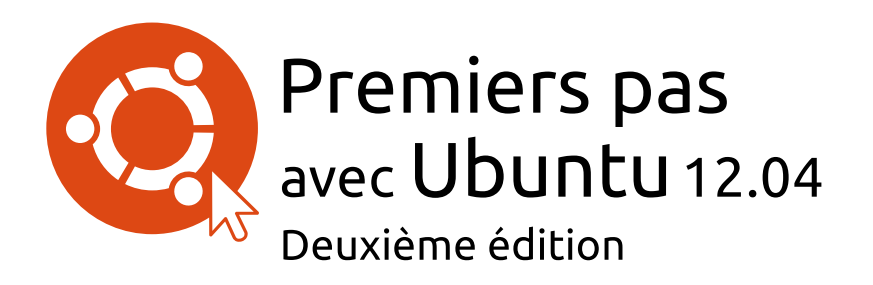

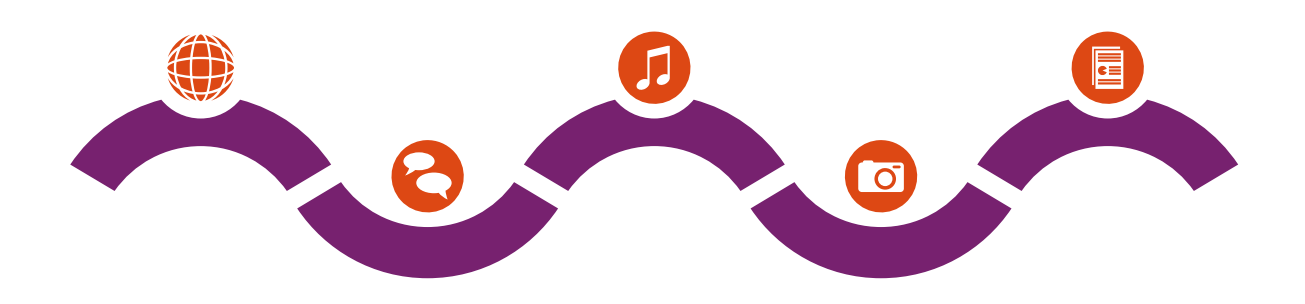

L'équipe du manuel Ubuntu

Copyright © 2010-2013 par l'équipe du manuel Ubuntu. Certains droits réservés. @ 0 <sup>o</sup>

Ce document est publié sous licence Creative Commons Paternité - Partage dans les Mêmes Conditions 3.0 non transposé (CC BY-SA 3.0). Pour avoir une copie de cette licence, consultez Annexe A, visitez le site http://creativecommons.org/licenses/by-sa/3.o/deed.fr ou écrivez à Creative Commons, 171 Second Street, Suite 300, San Francisco, California, 94105, USA.

Premiers pas avec Ubuntu 12.04 peut être télécha[rgé gratuit](#page-138-0)ement à partir de http://ubuntu-manual.org/?lang=fr ou acheté sur http://ubuntumanual.org/buy/gswu1204e2/fr. Une édition imprimée de ce livre peut être commandée à un prix couvrant les coûts d'impression et d'expédition. Nous vous autorisons et même vous encourageons à distribuer des copies de ce [livre à vos collègues, vos amis, aux](http://ubuntu-manual.org/?lang=fr) membres de v[otre famille et à](http://ubuntu-manual.org/buy/gswu1204e2/fr) [toute autre personne qui pourra](http://ubuntu-manual.org/buy/gswu1204e2/fr)it être intéressée.

## http://ubuntu-manual.org/?lang=fr

## Deuxième édition

Numéro de révision : 192 Date de révision : 2013-01-08 18:48:16 -0600

## **Sommaire**

Avant-propos Bienvenue 5 Philosophie Ubuntu Bref historique d'Ubuntu [Ubuntu est-](#page-6-0)il fait pour vous ? 7 [Coordonné](#page-6-1)es 8 [À propos de l'équipe](#page-6-2) [Conventions utilisées dan](#page-7-0)s ce livre 1 In[stallation](#page-9-0) 11 [Obtenir Ubuntu](#page-9-1) [Essai d'Ubuntu](#page-10-0) Installation d'Ubuntu— Démarrage [Fin de l'in](#page-12-0)stallation 18 [Installateur d'Ub](#page-12-1)untu pour Windows 2 Le [bureau Ubuntu](#page-14-0) 23 [Compréhension du](#page-19-0) bureau Ubuntu [Unity](#page-21-0) 23 Utilisation du lanceur [Le tableau de bo](#page-24-0)rd [Espaces de travail](#page-24-1) [Gestio](#page-24-2)n des fenêtres 28 [Parcourir les fichiers d](#page-26-0)e votre ordinateur [Gestionnaire de fic](#page-27-0)hiers Nautilus [Recherche de fichi](#page-28-0)ers et dossiers sur votre ordinateur [Personnalisation de](#page-29-0) votre bureau 34 [Accessibilité](#page-31-0) 35 [Options de session](#page-32-0) 36 [Obtenir de l'aide](#page-34-0) 3 Tr[availler avec](#page-36-0) [Ubuntu](#page-35-0) 39 [Toutes les applicati](#page-37-0)ons dont vous avez besoin [Se connecter](#page-38-0) 42 Naviguer sur le Web [Lecture et rédaction](#page-40-0) de courriels 58 [Utiliser une messagerie instantanée](#page-40-1) [Microblogage](#page-43-0) 68 [Visionner et modifie](#page-50-0)r des photos [Regarder des vidéos et des films](#page-59-0) [Écoute audio et musique](#page-64-0) [Gravure de CD](#page-69-0) et DVD [Travailler avec documents, feuille](#page-72-0)s de calcul et présentations [Ubuntu One](#page-75-0) 4 M[atériel](#page-81-0) 95 [Utilisation de vos périphériques](#page-84-0) 95 [Identification](#page-85-0) du matériel Affichages 95 [Conne](#page-96-0)xion et utilisation de l'imprimante

Son 98 Utilisation d'une webcam 100 Numérisation de textes et d'images 100 Autres périphériques 101

- Gestion des logiciels 103 5 Gestion des logiciels dans Ubuntu 103 Utilisation de la logithèque Ubuntu 103 Gestion de logiciels supplémentaires 107 Installation manuelle d'un logiciel 110 Mises à jour et mises à niveau 110
- Pour aller plus loin 113 6 Ubuntu pour les utilisateurs avancés 113 Introduction au terminal 113 Structure du système de fichiers d'Ubuntu 115 Sécurisation d'Ubuntu 116 Pourquoi Ubuntu est sûr 116 Concepts de sécurité de base 117 Utilisateurs et groupes 117 Mises à jour système 120 Pare-feu 120 Chiffrement 121
- Dépannage 123  $\overline{7}$ Résolution des problèmes 123 Guide de dépannage 123 Obtenir plus d'aide 128
- 8 En apprendre plus 129 Que puis-je faire d'autre avec Ubuntu? 129 Logiciels libres 129 Familles de distributions 130 Choisir entre Ubuntu et ses dérivés 130 Trouver de l'aide et de l'assistance supplémentaire 132 La communauté Ubuntu 134 Contribuer 134
- A Licence 137 Creative Commons Attribution-ShareAlike 3.0 Legal Code 137 Creative Commons Notice 143

Glossaire 145

Remerciements 149

Index 151

## **Avant-propos**

## <span id="page-6-0"></span>**Bienvenue**

Bienvenue dans *Premiers pas avec Ubuntu*, guide à l'intention des nouveaux utilisateurs d'Ubuntu.

<span id="page-6-1"></span>Notre but est de présenter les bases d'Ubuntu (telles que l'installation et l'utilisation du bureau) ainsi que la gestion logicielle et matérielle, l'utilisation de la ligne de commande et la sécurité. Ce guide est conçu pour être simple, avec des instructions pas-à-pas et de nombreuses captures d'écran, vous permettant ainsi de découvrir le potentiel de votre nouveau système Ubuntu.

Merci de garder à l'esprit que ce guide est et sera toujours un travail en cours. Il est écrit spécifiquement pour Ubuntu 12.04 LTS, et bien que L'abréviation LTS (Long Term Support) signifie nous ayons essayé de ne pas limiter nos instructions à cette version, il est inévitable que certains points changeront au cours de la vie d'Ubuntu. À chaque fois qu'une nouvelle version d'Ubuntu sera publiée, nous incorporerons des mises à jour dans notre guide, et une nouvelle version sera disponible sur http://www.ubuntu-manual.org/?lang=fr.

Premiers pas avec Ubuntu 12.04 n'a pas pour but d'être un manuel d'utilisation exhaustif d'Ubuntu. C'est davantage un guide de démarrage rapide qui vous apprendra à prendre en main votre ordinateur rapidement et facilement, [sans vous soucier des détails techniques. C](http://www.ubuntu-manual.org/?lang=fr)omme pour les versions précédentes, Ubuntu 12.04 LTS incorpore de nombreuses nouvelles fonctionnalités, y compris des améliorations du shell Unity et de . Plus d'information à propos du shell Unity et de ce que cela signifie, HUD est une abréviation pour affichage tête et à propos du HUD, peuvent être trouvées dans le Chapitre 2 : Le bureau Ubuntu.

Pour des informations plus détaillées sur la manière d'utiliser Unity et le bureau Ubuntu, consultez le Guide du bureau Ubuntu, qui peut être obtenu de l'une des façons suivantes :

- ‣ [dans](#page-24-0) le tableau de bord, saisir **aide** ;
- ‣ dans la barre de menus du bureau, cliquer sur **Aide** ‣**Aide Ubuntu** ;
- sur https://help.ubuntu.com/12.04/ubuntu-help/index.html.

L'Internet est aussi une excellente ressource. Par exemple, sur http:// doc.ubuntu-fr.org/, vous trouverez de la documentation sur la façon d'installer [et utiliser Ubuntu, et sur le forum Ubuntu,](https://help.ubuntu.com/12.04/ubuntu-help/index.html) http://forum.ubuntufr.org/ et Ask Ubuntu, http://askubuntu.com, vous trouverez les réponses à de nombreuses questions liées à Ubuntu. Vous trouverez plus d'informations à propos

[Si vous recherch](http://doc.ubuntu-fr.org/)ez une information qui ne se trouve pas dans [le pré](http://doc.ubuntu-fr.org/)sent manuel, vous la trouverez probablement da[ns l'un de ces endroits](http://forum.ubuntu-fr.org/). [Nous f](http://forum.ubuntu-fr.org/)erons de notre [mieux pour inclure les](http://askubuntu.com) liens vers de l'aide détaillée partout où cela est possible.

## **Philosophie Ubuntu**

<span id="page-6-2"></span>Le terme « Ubuntu » est un concept africain traditionnel provenant des langages bantous du sud de l'Afrique. Il peut être décrit comme un Certains se demandent parfois comment moyen de se connecter aux autres personnes vivant au sein d'une même communauté, où vos actions affectent l'humanité entière. Ubuntu est plus qu'un système d'exploitation : c'est une communauté d'individus qui se

« Support Longue Durée ». Une nouvelle version LTS sort tous les 2 ans. À partir d'Ubuntu 12.04 LTS, les versions Desktop et Server seront maintenues cinq ans, ce qui signifie qu'elles recevront des mises à jour gratuites pen[dan](#page-147-0)t au moins cinq ans.

haute. C'est un nouveau concept, intégré à Unity depuis Unity 5.2 ; il est toujours en développement.

de la documentation Ubuntu au Chapitre 8 : En apprendre plus.

prononcer *Ubuntu*. Chaque « U » se prononce de la même manière que dans le mot *tout*.

rassemblent pour collaborer sur un projet logiciel international qui a pour but d'offrir la meilleure expérience utilisateur possible.

## **La promesse d'Ubuntu**

- ‣ Ubuntu sera toujours gratuit, ainsi que ses versions pour les entreprises et ses mises à jour de sécurité.
- ‣ Ubuntu est accompagné d'un support commercial de Canonical et des centaines de prestataires dans le monde.
- ‣ Ubuntu propose les meilleures traductions et la meilleure accessibilité que la communauté des logiciels libres puisse offrir.
- ‣ Les principales applications d'Ubuntu sont gratuites [et leurs sou](#page-146-1)rces sont disponibles. Nous souhaitons que vous utilisiez des logiciels gratuits et libres, que vous les amélioriez et en parliez autour de vous.

## **Bref historique d'Ubuntu**

<span id="page-7-0"></span>Ubuntu a été conçu en 2004 par Mark Shuttleworth, un brillant entrepreneur sud-africain, et sa compagnie Canonical. Shuleworth a reconnu Canonical est la compagnie qui fournit le la puissance de Linux et du logiciel ouvert, mais il est aussi conscient de ses faiblesses qui en ont empêché l'utilisation grand public.

Shuttleworth annonça des intentions claires quant au traitement de ces faiblesses et la création d'un systè[me facile à](#page-146-1) utiliser, complètement libre (voir Chapitre : En apprendre plus pour la définition intégrale de « libre »), et qui puisse rivaliser avec d'autres systèmes d'exploitation courants. Avec le système Debian comme base, Shuttleworth commença Debian est le système d'exploitation Linux sur à élaborer Ubuntu. Avec ses propres fonds pour commencer, les cp d'installation f[urent gravés et expédiés à trave](#page-130-0)rs le monde à coût nul pour les destinataires. Ubuntu s'est rapidement diffusé, sa communauté s'est rapidement étendue, et bientôt Ubuntu devint la distribution Linux disponible la plus populaire.

Avec plus de personnes que jamais travaillant sur le projet, ses fonctionnalités centrales et la prise en charge matérielle continuent de s'améliorer. Ubuntu a retenu l'attention de grande[s organisatio](#page-146-2)ns à travers le monde. L'un des systèmes d'exploitation Open Source d'IBM est basé sur Ubuntu. En 2005, la gendarmerie nationale française a entamé la transition complète de son infrastructure informatique vers une variante d'Ubuntu — une démarche qui lui aurait fait économiser « des millions d'euros » en redevances de licences Microsoft Windows. Fin 2012, la gendarmerie prévoit que tous ses ordinateurs tourneront sous Ubuntu. Dans ce cadre, Canonical fournit une assistance technique et des logiciels spécifiques.

Alors que les grandes organisations trouvent souvent pertinent de Pour toute information sur Ubuntu Édition payer pour des services d'assistance, Shuttleworth a promis que le système Ubuntu sur PC sera toujours gratuit. En 2012, Ubuntu est installé sur une estimation de 2% des ordinateurs dans le monde. Cela représente des dizaines de millions d'utilisateurs à travers le monde, et le nombre augmente chaque année. Dans la mesure où il n'existe pas d'enregistrement obligatoire, le pourcentage d'utilisateurs d'Ubuntu doit être considéré comme une estimation.

## **Qu'est-ce que Linux ?**

Ubuntu est construit à base de Linux, qui fait partie de la famille des systèmes Unix. Unix est l'un des plus anciens types de système d'exploitation ; il a donné fiabilité et sécurité aux applications professionnelles

support technique et financier pour Ubuntu. Ses employés, répartis à travers le monde, développent et améliorent le système d'exploitation, tout en intégrant le travail soumis par des contributeurs bénévoles. Pour en apprendre plus sur Canonical, consultez http://www.canonical.com.

lequel Ubuntu est basé. Pour plus d'informations, visitez http://www.debian.org/.

Serveur, et comment vous pouvez l'utiliser dans votre société, visitez http://doc.ubuntufr.org/serveur (en français) ou http://www. ubuntu.com/business/server/overview (en anglais).

pendant près d'un demi-siècle. Beaucoup de serveurs dans le monde stockant des données pour le compte de sites web populaires (tels Youtube ou Google) fonctionnent grâce à des variantes du système Unix. Le noyau Linux se décrit bien comme étant le cœur, ou presque le cerveau, du système d'exploitation.

Le noyau Linux est le contrôleur du système d'exploitation ; il est responsable de l'allocation de la mémoire et du temps processeur. Il peut également être considéré comme le programme qui gère toutes les applications sur l'ordinateur.

Dès le début, Linux a été conçu en gardant à l'esprit la sécurité et la Alors que les environnements de bureau compatibilité matérielle, et c'est à présent un des systèmes d'exploitation basés sur Unix les plus populaires. Un des atouts de Linux est qu'il est incroyablement flexible et peut être configuré pour tourner sur à peu près n'importe quel équipement — des plus petits micro-ordinateurs et téléphones cellulaires jusqu'aux plus grands super-calculateurs. Unix était intégralement basé sur des lignes de commandes, jusqu'à ce que les interfaces utilisateur graphiques (GUI) commencent à émerger au début des années 90.

Ces interfaces des débuts étaient difficiles à configurer, poussives et généralement utilisées seulement par des programmeurs chevronnés en informatique. Cependant, dan[s la d](#page-147-1)ernière décennie, les interfaces utilisateur graphiques se sont grandement améliorées en termes de performances, de fiabilité et d'apparence. Ubuntu n'est que l'une des nombreuses *distributions* Linux différentes, et utilise l'un des environnements Pour en apprendre plus sur les distributions graphiques de bureau les plus populaires nommé GNOME. Comme autres de la linux, voir Chapitre 8 : En apprendre plus.

## **Ubuntu est-il fait pour vous ?**

<span id="page-8-0"></span>Les nouveaux utilisateurs d'Ubuntu trouveront peut-être qu'un temps d'adaptation est nécessaire lorsqu'on essaie un nouveau système d'exploitation. Vous remarquerez sans doute de nombreux points communs avec Microsoft Windows et Mac os x, tout comme certaines différences. Les utilisateurs de Mac os x seront plus à même de remarquer ces points communs car Mac os x et Ubuntu proviennent tous deux d'Unix. L'interface Unity, qui est l'interface par défaut d'Ubuntu, est un concept entièrement nouveau, qui demande un effort d'apprentissage pour s'y habituer. Consultez le Chapitre : Le bureau Ubuntu pour plus d'informations à propos de l'interface Unity.

Avant de décider si Ubuntu vous convient ou pas, nous vous conseillons de prendre votre temps afin de vous familiariser avec la manière dont les choses se pr[ésentent sous Ubuntu. Vous dev](#page-24-0)riez remarquer que certaines choses sont différentes. Aussi, nous vous suggérons de prendre en compte les éléments suivants :

- *Ubuntu est communautaire.* C'est-à-dire qu'Ubuntu est développé, écrit et maintenu par la communauté. De ce fait, il est peu probable que vous trouviez une assistance technique dans votre magasin d'informatique local. Heureusement, la communauté derrière Ubuntu est là pour vous aider. De nombreux didacticiels, manuels et articles sont disponibles, tout comme des utilisateurs prêts à aider les débutants depuis des forums Internet ou sur des canaux Internet Relay Chat (IRC). Par ailleurs, nous avons inclus un chapitre « Dépannage » Chapitre 7 : Dépannage vers la fin de ce manuel.
- De nombreuses applications conçues pour Microsoft Windows ou Mac OS X *ne fonctionnent pas sur Ubuntu.* Pour la grande majorité des tâches informatiques quotidiennes, vous trouverez d[es applications alterna-](#page-124-0)

graphiques modernes ont généralement remplacé les interfaces en lignes de commandes des premiers temps, la ligne de commande peut toujours être une méthode rapide et efficace pour [réaliser nombre de tâches.](#page-146-3) Voir Chapitre 6 : Pour aller plus loin pour plus d'informations et Chapitre 2 : Le bureau Ubuntu pour en apprendre plus sur GNOME et d'autres environnements de bureau.

tives appropriées disponibles dans Ubuntu. Cependant, de nombreuses applications professionnelles (telles que Adobe Creative Suite) ne sont pas conçues pour fonctionner avec Ubuntu. Si vous dépendez d'un logiciel commercial qui n'est pas compatible avec Ubuntu, mais souhaitez tout de même essayer Ubuntu, vous pouvez envisager le dual-boot. Par ailleurs, certaines applications développées pour Windows fonc-<br>
Pour en savoir plus sur dual-boot (Ubuntu tionnent sur Ubuntu avec un programme nommé Wine. Pour plus d'informations à propos de Wine, visitez http://www.winehq.org.

*Beaucoup de jeux commerciaux ne fonctionnent pas sur Ubuntu.* [Si vou](#page-146-4)s êtes un grand joueur, alors Ubuntu n'est peut-être pas pour vous. Les développeurs de jeux développent généralement des jeux pour le marché le plus vaste. Étant donné que la [part du marché d'Ubunt](http://www.winehq.org)u n'est pas aussi importante que celle de Microsoft Windows ou de Mac os x, la plupart des développeurs de jeux n'allouent pas des ressources pour rendre leurs jeux compatibles avec Linux. Si vous appréciez un jeu de Voir Chapitre 5 : Gestion des logiciels pour en<br>
temps en temps il existe un développement actif de jeux au sein de savoir plus sur la Logithèque Ubuntu temps en temps, il existe un développement actif de jeux au sein de la communauté, et beaucoup de jeux de grande qualité peuvent être facilement installés par la Logithèque Ubuntu.

## **Coordonnées**

<span id="page-9-0"></span>Un grand nombre de contributeurs ont consacré leur temps à ce projet. Si vous remarquez une quelconque erreur ou si vous pensez que quelque chose a été oublié, n'hésitez pas à nous contacter. Nous faisons tout notre possible pour tenir ce manuel à jour, instructif et professionnel. Vous trouverez ci-après les modalités de contact :

- ‣ Site internet : http://www.ubuntu-manual.org/?lang=fr
- ‣ Courriel : ubuntu-manual@lists.launchpad.net
- ‣ : #ubuntu-manual sur le serveur freenode.net
- ‣ Rapports de bogue : https://bugs.launchpad.net/ubuntu-manual/ +filebug

## **À propos de l'équipe**

[Notre pr](https://bugs.launchpad.net/ubuntu-manual/+filebug)ojet est un effort open source et bénévole pour créer et garder à jour une documentation de qualité sur Ubuntu et ses dérivés.

## <span id="page-9-1"></span>**Vous voulez aider ?**

Nous sommes toujours à la recherche de personnes talentueuses avec qui travailler, et, du fait de la taille du projet, nous avons la chance de pouvoir satisfaire un large éventail de compétences :

- ‣ Auteurs, éditeurs
- Programmeurs (Python ou TEX)
- ‣ Concepteurs de l'interface utilisateur
- ‣ Concepteurs de pages et d'icônes
- ‣ Organisateurs d'événements et personnes inventives
- ‣ Testeurs
- ‣ Créateurs web et développeurs
- ‣ Traducteurs et preneurs de captures d'écran
- ‣ Rapporteurs de bogues et trieurs

Pour savoir comment participer, veuillez visiter http://ubuntu-manual. org/getinvolved/?lang=fr.

côte-à-côte avec un autre système d'exploitation), voir Chapitre 1 : Installation.

## <span id="page-10-0"></span>**Conventions utilisées dans ce livre**

Les conventions typographiques suivantes sont utilisées dans ce manuel :

- ‣ Les intitulés de boutons, éléments de menu et autres éléments d'interface graphique sont en **caractères gras**.
- ‣ Les séquences de menu sont quelquefois composées comme **Fiier** ‣ Enregistrer Sous..., ce qui signifie « Choisir le menu Fichier, puis sélectionner **Enregistrer Sous…** ».
- ‣ Les polices monospace sont utilisées pour les textes que vous saisissez dans l'ordinateur, les textes que l'ordinateur affiche (comme dans un terminal) et pour les raccourcis clavier.

# **1 Installation**

## <span id="page-12-0"></span>**Obtenir Ubuntu**

<span id="page-12-1"></span>Avant de commencer à utiliser Ubuntu, vous aurez besoin de vous Plusieurs entreprises (comme Dell ou Sysprocurer une copie de l'image d'installation d'Ubuntu au format co ou . Pour ce faire, certaines options sont détaillées ci-dessous.

## **Configuration minimale**

Ubuntu fonctionne très bien sur la plupart des ordinateurs. Si vous La majorité des ordinateurs couramment n'êtes pas certain de son fonctionnement sur votre ordinateur, le Live CD est un excellent moyen de le tester. Vous trouverez ci-dessous, la liste des pré-requis techniques que votre ordinateur doit satisfaire au minimum :

- $\rightarrow$  Processeur 1 GHz x86 (Pentium 4 ou mieux);
- $\cdot$  1 Go de mémoire ( $\text{RAM}$ );
- ▶ 5 Go d'espace disque (au moins 15 Go est recommandé);
- ▸ Vidéo ayant une capacité de résolution de  $1024 \times 768$ ;
- ‣ Support audio ;
- ‣ Une connexion internet (fortement recommandée, mais pas obligatoire).

## **Télécharger Ubuntu**

La méthode la plus simple et la plus courante pour se procurer Ubuntu est de télécharger l'image c $D$  d'Ubuntu directement depuis http://www. ubuntu-fr.org/telechargement. Choisissez la manière dont vous voulez installer Ubuntu :

- ‣ Le télécharger et l'installer
- $\overline{\phantom{a}}$  L'essayer depuis un CD ou une clé USB
- ‣ Le lancer avec Windows

### **Télécharger et installer / Essayer depuis un CD ou une clé USB**

Pour les options *Téléchargement et installation*, ou *Essai à partir d'un ou d'une clé USB*, choisissez la version 32 bits ou 64 bits (32 bits est recommandée pour la plupart des utilisateurs), puis cliquez dans « Démarrer le téléchargement ».

## **Installer et exécuter aux côtés de Windows**

Pour l'option *Exécuter avec Windows*, sélectionner simplement « Démarrer le téléchargement », puis suivez les instructions pour l'Installateur d'Ubuntu pour Windows.

### **32 bits versus 64 bits**

[Ubuntu et ses dérivés s](#page-21-0)ont disponibles en deux versions : 32 [bits et](#page-21-0) 64 bits. Cette différence a trait à la façon dont les ordinateurs traitent l'infor-<br>
<sup>32</sup> bits et 64 bits sont des types d'archimation. Les ordinateurs capables d'exécuter des logiciels 64 bits peuvent traiter plus d'informations que les ordinateurs exécutant des logiciels bits ; cependant, les systèmes 64 bits nécessitent plus de mémoire pour ces

tem76) vendent des ordinateurs avec Ubuntu pré-installé. Si Ubuntu est déjà installé sur votre ordinateur, vous pouvez poursuivre au Chapitre 2 : Le bureau Ubuntu.

utilisés satisferont les pré-requis listés ici ; [cependant, référez vous à la d](#page-24-0)ocumentation de votre ordinateur ou au site du constructeur pour plus d'informations.

tectures de processeur. La plupart des ordinateurs de bureau ont des processeurs de type 64 bits.

traitements. Néanmoins, ces ordinateurs ont de meilleures performances en exécutant des logiciels 64 bits.

- $\overline{\phantom{a}}$  Si votre ordinateur possède un processeur 64 bits, installez la version bits.
- ‣ Si votre ordinateur est plus ancien, ou de type netbook, ou si vous ne connaissez pas le type de processeur dans l'ordinateur, installez la version 32 bits.

Si votre ordinateur a un processeur 64 bits, cliquez sur l'option « 64 bits » avant de cliquer sur « Démarrer le téléchargement ».

## **Télécharger Ubuntu via Bittorrent**

Quand une nouvelle version d'Ubuntu est publiée, les serveurs de Les *Torrents* sont un moyen de partager des téléchargement peuvent se trouver « embouteillés » dès lors qu'un grand nombre de personnes essaient de télécharger et mettre à jour Ubuntu en même temps. Si vous êtes habitué à l'utilisation des torrents, vous pouvez télécharger le fichier torrent en cliquant sur « Té[léchargem](#page-148-0)ents alternatifs », puis sur « Téléchargement BitTorrent ». Télécharger par torrent peut améliorer votre vitesse de téléchargement, et contribuera à la diffusion d'Ubuntu auprès d'autres utilisateurs dans le monde.

## **Gravure de l'image CD**

À la fin de votre téléchargement, vous disposez d'une fichier nommé Bien que la version 64 bits d'Ubuntu soit *ubuntu-12.04-desktop-i386.iso* ou similaire (*i386* ici dans le nom de fichier fait référence à la version 32 bits. Si vous avez téléchargé la version 64 bits, le nom de fichier contient *amd64* à la place). Ce fichier est une image  $CD$  — une copie conforme du contenu d'un  $CD$  — dont vous aurez besoin pour graver un CD.

## **Création d'un lecteur USB amorçable**

Si votre PC peut démarrer à partir d'une clé USB, vous préférerez peutêtre utiliser une clé USB plutôt que graver un CD. Déroulez la liste jusque « Graver votre co ou créer un lecteur USB », sélectionnez CD ou clé USB, choisissez l'os que vous utilisez pour créer le lecteur USB, puis cliquez dans *Montrez-moi comment*. Si vous sélectionnez l'option « clé USB », votre installation s'exécutera à partir de la clé USB. Dans ce cas, toute référence au Live co s'appliquera à la clé USB.

## **Essai d'Ubuntu**

<span id="page-13-0"></span>Le cp et la clé USB Ubuntu ne fonctionnent pas seulement comme supports d'installation, mais vous permettent également de tester Ubuntu sans engendrer de changements permanents sur votre ordinateur, en exécutant le système d'exploitation entièrement à partir du CD ou de la clé TISB.

Votre ordinateur lit les informations d'un  $CD$  à une vitesse très inférieure à celle de la lecture d'un disque dur. L'exécution d'Ubuntu depuis un Live CD occupe également plus de mémoire vive dans votre ordinateur, qui devrait normalement être disponible pour l'exécution d'applications quand Ubuntu s'exécute depuis votre disque dur. L'essai du Live CD/USB paraîtra donc légèrement plus lent que lorsqu'Ubuntu est réellement installé sur l'ordinateur. L'exécution d'Ubuntu depuis un CD/une clé USB est un bon moyen de tester le système et d'essayer les applications par défaut, fichiers et informations sur Internet via le partage de fichiers pair-à-pair (peer-to-peer). Un fichier d'extension .torrent est rendu disponible aux utilisateurs, et peut être ouvert avec un programme compatible tel que uTorrent, Deluge ou Transmission. Ces programmes téléchargent des parties du fichier chez d'autres personnes à travers le monde.

référencée en tant que version « AMD64 », elle fonctionnera sur Intel, AMD et tout autre processeur compatible 64 bits.

Dans certains cas, votre ordinateur ne reconnaîtra pas la présence au démarrage du CD Ubuntu ou de la clé USB et il démarrera votre système d'exploitation habituel. Généralement, cela signifie que vous devez modifier la priorité du *système de démarrage* de votre ordinateur. Par exemple, votre ordinateur est peut-être configuré pour vérifier les informations sur le disque dur, puis de vérifier les informations du lecteur de CD ou d'une clé USB. Pour exécuter Ubuntu depuis le Live CD ou la clé USB, il faut que l'ordinateur recherche les informations du périphérique approprié en premier. La modification de l'*ordre de démarrage* s'effectue généralement dans les réglages du BIOS ; cela sort du cadre de ce guide. Si vous avez besoin d'aide pour modifier l'ordre de démarrage, veuillez vous référer à la documentation fournie par le fabricant de votre ordinateur.

naviguer sur Internet et avoir un aperçu général du système d'exploitation. C'est également utile pour vérifier que votre ordinateur fonctionne correctement avec Ubuntu et qu'il n'y a pas de problème majeur de compatibilité.

Pour essayer Ubuntu à partir d'un support Live CD/USB, insérez le CD Ubuntu dans votre lecteur co ou branchez la clé USB, puis redémarrez votre ordinateur.

Lorsque votre ordinateur aura détecté votre support Live CD/USB et affiché brièvement un écran de chargement, l'écran de « Bienvenue » apparaîtra. Au moyen de la souris, choisissez votre langue dans la liste affichée à gauche, puis appuyez sur le bouton intitulé **Essayer Ubuntu**. Dès lors, Ubuntu démarrera et fonctionnera directement à partir de votre support Live CD/USB.

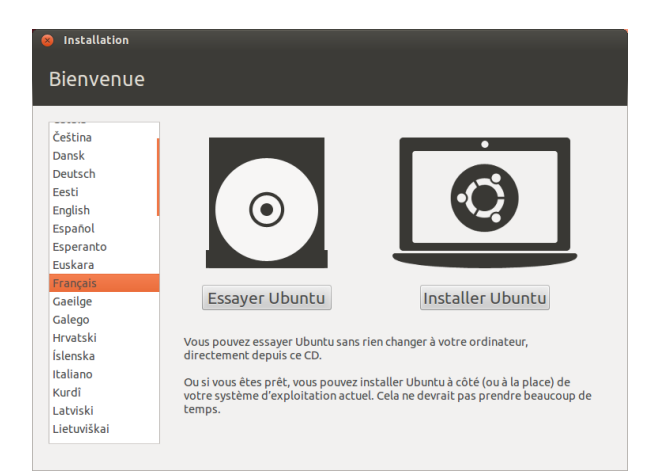

Lorsqu'Ubuntu aura démarré, vous verrez le bureau par défaut. Nous en dirons plus sur la manière d'utiliser Ubuntu au Chapitre : Le bureau Ubuntu, mais n'hésitez pas à essayer d'ores et déjà ce qui vous tente. Ouvrez quelques applications, changez des options, et d'une manière générale explorez. À la fin, aucun des changements que vous aurez faits ne sera sauvegardé, de sorte que vous n'avez pas à cr[aindre d'endommager](#page-24-0) [accident](#page-24-0)ellement quelque chose.

Lorsque vous avez terminé l'exploration, redémarrez votre ordinateur Alternativement, vous pouvez également en cliquant sur le bouton « Éteindre » en haut à droite de votre écran (un cercle avec une ligne qui coupe le haut) puis sélectionnez **Redémarrer.** Suivez les indications qui s'affichent à l'écran, y compris le retrait du Live cp et tapez sur Entrée quand cela est demandé, puis l'ordinateur redémarre. Dès lors que le Live CD ne sera plus dans le lecteur, votre ordinateur retournera à son état d'origine, comme si rien ne s'était passé !

## **Installation d'Ubuntu — Démarrage**

<span id="page-14-0"></span>Il faut au moins 5 GO d'espace libre sur votre disque dur pour installer Lorsque vous cliquez sur le lien souligné Ubuntu ; cependant, un espace de 15 GO ou plus est recommandé. Ceci vous assure d'avoir beaucoup de place pour installer d'autres applications plus tard, ainsi que de stocker vos propres documents, musiques et photos. Pour démarrer, insérez le co Ubuntu dans votre lecteur de co et redémarrez votre ordinateur. Votre ordinateur devrait charger Ubuntu depuis le  $CD$ . Lorsque vous démarrez la première fois depuis un  $CD$ , vous verrez un écran vous demandant si vous souhaitez d'abord essayer Ubuntu ou l'installer. Sélectionnez la langue dans laquelle vous souhaitez voir

Fig. 1.1 : L'écran de « Bienvenue » vous permet de choisir votre langue.

double-cliquer avec votre souris sur l'icône « Installer Ubuntu 12.04 » visible sur le bureau lorsque vous utilisez le Live CD. Ceci démarrera l'installation d'Ubuntu.

« notes de version », ce lien ouvrira une page web contenant des informations importantes concernant la version courante d'Ubuntu.

l'installateur et cliquez sur le bouton **Installer Ubuntu**. Ceci démarrera le processus d'installation.

Si vous possédez une connexion Internet, l'installateur vous demandera si vous souhaitez « Télécharger les mises à jour au cours de l'installation ». Nous vous recommandons de le faire. La seconde option, « Installer ces logiciels de parties tierces », inclut le codec MP3 Fluendo, et le logiciel nécessaire au fonctionnement de certains équipements de connexion sans fil. Si vous n'êtes pas connecté à l'Internet, l'installateur vous aidera à paramétrer une connexion sans fil.

L'écran « Préparation de l'installation d'Ubuntu » vous permettra également de savoir si vous avez assez d'espace disque et si vous êtes connecté à une source d'énergie (dans le cas où vous installez Ubuntu sur un ordinateur portable fonctionnant sur la batterie). Lorsque vous avez sélectionné vos choix, cliquez sur **Continuer**.

## **Connexion Internet**

Si vous n'êtes pas connecté à Internet, l'installateur vous demandera de choisir un réseau sans fil (s'il y en a de disponible). Nous vous recommandons d'être connecté lors

- 1. Cliquez sur **Se connecter au réseau**, puis sélectionnez votre réseau logiciels tiers peuvent être installés plus tard. dans la liste.
- . Si la liste n'apparaît pas immédiatement, patientez jusqu'à ce qu'un triangle/flèche apparaisse à côté de l'adaptateur réseau puis cliquez sur la flèche pour afficher les réseaux disponibles.
- 3. Dans le champ Mot de passe, entrez la clé wEP ou WPA (si nécessaire).
- . Cliquez sur **Se connecter** pour continuer.

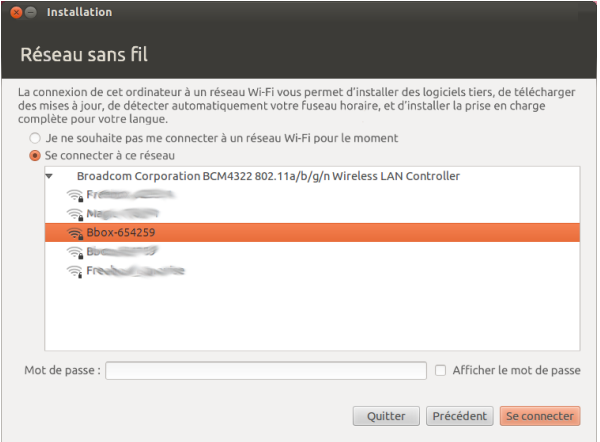

de l'installation, même si les mises à jour et les

Fig. 1.2 : Paramétrage des connexions sans fil.

### **Allouer de l'espace disque**

L'étape suivante est souvent appelée partitionnement. Le partitionne- Si vous installez sur une machine neuve sans ment correspond au processus d'allocation de portions de votre disque dur pour des besoins spécifiques. Lorsque vous créez une partition, vous divisez votre disque dur en sections qui seront utilisées pour différents types d'informations. Le partitionnement peu[t parfois sembler](#page-148-1) complexe pour un nouvel utilisateur, mais ce n'est pas insurmontable. En fait, Ubuntu fournit plusieurs options qui simplifient grandement [le process](#page-148-2)us. L'installateur d'Ubuntu détectera automatiquement tout système d'exploitation installé sur votre machine et présentera des options d'installation basées sur votre système. Les options listées ci-dessous dépendent de votre système et ne seront peut-être pas toutes disponibles :

système d'exploitation, vous n'aurez pas la première option. L'option de mise à niveau n'est disponible que si vous mettez à niveau depuis une précédente version d'Ubuntu.

- ‣ Installer parallèlement à d'autres systèmes d'exploitation
- ‣ Installer à l'intérieur de Windows
- ► Mettre à niveau Ubuntu ... vers 12.04
- ‣ Effacer … et installer Ubuntu
- ‣ Autre chose

## **Installer à côté d'autres systèmes d'exploitation.**

Si vous êtes un utilisateur de Windows ou de Mac et que vous essayez Ubuntu vous permet soit de complètement d'installer Ubuntu pour la première fois, sélectionnez l'option **Installer** à côté d'autres systèmes d'exploitation. Cette option vous permettra de choisir quel système vous souhaitez utiliser lorsque votre ordinateur démarre. Ubuntu détectera automatiquement les autres systèmes d'exploitation et installera Ubuntu à côté d'eux.

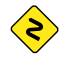

*Pour les configurations de dual-boot plus complexes, vous devrez configurer les partitions manuellement.*

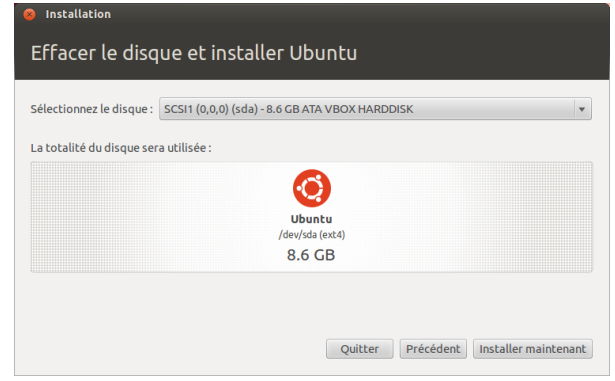

*remplacer* votre système d'exploitation, soit d'installer Ubuntu à côté de votre système d'exploitation existant. Cette deuxième option est appelée *dual-boot*. À chaque fois que vous allumerez ou redémarrerez votre ordinateur, il vous sera demandé de choisir quel système utiliser pour cette session.

Fig. 1.3 : Choisir où vous souhaitez installer Ubuntu.

### **Mise à niveau d'Ubuntu … vers 12.04**

Cette option conservera tous vos documents, musiques, images et autres fichiers personnels. Les logiciels installés seront conservés, dans la mesure du possible (certains logiciels déjà installés ne seront peut-être pas compatibles avec la nouvelle version). Les paramètres système seront réinitialisés.

#### **Effacer le disque et installer Ubuntu**

Utilisez cette option si vous voulez effacer totalement votre disque. Cela effacera tous les systèmes d'exploitation installés sur ce disque, comme par exemple Windows xp, et installera Ubuntu à sa place. Cette option est également utile si vous avez un disque dur vide, dans ce cas, Ubuntu créera pour vous les partitions nécessaires.

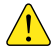

Le formatage d'une partition détruira toutes les données présentes sur cette *partition. Veuillez vous assurer d'avoir effectué une sauvegarde de toutes les données que vous souhaitez conserver avant le formatage.*

#### **Autre chose**

Cette option, destinée aux utilisateurs avancés, sert à créer des parti-

Ubuntu installe un *dossier personnel* dans lequel vos fichiers personnels et vos données de configuration sont situés par défaut. Si vous choisissez de placer votre dossier personnel dans une partition séparée, dans le cas où vous décidez de réinstaller Ubuntu ou d'effectuer une mise à niveau vers la dernière version, vous ne perdrez pas vos fichiers personnels et vos données de configuration.

tions spéciales, ou à formater le disque dur avec un système de fichiers différent du système par défaut.

Après avoir choisi le type d'installation, cliquez sur Continuer, ou Vous trouverez plus d'informations et des ins-**Installer maintenant**.

### **Confirmation du choix des partitions et démarrage de l'installation**

Si vous choisissez Autre chose, configurez les partitions suivant vos besoins. Lorsque vous êtes satisfait de la manière dont les partitions seront créées, cliquez sur le bouton **Installer maintenant** en bas à droite pour continuer.

Pour réduire le temps nécessaire à l'installation, Ubuntu continuera le processus d'installation en tâche de fond, pendant que vous configurez les informations utilisateur importantes — telles que votre nom d'utilisateur, mot de passe, paramétrage du clavier et fuseau horaire par défaut.

### **Où vous trouvez-vous ?**

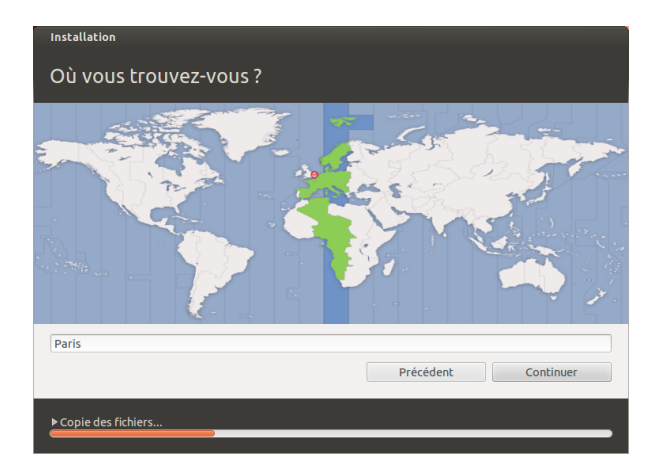

L'écran suivant affichera une carte du monde. Avec votre souris, cliquez sur votre position géographique sur la carte pour indiquer à Ubuntu où vous vous situez. Vous pouvez également utiliser les **listes déroulantes** au-dessous de la carte. Cela permet à Ubuntu de configurer votre horloge système et d'autres fonctionnalités basées sur la localisation. Cliquez sur **Suivant** lorsque vous êtes prêt à continuer.

### **Disposition du clavier**

Ensuite, vous devez indiquer à Ubuntu quel type de clavier vous utilisez. Dans la plupart des cas, l'option proposée vous donnera satisfaction. Si vous n'êtes pas sûr de l'option de clavier à sélectionner, vous pouvez cliquer sur le bouton **Détecter la disposition du clavier** pour laisser Ubuntu déterminer le choix correct en vous demandant de taper une série de touches. Vous pouvez également choisir manuellement la disposition de votre clavier depuis la liste d'options. Si vous voulez, vous pouvez taper du texte dans la boîte en bas de la fenêtre pour vérifier que votre choix est satisfaisant, puis cliquez sur **Continuer**.

## **Qui êtes-vous ?**

Ubuntu a besoin d'informations à votre sujet afin de paramétrer le compte de l'utilisateur principal sur votre ordinateur. Lorsqu'il sera confitructions détaillées sur le partitionnement sur le site : http://doc.ubuntu-fr.org/partitions.

Fig. 1.4 : Indiquez votre localisation à Ubuntu.

Fig. 1.5 : Vérifiez que la disposition de votre

clavier est correcte.

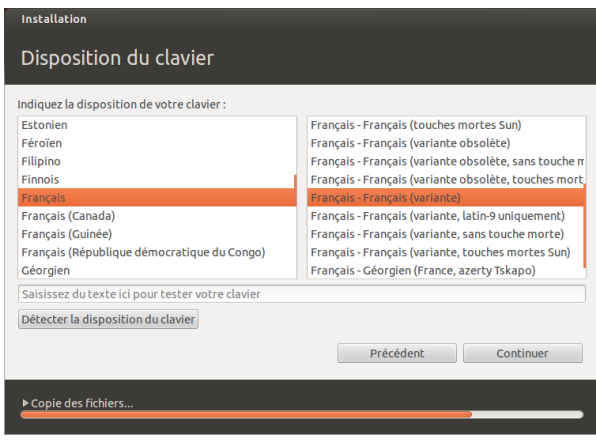

guré, votre nom apparaîtra sur l'écran de connexion ainsi que dans le menu utilisateur, que nous évoquerons dans le Chapitre 2 : Le bureau Ubuntu.

Dans cet écran, il est nécessaire d'indiquer à Ubuntu :

- ‣ votre nom
- ‣ [le no](#page-24-0)m que vous souhaitez donner à votre o[rdinateur](#page-24-0)
- ‣ le nom d'utilisateur que vous souhaitez
- ‣ le mot de passe que vous souhaitez
- ‣ comment vous souhaitez qu'Ubuntu vous connecte

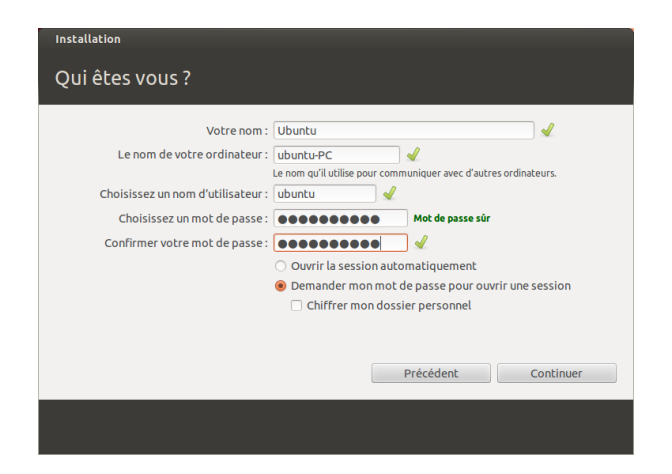

Entrez votre nom complet dans « Votre nom :». La zone de texte suivante est le nom que votre ordinateur utilise, pour les terminaux et les réseaux. Vous pouvez le modifier comme vous le voulez, ou conserver le nom prédéfini. Ensuite, il y a votre nom d'utilisateur, le nom utilisé pour le menu utilisateur, votre dossier personnel et en arrière-plan. Vous remarquerez qu'il est automatiquement rempli pour vous avec votre prénom. La plupart des utilisateurs trouvent cela plus simple. Vous pouvez toutefois le modifier si vous le préférez.

Ensuite, choisissez un mot de passe et saisissez-le dans la zone de gauche, puis, tapez le même mot de passe dans la zone de droite. Lorsque les deux mots de passe correspondent, un ratio de force apparaîtra à droite indiquant si votre mot de passe est « trop court », « faible », « moyen » ou « fort ». Vous avez la possibilité de poursuivre l'installation quelle que soit la force de votre mot de passe, mais, pour des raisons de sécurité, il

Fig. 1.6 : Paramétrer votre compte utilisateur.

est préférable d'en choisir un fort. Le mieux est de choisir un mot de passe d'au moins six caractères de long, avec un mélange de lettres, chiffres, symboles et majuscules/minuscules. Il faut également éviter les mots de passe trop évidents, qui contiennent votre date de naissance, le nom de votre conjoint ou celui de votre animal de compagnie.

## **Options de connexion**

Enfin, au bas de cet écran, vous avez trois options parmi lesquelles vous devez choisir votre mode de connexion à Ubuntu.

- ‣ Ouvrir la session automatiquement
- ‣ Demander mon mot de passe pour ouvrir une session
- ‣ Chiffrer mon dossier personnel

## **Ouvrir la session automatiquement**

Ubuntu vous connectera automatiquement à votre compte principal lorsque vous démarrerez l'ordinateur, vous n'aurez donc pas à saisir votre nom d'utilisateur et votre mot de passe. Cela rend votre connexion plus rapide et plus simple, mais si vous êtes soucieux de sécurité et de confidentialité, nous vous déconseillons cette option. Quiconque ayant accès à votre ordinateur pourra le faire démarrer et aura également accès à vos fichiers.

## **Nécessite un mot de passe pour se connecter**

C'est l'option par défaut. Elle empêchera l'accès à votre ordinateur à toute personne non autorisée si elle n'a pas connaissance du mot de passe créé précédemment par vos soins. C'est une bonne option pour ceux qui, par exemple, partagent l'ordinateur avec les autres membres de la famille. Une fois le processus d'installation complété, un compte d'accès supplémentaire peut être créé pour chacun d'entre eux. Chacun aura alors son nom et mot de passe de connexion, ses préférences, ses marque-pages Internet et son espace de stockage personnel.

## **Chiffrer mon dossier personnel**

Cette option offre un niveau supplémentaire de sécurité. Votre dossier personnel est l'emplacement où sont stockés vos fichiers personnels. En sélectionnant cette option, Ubuntu activera automatiquement le chiffrement de votre dossier personnel, ce qui signifie que les fichiers et dossiers doivent être déchiffrés à l'aide de votre mot de passe avant d'être accessibles. Par conséquent, si quelqu'un accède physiquement à votre disque dur (par exemple en cas de vol de votre ordinateur, si le disque d[ur a été](#page-146-5) [retiré](#page-146-5)), il ne pourra pas accéder à vos fichiers s'il ne connaît pas votre mot de passe.

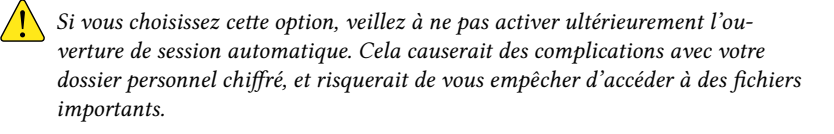

## **Fin de l'installation**

<span id="page-19-0"></span>Ubuntu va maintenant terminer l'installation sur votre disque dur. Durant la progression de l'installation, un diaporama vous présentera une introduction à quelques-unes des applications par défaut incluses avec Ubuntu. Ces applications sont présentées plus en détails dans le Chapitre : Travailler avec Ubuntu. Le diaporama présente également les options de support d'Ubuntu :

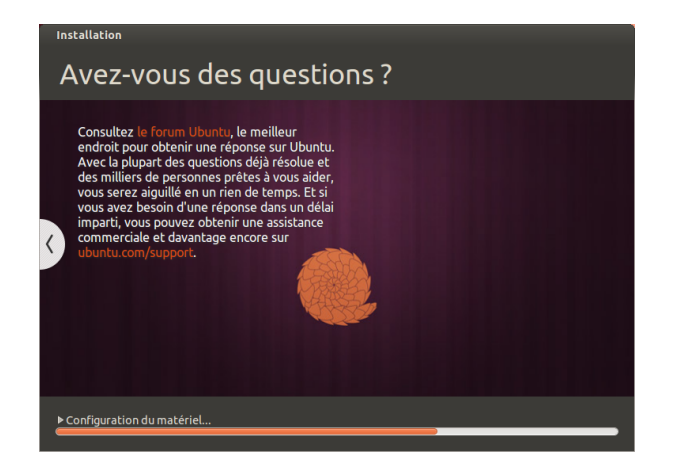

Fig. 1.7 : Options de support de la communauté Ubuntu. Où trouver de l'aide pour Ubuntu.

Après vingt minutes environ, l'installation est terminée et vous pourrez cliquer sur **Redémarrer maintenant** pour réinitialiser votre ordinateur et lancer Ubuntu. Le c $D$  est éjecté ; il convient donc de l'enlever du lecteur. Appuyez ensuite sur Entrée pour poursuivre.

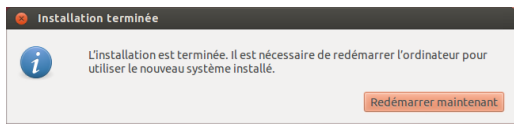

Patientez pendant que l'ordinateur redémarre ; vous voyez ensuite la fenêtre de connexion (sauf si vous avez choisi la connexion automatique). Fig. 1.8 : Vous n'avez plus maintenant qu'à redémarrer votre ordinateur.

## **Écran de connexion**

Une fois l'installation terminée et après avoir redémarré votre ordinateur, vous serez accueilli par l'écran de connexion d'Ubuntu. L'écran de connexion utilise LightDM, qui est un gestionnaire de connexion léger et simple à configurer. L'écran de connexion vous présentera votre nom d'utilisateur et vous devrez taper votre mot de passe pour continuer. Cliquez sur votre nom d'utilisateur et tapez votre mot de passe. Lorsque c'est fait, vous pouvez cliquer sur la flèche ou appuyer sur Entrée pour arriver sur le bureau Ubuntu. L'écran de connexion Ubuntu prend en charge plusieurs utilisateurs et permet également d'utiliser des décors de fond différents pour chaque utilisateur. En fait, Ubuntu recherche votre fond de bureau personnel et l'affiche comme fond de votre écran de connexion. L'écran de connexion d'Ubuntu vous permet également de sélectionner l'environnement dans lequel vous voulez vous connecter. Dans une installation par défaut d'Ubuntu, vous avez deux environnements : Ubuntu et Ubuntu-D. Si vous souhaitez vous connecter à Ubuntu-D, cliquez sur l'icône Ubuntu et sélectionnez Ubuntu-2D dans la liste puis tapez votre mot de passe pour vous connecter. L'écran de connexion vous permet de Une session Invité est également disponible mettre à jour la langue de votre clavier, le réglage du volume et d'activer/désactiver les paramètres d'accessibilité avant de vous connecter à votre bureau. Il affiche également la date/l'heure et le niveau de la batterie pour les ordinateurs portables. Vous pouvez également arrêter ou redémarrer votre ordinateur depuis l'écran de connexion.

dans l'écran de connexion. Vous pouvez activer cette session pour des invités qui utilisent votre ordinateur portable ou votre ordinateur de bureau.

Fig. 1.9 : Écran de connexion.

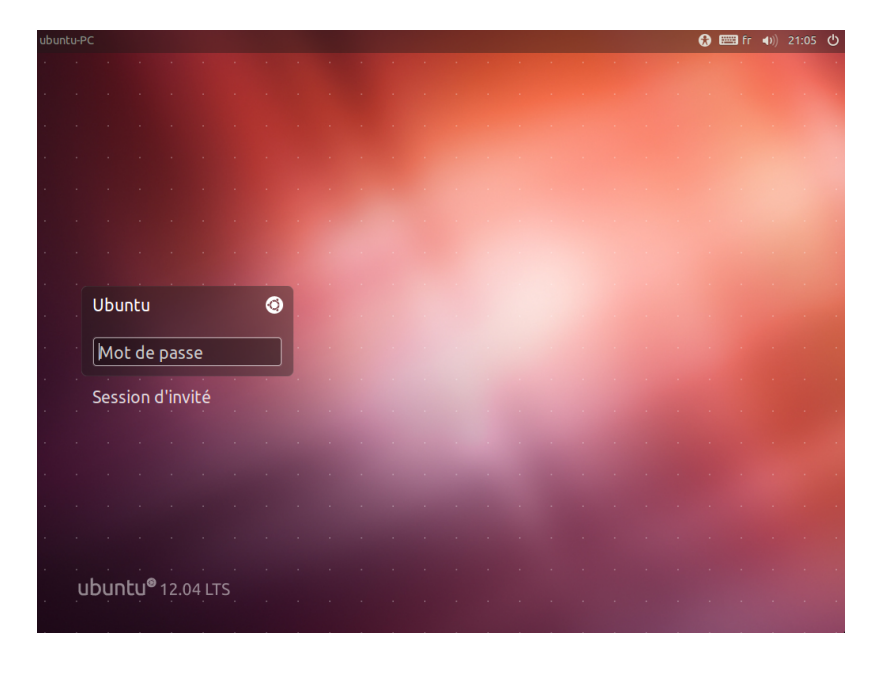

## **Installateur d'Ubuntu pour Windows**

Vous pouvez installer et lancer Ubuntu en parallèle de votre installation courante de Windows, via Wubi :

- <span id="page-21-0"></span>. Télécharger l'installateur d'Ubuntu pour Windows http://www.ubuntu. com/download/ubuntu/windows-installer
- . Exécuter le fichier téléc[hargé](#page-148-3)
- . Installer Ubuntu

## **Télécharger et exécuter l'installateur**

Après avoir téléchargé le fichier *wubi.exe*, exécutez-le pour démarrer l'installation. Si un message de sécurité apparaît, cliquez sur **Continuer**, pour procéder à l'installation :

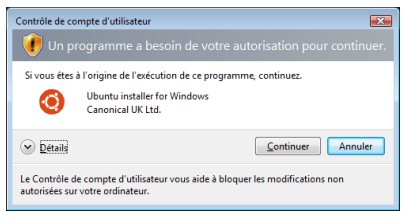

Fig. 1.10 : Boîte de dialogue de contrôle de l'utilisateur de Windows

## **Installation**

L'installateur d'Ubuntu va démarrer. Choisissez et tapez un « Nom d'utilisateur » et un « Mot de passe ». Le mot de passe doit être saisi deux fois pour vérifier son exactitude. Après avoir choisi un mot de passe, cliquez sur **Installer**. L'installateur d'Ubuntu téléchargera et installera Ubuntu. Ce processus durera un certain temps. La taille du fichier à télécharger est d'environ 700 Mo. Lorsque l'installation est terminée, cliquez sur **Terminer** dans l'écran « Terminer l'assistant de paramétrage d'Ubuntu » pour redémarrer l'ordinateur.

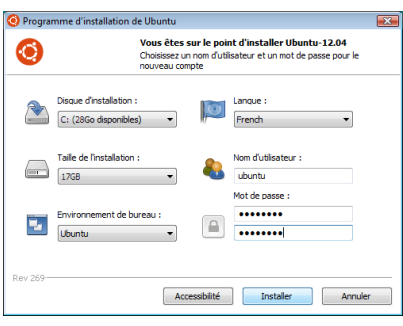

### **Installation terminée**

Lorsque l'ordinateur redémarre, vous pouvez sélectionner « Ubuntu » dans le menu de démarrage. Vous serez alors connecté dans Ubuntu et vous verrez s'afficher votre nouveau bureau !

Fig. 1.11 : installation d'Ubuntu dans Windows

# **2 Le bureau Ubuntu**

## <span id="page-24-0"></span>**Compréhension du bureau Ubuntu**

<span id="page-24-1"></span>Vous pouvez déjà noter de nombreuses similarités entre Ubuntu et Ubuntu 12.04 met en évidence l'aspect « social d'autres systèmes d'exploitation, tels que Microsoft Windows ou Mac . Cela est dû au fait qu'ils sont tous basés sur le concept d'interface utilisateur graphique  $(GUI) - c'est-\hat{a}$ -dire que vous utilisez votre souris pour naviguer sur votre bureau, ouvrir des applications, déplacer des fichiers et réaliser la plupart des autres tâches. En résumé, les choses sont orientées visuellement. Le but de ce chapitre est de vous aider à vous familiariser avec les d[ivers](#page-147-1) applications et menus d'Ubuntu afin que vous preniez de l'assurance avec l'utilisation de l'interface d'Ubuntu.

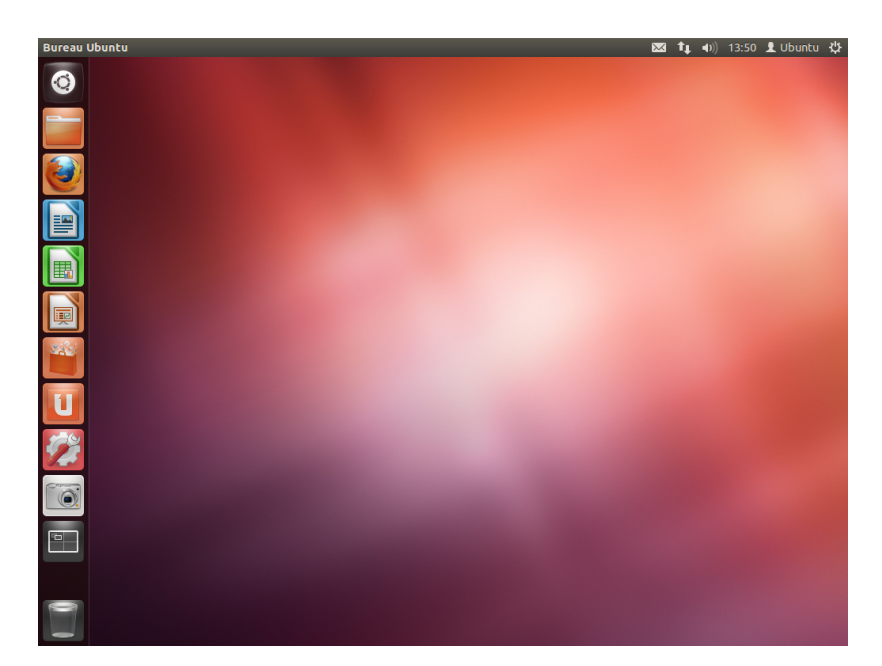

### **Unity**

Tous les systèmes d'exploitation fondés sur une interface utilisateur graphique (GUI) utilisent un *environnement de bureau*. Ces environnements intègrent de nombreuses possibilités, telles que :

- <span id="page-24-2"></span>‣ L'apparence de votre système
- ‣ La disposition du bureau
- ‣ Le mode de navigation sur le bureau dont dispose l'utilisateur

Dans les distributions Linux (telles qu'Ubuntu), plusieurs environne- Pour en savoir plus à propos des autres ments de bureau sont disponibles. Ubuntu utilise Unity comme environnement de bureau par défaut. Après l'installation et la connexion à Ubuntu, vous verrez le bureau Unity. Cette vue initiale se compose de L'arrièreplan du bureau et de deux *barres* — l'une horizontale située en haut de votre bureau, appelée La barre de menus, l'autre orientée verticalement, située à gauche, dénommée **Le lanceur d'applications**.

depuis le départ » et intègre au bureau les réseaux sociaux pour des sites tels que Twitter et Facebook.

Fig. 2.1 : Le bureau par défaut d'Ubuntu 12.04.

variantes d'Ubuntu, vous pouvez consulter Chapitre 8 : En apprendre plus.

*Unity existe en deux versions – Unity 2D et Unity 3D. Par défaut, Ubun*tu installe l'interface Unity 3D. Cette interface est une interface de bureau gourmande en ressources graphiques permettant des transitions fluides, l'em*pilement des icônes sur le lanceur d'applications, et des fenêtres de service et d'environnement transparentes, pour ne citer que quelques fonctionnalités.* Unity 2D *est une interface de bureau graphique moins intensive — égale* en comparaison à son « grand frère ». Unity 2D est disponible en téléchar*gement complémentaire. Bien que les deux variantes d'Unity comportent des légères différences « d'apparence » du bureau, Unity n'a aucun impact sur les fonctionnalités des applications ou services affichés. Les détails sur la façon dont Unity remplace GNOME, les fonctionnalités de l'interface Unity, et comment installer les deux types, sont disponibles sur le site http://fr.wikipedia.org/wiki/Unity\_(gestionnaire\_de\_bureau).*

## **L'arrière-plan du bureau**

A[u-dessous de la barre de menus se trouve une image q](http://fr.wikipedia.org/wiki/Unity_(gestionnaire_de_bureau))ui couvre tout le bureau. Il s'agit de l'arrière-plan par défaut pour le bureau, ou papier peint, faisant partie du thème par défaut d'Ubuntu 12.04 appelé *Ambiance*. Pour plus de détails sur la personnalisation de votre bureau (changement d'arrière-plan inclus), voir la section Personnalisation de votre bureau.

## **La barre de menus**

La barre de menus incorpore les f[onctions courantes utilisées dans](#page-35-0) Ubuntu 12.04. Les icônes à l'extrême droite de la barre de menus se trouvent dans une zone appelée *zone des indicateurs*. Chaque installation d'Ubuntu peut apporter de légères différences quant au type ou au nombre d'icônes, en fonction de quelques facteurs, notamment le type de matériel et les accessoires embarqués à disposition. Les indicateurs les plus courants sont (à partir de la gauche) : Pour plus de détails sur :

- *L'indicateur de clavier* vous permet de choisir l'agencement du clavier qui vous convient ainsi que vos préférences au sujet du clavier.
- *Indicateur de messagerie* englobe toutes vos *applications de vie en société*. D'ici vous pouvez accéder à votre client de messagerie instantanée, votre client de courriel, votre application de microblogage et même à UbuntuOne, votre dépôt personnel en ligne !
- *Indicateur de réseau* vous permet de gérer vos connexions réseau et de vous connecter rapidement et facilement à un réseau avec ou sans fil.
- *Indicateur audio* vous fournit une manière aisée d'ajuster le volume sonore et également d'accéder à votre lecteur de musique et aux réglages liés au son.
- *Horloge* montre l'heure courante et permet un accès rapide à votre calendrier et aux *Réglages de la date et de l'heure*.
- *Menu utilisateur* vous permet de passer rapidement à un autre nom d'utilisateur et d'accéder à vos *comptes* en ligne ou *comptes* d'utilisateur.
- *Indicateur de session* fournit une manière aisée d'accéder aux *Paramètres système*, *Mises à jour*, imprimantes, ainsi que des options de session telles que verrouiller votre ordinateur, fermer la session, redémarrer l'ordinateur ou l'arrêter complètement.

Chaque application a un système de menus où différentes actions Fig. 2.2 : Les indicateurs de la barre de menus. peuvent être exécutées à l'intérieur de l'application (comme Fichier, Édi**tion**, **Affiage**, etc.) ; le système de menus d'une application est nommé de manière appropriée **menu de l'application**. Dans Unity, le *menu de l'application* ne se trouve pas sur la barre de titre de l'application comme

- ‣ l'Indicateur de messagerie voir Microblogage ;
- ‣ l'Indicateur du réseau voir Se connecter;
- ‣ l'Indicateur de session voir Options de session.

L'*indicateur de clavier* ne s'affiche q[ue si vous](#page-69-0) ave[z sélec](#page-69-0)tionné plus d'un agencement de clavier dans les options propo[sées au cours](#page-43-0) de l'installation.

 $\boxed{33}$   $\boxed{1}$  (i) 14:08  $\boxed{1}$  Ubuntu  $\frac{11}{12}$ 

on en a l'habitude avec d'autres environnements graphiques. Au lieu de Notez que d'autres applications plus ancela, il se trouve sur la partie gauche de la barre de menus. Pour rendre visible le menu d'une application, déplacez simplement votre souris vers la barre de menus du bureau Ubuntu. Tant que votre souris est positionnée là, les menus de l'application active se superposent à la barre de menus du bureau Ubuntu, ce qui vous permet de les utiliser. Éloigner votre souris de la barre de menus fera réapparaître la barre de menus du bureau Ubuntu. Cette aptitude d'Unity à ne montrer le menu d'une application que lorsqu'on en a besoin est tout spécialement un avantage pour les utilisateurs de mini-portables (« netbooks ») et d'ordinateurs portables, car elle procure un espace de travail plus grand.

### **Le lanceur**

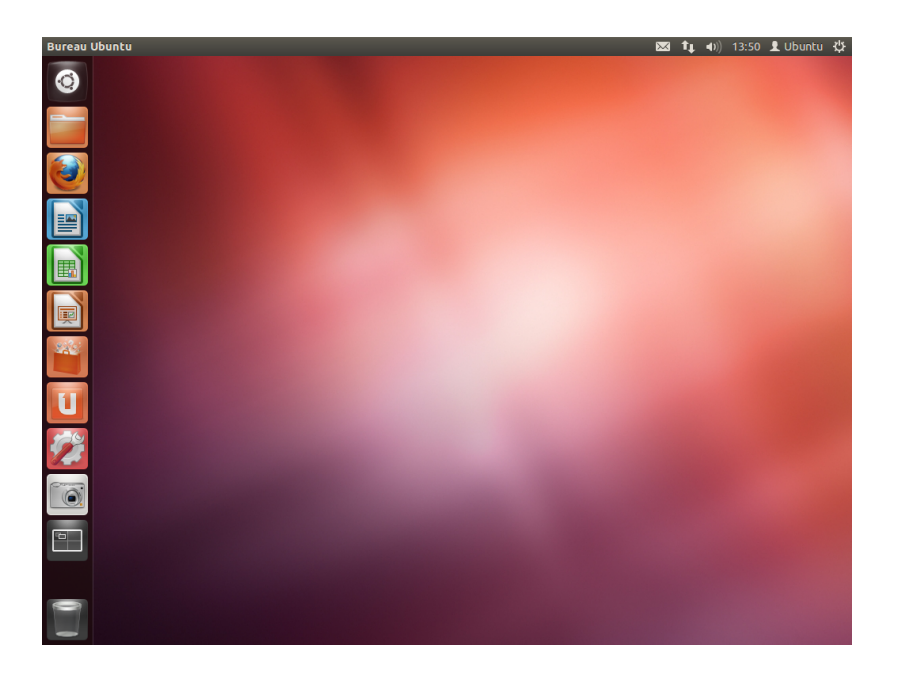

La barre verticale sur la gauche de l'écran, avec les icônes, est appelée le lanceur. Le lanceur permet un accès aisé aux applications, aux périphériques montés et à la **corbeille**. Toute application présente sur votre système ajoutera sa propre icône dans le lanceur pendant son fonctionnement. La première icône au haut du lanceur est le *tableau de bord* (parfois appelé « dash »), innovation majeure et clé de voûte d'Unity — nous explorerons ce tableau de bord plus loin dans ce chapitre. Par défaut, il y a d'autres applications qui apparaissent dans le lanceur, comme LibreOffice et Firefox, la lentille **sélecteur d'espace de travail**, les périphériques éventuellement montés ainsi que, naturellement, la sacro-sainte **corbeille** au pied du lanceur. Le sélecteur d'espace de travail vous aide à

## <span id="page-26-0"></span>**Utilisation du lanceur**

### **Lancement d'applications**

Pour démarrer une application depuis le lanceur (ou refaire apparaître Si vous maintenez la touche « Super » enune application déjà en fonctionnement), cliquez simplement sur l'icône de l'application. Des applications en fonctionnement auront un ou plusieurs triangles sur le côté gauche de leur icône, indiquant le nombre de fenêtres ouvertes pour l'application correspondante. L'application au

changer d'espace de travail ou de fenêtre. **La corbeille** contient les fichiers supprimés.

Conseil : Taper sur Super+S divisera votre écran en une mosaïque montrant vos différents espaces de travail.

foncée, un nombre apparaîtra au-dessus de chacune des dix premières applications, ainsi qu'une marge indiquant des raccourcis utiles. Vous pouvez lancer l'application portant le nombre *n* en tapant Super+*n*.

ciennes peuvent encore afficher leur menu dans la fenêtre de l'application.

Fig. 2.3 : Sur la gauche, le lanceur d'Ubuntu 12.04 avec quelques applications en exemple. premier plan (à savoir celle qui est au-dessus de toutes les autres fenêtres d'applications) est signalée par la présence d'un unique triangle blanc sur le côté droit de son icône. Vous pouvez aussi lancer une application à partir du tableau de bord. Nous détaillerons cela dans la section Le tableau de bord.

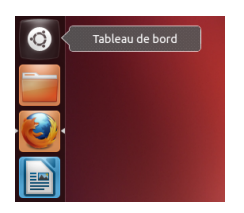

Fig. 2.4 : Juste au-dessous de l'icône du dossier personnel, vous voyez l'icône de Firefox. Notez le triangle sur le côté droit, montrant qu'il s'agit de l'application au premier plan (audessus de toutes les autres applications), ainsi que le triangle sur le côté gauche indiquant qu'il n'y a qu'une fenêtre associée à Firefox à cet instant.

## **Ajout et suppression d'applications à partir du Lanceur**

Il existe deux façons d'ajouter une application au Lanceur :

- ‣ Ouvrez le tableau de bord, cherchez l'application à ajouter, faites-la glisser pour la déposer dans le lanceur
- ‣ Lancez l'application que vous voulez ajouter au lanceur, faites un clic droit sur l'icône de l'application dans le lanceur et choisissez **Conserver dans le lanceur**.

Pour supprimer une application du lanceur, faites un clic droit sur l'icône de l'application et choisissez **Retirer du lanceur**.

## **Le tableau de bord**

<span id="page-27-0"></span>Le tableau de bord est un outil qui vous aide à accéder à — ou à trou- Le tableau de bord vous permet de rechercher ver — des applications et des fichiers sur votre ordinateur. Si vous avez l'expérience de Windows, le tableau de bord vous apparaîtra comme un *menu de démarrage* plus évolué. Si vous êtes plutôt du monde Mac, le tableau de bord vous paraîtra similaire au Launchpad dans le dock. Si vous avez utilisé une version précédente d'Ubuntu ou d'une autre distribution de GNOME Linux, vous verrez que le tableau de bord remplace les menus de GNOME 2. Pour explorer le tableau de bord, cliquez sur l'icône la plus haute du lanceur ; cette icône représente le logo d'Ubuntu. Lorsque vous aurez sélectionné l'icône du tableau de bord, une autre fenêtre apparaîtra, affichant une zone de recherche (tout en haut), ainsi qu'un regroupement des applications, fichiers et téléchargements auxquels vous aurez récemment accédé. La barre de recherche fournit dynamiquement ses résultats, au fur et à mesure de votre frappe. Les cinq lentilles au bas de cee fenêtre sont des liens vers la lentille *Accueil*, la lentille *Applications*, la lentille *Fichiers* et les lentilles *Musique* et *Vidéos*. Les lentilles agissent comme des catégories de recherche spécialisées du tableau de bord.

## **Rechercher des fichiers et des applications avec le tableau de bord**

Le tableau de bord est un outil extrêmement puissant vous permettant de rechercher dans l'ensemble de votre système des applications et des fichiers en fonction de vos critères de recherche.

## **Trouver des fichiers/dossiers**

Le tableau de bord peut vous aider à trouver des noms de fichiers ou de dossiers. Introduisez simplement la partie du nom dont vous vous

des informations, à la fois localement (applications installées, fichiers récents, signets, etc.) et à distance (Twitter, Google Documents, etc.). Pour mettre cela en œuvre, on utilise une ou plusieurs lentilles, chacune ayant la charge de fournir une certaine catégorie de résultats de recherche pour le tableau de bord. Vous trouverez plus de détails sur le tableau de bord et ses lentilles sur : https://wiki.ubuntu.com/Unity

Fig. 2.5 : Le tableau de bord

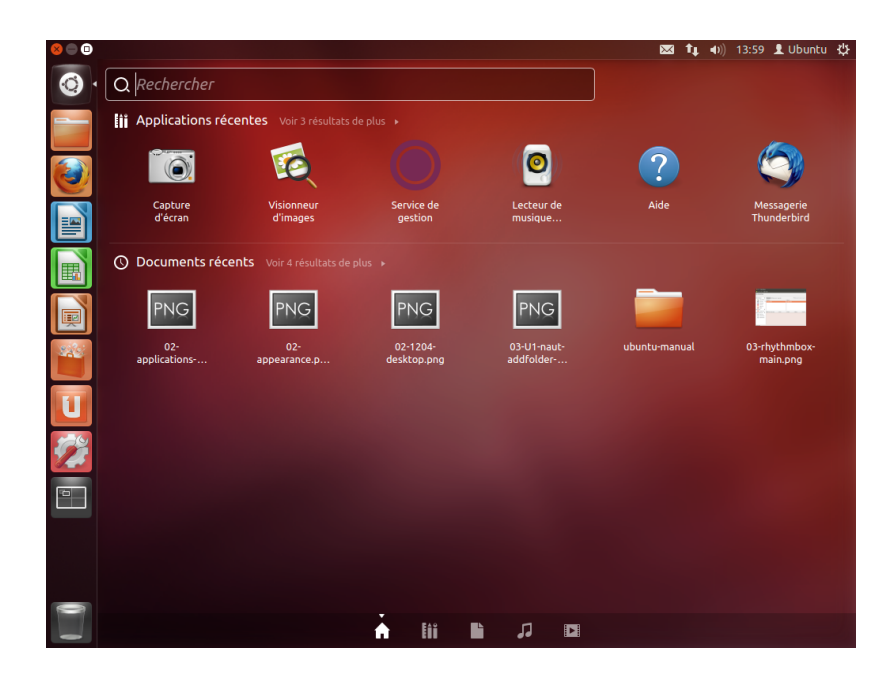

souvenez, et au fur et à mesure de la frappe, des résultats apparaîtront dans le tableau de bord. La lentille des *fichiers* peut également vous aider à trouver des fichiers ou des dossiers. Elle vous montre les fichiers auxquels vous avez accédé en dernier ainsi que des téléchargements récents. Vous pouvez utiliser le bouton *Filtrer les résultats*, en haut à droite du tableau de bord, pour filtrer les résultats selon vos besoins, par date et heure de modification des fichiers ou dossiers, par types de fichiers (.odt, .pdf, .doc, .tex, etc.) ou par taille.

### **Trouver des applications**

L'installation standard d'Ubuntu comprend de nombreuses applications. Les utilisateurs peuvent également télécharger des milliers d'applications supplémentaires à partir de la Logithèque Ubuntu. Si vous La logithèque Ubuntu et la gestion de logiciels accumulez un arsenal d'applications, toutes plus géniales les unes que les autres, (ce qui vous vaut un point de bonus pour cette accumulation!), il peut devenir difficile de se souvenir du nom d'une application particulière. Dans ce cas, utilisez simplement la *lentille applications* du tableau de bord. Cette lentille classera automatiquement les applications installées en « Utilisées récemment », « Installées » ou « Disponibles au téléchargement ». Vous pouvez également saisir le nom d'une application (ou une si le monde d'Ubuntu est nouveau pour vous, partie du nom), dans la barre de recherche du tableau de bord, et des noms d'applications correspondant à vos critères apparaîtront. Même si vous ne vous souvenez pas du tout d'un nom d'application, tapez un mot-clé pertinent pour cette application et le tableau de bord la trouvera. Par exemple, tapez **musique** et le tableau de bord vous montrera le lecteur de musique par défaut ou tout autre lecteur que vous aurez déjà utilisé.

## **Espaces de travail**

<span id="page-28-0"></span>Les espaces de travail sont également considérés comme des bureaux virtuels. Ces vues distinctes de votre bureau vous permettent de regrouper des applications, et ce faisant de réduire l'encombrement et améliorer la navigation dans votre bureau. Par exemple, vous pouvez ouvrir toutes vos applications multimédia dans un espace de travail, votre suite bureauseront expliquées en détail au Chapitre 5 : Gestion des logiciels.

prenez la peine de lire le Chapitre 3 : Travailler avec Ubuntu. Il vous aidera à choisir la (les) application(s) qui vous conviennent.

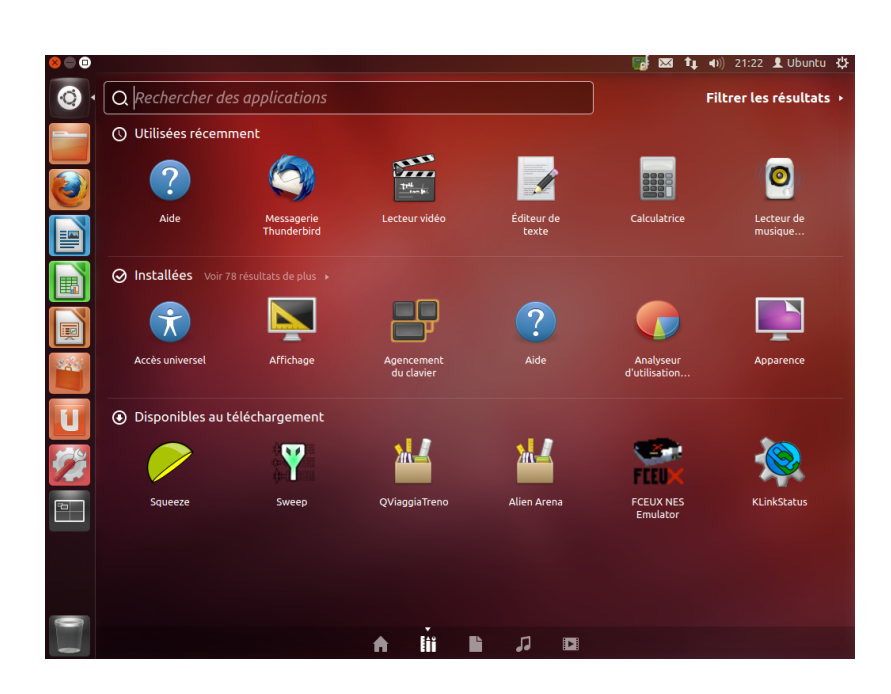

Fig. 2.6 : Vous pouvez voir ici l'effet d'un clic sur la lentille applications ainsi que les critères sur le côté droit.

tique dans un autre, votre navigateur internet dans un troisième. Ubuntu dispose par défaut de quatre espaces de travail.

## **Basculer entre les espaces de travail**

Pour basculer entre les espaces de travail, cliquez sur le sélecteur d'espace de travail, que vous trouverez dans le lanceur. Cet outil vous permet d'afficher un aperçu des espaces de travail (que ceux-ci contiennent ou non des applications ouvertes) et de choisir celui désiré.

## **Gestion des fenêtres**

<span id="page-29-0"></span>Lorsque vous ouvrez un programme dans Ubuntu (comme un navigateur internet ou un éditeur de texte — voir Chapitre  $3:$  Travailler avec Ubuntu pour plus de détails sur la manière d'utiliser des applications) — une *fenêtre* apparaît sur votre bureau. Dans Ubuntu, les fenêtres sont très similaires à celles que l'on trouve avec Microsoft Windows ou Mac . Simplement dit, une fenêtre est la boîte [qui apparaît sur votre écran](#page-40-0) [lorsque](#page-40-0) vous démarrez un programme. Dans Ubuntu, la partie supérieure d'une fenêtre (la *barre de titre*) montrera le nom de l'application sur sa gauche (le plus souvent, le nom de l'application servira de titre). Une fenêtre aura également trois boutons dans le coin supérieur gauche. De gauche à droite, ces boutons représentent les actions de *fermer*, *réduire* et *maximiser* la fenêtre. D'autres options servant à la gestion de la fenêtre sont disponibles au moyen d'un clic droit n'importe où dans la barre de titre.

## **Fermer, maximiser, restaurer et réduire les fenêtres**

Pour fermer une fenêtre, cliquez sur le  $\otimes$  se trouvant dans le coin supérieur gauche de la fenêtre — le bouton le plus à gauche. Le bouton immédiatement à droite du  $\bullet$  est le bouton minimiser ( $\bullet$ ) qui rend la fenêtre invisible et la place dans le lanceur. Ce bouton ne ferme pas l'application, simplement on ne la voit plus. Lorsqu'une application est réduite (rangée dans le lanceur), la partie gauche de l'icône visible dans le lanceur affiche-

Fig. 2.7 : Voici la barre supérieure d'une fenêtre, appelée *barre de titre*. Les boutons permettant de fermer, réduire ou maximiser la fenêtre se trouvent dans le coin supérieur

gauche de la fenêtre.

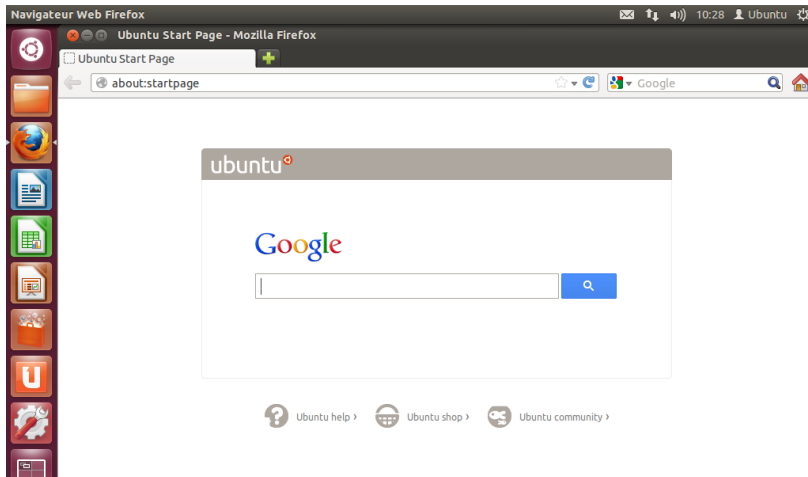

ra un triangle indiquant que l'application fonctionne toujours. Cliquer sur l'icône d'une application réduite restaurera la fenêtre à sa position d'origine. Enfin, le bouton de droite  $\left( \bullet \right)$  est le bouton maximiser, qui agrandit la fenêtre de l'application jusqu'à ce qu'elle recouvre la totalité de l'écran. Cliquer une deuxième fois sur le bouton maximiser redimensionnera la fenêtre à sa taille d'origine. Si une fenêtre est maximisée, ses boutons supérieurs gauches sont dissimulés automatique[ment. Pour](#page-147-2) les faire réapparaître, il suffit simplement de déplacer la souris au-dessus de la *barre de menus*.

## **Déplacer et redimensionner des fenêtres**

Pour déplacer une fenêtre à l'intérieur de votre espace de travail, placez vous pouvez également déplacer une fenêtre le pointeur de la souris au-dessus de la barre de titre de la fenêtre, puis cliquez et faites glisser la fenêtre tout en maintenant le bouton gauche de la souris enfoncé. Pour redimensionner une fenêtre, placez le pointeur dans un bord ou dans un coin de la fenêtre, de sorte que le pointeur prenne une forme de flèche bidirectionnelle, plus grande (reconnue comme icône de redimensionnement). Cliquez alors et tirez pour redimensionner la fenêtre.

## *de travail* dans le lanceur. **Naviguer parmi des fenêtres ouvertes**

Dans Ubuntu il y a de nombreuses façons de passer d'une fenêtre ouverte à une autre : La touche « Super » est également reconnue

- . Si la fenêtre est visible sur votre écran, vous pouvez cliquer sur n'importe quelle partie de celle-ci pour la porter au-dessus de toutes les autres fenêtres.
- . Utilisez Alt+Tab pour choisir votre fenêtre de travail. Maintenez la touche Alt enfoncée tout en appuyant successivement sur Tab jusqu'à ce que la fenêtre recherchée apparaisse au-dessus des autres.
- . Cliquez sur l'icône correspondante sur le Lanceur. Déplacez votre souris sur le côté gauche de l'écran pour afficher le Lanceur, et cliquezdroit sur l'icône de l'application. Si plusieurs fenêtres de l'application sont ouvertes, double-cliquez sur l'icône afin de sélectionner la fenêtre que vous voulez.

en maintenant la touche Alt enfoncée et en tirant la fenêtre.

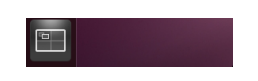

Fig. 2.8 : Dispositif de *basculement de l'espace*

comme touche Windows (touche Win). Appuyez sur Super+D pour fermer toutes les fenêtres et montrer le bureau, ou également pour restaurer toutes les fenêtres.

### **Déplacer une fenêtre vers un espace de travail différent**

Pour déplacer une fenêtre vers un espace de travail différent, assurezvous que la fenêtre n'est pas maximisée. Si elle l'est, cliquez sur le bouton de la barre de titre permettant de la remettre à sa taille d'origine. Ensuite faites un clic droit sur la barre de titre de la fenêtre et choisissez :

- ▶ Déplacer vers l'espace de travail de gauche, pour l'espace de gauche;
- ‣ **Déplacer vers l'espace de travail de droite**, pour l'espace de droite ;
- ‣ **Déplacer vers un autre espace de travail**, et choisir ensuite l'espace de travail souhaité.

### **Fenêtre toujours au premier plan ou sur l'espace de travail visible**

Parfois, il est utile d'avoir une *fenêtre toujours au premier plan*, de façon à ce qu'elle reste visible ou contrôlable en travaillant simultanément avec d'autres applications. Par exemple, si vous voulez naviguer sur la toile et, en même temps, pouvoir voir et répondre à toute arrivée dans votre messagerie instantanée. Pour cela, faites un clic droit sur la barre de titre de la fenêtre et choisissez **Toujours au premier plan**. Notez que cee fenêtre restera devant toutes les fenêtres de l'espace courant uniquement. Si vous voulez qu'elle reste au premier plan malgré le fait que vous ayez plus d'un espace de travail, choisissez l'option **Toujours sur l'espace de** travail visible. Vous verrez alors cette fenêtre au premier plan même après avoir changé d'espace de travail.

## <span id="page-31-0"></span>**Parcourir les fichiers de votre ordinateur**

Il y a deux façons de rechercher des fichiers sur votre ordinateur — Vous pouvez ouvrir votre dossier personnel à soit les rechercher directement, soit y accéder depuis le dossier où ils se partir du lanceur. trouvent. Vous pouvez rechercher un fichier via le tableau de bord ou via **Dossier personnel** dans le lanceur. Vous pouvez également utiliser l'outil Dossier personnel pour atteindre les dossiers habituels (comme les dossiers **Documents**, **Musique** ou **Téléargement**), ou également les derniers fichiers auxquels vous avez accédé.

### **Aller à**

Pour accéder au menu **Aller à**, déplacez votre souris au-dessus de la barre de titre et choisissez **Aller à**. Vous pouvez parcourir les fichiers de si vous ne voyez pas ce menu, cliquez quelque<br>
sur votre ordinateur en choisissent **Poste de travail** dans ce menu. Si vous part sur votre burea votre ordinateur en choisissant Poste de travail dans ce menu. Si vous avez paramétré un réseau domestique, vous trouverez un élément de menu pour accéder aux fichiers ou dossiers partagés.

### **Votre dossier personnel**

Le dossier personnel vous sert à stocker vos fichiers personnels. Son nom correspond à votre nom d'utilisateur. Lorsque vous ouvrez votre dossier personnel, vous verrez qu'il contient plusieurs dossiers supplémentaires, à savoir le Bureau (qui contient tous les fichiers visibles sur le bureau), les dossiers Documents, Images, Modèles, Musique, Public, Téléchargements et Vidéos. Ces dossiers sont créés automatiquement pendant le processus d'installation. Vous pouvez ajouter à votre guise et à tout moment des fichiers ou dossiers supplémentaires.

## <span id="page-32-0"></span>**Gestionnaire de fichiers Nautilus**

Tout comme Windows a l'Explorateur Windows ou Mac os x a le Finder pour parcourir les fichiers et les dossiers, Ubuntu utilise par défaut le gestionnaire de fichiers Nautilus.

## **La fenêtre du gestionnaire de fichiers Nautilus**

Lorsque vous choisissez le raccourci **Dossier personnel** dans le lanceur, que vous cliquez sur un dossier dans le tableau de bord ou que vous double-cliquez sur un dossier de votre bureau, la fenêtre du gestionnaire de fichiers Nautilus s'ouvre. Par défaut, la fenêtre contient les fonctions suivantes :

- *barre de menus* La barre de menus se trouve tout en haut de l'écran, dans la zone communément appelée menu global. Ces menus vous permettent de modifier la disposition de votre navigateur, de naviguer, de définir des signets pour vos dossiers ou fichiers couramment utilisés Si vous créez un signet pour un dossier, il et d'afficher les dossiers et fichiers cachés.
- *barre de titre* La barre de titre montre le nom du fichier actuellement sélectionné. Elle contient aussi les boutons **Fermer**, **Réduire** et **Maximiser**.
- *barre d'outils* La barre d'outils contient des outils de navigation. Sur la droite, il y a une icône de recherche (qui ressemble à une loupe) ; cliquer sur cette icône ouvre une zone de saisie qui vous permet de rechercher un fichier ou un dossier par son nom. Juste au-dessous de Dès que votre critère de recherche commence la barre d'outils, vous trouverez une représentation de votre navigation actuelle. Ceci ressemble fortement à la fonction « historique » de la plupart des navigateurs ; vous gardez une trace de l'endroit où vous êtes et vous pouvez remonter la piste si nécessaire. Vous pouvez cliquer sur les emplacements pour remonter dans l'arborescence du navigateur.
- *panneau latéral* Le panneau latéral du navigateur de fichiers affiche des signets menant vers les dossiers couramment utilisés. Lorsqu'un dossier est marqué d'un signet, il apparaît dans le panneau latéral. Quel que soit le dossier actuellement ouvert, le panneau latéral contiendra toujours les mêmes noms de dossiers. Ce panneau latéral peut être modifié pour montrer d'autres aspects (comme des généralités, un arbre, un historique, etc.) en cliquant sur la flèche vers le bas, située près du libellé « Emplacements », lui-même vers le haut de la fenêtre.
- *panneau central* Le plus grand des panneaux montre les fichiers et dossiers du répertoire que vous parcourez actuellement.

#### **Naviguer avec Nautilus**

Pour naviguer entre les dossiers, utilisez les signets dans le panneau Qu'est-ce qu'un répertoire ? ou un dossier ? latéral du gestionnaire de fichiers Nautilus. Vous pouvez aussi revenir sur vos pas en cliquant sur le nom d'un dossier dans la barre de cheminement. Double-cliquer sur un dossier visible provoquera votre déplacement vers celui-ci.

## **Ouverture de fichiers**

Un fichier, dans sa forme la plus simple, ce sont des données. Celles-ci peuvent se présenter sous la forme d'un document texte, d'une base de données ou de données qui seront utilisées pour produire de la musique

apparaîtra dans le menu **Signets** et dans le panneau latéral.

par un caractère « / », Nautilus change automatiquement les boutons de navigation en un champ de texte intitulé *Emplacement*. Il est également possible de transformer vos boutons de navigation en une zone de texte en tapant Ctrl+L.

Un répertoire est une subdivision de l'espace disque dans un système de fichiers que vous pouvez utiliser pour organiser des fichiers. Un dossier est le nom attribué à un répertoire dans un environnement doté d'une interface graphique (ou GUI, de l'anglais « Graphical User Interface ») comme Nautilus.

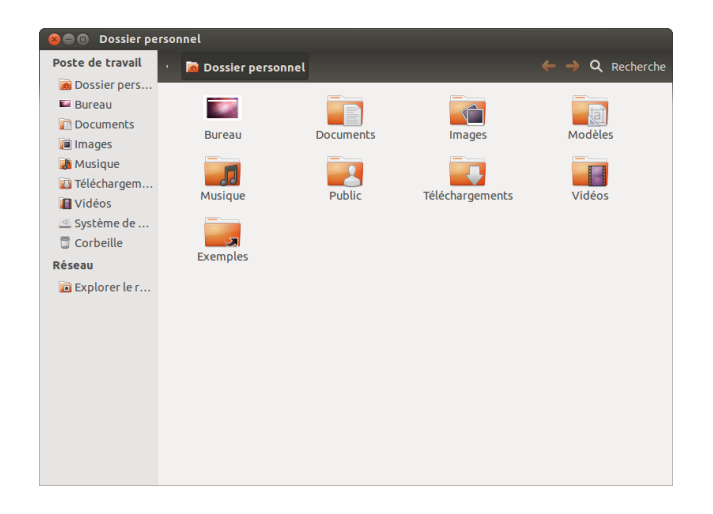

ou de la vidéo. Pour ouvrir un fichier, vous pouvez soit double-cliquer sur son icône, soit faire un clic droit sur l'icône et choisir l'une des options **Ouvrir avec**. Ubuntu tente de déterminer l'application qui convient pour ouvrir ce fichier, et la plupart du temps, Ubuntu choisit correctement. Cependant, si vous préférez ouvrir le fichier avec une application autre que celle qui vous est proposée, sélectionnez **Ouvrir avec une autre application…** Un choix d'applications installées apparaîtra. Faites votre choix et le fichier s'ouvrira avec l'application voulue.

## **Création de nouveaux dossiers**

Pour créer un nouveau dossier depuis Nautilus, cliquez **Fiier** ‣ **Créer un nouveau dossier**. Ensuite, nommez le dossier qui s'affiche en remplaçant le nom par défaut « Nouveau dossier » par l'étiquette de votre choix (p. ex. « Finances privées »). Vous pouvez aussi créer un nouveau dossier en tapant Maj+Ctrl+N ou par un clic droit dans la fenêtre de navigation, qui ouvrira un menu contextuel avec l'option **Créer un nouveau dossier** (cette méthode fonctionnera également depuis le bureau).

### **Fichiers et Dossiers cachés**

Si vous voulez cacher certains dossiers ou fichiers, ajoutez un point (.) Vous pouvez aisément voir les fichiers cachés au début de leur nom (p. ex. « .Finances privées »). Dans certains cas, il est impossible de cacher des fichiers et dossiers sans préfixer leur nom par un point. Dans Nautilus, des dossiers peuvent aussi être cachés en créant dans le même répertoire un fichier nommé « .hidden » (de l'anglais « hidden », caché). Taper dans ce fichier la liste des noms de dossiers ou de fichiers à cacher, en prenant bien soin de mettre chaque nom sur une nouvelle ligne. Lorsque vous ouvrirez Nautilus, les dossiers ou fichiers ne seront alors plus visibles.

### **Copier et déplacer des fichiers et des dossiers**

Vous pouvez copier des fichiers ou des dossiers dans Nautilus en cli- Vous pouvez aussi utiliser les raccourcis quant **Édition** ‣**Copier** ou en faisant un clic droit dessus et en choisissant **Copier** dans le menu contextuel. En utilisant le menu **Édition** dans Nautilus, assurez-vous que vous avez bien d'abord sélectionné le fichier ou le dossier (en faisant un simple clic gauche dessus). Vous pouvez effectuer une sélection multiple en cliquant dans un espace vide (c'est-à dire pas sur un fichier ou un dossier), en maintenant le bouton enfoncé et en faisant

en cliquant sur **Affichage** ‣ **Afficher les fichiers cachés** ou en tapant Ctrl+H. Cacher les fichiers au moyen d'un point (.) n'est *pas* une mesure de sécurité — cela permet simplement de maintenir vos dossiers dans un état organisé et net.

clavier Ctrl+X, Ctrl+C et Ctrl+V pour, respectivement, couper, copier et coller des fichiers et dossiers.

Fig. 2.9 : Gestionnaire de fichiers Nautilus montrant votre dossier personnel.

glisser le curseur au-dessus des fichiers et dossiers désirés. Ce mouvement de « cliquer-glisser » est utile quand vous sélectionnez des objets qui sont étroitement regroupés. Pour sélectionner plusieurs fichiers ou dossiers qui ne sont pas tous côte à côte, maintenez la touche Ctrl enfoncée tout en cliquant successivement sur chaque objet. Une fois que plusieurs fichiers et/ou dossiers sont sélectionnés, vous pouvez utiliser le menu **Édition** pour effectuer les mêmes actions que vous feriez avec un objet unique. Quand un ou plusieurs objets ont été « copiés », allez à l'endroit voulu Quand vous « coupez » ou « copiez » un puis cliquez sur **Édition** ‣**Coller** (ou faites un clic droit dans un espace vide de la fenêtre et sélectionnez **Coller**) pour les copier dans le nouvel emplacement. Alors que la commande *copier* sert à dupliquer un fichier ou un dossier dans un nouvel emplacement, la commande *couper* sert à déplacer des fichiers et des dossiers. C'est-à-dire qu'une copie sera placée dans le nouvel emplacement et que l'original sera supprimé de son emplacement actuel. Pour déplacer un fichier ou dossier, sélectionnez-le puis cliquez sur **Édition** ‣**Couper**. Allez à l'endroit voulu puis cliquez sur **Édition** ‣ **Coller**. Comme pour la commande *copier* ci-dessus, vous pouvez aussi effectuer cette action par le menu contextuel accessible par clic droit, et elle marchera pour une sélection multiple de fichiers et dossiers. Une autre façon de déplacer un fichier ou un dossier consiste à cliquer dessus et le faire glisser vers le nouvel emplacement.

### **Utilisation de plusieurs onglets ou de plusieurs fenêtres Nautilus**

Ouvrir des fenêtres Nautilus en multiples exemplaires peut être utile pour faire glisser des fichiers et des dossiers vers d'autres emplacements. La possibilité d'ouvrir des *onglets* (ou des *panneaux*) existe également dans Nautilus. Pour ouvrir une deuxième fenêtre alors que vous parcourez Lorsqu'on fait glisser des éléments vers une un dossier dans Nautilus, choisissez Fichier » Nouvelle fenêtre ou tapez Ctrl+N. Ceci ouvrira une nouvelle fenêtre, vous permettant de faire glisser des fichiers et/ou des dossiers d'un emplacement à l'autre. Pour ouvrir un nouvel onglet, cliquez sur Fichier  $\cdot$  **Nouvel onglet** ou tapez Ctrl+T. Une nouvelle rangée apparaîtra au-dessus de l'espace utilisé pour parcourir vos fichiers, montrant deux onglets — tous les deux montreront le répertoire que vous étiez en train de parcourir. Vous pouvez cliquer sur ces onglets pour passer de l'un à l'autre et y faire glisser des dossiers de la même manière que vous le feriez entre deux fenêtres. Vous pouvez également ouvrir un deuxième panneau dans Nautilus, de manière à voir les deux emplacements et éviter de devoir jongler avec les panneaux ou les fenêtres. Pour ouvrir un deuxième panneau, cliquez sur **Affiage** ‣ **Panneau supplémentaire**, ou tapez F3 sur votre clavier. Encore une fois, faire glisser des fichiers et des dossiers entre deux panneaux est un moyen rapide de déplacer ou copier des éléments.

## <span id="page-34-0"></span>**Recherche de fichiers et dossiers sur votre ordinateur**

Vous pouvez rechercher des fichiers et dossiers à l'aide du tableau de Recherchez des fichiers et dossiers rapidebord ou de Nautilus.

## **Recherche en utilisant le Tableau de bord**

Saisissez simplement les termes de votre recherche dans la barre de recherche en haut du tableau de bord.

fichier ou dossier, il ne se passe rien jusqu'à ce que vous le « colliez » quelque part. Coller n'affectera que le dernier objet qui a été coupé ou copié.

Dans le menu **Édition** de Nautilus, vous trouverez aussi des boutons **Copier vers** et **Déplacer vers**. Ils peuvent être utilisés pour copier ou déplacer des éléments vers des emplacements courants et peuvent être utiles si vous utilisez des volets (voir plus bas). Notez qu'il est inutile d'utiliser **Coller** quand vous utilisez ces options.

Si vous cliquez sur un fichier ou dossier, le faites glisser, appuyez ensuite sur la touche Alt et le lâchez dans votre dossier de destination, un menu apparaîtra vous demandant si vous voulez le *copier*, le *déplacer* ou le *lier*. Notez que le pointeur de la souris se transforme en point d'interrogation dès que vous appuyez sur la touche Alt.

autre fenêtre Nautilus (ou vers un autre onglet ou panneau), un petit symbole apparaît au-dessus du curseur de la souris pour vous indiquer l'action qui sera effectuée lorsque vous relâcherez le bouton de la souris. Un signe plus (+) indique que vous êtes sur le point de copier l'élément, tandis qu'une petite flèche signifie que l'élément sera déplacé. L'action par défaut dépendra des dossiers que vous manipulez.

ment en appuyant sur Ctrl+F dans Nautilus et en saisissant ensuite ce que vous recherchez.

### **Rechercher à l'aide de Nautilus**

Dans Nautilus, cliquez sur Aller à ▶ Recherche de fichiers..., ou tapez Ctrl+F. Ceci ouvre une zone de texte où vous pouvez taper le nom du fichier ou du dossier que vous recherchez.

## **Personnalisation de votre bureau**

<span id="page-35-0"></span>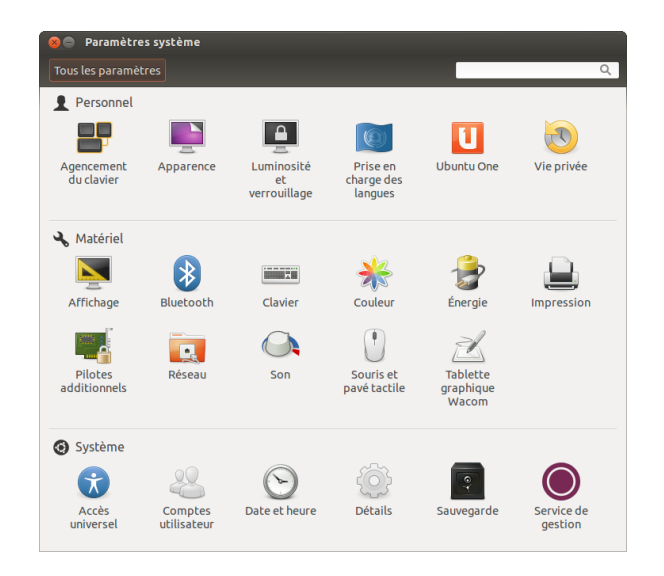

Fig. 2.10 : Vous pouvez changer la plupart de vos paramètres système ici.

Un des avantages d'un environnement à fenêtres comme Unity est sa capacité à changer l'apparence de votre bureau. Vous n'aimez pas le thème Ubuntu par défaut ? Vous avez une photo du chihuahua de votre cousin, tante, oncle, neveu au troisième degré, que vous adoreriez avoir comme papier peint sur votre bureau ? Tout ceci (et bien plus) est rendu possible avec la personnalisation du bureau dans Unity. La plupart des options personnalisables sont accessibles via l'Indicateur de session, en sélectionnant **Paramètres système…** pour ouvrir la fenêtre de l'application de gestion des paramètres. Le tableau de bord, l'apparence du bureau, les thèmes, les papiers peints, les options d'accessibilité et d'autres paramètres de configuration sont disponibles ici. Pour plus de détails, voir Options de session.

## **Apparence**

[Vous pouvez cha](#page-37-0)nger l'arrière-plan, les polices de caractères et le thème utilisé pour les fenêtres, et ainsi changer sensiblement l'apparence de votre bureau. Tout d'abord, ouvrez la fenêtre Apparence, soit en effectuant un clic droit au-dessus de l'arrière-plan et en choisissant **Modifier l'arrière-plan du bureau**, soit en choisissant l'**Indicateur de session** ‣ **Paramètres système…** ‣**Apparence**.

### **Thème**

La fenêtre « Apparence » montre le papier peint d'arrière-plan et le thème actuellement sélectionnés. Les thèmes déterminent l'apparence de vos fenêtres, boutons, barres de défilement, barre supérieure, icônes et autres composantes de votre bureau. Le thème *Ambiance* est utilisé par défaut, mais d'autres thèmes sont disponibles. Il suffit de cliquer une fois
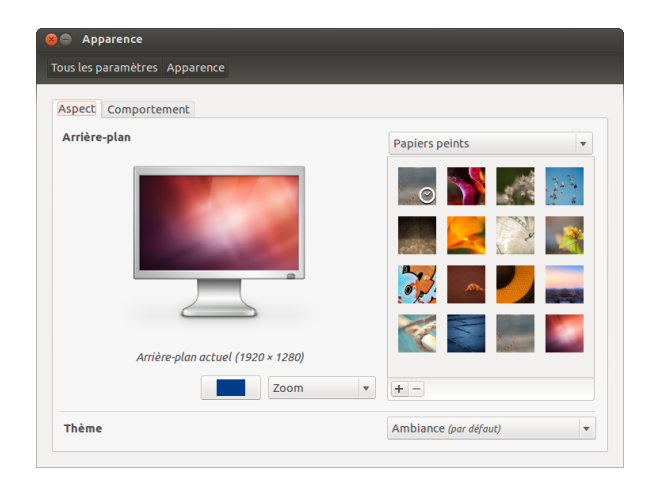

sur l'un des thèmes répertoriés pour pouvoir l'essayer. Le nouveau thème changera instantanément l'apparence de votre bureau.

#### **Fond d'écran du bureau**

Dans **Arrière-plans**, vous pouvez choisir entre **Papiers peints**, **Dossier** d'images et Couleurs et dégradés. Quand Papiers peints est sélectionné, vous voyez la sélection de papiers peints par défaut d'Ubuntu. Pour changer l'arrière-plan, cliquez simplement sur l'image que vous aimeriez utiliser. Vous n'êtes pas limité à cette seule sélection. Pour utiliser une de vos propres images, cliquez sur le bouton **+…**, et parcourez vos dossiers pour trouver l'image que vous voulez utiliser, double cliquez sur l'image et la modification prendra effet immédiatement. Cette image sera ensuite ajoutée automatiquement à votre liste d'arrière-plans disponibles. Si vous voulez choisir dans une plus large sélection de papiers peints, cliquez sur le lien « Obtenir plus de papiers peints en ligne » en bas de la fenêtre « Préférences d'aspect ». Ce lien ouvrira votre navigateur internet et vous conduira au site web http://art.gnome.org/backgrounds.

# **Accessibilité**

Ubuntu dispose d'[outils intégrés qui facilitent l'utilis](http://art.gnome.org/backgrounds)ation de l'ordinateur pour les personnes ayant certaines limitations physiques. Vous trouverez ces outils en ouvrant le tableau de bord et en recherchant « Accès universel ». Dans l'onglet **Vision**, vous pouvez gérer la taille du texte, le contraste de l'interface, activer un outil de zoom et même un lecteur d'écran. Sélectionner des thèmes à fort contraste et des polices d'affichage plus grandes peut aider les personnes ayant des problèmes visuels. Vous pouvez activer les « Alertes visuelles » dans l'onglet **Audition**, si vous avez un handicap auditif. Vous pouvez aussi ajuster les réglages du clavier et de la souris à vos besoins grâce, respectivement, aux onglets **Saisie** et **Pointage et clic de souris**.

# **Lecteur d'écran Orca**

Orca est utile aux personnes ayant une déficience visuelle. Orca est pré-installé dans Ubuntu. Pour exécuter Orca, cliquez sur le tableau de bord dans le lanceur et saisissez **Orca** puis cliquez sur le résultat affiché. Orca est la partie « Lecteur d'écran » de Accès universel et peut être lancé une fois que « Lecteur d'écran » est activé. Le synthétiseur vocal d'OrFig. 2.11 : Vous pouvez changer de thème dans l'onglet **Apparence** de la fenêtre du même nom.

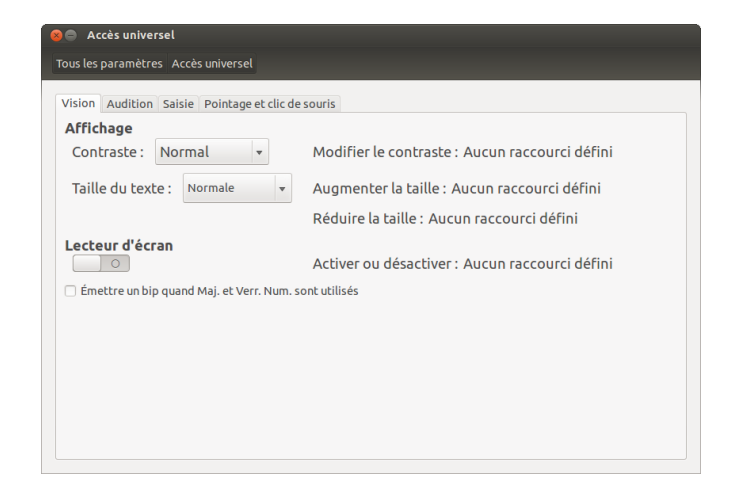

ca sera activé et vous assistera pour paramétrer les différentes options telles que le type de voix, la langue parlée, le Braille et le grossissement de l'écran. Quand vous avez terminé vos réglages, vous devrez vous déconnecter de l'ordinateur (Orca vous proposera de le faire pour vous). and vous vous reconnectez, les réglages Orca seront automatiquement exécutés chaque fois que vous utiliserez l'ordinateur.

# **Options de session**

Quand vous avez fini de travailler sur votre ordinateur, vous pouvez fermer la session, mettre en veille, redémarrer ou éteindre grâce à l'**Indicateur de session** tout à fait à droite dans la barre de menus.

# **Fermer la session**

Vous déconnecter n'arrêtera pas l'ordinateur mais vous reviendrez à l'écran de connexion. Ce qui est utile pour passer d'un utilisateur à l'autre, lorsque par exemple une autre personne désire se connecter à son compte, ou bien quand vous devez suivre une consigne comme « Veuillez vous déconnecter puis vous reconnecter ». Vous pouvez également vous connecter en

#### **Mettre en veille**

Pour économiser l'énergie, vous pouvez mettre votre ordinateur en *mode veille*, ce qui permettra de sauvegarder son état actuel dans la mémoire interne, mettre hors tension tous les appareils, et vous permettra de redémarrer plus rapidement. Lorsqu'il est en veille, l'ordinateur ne va utiliser qu'un filet d'énergie, ce qui est nécessaire parce que la session est enregistrée dans la mémoire interne, et si la mémoire interne n'est pas alimentée, les données seront perdues.

#### **Redémarrer**

Pour redémarrer votre ordinateur, sélectionnez **Arrêter…** dans l'« Indicateur de session » et cliquez sur **Redémarrer**.

# **Éteindre**

Pour éteindre complètement votre ordinateur, sélectionnez **Arrêter…** de l'« Indicateur de session ».

Fig. 2.12 : Accès universel vous permet d'activer des fonctionnalités supplémentaires pour faciliter l'utilisation de votre ordinateur.

appuyant simultanément sur les touches Ctrl+Alt+Suppr.

Avant de vous déconnecter, vous devriez toujours vérifier que votre travail est bien enregistré dans toutes les applications ouvertes.

#### **Autres options**

Dans l'Indicateur de session, vous pouvez choisir que Verrouiller vous pouvez verrouiller votre écran rapide**l'écran** demande un mot de passe pour pouvoir à nouveau utiliser l'or $d$ inateur  $- c$ 'est utile si vous devez quitter votre ordinateur pendant un certain temps. Vous pouvez aussi utiliser l'**Indicateur de session** pour paramétrer une session invité pour un ami ou pour *changer d'utilisateur* pour vous connecter sous un autre compte sans fermer vos applications.

# **Obtenir de l'aide**

#### **Aide générale**

Ubuntu, comme tous les autres systèmes d'exploitation, propose une De nombreuses applications ont leur propre aide intégrée appelée Guide du bureau Ubuntu. Pour y accéder, cliquez sur le tableau de bord et tapez **Aide**. Vous pouvez aussi cliquer sur le bouton **Aide Ubuntu** dans le menu **Aide** de la barre de menus.

# **Aide de l'affichage tête haute**

ment à l'aide du raccourci clavier Ctrl+Alt+L. Il est conseillé de verrouiller votre écran si vous vous éloignez un court instant de votre ordinateur.

section d'aide accessible en cliquant sur le menu **Aide** dans la fenêtre de l'application.

Fig. 2.13 : Le HUD (« heads-up display » ou « affichage tête haute ») montre une aide spécifique à l'application utilisée, en fonction de ce que vous saisissez.

Le HUD (heads-up display) est une nouvelle fonctionnalité d'aide introduite dans Ubuntu 12.04. C'est un utilitaire convivial, commandé au clavier, qui vous aide à trouver des commandes, des fonctionnalités et des options contenues en profondeur dans la structure des menus d'une application. Activez le HUD en appuyant sur la touche Alt de gauche du clavier. Si vous voulez rechercher une option d'un menu, comme la création d'un nouveau message dans Thunderbird, il vous suffit de taper *message* dans le HUD et l'option de composition d'un nouveau courriel apparaîtra dans la liste des correspondances trouvées. Vous pouvez appuyer sur la touche Entrée pour activer la commande. Le HUD marche pour quasiment toutes La fonction HUD n'est peut-être pas disponible les applications qui sont installables nativement dans Ubuntu ; il marche aussi pour quelques applications fonctionnant sous WINE.

#### **Aide en ligne**

Si vous ne trouvez pas de réponse à votre question dans ce manuel ou dans le Guide d'utilisation du bureau, vous pouvez contacter la communauté Ubuntu via les forums (http://forum.ubuntu-fr.org). Beaucoup d'utilisateurs d'Ubuntu ouvrent un compte sur les forums pour recevoir de l'aide, et en contrepartie, ils apportent de l'aide aux autres utilisateurs grâce aux connaissances acquises. Le Wiki Ubuntu (http://doc.ubuntufr.org/wiki), maintenu par la co[mmunauté Ubuntu, constitue](http://forum.ubuntu-fr.org) également une ressource utile.

dans toutes les applications car c'est une nouvelle possibilité d'Ubuntu 12.04. Chaque situation est différente !

WINE est un acronyme pour *Wine Is Not an Emulator* (Wine n'est pas un émulateur). Il vous permet d'exécuter des applications Windows dans Ubuntu. La discussion sur l'utilisation de WINE dépasse le propos de ce manuel, mais il mérite qu'on s'y intéresse lorsque le besoin d'exécuter des applications Windows sous Ubuntu se fait sentir.

Nous vous encourageons à recouper autant que possible toutes les informations venant d'autres sites avec d'autres sources, mais à ne mettre en pratique leurs conseils que si vous les comprenez entièrement.

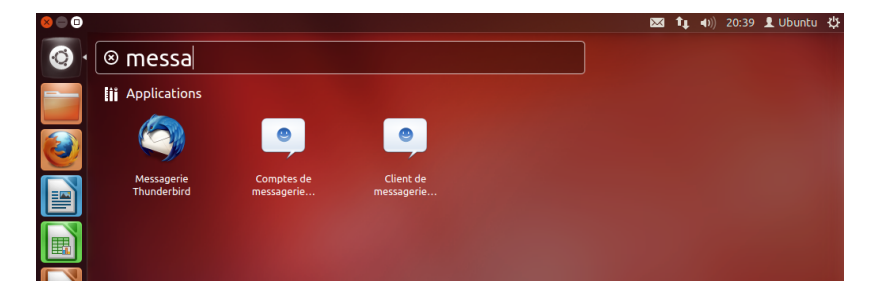

# 38 PREMIERS PAS AVEC UBUNTU 12.04

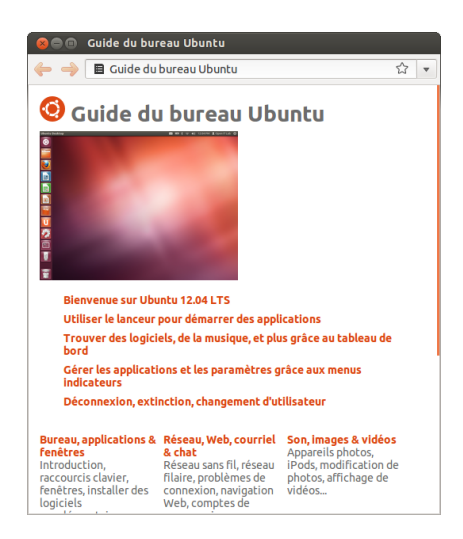

Fig. 2.14 : Le système d'aide intégré fournit une aide thématique dans Ubuntu.

# **3 Travailler avec Ubuntu**

# **Toutes les applications dont vous avez besoin**

Si vous effectuez une migration à partir d'une plate-forme Windows ou Mac, vous pouvez vous demander si les programmes que vous avez déjà utilisés sont disponibles pour Ubuntu. Certains des programmes que vous utilisez déjà ont des versions natives Linux. Et, pour ceux qui n'en ont pas, il existe des applications libres et open source qui couvriront vos besoins. Cette section vous recommande quelques solutions de remplacement qui fonctionnent bien sur Ubuntu. La plupart des applications présentées Vous pouvez rechercher davantage d'applidans cette section sont disponibles via la Logithèque. Celles suivies d'un astérisque (\*) peuvent être téléchargées directement à partir de leurs sites officiels.

cations dans la Logithèque Ubuntu dans la catégorie qui vous intéresse.

# **Suites bureautiques**

- ▶ Windows : Microsoft Office, LibreOffice
- ▶ Mac os x : iWork, Microsoft Office, LibreOffice
- ▶ Linux : LibreOffice, KOffice, GNOME Office, Kexi (application de bases de données)

Dans Ubuntu, vous pouvez choisir parmi de nombreuses suites bureautiques. La suite la plus populaire est l'application LibreOffice (anciennement OpenOffice). Inclus dans la suite :

- $\rightarrow$  Writer traitement de texte
- $\triangleright$  Calc tableur
- $\rightarrow$  Impress gestionnaire de présentations
- $\rightarrow$  Draw programme de dessin
- ‣ Base base de données
- $\rightarrow$  Math éditeur d'équation

La Suite LibreOffice est installée par défaut. Notez que Base n'est pas installé par défaut et peut être installé grâce à la Logithèque Ubuntu.

#### **Applications de Messagerie Électronique**

- Windows : Microsoft Outlook, Mozilla Thunderbird
- Mac os x : Mail.app, Microsoft Outlook, Mozilla Thunderbird
- Linux : Mozilla Thunderbird, Evolution, KMail

Comme pour les suites bureautiques, vous avez le choix entre plusieurs applications pour votre courriel. Un client courriel très populaire est Mozilla Thunderbird, également disponible sous Windows. Thunderbird est le client courriel par défaut pour Ubuntu. Vous pouvez aussi choisir Evolution — qui est semblable à Microsoft Outlook et propose aussi un agenda.

# **Navigateurs web**

- Windows : Microsoft Internet Explorer, Mozilla Firefox, Opera, Chromium, Google Chrome
- ‣ Mac : Safari, Mozilla Firefox, Opera, Chromium, Google Chrome
- ‣ Linux : Mozilla Firefox, Opera\*, Chromium, Google Chrome\*, Epiphany

Les navigateurs internet les plus populaires peuvent être installés directement grâce à la Logithèque Ubuntu. Chargement sur la comme de la popera est disponible en téléchargement sur

- ‣ Windows : Adobe Reader
- $\triangleright$  Mac os x : Adobe Reader
- ‣ Linux : Evince, Adobe Reader, Okular

Evince est un lecteur minimaliste et convivial, c'est le lecteur de PDF par défaut. Si Evince ne couvre pas vos besoins, le lecteur Adobe Reader est aussi disponible pour Ubuntu.

# **Lecteurs multimédia**

- ‣ Windows : Windows Media Player, VLC
- $\blacktriangleright$  Mac os x : Quicktime, VLC
- ‣ Linux : Totem, VLC, MPlayer, Kaffeine

Pour le multimédia, Les utilisateurs d'Ubuntu ont un large choix de lecteurs de grande qualité. VLC et Mplayer sont deux lecteurs multimédia populaires et puissants. D'autre part, le classique et convivial Totem est le lecteur média par défaut dans Ubuntu.

# **Lecteurs de musique et agrégateurs de podcasts**

- ‣ Windows : Windows Media Player, iTunes, Winamp
- $\blacktriangleright$  Mac os x : iTunes
- ‣ Linux : Rhythmbox, Banshee, Amarok, Audacity, Miro

Il y a plusieurs options pour écouter de la musique avec Ubuntu : Rhythmbox (installé par défaut), Banshee et Amarok, parmi bien d'autres. Avec celles-ci, vous pouvez écouter de la musique et vos podcasts préférés. Audacity est similaire à Winamp. Il y a Miro pour ceux d'entre vous qui regardent des podcasts vidéo et séries TV sur Internet.

#### **Gravure de CD/DVD**

- ‣ Windows : Nero Burning ROM, InfraRecorder
- ‣ Mac : Burn, Toast Titanium
- $\rightarrow$  Linux : Brasero, K3b, Gnome-baker

Il existe plusieurs applications populaires de gravure de disque telles que Gnome-baker, Brasero, le graveur de CD par défaut d'Ubuntu, et K3b. Ces graveurs sont des outils puissants, offrant des interfaces conviviales, de nombreuses fonctionnalités et ils sont tous libres et gratuits !

# **Gestion de Photos**

- Windows : Gestionnaire d'images Microsoft Office, Picasa
- Mac os x : Aperture, Picasa
- Linux : Shotwell, gThumb, Gwenview, F-Spot

Vous pouvez voir et gérer vos photos favorites avec Shotwell, le gestionnaire de photos par défaut d'Ubuntu, ou avec gThumb, Gwenview et F-Spot.

http://www.opera.com/browser/download/. Google Chrome est disponible en télécharge-**Lecteurs PDF Example 20 and Section** 2006 10 and 2007 10 and 2008 10 ment sur https://www.google.com/chrome/.

# **Édition & Retouche graphique**

- ‣ Windows : Adobe Photoshop, GIMP
- Mac os x : Adobe Photoshop, GIMP
- ‣ Linux : GIMP, Inkscape

GIMP est un éditeur graphique très puissant. Vous pouvez créer vos propres graphiques, retoucher vos photos et modifier vos images. GIMP est une alternative puissante à Photoshop, elle répond aux besoins des débutants, des photographes professionnels et des concepteurs.

*GIMP n'est pas installé par défaut mais peut l'être via la logithèque.*

#### **Messagerie instantanée**

- ‣ Windows : Windows Live Messenger, AIM, Yahoo ! Messenger, Google Talk
- Mac os x : Windows Live Messenger, AIM, Yahoo! Messenger, Adium, iChat
- ‣ Linux : Empathy, Pidgin, Kopete, aMSN

Aucun des clients de MI des autres plates-formes ne dispose de version Linux. Cependant, vous pouvez utiliser Pidgin, Empathy ou Kopete pour communiquer sur la plupart des protocoles, dont AIM, MSN, Google Talk (Jabber/XMPP), Facebook, Yahoo ! et ICQ. Cela signifie que vous n'avez besoin que d'un seul client pour communiquer avec tous vos amis. L'inconvénient est que certains de ces clients ont une prise en charge limitée de la vidéoconférence. Si vous n'utilisez que MSN, aMSN pourra peut-être vous intéresser.

# **Applications de Voix sur IP**

- ‣ Windows : Skype, Google Video Chat
- Mac os x : Skype, Google Video Chat
- ‣ Linux : Ekiga, Skype, Google Video Chat

Les technologies VoIP - Voix sur IP - vous permettent de parler à des personnes sur Internet. L'application la plus populaire est Skype, qui est disponible pour Linux. Une alternative libre, Ekiga, prend en charge la communication vocale utilisant le protocole SIP. Notez que Ekiga n'est pas compatible avec Skype.

# **Clients BitTorrent**

- ‣ Windows : µTorrent, Azureus
- ‣ Mac : Transmission, Azureus
- ‣ Linux : Transmission, Deluge, Azureus, KTorrent, Flush, Vuze, BitStorm Lite

Il existe un certain nombre de clients BitTorrent pour Ubuntu : Transmission, le client par défaut d'Ubuntu, est simple et léger, Deluge, Azureus et KTorrent offrent de nombreuses fonctionnalités et peuvent satisfaire les plus exigeants des utilisateurs.

#### **Se connecter**

Cette section du manuel va vous aider à vérifier votre connexion à Internet et à la configurer si nécessaire. Ubuntu peut se connecter à Internet à l'aide d'une connexion filaire, sans fil ou d'une connexion par le réseau commuté. Ubuntu 12.04 gère également des méthodes de connexion plus avancées, qui seront présentées brièvement à la fin de cette section.

Une connexion filaire se fait quand votre ordinateur est connecté à Internet à l'aide d'un câble Ethernet. Le câble est généralement branché sur une prise murale ou sur un périphérique réseau — tel qu'un switch ou un routeur.

Une [connexion sans fi](#page-146-0)l relie votre ordinateur à Internet à l'aide d'un ré- Pour utiliser une connexion sans fil, vous seau radio sans fil — communément appelé Wi-Fi. La plupart des routeurs ont maintenant une fonction sans fil, de même que la plupart des ordina[teurs por](#page-148-0)tables et netbooks. Pour cette raison, le Wi-Fi est le type de connex[ion le plus répandu](#page-146-1) pour ces types d'appareils. La connectivité sans fil rend les ordinateurs portables et netbooks plus facilement portables pour se déplacer dans différentes pièces de la maison ou pour voyager.

Une connexion commutée relie votre ordinateur à Internet avec un *modem* et une ligne téléphonique.

# **Gestionnaire de réseau**

Pou[r vous connecter à Inte](#page-146-2)rnet en utilisant Ubuntu, vous devez utiliser l'utilitaire Gestionnaire Réseau. Le Gestionnaire Réseau permet d'activer ou de désactiver les connexions réseau, de gérer les réseaux filaires et sans fil et de créer d'autres connexions : par ligne commutée (bas débit), mobile à large bande ou v<sub>PN</sub>.

Vous pouvez accéder au Gestionnaire Réseau à l'aide de son icône qui se trouve dans les indicateurs. Cette icône peut avoir un aspect différent en fonction de l'état actuel de votre connexion. Cliquer sur cette icône fera apparaître une liste des connexions réseau disponibles. Au-dessous de la connexion actuelle (s'il y en a une) sera écrit « Se déconnecter ». Vous pouvez cliquer sur « Se déconnecter » pour vous déconnecter manuellement du réseau.

Ce menu vous permet aussi de voir les détails techniques sur votre connexion en cours ou de modifier les paramètres de connexion. Dans l'image de droite, vous verrez une coche à côté de « Activer le réseau ». Cliquez sur la coche pour désactiver toute connexion réseau. Cliquer une seconde fois réactivera la connexion réseau. Ceci peut être très utile quand vous devez éteindre toutes les communications sans fil, comme en avion.

#### **Établir une connexion filaire**

Si vous avez un câble *Ethernet* branché sur une prise murale ou sur un Êtes-vous déjà en ligne ? Si l'icône du Gespériphérique réseau tel que switch ou routeur, alors vous devrez paramétrer une connexion filaire dans Ubuntu.

Pour vous connecter à Internet avec une connexion filaire, vous devez savoir si votre réseau supporte le *(Dynamic Host Configuration* Protocol). Le DHCP est un moyen pour votre ordinateur d'être automatiquement paramétré pour accéder à votre réseau et/ou votre connexion Internet. Le DHCP est habituellement configuré automatiquement sur votre routeur. C'est en général le moyen le [plus f](#page-146-3)acile et le plus rapide d'établir une connexion à Internet. Si vous n'êtes pas sûr que votre routeur soit paramétré pour utiliser le DHCP, vous devriez contacter le service clients

devez vous trouver dans un endroit où il y a un réseau sans fil en fonctionnement. Pour créer votre propre réseau sans fil, vous devez acheter et installer un routeur sans fil ou un point d'accès. Des réseaux publics sans fil peuvent exister dans certains lieux. Si vous n'êtes pas sûr que votre ordinateur soit équipé d'une carte Wi-Fi, renseignez-vous auprès du fabricant de votre ordinateur.

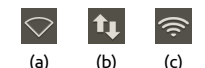

Fig. 3.1 : Les états de la connexion réseau : (a) déconnecté, (b) filaire et (c) sans fil.

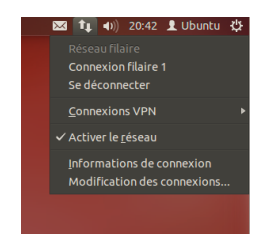

Fig. 3.2 : Ici vous pouvez voir que la connexion active en cours est « Connexion filaire 1 ».

tionnaire Réseau dans la zone des indicateurs montre une connexion, alors vous avez certainement réussi à vous connecter pendant le processus de paramétrage d'Ubuntu. Vous pouvez aussi ouvrir simplement un navigateur et voir si vous avez accès à Internet. Si c'est le cas, vous n'avez plus rien à faire pour le reste de cette section.

de votre (fournisseur d'accès Internet) pour le vérifier. Si votre routeur n'est pas configuré pour utiliser le DHCP, votre service clients vous indiquera les paramètres de configuration dont vous avez besoin pour vous connecter.

# **Connexions automatiques avec DHCP**

Si votre réseau supporte le DHCP, vous êtes alors prêt pour l'accès en ligne. Pour le vérifier, cliquez sur l'icône du Gestionnaire Réseau. Il devrait y avoir un titre « Réseau filaire » dans le menu. Si « Connexion filaire 1 » apparaît juste en-dessous, alors votre machine est actuellement connectée et probablement paramétrée pour le DHCP. Si « Déconnecté » apparaît en grisé au-dessous de la section réseau filaire, regardez plus bas pour voir si une option intitulée « Connexion filaire 1 » apparaît dans la liste. Si oui, cliquez dessus pour essayer d'établir une connexion filaire.

Pour vérifier si vous êtes en ligne, cliquez sur l'icône du gestionnaire réseau dans la barre de menus et choisissez l'option Informations sur la connexion. Vous devriez voir une fenêtre montrant les détails de votre connexion. Si votre adresse **IP** est affichée comme 0.0.0.0 ou commence par 169.254, alors votre ordinateur n'a pas pu se faire attribuer des informations de connexion par DHCP. S'il montre une autre adresse  $(par \, exemple, 192.168.219.133),$  alors il y a de fortes chances que votre connexion au routeur en DHCP ait réussi. Pour tester votre connexion, vous pouvez ouvrir le navigateur internet Firefox pour essayer de charger une page web. Vous trouverez plus d'informations sur l'utilisation de Firefox plus loin dans ce chapitre.

# **Configuration manuelle avec adresse statique**

Si votre réseau ne gère pas le DHCP, alors vous devez connaître quelques informations avant de pouvoir vous connecter. Si vous ne connaissez pas ces informations, vous devrez appeler votre FAI.

- $\rightarrow$  Une *adresse IP*  $\rightarrow$  C'est une adresse unique utilisée pour identifier votre ordinateur sur le réseau. Une adresse IP est toujours donnée sous la forme de quatre groupes de chiffres séparés par des points, par exemple : 192.168.100.10. Quand on se connecte en DHCP, cette adresse change périodiquement (d'où le terme « dynamique »). Cependant, si vous avez configuré une adresse IP statique, votre adresse IP ne changera jamais.
- ‣ Un *masque de sous-réseau* Ceci indique à votre ordinateur la taille du réseau auquel il est connecté. Il est formaté de la même façon que l'adresse IP, mais ressemble généralement à 255.255.255.0.
- $\rightarrow$  Une *passerelle*  $-C$ 'est l'adresse <sub>IP</sub> du périphérique auquel votre machine s'adresse pour accéder à Internet. C'est en général l'adresse IP du routeur.
- ► *serveur DNS* C'est l'adresse <sub>IP</sub> du serveur DNS (Domain Name Service) (service de noms de domaines). Votre ordinateur utilise pour résoudre la correspondance entre adresses ip et noms de domaines. Par exemple, http://www.ubuntu-fr.org correspond à 193.55.221.76. C'est l'adresse ip du site web d'Ubuntu-fr sur Internet. DNS sert à vous éviter d'avoir à retenir des adresses IP. Des noms de domaines (comme ubuntu-fr.org) sont beaucoup plus faciles à retenir. Vous avez besoin d'au moi[ns une adresse de serveur](http://www.ubuntu-fr.org) DNS mais vous pouvez en entrer jusqu'à trois pour le cas où un serveur est indisponible.

Pour configurer manuellement une connexion filaire, cliquez sur l'i[cône Connexio](ubuntu-fr.org)n Réseau et sélectionnez **Modification des connexions…**

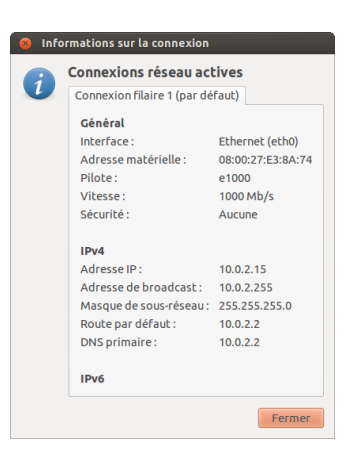

Fig. 3.3 : Cette fenêtre affiche votre adresse IP et d'autres informations de connexion. Une adresse IP (Internet Protocol) est un nombre unique attribué à votre machine pour que votre routeur puisse vous identifier sur le réseau. C'est un peu comme un numéro de téléphone pour votre ordinateur. Avoir cette adresse unique permet au routeur de parler à votre ordinateur, et ainsi, d'envoyer/recevoir des données. Si vous n'êtes toujours pas en ligne après avoir suivi ces étapes, vous devrez peut-être essayer de paramétrer manuellement votre connexion réseau en utilisant une adresse IP statique.

> *Si vous ne connaissez pas les adresses de serveurs DNS de votre ISP, Google a des serveurs DNS que tout le monde peut utiliser gratuitement. Les adresses de ces serveurs sont : primaire — 8.8.8.8 secondaire — 8.8.4.4*

Assurez-vous d'être dans l'onglet « Filaire » dans la fenêtre « Connexion Réseau ». La liste a peut-être déjà une entrée telle que « Connexion filaire » ou un nom semblable. Si une connexion est listée, sélectionnez-la et cliquez sur le bouton **Modifier…** Si aucune connexion n'est listée, cliquez sur le bouton **Ajouter**.

Si vous ajoutez une connexion, vous devez lui donner un nom qui permettra de la distinguer de toutes les autres connexions ajoutées plus tard. Dans le champ « Nom de la connexion », choisissez un nom comme « Domicile filaire ».

Pour paramétrer la connexion :

- . Assurez-vous que l'option **Connecter automatiquement** est sélectionnée en-dessous du nom de la connexion.
- 2. Allez dans l'onglet Paramètres 1Pv4.
- . Dans la menu déroulant **Méthode** choisissez « Manuelle ».
- . Cliquez sur le bouton **Ajouter** à côté de la liste vide d'adresses.
- 5. Saisissez votre adresse **IP** dans le champ en-dessous du titre Adresse.
- . Cliquez à droite de l'adresse , juste en dessous du titre **Masque de réseau** et saisissez votre masque de réseau. Si vous n'êtes pas sûr, le plus courant est «  $255.255.255.0$  ».
- . Cliquez à droite du masque de réseau, juste en-dessous du titre **Passerelle** et saisissez l'adresse de votre passerelle.
- 8. Dans le champ **SERVEURS DNS** au-dessous, saisissez l'adresse de votre serveur DNS. Vous pouvez en saisir plusieurs en les séparant par des virgules — par exemple : «  $8.8.8.8$ ,  $8.8.4.4$  ».
- . Cliquez sur **Appliquer** pour enregistrer les modifications.

Une adresse *MAC* est une adresse matérielle pour la carte réseau de votre ordina*teur. Saisir cette information est parfois important pour utiliser une connexion par modem. Si vous connaissez l'adresse de votre carte réseau, vous pouvez la saisir dans le champ adéquat de l'onglet Filaire dans la fenêtre de modification. Pour trouver les adresses MAC de tous les périphériques réseau installés, ouvrez une fenêtre de terminal, et à l'invite de commande, tapez ifconfig. Cela va afficher de nombreuses informations sur chacun des périphériques réseau installés dans l'ordinateur. Les périphériques filaires seront nommés LAN, LAN, etc. Les périphériques sans fil apparaîtront comme WLAN, WLAN, etc.*

Quand vous être revenu sur l'écran Connexions réseau, votre connexion nouvellement ajoutée devrait apparaître dans la liste. Cliquez sur **Fermer** pour retourner sur le bureau. Si votre connexion a été correctement configurée, l'icône de Gestionnaire réseau doit changer d'aspect pour montrer une connexion filaire active. Pour vérifier si votre connexion est bien paramétrée, ouvrez simplement un navigateur internet. Si vous parvenez à aller sur Internet, alors vous êtes connecté !

# **Réseaux sans fil**

Si votre ordinateur est équipé d'une carte sans fil (Wi-Fi) et si vous disposez d'un réseau sans fil à proximité, vous devriez pouvoir établir une liaison sans fil dans Ubuntu.

#### **Se connecter à un réseau sans fil pour la première fois**

Si votre ordinateur dispose d'une carte réseau sans fil, vous pouvez Pour améliorer la vitesse et la fiabilité de votre vous connecter à un réseau sans fil. La plupart des ordinateurs portables et netbooks disposent d'une carte réseau sans fil intégrée.

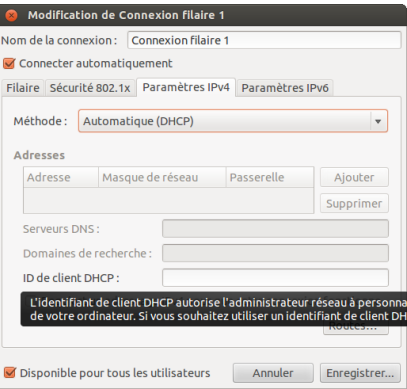

Fig. 3.4 : Dans cette fenêtre, vous pouvez modifier manuellement une connexion.

connexion sans fil, essayez de vous rapprocher de votre routeur ou point d'accès sans fil.

Ubuntu est généralement capable de détecter tout réseau sans fil à portée de votre ordinateur. Pour voir une liste des réseaux sans fil, cliquez sur l'icône du Gestionnaire réseau. Sous le titre « Réseaux sans fil », vous devriez voir une liste des réseaux sans fil disponibles. Chaque réseau sera affiché par son nom et une petite icône à gauche montrant la puissance relative du signal. L'icône ressemble à un groupe de barres semblable au signal de qualité du réseau que l'on peut voir sur un téléphone portable. En bref, plus il y a de barres, plus le signal est fort.

Un réseau sans fil peut être ouvert à tout le monde, ou il peut être protégé par un mot de passe. Un petit cadenas sera affiché par la barre de signal si un des réseaux sans fil à portée est protégé par mot de passe. Vous aurez besoin de connaître le mot de passe correct afin de vous connecter à ces réseaux sécurisés sans fil.

Pour vous connecter à un réseau sans fil, sélectionnez le réseau désiré en cliquant sur son nom dans la liste. Ce sera le nom qui a été utilisé lors de l'installation du routeur ou du point d'accès sans fil. La plupart des (Fournisseurs d'Accès Internet) fournissent des routeurs pré-configurés portant un autocollant qui mentionne le nom actuel du réseau sans fil et le mot de passe. La plupart des réseaux sans fil publics sont facilement identifiables par le nom utilisé pour le réseau sans fil — par exemple « Starbucks-wifi ».

Si le réseau n'est pas protégé (c'est-à-dire, la jauge de signal ne montre pas un cadenas), une connexion doit être établie en quelques secondes — et sans demander de mot de passe. L'icône du Gestionnaire réseau dans le panneau supérieur s'anime pendant qu'Ubuntu tente de se connecter au réseau. Si la connexion est réussie, l'icône change pour afficher une jauge de signal. Un message de notification sur l'écran apparaît également pour vous informer que la connexion a réussi.

Si le réseau est protégé par mot de passe, Ubuntu affiche une fenêtre appelée « Authentification réseau sans fil requise » durant la tentative d'établissement de la connexion. Cela signifie qu'un mot de passe valide est nécessaire pour établir une connexion. Voici à quoi l'écran devrait ressembler :

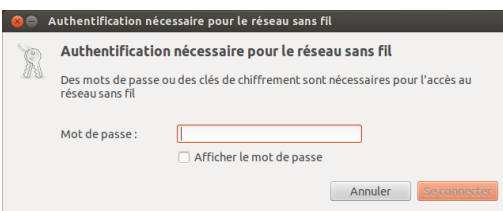

Fig. 3.5 : Entrez votre mot de passe de réseau sans fil.

Si vous connaissez le mot de passe, saisissez-le dans le champ **Mot de passe** puis cliquez sur le bouton **Se connecter**. Pendant que vous tapez le mot de passe, il sera masqué pour empêcher les autres de le lire à mesure que vous le saisissez. Une fois que le mot de passe est saisi, cliquez sur pour vérifier les caractères que vous utilisez le bouton **Se connecter**. L'icône du Gestionnaire réseau située dans le panneau supérieur va s'animer pendant qu'Ubuntu essaie de se connecter au réseau. Lorsque le connexion est établie, l'icône va se changer en un indicateur de connectivité. Un message va apparaître à l'écran pour vous informer que la connexion a bien été établie.

Si vous n'avez pas saisi le mot de passe correctement, ou s'il ne correspond pas au bon mot de passe (par exemple s'il a été changé depuis peu et que vous l'avez oublié), le Gestionnaire réseau fera une nouvelle tentative de connexion au réseau, et la fenêtre « Authentification pour le réseau sans fil » réapparaîtra pour vous permettre de ressaisir le mot de

dans votre mot de passe, vous pouvez l'afficher en cochant la case **Afficher le mot de passe**. Puis vous pouvez le masquer à nouveau en décochant la même case.

passe. Vous pouvez appuyer sur le bouton **Annuler** pour interrompre la connexion. Si vous ne connaissez pas le bon mot de passe, vous pourriez avoir besoin d'appeler le service après-vente de votre FAI ou de contacter votre administrateur réseau.

Une fois que vous avez réussi à établir une connexion sans fil, Ubuntu va stocker ces paramètres (y compris le mot de passe) pour faciliter la connexion à ce même réseau sans fil à l'avenir. Vous pouvez également être invité ici à sélectionner un mot de passe pour le *trousseau de clés*. Le trousseau de clés stocke les mots de passe en un seul endroit afin que vous puissiez accéder à tous à l'avenir en ne vous souvenant que du mot de passe du trousseau de clés.

# **Se connecter à un réseau sans fil déjà enregistré**

Si vous avez déjà établi une connexion à un réseau sans fil, ces informations de connexion seront stockées par Ubuntu. Cela vous permettra de vous connecter à nouveau au réseau sans avoir à entrer de nouveau le mot de passe.

En outre, Ubuntu essaiera automatiquement de se connecter à un réseau sans fil à portée si les paramètres sont enregistrés. Cela fonctionne à la fois sur les réseaux ouverts et sécurisés sans fil.

Si vous avez de nombreux réseaux sans fil à votre portée qui sont enregistrés sur votre ordinateur, Ubuntu peut choisir de se connecter à un réseau alors que vous voudriez peut-être vous connecter à un autre réseau. Pour remédier à ceci, cliquez sur l'icône du Gestionnaire de Réseaux. Une liste des réseaux sans fil apparaît avec leur jauge de signal. Il vous suffit de cliquer sur le réseau auquel vous souhaitez vous connecter, Ubuntu se déconnecte du réseau actuel et tente de se connecter à celui que vous avez sélectionné.

Si le réseau est sécurisé et que les détails de ce réseau ont déjà été enregistrés, Ubuntu se connectera automatiquement. Si les détails de cette connexion réseau ne sont pas enregistrés, ou incorrects, ou ont changé, alors vous serez invité à saisir à nouveau le mot de passe réseau. Si le réseau est ouvert (pas de mot de passe requis), tout cela se fera automatiquement et la connexion sera établie.

#### **Se connecter à un réseau sans fil invisible**

Dans certains environnements, vous pouvez avoir besoin de vous connecter à un réseau sans fil invisible. Ces réseaux cachés ne diffusent pas leur nom, et, par conséquent, leur nom ne figurera pas dans la liste des réseaux sans fil disponibles même s'ils sont à portée. Pour vous connecter à un réseau sans fil invisible, vous aurez besoin d'obtenir son nom et les informations de sécurité auprès de votre administrateur réseau ou FAI.

Pour se connecter à un réseau sans fil invisible :

- . Cliquez sur Gestionnaire réseau dans la barre de menus.
- . Sélectionnez **Se connecter à un réseau sans fil invisible…** Ubuntu ouvrira alors la fenêtre « Réseau sans fil Invisible ».
- . Dans le champ **Nom du réseau**, saisissez le nom du réseau. Ceci est aussi appelé  *(Service Set Identifier)*. Vous devez saisir le nom exactement comme il vous a été donné. Par exemple, si le nom est « Ubuntu-WiFi », saisir « ubuntu-wifi » ne marchera pas car le « U », le « W » et le « F » sont tous les trois en majuscule dans le nom correct.
- . Dans le champ **Sécurité du réseau sans fil**, sélectionnez une des options. Si le réseau est un réseau ouvert, laissez le champ réglé sur « Au-

cune ». Si vous ne connaissez pas le réglage correct pour le champ, vous ne serez pas en mesure de vous connecter au réseau invisible.

. Cliquez sur le bouton**Se Connecter**. Si le réseau est sécurisé, vous serez invité à saisir le mot de passe. Si les informations que vous aurez fournies sont correctes, la connexion réseau devrait s'établir, et vous recevrez une notification sur l'écran pour vous informer que la connexion a réussi.

Comme dans le cas des réseaux sans fil visibles, les paramètres des réseaux sans fil invisibles seront enregistrés quand une connexion sera établie, et le réseau sans fil invisible apparaîtra alors dans la liste des connexions enregistrées du Gestionnaire réseau.

#### **Désactiver et activer votre carte wi-fi**

Par défaut, l'accès sans fil est activé si vous avez une carte sans fil De nombreux ordinateurs portables modernes installée dans votre ordinateur. Dans certains environnements (comme dans les avions), vous devrez peut-être désactiver temporairement votre carte sans fil.

Pour désactiver votre carte réseau sans fil, cliquez sur l'icône Gestionnaire réseau et désélectionnez l'option **Activer la connexion sans fil**. Votre radio sans fil sera maintenant désactivée et votre ordinateur ne recherchera plus les réseaux sans fil.

Pour réactiver votre carte réseau sans fil, il suffit d'inverser le processus ci-dessus. Ubuntu va alors commencer à rechercher les réseaux sans fil automatiquement. Si vous êtes à portée d'un réseau enregistré, vous serez automatiquement connecté.

#### **Modification d'un réseau sans fil existant**

Parfois, vous devrez peut-être modifier les paramètres d'un réseau sans fil enregistré — par exemple lorsque le mot de passe sans fil est changé. Modifier et enregistrer une connexion à un réseau sans fil :

- . Cliquez sur l'icône Gestionnaire réseau et sélectionnez **Modifier les Connexions…**
- . Une fenêtre « Connexions réseau » s'ouvre. Cliquez sur l'onglet **Sans fil**.
- . Par défaut, les réseaux enregistrés sont listés par ordre chronologique, le plus récemment connecté en haut. Trouvez le réseau que vous souhaitez modifier, cliquez dessus, puis cliquez sur le bouton **Modifier**.
- . Ubuntu va maintenant ouvrir une fenêtre appelée « Modification de 〈*nom de la connexion*〉», où 〈*nom de la connexion*〉 est le nom de la connexion que vous modifiez. Cette fenêtre affiche un certain nombre d'onglets.
- . Au-dessus des onglets, il y a un champ appelé **Nom de connexion** où vous pouvez modifier le nom de la connexion pour lui donner un nom plus reconnaissable.
- . Si l'option **Connexion automatique** n'est pas sélectionnée, Ubuntu détectera le réseau sans fil, mais ne tentera pas de s'y connecter jusqu'à ce qu'il soit sélectionné depuis le menu du Gestionnaire réseau. Cochez ou décochez cette option selon votre choix.
- 7. Dans l'onglet Sans fil, vous devrez peut-être modifier le champ ssip. Un ssip est un nom de réseau de la connexion sans fil. Si ce champ n'est pas correctement rempli, Ubuntu sera incapable de se connecter au réseau sans fil en question.

ont aussi un commutateur physique/bouton intégré dans le châssis qui offre un moyen rapide d'activer/désactiver la carte sans fil.

- . Sous le champ se trouve un champ **Mode**. Le mode « Infrastructure » signifie que vous vous connecterez à un routeur ou point d'accès sans fil. Le mode « Adhoc » sert à une connexion d'ordinateur à ordinateur (où un ordinateur partage la connexion d'un autre) et n'est souvent utilisé que dans des cas avancés.
- . Dans l'onglet **Sécurité sans fil**, vous pouvez modifier le champ **Sécurité**. Le choix de « Aucune » signifie que vous utilisez un réseau ouvert qui ne requiert aucun mot de passe. Les autres choix dans cet onglet peuvent nécessiter des informations supplémentaires :
	- *WEP Clé 40/128-bit* est un paramètre de sécurité plus vieux qui est toujours utilisé par certains périphériques sans fil anciens. Si votre réseau utilise cette méthode de sécurité, vous devrez entrer une clé dans le champ **Clé** qui apparaît lorsque ce mode est sélectionné.
	- *WEP La phrase de passe 128-bit* est le même ancien système de sécurité que plus haut. Cependant, au lieu d'avoir une clé, votre administrateur réseau devrait vous avoir donné une phrase d'authentification pour vous connecter au réseau.
	- *& Personnel* est le mode de sécurité le plus répandu pour les connexions sans fil. Une fois que vous avez sélectionné ce mode, vous devrez saisir un mot de passe dans le champ **Mot de passe**. Si votre administrateur réseau exige LEAP, Dynamic WEP ou WPA & Enterprise alors vous aurez besoin de l'aide de l'administrateur pour ces modes.
- 10. Dans l'onglet Paramètres 1Pv4, vous pouvez modifier le champ Méthode et passer de « Automatique (DHCP) » à « Manuel » ou bien à une autre des méthodes proposées. Pour paramétrer la méthode manuelle (aussi appelée adresse statique), veuillez consulter la section ci-dessus consacrée au paramétrage manuel des connexions filaires au réseau.
- . Lorsque vous avez terminé les changements concernant votre connexion, cliquez sur **Enregistrer…** pour les enregistrer et fermez la fenêtre. Vous pouvez cliquer sur **Annuler** à tout moment pour fermer la fenêtre sans qu'aucune des modifications ne soit conservée.
- . Enfin, cliquez **Fermer** dans la fenêtre « Connexions réseau » pour revenir au bureau.

Après avoir cliqué sur **Enregistrer…**, tout changement fait sur les connexions réseau prendra effet immédiatement.

# **Autres méthodes de connexion**

Il existe d'autres façons de se connecter avec Ubuntu.

Avec le Gestionnaire réseau, vous pouvez configurer des connexions « haut débit mobile » pour vous connecter à Internet via votre opérateur de téléphonie mobile (données).

Vous pouvez vous connecter à des réseaux *(Digital Subscriber Line)*, une méthode de connexion à Internet via votre ligne téléphonique grâce à un modem.

Il est également possible pour le Gestionnaire réseau d'établir une connexion à un *(Virtual Private Network)* (Réseau Privé Virtuel). Ceux-ci sont plus couramment utilisés pour créer une connexion sécurisée à un réseau d'entreprise.

Les instructions pour établir des connexions en utilisant le « haut débit mobile », DSL, ou VPN sont au-delà du champ de ce guide.

#### **Naviguer sur le Web**

Une fois que vous êtes connecté à Internet, vous devriez être en mesure de naviguer sur le Web. Mozilla Firefox est votre navigateur par défaut sous Ubuntu.

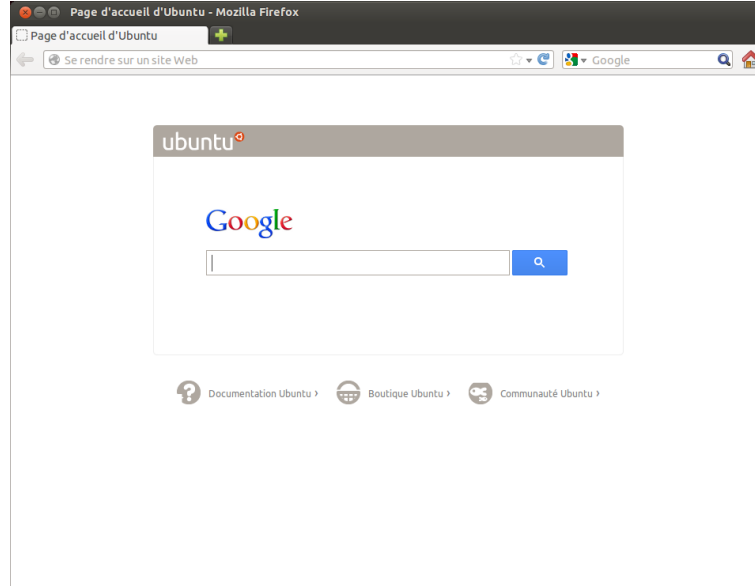

Fig. 3.6 : La page d'accueil par défaut d'Ubuntu pour le navigateur web Firefox.

#### **Démarrer Firefox**

Il y a plusieurs façons de démarrer Firefox. Par défaut, l'icône de Firefox se trouve sur le Lanceur (la barre verticale située à gauche de l'écran). Sélectionnez cette icône pour ouvrir Firefox. Vous pouvez également ouvrir le Tableau de bord (l'icône qui se trouve tout en haut du Lanceur) et rechercher **firefox** à l'aide de la boîte de recherche. Si votre clavier possède un bouton « www », vous pouvez appuyer sur ce bouton pour ouvrir Firefox.

#### **Parcourir les pages web**

#### **Afficher votre page d'accueil**

Lorsque vous démarrez Firefox, vous voyez votre page d'accueil. Par défaut, il s'agit de la page de démarrage d'Ubuntu.

Pour accéder rapidement à votre page d'accueil, appuyez sur les touches Alt+Début de votre clavier ou cliquez sur l'icône d'accueil dans Firefox.

#### **Passer d'une page à l'autre**

Pour passer à la page web suivante, vous devez saisir son adresse inter-<br> net (autrement dit son URL) dans la barre d'adresse. Les URL commencent en principe par « http :// » puis comportent un ou plusieurs mots qui identifient l'adresse de la page web. Par exemple « http://www.ubuntu. com/ ». (Vous pouvez négliger la partie « http :// » initiale de l'adresse, Firefox l'ajoutera automatiquement pour vous).

```
← □ www.ubuntu.com
```
☆▼C 8 v Google  $Q \nightharpoonup$  Locator » (localisateur uniforme de ressource). C'est l'adresse qui permet à l'ordinateur de trouver une ressource sur Internet — document, page web ou adresse électronique. WWW est l'acronyme de World Wide Web, c'est l'ensemble des pages web avec lesquelles la plupart des gens interagissent sur Internet.

Fig. 3.7 : Vous pouvez entrer une adresse web ou effectuer des recherches sur Internet en tapant dans la barre d'adresse.

Pour naviguer :

- . Double-cliquez dans la barre d'adresse, ou appuyez sur les touches Ctrl+L pour mettre en surbrillance l'URL qui s'y trouve déjà.
- 2. Saisissez l'URL de la page que vous souhaitez visiter. L'URL que vous saisissez remplace le texte déjà présent dans la barre d'adresse.
- . Appuyez sur Entrée.

Si vous ignorez l'URL dont vous avez besoin, entrez un terme désiré dans la barre de recherche située à droite de la barre d'adresse. Votre moteur de recherche préféré — Google par défaut — vous fournira une liste de sites web dans laquelle vous pourrez choisir (vous pouvez aussi saisir votre requête directement dans la barre d'adresse).

# **Sélection d'un lien**

La plupart des pages web contiennent des liens que vous pouvez sélectionner. On les appelle les « liens hypertexte ». Un lien hypertexte peut vous permettre de passer à une autre page, télécharger un document, modifier le contenu de la page et plus encore.

Pour sélectionner un lien :

- . Déplacez le pointeur de la souris jusqu'à ce qu'il se transforme en doigt pointé. Cela se produit lorsque le pointeur se trouve sur un lien. La plupart des liens sont du texte souligné, mais les boutons et les images sur une page web peuvent également contenir des liens.
- . Cliquez une fois sur le lien. Tandis que Firefox localise la page cible du lien, les messages d'état apparaissent en bas de la fenêtre.

# **Retrouver vos traces**

Si vous voulez revenir à une page que vous avez déjà parcourue, il Pour avancer ou reculer d'une page, vous existe plusieurs moyens de le faire.

- ‣ Pour revenir en arrière ou avancer d'une page, cliquez sur les icônes **Reculer** ou **Avancer** sur le côté gauche de la barre d'adresse.
- ‣ Pour avancer ou reculer plus d'une page, cliquez-et-maintenez-appuyé sur le bouton correspondant. Vous verrez une liste des pages que vous avez récemment visitées. Pour revenir à une page, sélectionnez-la dans la liste.
- Pour voir une liste de toutes les unes que vous avez saisies dans la barre d'adresse, appuyez sur la flèche vers le bas à l'extrémité droite de la barre d'adresse. Sélectionnez une page dans la liste.
- ‣ Pour choisir parmi les pages que vous avez visitées durant la session en cours, ouvrez le menu **Historique** et choisissez dans la liste de la partie inférieure du menu.
- ‣ Pour choisir parmi les pages que vous avez visitées depuis quelques mois, ouvrez le menu **Historique** ‣**Affier l'historique** (ou appuyez simultanément sur les touches Ctrl+Maj+H). Firefox ouvre une fenêtre intitulée « Bibliothèque » qui affiche une liste de dossiers dont le premier est « Historique ». Choisissez un sous-dossier qui vous intéresse, ou bien entrez un terme de recherche dans la barre située en haut à droite pour rechercher des pages que vous avez déjà parcourues. Double-cliquez sur un résultat pour ouvrir la page voulue.

# **Arrêter et actualiser**

Si une page se charge trop lentement ou encore si vous ne souhaitez Le bouton **Actualiser la page courante**

pouvez aussi utiliser respectivement les combinaisons de touches Alt+flèche droite et Alt+flèche gauche.

est placé à l'extrémité droite de la barre d'adresse.

plus qu'elle soit affichée, appuyez sur la touche Esc pour annuler son affichage. Pour actualiser la page courante, au cas où elle aurait changé depuis que vous l'avez chargée, cliquez sur le bouton **Actualiser la page courante** ou appuyez sur les touches Ctrl+R.

#### **Ouvrir de nouvelles fenêtres**

Vous voudrez peut-être parfois avoir plus d'une fenêtre de navigateur ouverte. Cela peut vous aider à mieux organiser votre session de navigation ou à séparer les pages web que vous consultez pour des raisons différentes.

Il existe quatre façons de créer une nouvelle fenêtre :

- ‣ Dans la barre supérieure, sélectionnez **Fiier** ‣ **Nouvelle fenêtre**.
- ‣ Appuyez sur Ctrl+N.
- ‣ Faites un clic droit sur l'icône de Firefox sur le lanceur et sélectionnez **Ouvrir une nouvelle fenêtre**.
- ‣ Cliquez sur l'icône de Firefox située sur le lanceur en utilisant le bouton central de la souris.

Une fois qu'une nouvelle fenêtre s'est ouverte, vous pouvez l'utiliser exactement comme la première fenêtre — y compris la navigation et l'ouverture d'onglets. Vous pouvez ouvrir plusieurs fenêtres.

# **Ouverture d'un lien dans une nouvelle fenêtre**

Parfois, vous souhaitez cliquer sur un lien pour accéder à une autre page web, mais sans fermer la page d'origine. Pour ce faire, vous pouvez ouvrir le lien dans une fenêtre indépendante.

Il y a deux moyens d'ouvrir un lien dans sa propre fenêtre :

- ‣ Cliquez-droit sur un lien et sélectionnez **Ouvrir le lien dans une nouvelle fenêtre**.
- ‣ Maintenez appuyée la touche Maj pendant que vous cliquez sur le lien.

#### **Navigation par onglets**

Une autre possibilité pour ouvrir de nouvelles fenêtres consiste à utiliser la *navigation par onglets*.

La navigation par onglets vous permet d'ouvrir plusieurs pages dans Un nouvel onglet est indépendant des autres une seule fenêtre de navigation de Firefox, chacune indépendante des autres. Vous disposez donc de plus d'espace sur votre bureau puisque vous n'avez pas à ouvrir une nouvelle fenêtre à chaque nouvelle page web. Vous pouvez ouvrir, fermer et réactualiser les pages web en un seul point sans avoir à passer d'une fenêtre à l'autre.

Vous pouvez alterner rapidement entre différents onglets en utilisant le raccourci clavier Ctrl+Tab.

#### **Ouverture d'une nouvel onglet vierge**

Il y a trois façons de créer un nouvel onglet de page vierge :

- ‣ Cliquez sur le bouton **Ouvrir un nouvel onglet** qui est un petit signe + vert sur la droite du dernier onglet ouvert.
- ‣ Dans la barre de menus, choisissez **Fiier** ‣ **Nouvel onglet**.
- ‣ Appuyez sur Ctrl+T.

de la même façon qu'une nouvelle fenêtre est indépendante des précédentes. Vous pouvez d'ailleurs tout combiner à votre gré — par exemple, une fenêtre peut contenir des onglets pour vos courriels, pendant qu'une autre contient des onglets relatifs à votre travail.

Lorsque vous créez un nouvel onglet, il contient une page vierge avec le curseur positionné dans la barre d'adresse. Entrez l'adresse (URL) d'une page web ou bien un terme de recherche pour ouvrir un site web dans ce nouvel onglet.

# **Ouvrir chaque lien dans un onglet distinct**

Parfois, vous voudrez peut-être cliquer sur un lien pour accéder à une autre page web, mais ne voulez pas fermer l'onglet original. Pour ce faire, vous pouvez ouvrir le lien dans son propre onglet.

Il existe plusieurs manières d'ouvrir un lien dans un onglet distinct.

- ‣ Cliquez-droit sur un lien et sélectionnez **Ouvrir le lien dans un nouvel onglet**.
- ‣ Appuyez et maintenez la touche Ctrl enfoncée tout en cliquant surun lien.
- ‣ Cliquez sur le lien en utilisant soit le bouton central de la souris soit les boutons gauche et droit de la souris simultanément.
- ‣ Glissez-déposez le lien dans un espace libre de la barre d'onglets ou bien sur le bouton **Ouvrir un nouvel onglet**.
- ‣ Appuyez et maintenez les touches Ctrl+Maj enfoncées tout en cliquant sur un lien.

# **Fermer un onglet**

Une fois que vous avez fini de visualiser une page web dans un onglet, vous avez plusieurs façons de fermer ce dernier :

- ‣ Cliquez sur le bouton **Fermer** sur le côté droit de l'onglet.
- Cliquez sur l'onglet avec le bouton central de la souris ou la molette de la souris.
- ‣ Appuyez sur Ctrl+W.
- ‣ Faites un clic droit surl'onglet et sélectionnez **Fermer l'onglet**.

# **Restaurer un onglet fermé**

Parfois, vous pouvez fermer le mauvais onglet par accident, ou vous voulez restaurer un onglet que vous avez récemment fermé. Restaurez un onglet de l'une des deux façons suivantes :

- ‣ Appuyez sur Ctrl+Shift+T pour réouvrir l'onglet le plus récemment fermé.
- ‣ Sélectionnez **Historique** ‣ **Onglets récemment fermés**, et choisissez le nom de l'onglet à restaurer.

# **Changer l'ordre des onglets**

Déplacez un onglet vers une autre position sur la barre d'onglets en faisant un glisser-déposer à la souris. Pendant que vous faites glisser l'onglet, Firefox affiche un petit indicateur pour vous montrer la nouvelle position de l'onglet.

# **Déplacer un onglet entre fenêtres**

Vous pouvez déplacer un onglet dans une nouvelle fenêtre Firefox ou, si une est déjà ouverte, dans une autre fenêtre Firefox.

Faites glisser un onglet loin de la barre d'onglets, et il s'ouvrira dans une nouvelle fenêtre. Faites-le glisser à partir de la barre d'onglets dans la

Un nouvel onglet s'ouvre toujours « en arrièreplan » — en d'autres termes, c'est l'onglet initial qui reste au premier plan. La dernière méthode (Ctrl+Maj) est une exception ; elle met le nouvel onglet au premier plan immédiatement.

barre d'onglets d'une autre fenêtre ouverte de Firefox, et il se déplacera là à la place.

# **Rechercher**

Vous pouvez lancer une recherche sur le Web à partir de Firefox sans d'abord visiter la page d'accueil du moteur de recherche. Par défaut, Firefox recherche sur le Web en utilisant le moteur de recherche Google.

# **Chercher sur le Web**

Pour rechercher sur le Web dans Firefox, tapez quelques mots dans la barre de recherche de Firefox. Par exemple, si vous souhaitez trouver des informations sur *Ubuntu* :

- . Placez votre curseur dans la **Barre de reere** en utilisant votre souris ou en appuyant simultanément sur les touches Ctrl+K.
- . Tapez au clavier le mot **Ubuntu**. Votre saisie remplacera le texte quelconque qui se trouvait dans la barre de recherche.
- . Cliquez sur la loupe ou appuyez sur la touche Entrée pour lancer la recherche.

Les résultats de recherche de Google pour « Ubuntu » apparaîtront dans la fenêtre de Firefox.

# **Choisir un moteur de recherche**

Si vous ne souhaitez pas vous servir de Google comme moteur de recherche, il est possible de modifier le choix du moteur de recherche que Firefox utilise.

Pour changer votre moteur de recherche favori, cliquez sur le logo (à gauche de la barre de recherche — Google par défaut) et choisissez le moteur de recherche qui vous convient. Certains, tels que Bing, Google et Yahoo, recherchent sur tout le Web ; d'autres, comme Amazon ou Wikipédia, ne recherchent que sur des sites spécifiques.

#### **Rechercher sur le Web des mots sélectionnés dans une page web**

Parfois, vous souhaitez chercher une phrase que vous voyez sur une page web. Vous pouvez copier et coller l'expression dans la barre de recherche, mais il existe un moyen plus rapide.

- . Sélectionnez le mot ou l'expression dans une page web en utilisant le bouton gauche de la souris.
- 2. Cliquez-droit sur le texte en surbrillance et choisissez Recherche [Nom du moteur de recherche] pour [votre sélection].

Firefox passe le texte en surbrillance dans le moteur de recherche, et ouvre un nouvel onglet avec les résultats.

#### **Rechercher dans une page**

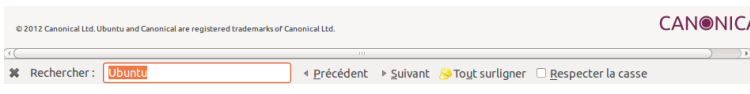

Vous pouvez rechercher un texte spécifique dans la page web que vous consultez. Pour rechercher du texte dans la page courante dans Firefox :

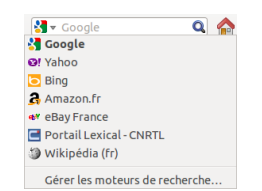

Fig. 3.8 : Voici les autres moteurs de recherche disponibles (par défaut) dans la barre de recherche de Firefox.

Fig. 3.9 : Vous pouvez rechercher dans les pages web avec la **barre d'outils Recherche**.

- . Choisissez **Édition** ‣ **Reerer** ou appuyez simultanément sur les touches Ctrl+F pour ouvrir la zone de recherche au bas de la fenêtre de Firefox.
- . Saisissez vos termes de recherche dans le champ de **Reere** de la barre du bas. La recherche commence immédiatement, dès que vous commencez à taper quelque chose dans le champ.
- . Une fois qu'un texte quelconque a été rencontré dans la page web, il vous est possible de :
	- ‣ Cliquer sur le bouton **Suivant** pour trouver dans la page du texte situé plus bas que la position courante du curseur.
	- ‣ Cliquer sur le bouton **Précédent** pour trouver dans la page du texte situé plus haut que la position courante du curseur.
	- ‣ Cliquer sur le bouton **Tout surligner** pour surligner en couleur toutes les occurrences des mots que vous recherchez dans la page courante.
	- ‣ Cocher la case **Respecter la casse** pour limiter la recherche aux textes dont la casse est identique à celle des mots recherchés.

Pour trouver rapidement le même mot ou la même phrase, appuyez sur

F3.

Vous pouvez complètement éviter d'ouvrir la Barre de recherche.

- . Activez l'option d'accessibilité adéquate dans **Édition** ‣ **Préférences** ‣ **Avancé** ‣ **Général**‣**Accessibilité** ‣ **Lancer la reere lors de la saisie du texte** ‣ **Fermer**.
- . Maintenant, si votre curseur n'est pas dans un champ de texte lorsque vous commencez à taper, il démarre automatiquement la recherche de texte.

# **Affichage plein écran des pages web**

Pour afficher davantage de contenu web sur l'écran, vous pouvez utiliser le *Mode plein écran*, dans lequel tout ce qui n'est pas le contenu principal est caché. Pour activer le mode plein écran, choisissez **Affiage** ‣ Plein écran ou bien appuyez sur la touche F11. Quand vous êtes en mode plein écran, déplacez le curseur de votre souris vers le bord supérieur de l'écran pour faire apparaître les barres d'adresse et de recherche.

Appuyez sur F11 pour revenir au mode normal.

# **Copier et enregistrer des pages**

Avec Firefox, vous pouvez copier une partie de page que vous collerez où bon vous semble, ou enregistrer une page complète ou partielle sous forme de fichier dans votre ordinateur.

# **Copier une partie de page**

Pour copier du texte, des liens ou des images d'une page :

- 1. Mettez en surbrillance le texte et les images avec votre souris.
- . Cliquez-droit sur le texte en surbrillance et choisissez **Copier**, ou bien appuyez simultanément sur les touches Ctrl+C.

Pour copier uniquement une seule image, il n'est pas nécessaire de la mettre en surbrillance. Effectuez juste un clic droit sur l'image et sélectionnez **Copier**.

Vous pouvez coller les résultats dans une autre application, telle que LibreOffice.

# **Copie d'un lien**

Pour copier le lien (URL) d'un texte ou d'une image depuis une page :

- . Placez le curseur sur le texte, le lien ou l'image. Votre curseur de souris se change en un doigt pointé.
- . Cliquez-droit sur le lien ou l'image pour ouvrir un menu contextuel.
- . Sélectionnez **Copier l'adresse du lien**.

Vous pouvez coller le lien dans d'autres applications ou dans la barre d'adresse de Firefox.

# **Enregistrer tout ou partie d'une page**

Pour enregistrer une page en totalité dans Firefox :

- . Choisissez **Fiier** ‣ **Enregistrer sous…** dans la barre de menus, ou appuyez sur les touches Ctrl+S. Firefox ouvrira la fenêtre « Enregistrer sous ».
- . Choisissez un emplacement pour la page à enregistrer.
- . Saisissez un nom de fichier pour la page.
- . Cliquez sur **Enregistrer**.

Pour enregistrer une image dans une page :

- . Placez le pointeur de souris sur l'image.
- . Cliquez-droit sur l'image et choisissez **Enregistrer l'image sous…**, Firefox ouvre alors la fenêtre « Enregistrer l'image ».
- . Choisissez un emplacement pour l'image enregistrée.
- . Saisissez un nom de fichier pour l'image.
- . Cliquez sur **Enregistrer**.

#### **Changer votre page d'accueil**

Firefox affiche la *Page d'accueil* au démarrage. Par défaut, il s'agit de la page de démarrage d'Ubuntu. Vous pouvez choisir une autre page d'accueil par défaut et même choisir plusieurs pages.

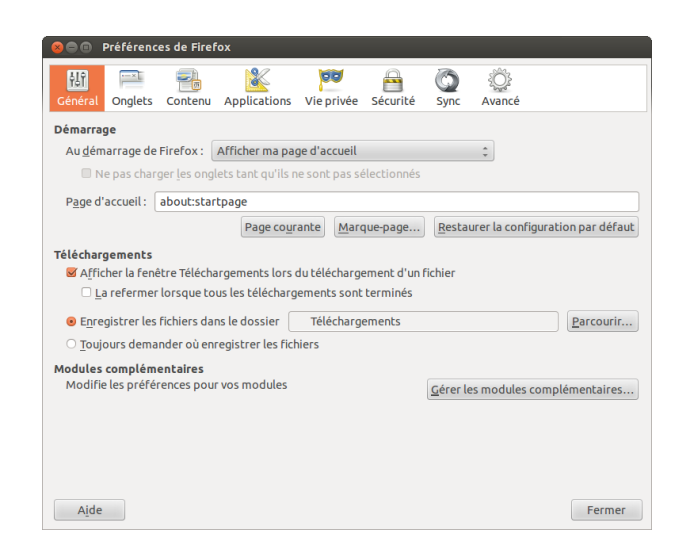

Fig. 3.10 : Modifier les paramètres de Firefox dans cette fenêtre.

Pour changer votre page d'accueil :

- . Naviguez jusqu'à la page que vous aimeriez avoir pour nouvelle page d'accueil. Si vous voulez que Firefox ouvre plus d'un onglet au démarrage, ouvrez un nouvel onglet et naviguez jusqu'à la page supplémentaire, et ceci autant de fois que vous le souhaitez. La page d'accueil peut aussi être paramétrée
- . Choisissez **Édition** ‣ **Préférences** ‣ **Général**‣ **Démarrage** ‣ **Pages courantes** ‣ **Fermer**.

#### **Paramètres de téléchargement**

Dans **Édition** ‣ **Préférences** ‣ **Général**‣ **Téléargements**, vous pouvez La fenêtre des *Téléchargements* affiche la afficher ou masquer la fenêtre Téléchargements, demander à Firefox où placer les fichiers téléchargés, et s'il doit ou non demander à chaque fois la destination du téléchargement.

# **Marque-pages**

Lorsque vous naviguez sur le Web, vous souhaitez peut-être revenir à certaines pages web à nouveau sans avoir à mémoriser l'URL. Pour ce faire, vous pouvez *ajouter un marque-page* à chaque page. Ces marquepages sont enregistrés dans le navigateur web, et vous pouvez les utiliser pour ré-ouvrir ces pages web.

# **Marquer une page**

Après avoir navigué vers une page web, vous pouvez enregistrer son emplacement en l'ajoutant aux marque-pages. Il y a deux façons de mettre une page en favoris :

- ‣ Dans la barre de menus, sélectionnez **Marque-pages** ‣ **Marquer cette** page, ou appuyez sur Ctrl+D. Une fenêtre s'ouvre pour vous permettre de donner un nom décrivant le marque-page et l'adresse (dans les marque-pages du navigateur) pour l'enregistrer. Appuyer sur **Terminer** pour enregistrer le marque-page.
- ‣ Appuyez sur l'*étoile* sur le côté droit de la barre d'adresse. Elle devient jaune. Ceci enregistre la page dans le dossier *Marque-pages non classés*.

#### **Visiter une page marquée**

Pour consulter une page marquée, ouvrez le menu **Marque-pages** dans la barre de menus, et choisissez votre marque-page. Firefox ouvre le marque-page dans l'onglet courant.

*Vous pouvez afficher les marque-pages, y compris ceux qui sont « non classés », dans un panneau latéral à gauche de la fenêtre du navigateur. Choisissez Affi age* ‣ *Panneau latéral*‣ *Marque-pages, ou appuyez simultanément sur les touches Ctrl+B. Pour masquer ce panneau latéral, décochez la même entrée de menu, ou bien cliquez sur le bouton Fermer en haut à droite du panneau.*

# **Suppression ou modification d'un marque-page**

Pour supprimer ou modifier un marque-page, effectuez l'une des actions suivantes :

‣ Si la page est affichée dans un onglet, l'étoile dans la barre d'adresse sera jaune. Appuyez sur ce bouton. Firefox ouvre alors une petite fenêtre contextuelle dans laquelle vous pouvez soit **Supprimer le marquepage**, soit modifier le marque-page.

en entrant les adresses des pages qui doivent être ouvertes dans votre **Page d'accueil**, en les séparant avec une barre verticale ou pipe (« | ») pour qu'elles s'ouvrent dans des onglets séparés.

progression des fichiers en cours de téléchargement et la liste des fichiers téléchargés dans le passé. Elle peut être utilisée pour ouvrir ou re-télécharger les fichiers.

‣ Sélectionnez **Marque-pages** ‣**Affier tous les marque-pages** ou appuyez sur les touches Maj+Ctrl+O. Dans la fenêtre qui s'ouvre, vous pouvez naviguer dans les marque-pages. Sélectionnez celui que vous souhaitez modifier. Pour supprimer, faites un clic droit et choisissez **Supprimer** ou appuyez sur la touche Suppr de votre clavier. Pour éditer, modifiez les détails figurant au bas de la fenêtre.

# **Historique**

Chaque fois que vous naviguez sur le Web, Firefox enregistre votre historique de navigation. Cela vous permet de revenir à une page web que vous avez récemment visitée sans avoir à vous souvenir de l'URL de la page ou à ajouter un marque-page.

Pour voir l'historique le plus récent, ouvrez le menu **Historique** dans la barre de menus. Le menu affiche quelques-unes des pages web les plus récentes que vous avez vues. Choisissez une de ces pages pour y retourner.

Pour consulter l'historique complet, soit :

- ‣ Sélectionnez **Panneau latéral**‣ **Historique** ou appuyez sur Ctrl+H pour voir l'historique dans un panneau latéral ; il remplace le panneau latéral des marque-pages si celui-ci est ouvert. (Répétez ou appuyez sur le bouton **Fermer le panneau latéral** en haut pour fermer le panneau latéral.)
- ‣ Sélectionnez **Historique** ‣**Affier l'historique** ou appuyez sur Maj+Ctrl+H pour voir l'historique dans une fenêtre popup.

Votre historique de navigation est trié en « Aujourd'hui », « Hier », « Les 7 derniers jours », « Ce mois-ci », les cinq mois précédents par nom et enfin « Plus de 6 mois ». Si l'historique d'une catégorie n'existe pas, cette catégorie ne sera pas affichée. Sélectionnez une des catégories de date dans le panneau latéral pour la développer et voir les pages que vous avez visitées pendant cette période. Lorsque vous avez trouvé la page que vous voulez, sélectionnez-la pour la ré-afficher.

Vous pouvez également rechercher une page par son titre ou son URL. Saisissez quelques lettres d'un ou plusieurs mots ou éventuellement l'URL dans la zone de Recherche en haut du panneau de l'historique. Le panneau de l'historique affiche une liste des pages Web correspondant à votre recherche. Sélectionnez la page qui vous intéresse. (Vous pouvez également faire cela dans la barre d'adresse, ce qui vous évite d'avoir à ouvrir la fenêtre de l'historique ou une fenêtre popup.)

# **Effacer les données personnelles**

Firefox stocke toutes ses données uniquement sur votre ordinateur. Néanmoins, si vous partagez votre ordinateur, vous pouvez parfois vouloir supprimer toutes les données privées.

Sélectionnez **Outils** ‣ **Supprimer l'historique récent…** ou appuyez simultanément sur les touches Maj+Ctrl+Suppr. Choisissez l'**Intervalle à effacer**, et sous **Détails** les éléments à supprimer, puis appuyez sur **Effacer maintenant**.

#### **Empêcher Firefox d'enregistrer des données privées**

Vous pouvez commencer la « navigation privée » durant laquelle Firefox n'enregistre rien de façon permanente. Cela dure jusqu'à ce que vous la désactiviez ou jusqu'à ce que vous redémarriez Firefox.

Sélectionnez **Outils** ‣**Commencer la navigation privée** ou appuyez sur Maj+Ctrl+P. Appuyez sur le bouton **Démarrer la navigation privée** pour confirmer. Tant que vous resterez dans ce mode, Firefox n'enregistrera pas les historiques de navigation, de téléchargement, les formulaires ou les recherches, ni les cookies, et n'enregistrera aucun fichier dans le cache. Cependant, si vous enregistrez des marque-pages ou si vous téléchargez des fichiers, ils seront conservés.

Répétez **Outils** ‣ **Commencer la navigation privée** ou Maj+Ctrl+P, ou redémarrez Firefox pour arrêter la navigation privée.

# **Utiliser un autre navigateur web**

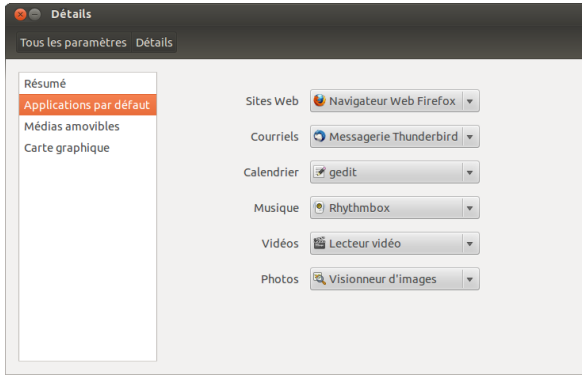

Fig. 3.11 : Les Applications par défaut où vous pouvez modifier votre navigateur préféré.

Si vous choisissez d'installer un autre navigateur web sur votre ordinateur, vous pouvez l'utiliser comme navigateur par défaut lorsque vous cliquez sur des liens à partir de courriels, messages instantanés et d'autres endroits. Canonical prend en charge Firefox et Chromium (la version Linux de Google Chrome), mais il en existe plusieurs autres que vous pouvez installer.

Pour changer votre navigateur web préféré, ouvrez l'**Indicateur de session** à l'extrémité droite du panneau supérieur et choisissez **Paramètres système…** ‣ **Détails** ‣**Applications par défaut**. Choisissez votre navigateur web préféré dans le menu déroulant **Sites web**.

# **Lecture et rédaction de courriels**

# **Introduction à Thunderbird**

Thunderbird est un client de courriel développé par Mozilla facile à paramétrer et à utiliser. Il est gratuit, rapide et doté de nombreuses fonctionnalités utiles. Même si vous débutez avec Ubuntu et Thunderbird, vous serez opérationnel en un rien de temps, prêt à récupérer vos courriels et rester en contact avec vos amis et votre famille.

# **Configuration de Thunderbird**

Dans le coin supérieur droit du bureau Ubuntu, vous verrez une icône en forme d'enveloppe dans la zone de notification. C'est le *menu de mes*sagerie. De là, vous pouvez lancer Thunderbird en cliquant sur Configurer **la messagerie**. Vous pouvez également cliquer sur le bouton Ubuntu en haut à gauche du Lanceur pour faire apparaître le Tableau de bord et taper thunderbird dans la boîte de [recherche. Dès que](#page-148-1) Thunderbird s'ouvre, une fenêtre popup vous accueillera et vous demandera de paramétrer votre compte de courriel.

Fig. 3.12 : Configuration de Thunderbird

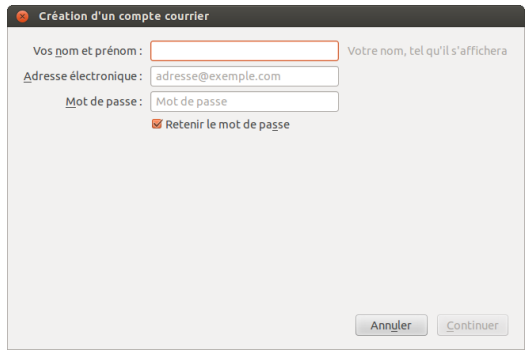

Saisissez votre nom dans la première zone de texte, votre adresse courriel dans la seconde zone de texte (par exemple, nomutilisateur@domain.com) et votre mot de passe dans la troisième zone de texte.

Quand vous avez terminé, cliquez sur le bouton continuer. Thunderbird créera automatiquement votre compte de courriel pour vous. Quand underbird a fini de détecter vos paramètres de courriel, cliquez sur créer le compte et Thunderbird fera le reste. Vous pouvez aussi établir Thunderbird comme votre lecteur par défaut de nouvelles et de RSS en cochant les cases dans la fenêtre popup qui apparaîtra dès que vous aurez cliqué pour créer votre compte. Si vous ne voulez pas voir ce message à chaque fois que vous lancez Thunderbird, désélectionnez simplement Toujours effectuer cette vérification au démarrage de Thunderbird. Vous êtes maintenant prêt à utiliser Thunderbird.

#### **Au sujet de l'espace de travail Thunderbird**

Maintenant que vous avez paramétré votre compte, faisons connaissance avec l'espace de travail de Thunderbird. Thunderbird est conçu pour être très convivial et facile à utiliser. Quand vous ouvrez l'application, vous voyez l'espace de travail principal avec vos dossiers de courriels (panneau des dossiers) sur la gauche. À droite de l'écran, vous verrez deux panneaux. Le panneau en haut à droite affiche la liste de vos messages reçus, et le panneau en bas à droite affiche le message actuellement ouvert. Chacun de ces panneaux peut être facilement redimensionné pour s'adapter à votre environnement d'affichage. Pour redimensionner les panneaux, saisissez simplement la barre qui sépare les deux panneaux à l'aide d'un clic gauche et déplacez-la vers le haut ou vers le bas jusqu'à la position voulue. Le *panneau des dossiers* est celui où vous voyez vos dossiers de courriels. Ce panneau peut aussi contenir :

- *Boîte de réception* Dossier où vos courriers électroniques sont stockés et accessibles
- *Dossier Adresse courriel* Un dossier pour chacun des comptes que vous avez configurés

*Brouillons* Dossier où vos brouillons de courriels sont stockés

*Envoyés* Dossier où sont stockés les courriels que vous avez envoyés

- *Indésirables* Dossier où sont stockés les pourriels présumés pour que vous puissiez les vérifier afin de vous assurer que vous n'avez pas perdu de courriels importants
- *Corbeille* Emplacement où sont stockés les messages que vous avez supprimés. Vous pouvez y vérifier que vous n'avez pas par mégarde détruit un courriel important (c'est aussi un des dossiers locaux)
- *Important* Emplacement où les courriels que vous avez marquées comme importants sont stockés
- *Favoris* Emplacement où les courriels que vous avez marqués d'une étoile sont stockés
- *Personnel* Emplacement où les courriels que vous avez marqués comme étant personnels sont stockés
- *Reçus* Dossier vers lequel vous pouvez déplacer des reçus importants
- *Voyage* Dossier que vous pouvez utiliser pour stocker les courriels de voyage tels que les horaires de vol et réservations
- *Travail* Dossier dans lequel vous pouvez stocker des courriels de travail pour les garder séparés de vos courriels personnels
- *Messages en attente* Dossier où sont stockés les courriels que vous êtes en train d'envoyer (également un des dossiers locaux)

Au-dessus de l'espace de travail Thunderbird, vous verrez quatre boutons, **Relever**, **Écrire**, **Adresses** et **Étiquette**. Ils servent à relever vos courriels, écrire vos courriels, accéder à votre carnet d'adresses et étiqueter vos messages.

Dans l'angle supérieur droit de la fenêtre de *Tous les dossiers*, vous trouverez une série de boutons de filtrage rapide, **Non lus**, **Suivis**, **Contacts**, **Étiquettes** et **Pièces jointes**. Vous pouvez utiliser ces boutons pour filtrer vos messages et ne voir ainsi que ceux qui ne sont pas encore lus, ceux que vous privilégiez (suivis), ceux qui viennent de contacts dans votre carnet d'adresses, ceux que vous avez marqués et ceux qui sont accompagnés de pièces jointes.

Si vous êtres habitué à un bureau plus traditionnel et avez agrandi la fenêtre de Thunderbird en plein écran, vous pouvez vous demander où sont les menus. Ils sont toujours là, et si vous voulez y accéder, déplacez votre souris tout en haut de l'écran et vous verrez les menus familiers : **Fiier**, **Édition**, **Affiage**, **Aller à**, **Message**, **Outils** et **Aide**.

Sur la ligne supérieure de la fenêtre qui affiche vos messages, vous trouverez cinq boutons d'actions à réaliser, **Répondre**, **Transférer**, **Ariver**, **Indésirable** et **Supprimer**. Ils vous seront très utiles pour répondre immédiatement à un message, le faire suivre à un autre correspondant, l'archiver (le sauvegarder), le marquer comme indésirable ou le supprimer immédiatement. À gauche de ces boutons d'action rapide se trouvent des informations sur le message que vous voyez : le nom de l'expéditeur, le sujet du message, l'adresse de réponse, et le destinataire du courriel.

#### **Utilisation de votre carnet d'adresses**

En haut de la fenêtre principale, vous verrez le bouton du **Carnet d'adresses**. Cliquez dessus pour accéder au carnet d'adresses. Le carnet s'ouvre dans une nouvelle fenêtre. Dans celle-ci vous pouvez organiser facilement vos contacts. En haut de la fenêtre du carnet d'adresses, vous remarquez cinq boutons, **Nouveau contact**, **Nouvelle liste**, **Propriétés**, **Écrire** et **Supprimer**. Ils offrent les fonctionnalités suivantes :

- *Nouveau contact* Ce bouton vous permet d'ajouter un nouveau contact et d'ajouter autant de détails que vous souhaitez sauvegarder, y compris le nom, pseudo, adresse, courriel, courriel supplémentaire, numéro de travail, numéro de la maison, télécopieur, téléavertisseur et numéro de mobile.
- *Nouvelle liste* Ce bouton vous permet d'ajouter des listes pour vos contacts telles que famille, amis, connaissances, etc.
- *Propriétés* Ce bouton vous permet de renommer votre carnet d'adresses. Le nom par défaut est *carnet d'adresses personnel*, mais vous pouvez modifier le nom comme bon vous semble.
- *Écrire* Ce bouton vous permet d'envoyer rapidement un courriel à un contact sélectionné sans avoir besoin de retourner dans l'espace de travail principal de Thunderbird. Sélectionnez simplement un contact dans votre carnet d'adresses et cliquez sur le bouton **Écrire** pour lui envoyer un courriel.
- *Supprimer* Ce bouton vous permet de supprimer rapidement un contact de votre carnet d'adresses. Il suffit de sélectionner le contact que vous souhaitez supprimer et appuyer sur **supprimer** pour supprimer le contact de votre carnet d'adresses.

#### **Vérifier l'arrivée de nouveaux messages et les lire**

Thunderbird vérifiera automatiquement l'arrivée de nouveaux messages toutes les dix minutes, mais si, à tout moment, vous voulez vérifier l'arrivée de nouveaux messages, faites un clic gauche sur le bouton **Re**lever en haut à gauche de l'espace de travail. Thunderbird vérifiera alors l'arrivée de nouveaux messages pour votre compte et les récupérera. Au fur et à mesure du téléchargement, vous verrez les nouveaux messages apparaître dans le panneau des messages à droite de l'espace de travail. Quand vous cliquez sur un de vos courriels, il apparaît dans le panneau en dessous de votre liste de courriels. Si vous voulez voir votre courriel en pleine fenêtre, faites un double clic gauche sur le courriel choisi, et Thunderbird affichera le courriel en pleine fenêtre dans son propre onglet. En haut du courriel ouvert, vous verrez des informations à propos du courriel et les cinq boutons d'action rapide, **Répondre**, **Transférer**, **Ariver**, **Indésirable** et **Supprimer** comme nous avons vu précédemment. Si un courriel a un contenu distant, vous verrez un message demandant si vous voulez ou non afficher le courriel. Vous pouvez souhaiter filtrer vos courriels de *Contenu distant* représente des parties d'un temps en temps ; c'est très facile à faire avec Thunderbird. Quand vous avez sélectionné un courriel et voulez l'étiqueter, cliquez simplement sur le bouton Étiquette et une liste déroulante s'affichera. Dans cette liste déroulante, vous pouvez choisir entre **Supprimer toutes les étiquettes** or **Marquer comme…**, **Important**, **Travail**, **Personnel**, **À faire**, **Peut attendre**. Vous pouvez aussi **créer une nouvelle étiquette** plus adaptée à vos besoins personnels.

#### **Rédiger et répondre à des messages**

Pour composer un nouveau courriel, cliquez sur le bouton écrire en haut à gauche de l'espace de travail. Cela va ouvrir une nouvelle fenêtre dans laquelle vous pourrez composer votre nouveau message. Dans le champ **Pour :**, saisissez l'adresse de courriel du destinataire — le contact à qui vous envoyez ce courriel. Si vous écrivez à plusieurs contacts en même temps, séparez les différents destinataires par des virgules. Si un contact auquel vous vous adressez est dans votre carnet d'adresses, vous pouvez le désigner par son nom. Commencez à saisir le nom du contact ; Thunderbird affichera la liste des contacts au-dessous de votre texte. Une fois que vous voyez le contact de votre choix, cliquez sur son adresse de courriel ou utilisez la flèche vers le bas et appuyez sur **Entrée** pour sélectionner l'adresse. Si vous souhaitez envoyer le message en copie à d'autres contacts, cliquez sur **Pour :** et choisissez **Copie à :**. Les contacts listés dans les champs **Pour :** et **Copie à :** recevront le message et verront les autres contacts à qui le courriel a été envoyé. Si vous voulez envoyer un courriel à certains contacts sans révéler à qui vous avez envoyé le courriel, vous pouvez envoyer une copie aveugle ou **Copie caée**. Pour activer la **Copie caée**, choisissez **Copie caée à :** en cliquant sur **Pour :** et en sélectioncourriel qui peuvent être hébergées ailleurs. Un contenu distant peut être composé de vidéo ou d'audio, mais est généralement composé d'images ou de contenu HTML. Par mesure de sécurité, Thunderbird vous demandera si vous voulez afficher ce contenu distant.

nant Copie cachée à :. Tout contact saisi dans le champ Copie cachée à : recevra le message, mais aucun des destinataires ne verra les noms ou adresses de courriels des contacts dans le champ Copie cachée à :. Au lieu de taper les adresses de courriels ou les noms des contacts auxquels vous adressez le message, vous pouvez sélectionner les contacts dans votre carnet d'adresses. Commencez à taper quelques lettres du prénom ou du nom de votre contact dans le champ **Pour :** pour filtrer la liste et n'afficher que les contacts courrier. Quand vous avez identifié le contact auquel vous voulez écrire, cliquez sur son nom dans la liste. Si vous avez ajouté le contact par erreur, supprimez son adresse et saisissez l'adresse correcte. Vous pouvez saisir un sujet pour votre message dans le champ *Sujet :*. Les messages devraient avoir un sujet pour aider les destinataires à identifier le contenu général du courriel lorsqu'ils jettent un coup d'œil à la liste de leurs messages. Saisissez le contenu de votre message dans Si vous ne mettez pas de sujet dans votre le grand champ de texte en dessous du sujet. Il n'y a pratiquement pas de limite à la taille du texte que vous pouvez inclure dans votre message. Par défaut, Thunderbird va détecter automatiquement le format correct pour votre courriel, mais vous pouvez le changer en cliquant sur **Options** puis **Format** et en sélectionnant votre option préférée dans la liste. Vous avez le choix entre *Détection automatique*, *Texte seulement*, *HTML seulement* et *Texte et HTML*. Quand vous avez fini de composer votre courriel, cliquez sur le bouton **Envoyer** dans la barre d'outils de la fenêtre. Votre message sera placé dans le dossier Messages en attente et sera envoyé à son destinataire.

#### **Envoyer des pièces jointes**

Il peut vous arriver de vouloir envoyer des fichiers à vos correspondants. Pour cela vous allez devoir les joindre à votre message. Pour joindre vous pouvez joindre toutes sortes de formats un fichier à un message que vous rédigez, cliquez sur l'icône **Joindre**. Quand la nouvelle fenêtre s'ouvre, choisissez le fichier que vous voulez envoyer et cliquez sur **Ouvrir**. Le fichier que vous avez sélectionné sera alors joint au courriel quand vous aurez cliqué sur **Envoyer**.

# **Répondre à des messages**

En plus de composer de nouveaux courriels, vous pouvez répondre aux messages que vous recevez. Il existe trois types de réponses par courriel :

- *Répondre* ou *Répondre à l'Expéditeur* envoie votre réponse uniquement à l'expéditeur du message auquel vous répondez.
- *Répondre à tous* envoie votre réponse à l'expéditeur du message mais aussi vers toutes adresses des champs **Pour :** ou **Copie à :**.
- *Transférer* vous permet d'envoyer le message à d'autres destinataires, vous pouvez y ajouter un commentaire quelconque de votre choix.

Pour utiliser chacune de ces méthodes, cliquez sur le message auquel vous voulez répondre et cliquez sur le bouton **Répondre**, **Répondre à tous** ou Transférer sur la barre d'outils du message. Thunderbird ouvrira la fenêtre de réponse. Cette fenêtre devrait ressembler à la fenêtre de composition de nouveau message, mais les champs **Pour :**, **Copie à :**, **Sujet :** et le corps du message devraient être remplis à partir du message auquel vous répondez. Éditez les champs **Pour :**, **Copie à :**, **Copie caée à :**, **Sujet :** et le corps du message à votre convenance. Quand votre réponse est terminée, cliquez sur le bouton **Envoyer** de la barre d'outils. Votre message sera placé dans le dossier *Messages en attente* et sera envoyé.

courriel, Thunderbird vous avertira de cette omission.

de fichiers à vos courriels, mais prêtez attention à la taille des pièces jointes ! Si elles sont trop volumineuses, certains clients courriels rejetteront le courriel que vous envoyez et votre destinataire ne le recevra jamais !

# **Utiliser une messagerie instantanée**

La messagerie instantanée vous permet de communiquer avec des interlocuteurs en ligne et en temps réel. Ubuntu inclut l'application Empathy qui vous permet d'utiliser les fonctionnalités de la messagerie instantanée pour rester en contact avec votre réseau social. Pour lancer Empathy, ouvrez le menu **Messagerie** (l'icône d'enveloppe dans la barre de menus), puis choisissez **Chat**.

Empathy vous permet de vous connecter à de nombreux réseaux de messagerie instantanée. Vous pouvez vous connecter à : Facebook Chat, Google Talk, Jabber, People Nearby, AIM, Gadu-Gadu, Groupwise, ICQ, IRC, MSN, mxit, myspace, QQ, sametime, silc, SIP, XMPP, Yahoo! et Zephyr.

#### **Premier lancement d'Empathy**

Quand vous ouvrez Empathy pour la première fois, il est nécessaire de le configurer en indiquant le détail de vos comptes de messagerie instantanée.

and Empathy démarre vous apercevez la fenêtre « Bienvenue dans Empathy ». Sélectionnez les options correspondant à votre cas.

#### **Vous disposez d'un compte existant**

Si vous avez un compte que vous utilisiez auparavant avec un autre programme de messagerie instantanée, cochez simplement la case **Oui, importer les détails de mes comptes à partir de**. Puis cliquez sur le bouton **Suivant** pour continuer.

Sur l'écran suivant, sélectionnez le type de compte à partir de la liste déroulante au dessous de Quel type de compte de discussion possédez**vous ?**. Ensuite, saisissez les détails de votre compte dans les champs en partie basse.

Selon le type de compte que vous choisissez, Empathy peut vous demander de saisir un nom d'utilisateur ou un identifiant (ID) pour votre compte, suivi par un mot de passe.

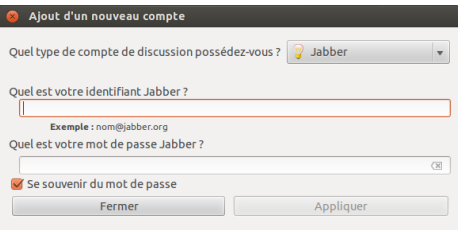

Fig. 3.13 : Création d'un nouveau compte de messagerie instantanée dans Empathy.

Si vous avez oublié vos informations de compte, vous aurez besoin de visiter le site Web du service de messagerie instantanée pour récupérer cette information. (Il est suggéré que vous visitiez les sites Web sur lesquels vous avez des comptes de messagerie instantanée, avant de démarrer Empathy, de sorte que vous pouvez rassembler toutes les informations d'identification pour chaque compte.)

Si vous avez un autre compte à ajouter, sélectionnez l'option **Oui**, et cliquez **Suivant** pour répéter le processus ci-dessus. Une fois que vous avez saisi tous vos comptes, laissez l'option sur **Non, c'est tout pour le moment**, et cliquez sur **Appliquer** pour finir le processus de configuration.

Empathy devrait ensuite afficher la fenêtre « Veuillez saisir vos coordonnées personnelles ». Si vous choisissez de remplir ces informations,

vous serez en mesure de communiquer avec les gens qui sont sur votre réseau local à la maison ou au bureau.

Saisissez votre prénom dans la zone **Prénom** et votre nom dans la zone **Nom**. Saisissez le pseudo que vous souhaitez utiliser sur votre réseau local dans la zone **Pseudo**. Lorsque vous avez rempli toutes les informations, cliquez sur **Appliquer**.

Si vous ne voulez pas communiquer avec les personnes de votre réseau local, sélectionnez l'option **Je ne veux pas activer cette fonctionnalité pour l'instant** et cliquez sur **Appliquer**.

#### **Vous ne disposez pas d'un compte existant**

Si vous n'avez pas un compte utilisable, vous pouvez en créer un en cochant l'option **Non, je veux un nouveau compte**. Cliquez sur **Suivant** pour afficher une nouvelle série d'options.

Choisissez le type de compte que vous souhaitez créer dans le menu déroulant en-dessous Quel type de compte de chat voulez-vous créer ? Vous pouvez créer un compte Jabber ou un compte Google Talk. **Note :** Si vous souhaitez créer un type de

Ensuite, entrez le nom du compte que vous souhaitez dans le champ de texte, et dans le champ de texte suivant un mot de passe de votre choix. Si vous souhaitez configurer un autre compte, sélectionnez l'option **Oui**, et répétez le processus ci-dessus.

and vous avez saisi tous les comptes, laissez cochée l'option **Non, c'est tout pour l'instant** et cliquez sur le bouton **Suivant**.

Empathy affiche la fenêtre « Saisissez vos détails personnels ». Une fois ces informations renseignées, vous pourrez communiquer avec les personnes sur votre réseau local soit à la maison, soit au bureau.

Entrez votre prénom dans le champ **Prénom** et votre nom dans le champ **Nom**. Dans le champ **Alias**, saisissez le pseudonyme sous lequel vous souhaitez être identifié. Quand vous avez complété tous les champs, cliquez sur **Appliquer** pour enregistrer vos réglages.

Si vous ne souhaitez pas communiquer avec les personnes sur votre réseau local, choisissez l'option **Je ne veux pas activer cette fonctionnalité pour l'instant**, puis cliquez sur **Appliquer**.

#### **Vous voulez parler aux personnes à proximité**

Si vous ne souhaitez que communiquer avec les personnes sur votre réseau local, soit chez vous, soit au bureau, cochez la case **Non, je veux seulement voir les personnes connectées à proximité pour l'instant**.

Cliquez sur **Suivant** pour afficher l'ensemble d'options suivant. Puis, saisissez votre **Prénom** et votre **Nom** dans les champs correspondants. Dans le champ **Pseudonyme** entrez un pseudonyme sous lequel vous souhaitez être identifié. Quand vous avez terminé votre saisie, cliquez sur **Suivant**.

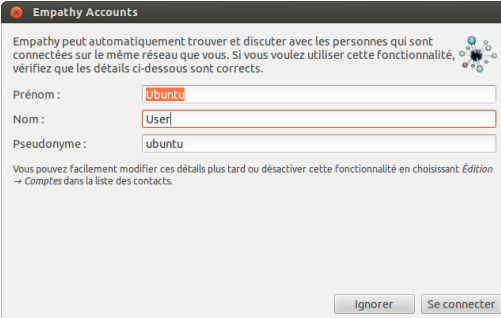

compte autre que ceux-ci, vous devrez naviguer jusqu'au site web qui convient et tout d'abord créer un compte. Puis suivez les instructions dans la section « Vous avez déjà un compte ».

Fig. 3.14 : Vous pouvez parler à des gens à proximité en entrant vos coordonnées.

#### **Modification des réglages concernant les comptes**

Si vous devez ajouter d'autres comptes après le premier lancement, ouvrez le menu **Modifier** puis sélectionnez **Comptes**. Empathy va alors afficher la fenêtre « Comptes ».

#### **Ajout d'un compte**

Pour ajouter un compte cliquez sur le bouton **+** en bas à gauche de la fenêtre des « Comptes ». Empathy affichera un certain nombre d'options dans la partie latérale droite de la fenêtre. Choisissez un type de compte dans le menu déroulant **Protocole**. Ensuite, saisissez le nom du compte dans le premier champ de saisie. Puis entrez un mot de passe dans le champ **Mot de passe**. Enfin cliquez sur le bouton **Se connecter** pour enregistrer et vérifier vos paramètres.

#### **Modification d'un compte**

Vous devrez peut-être modifier un compte si vous changez le mot de passe ou saisissez un mot de passe incorrect. Heureusement, c'est très facile à faire. Sélectionnez le compte que vous souhaitez modifier sur le côté gauche de la fenêtre « Comptes ». Empathy affiche alors les informations actuelles du compte. Une fois que vous avez effectué vos modifications, cliquez sur **Sauvegarder**.

# **Suppression d'un compte**

Pour supprimer un compte, sélectionnez-le sur le côté gauche de la fenêtre et cliquez sur le bouton **-** . Empathy devrait ouvrir la fenêtre « Souhaitez-vous supprimer ». Cliquez sur le bouton **Supprimer** pour confirmer que vous souhaitez supprimer le compte, ou cliquez sur **Annuler** pour garder le compte.

# **Modification des contacts**

#### **Ajout d'un contact**

Pour ajouter un contact, ouvrez le menu **Discussion**, puis sélectionnez **Ajouter un contact**. Empathy devrait ouvrir la fenêtre « Nouveau Contact ».

Dans la liste déroulante **Comptes**, choisissez le compte auquel vous souhaitez ajouter le contact. Lors de la création d'un contact, vous devez sélectionner le service qui correspond au service que votre contact utilise.

Par exemple, si l'adresse de votre contact se termine en « @googlemail.com » alors vous aurez besoin de l'ajouter à un compte qui se termine en « @googlemail.com ». De même, si le courriel du contact se termine en « @hotmail.com » alors vous aurez besoin de l'ajouter à un compte se terminant par « @hotmail.com ».

Après avoir choisi le compte auquel vous souhaitez ajouter le contact, saisissez son ID de connexion, son nom d'utilisateur, son pseudonyme ou son adresse électronique dans le champ de texte **Identifiant**. Ensuite, dans le champ de texte **Alias**, saisissez le nom que vous voulez voir dans votre liste de contacts. Cliquez sur **Ajouter** pour ajouter le contact à votre liste de contacts.

#### **Retirer un contact**

Cliquez sur le contact que vous voulez supprimer, puis sur la barre Unity en haut de l'écran, ouvrez le menu **Édition**, sélectionnez **Contact**, puis **Supprimer**. Cela ouvrira la fenêtre « Supprimer un contact ».

Cliquez sur le bouton **Supprimer** pour confirmer que vous souhaitez supprimer ce contact, ou cliquez sur **Annuler** pour garder le contact.

#### **Communiquer avec les contacts**

#### **Texte**

Pour communiquer avec un contact, sélectionnez le contact dans la fenêtre principale d'Empathy et double-cliquez sur son nom. Empathy ouvre une nouvelle fenêtre dans laquelle vous pouvez saisir les messages vers votre contact et voir un enregistrement des messages précédemment échangés.

Pour envoyer un message à un contact, entrez votre message dans le champ de texte sous l'historique des conversations. Lorsque vous avez saisi votre message, appuyez sur la touche Entrée pour envoyer le message à votre contact. Si vous communiquez avec plus d'une personne alors toutes les conversations seront affichées dans les onglets de votre fenêtre de Empathy.

#### **Audio**

Si votre contact dispose de fonctionnalités audio alors il y aura une icône de microphone à côté de son nom. Cliquez sur l'icône du microphone pour ouvrir le menu contextuel. Sélectionnez l'option **Appel audio** dans le menu. Empathy doit alors ouvrir la fenêtre « Appel ».

Cette fenêtre affiche votre image à droite et celle de votre contact à gauche. Assurez-vous que vos micros et haut-parleurs sont branchés et débutez la conversation audio. Vous pouvez terminer la conversation en cliquant sur le bouton **Raccroer**.

#### **Vidéo**

Si votre contact dispose de fonctionnalités de chat vidéo alors il y aura une icône de webcam à côté de son nom. Cliquez sur l'icône pour ouvrir un menu contextuel. Sélectionnez l'option **Appel Vidéo** dans le menu. Empathy doit alors ouvrir la fenêtre « Appel ». Cette fenêtre affiche la vue de votre webcam en haut à droite et la webcam de votre contact sera au milieu. Si vous n'avez pas de webcam, votre image sera affichée à la place. Vous pouvez terminer l'appel en cliquant surle bouton **Raccroer**.

#### **Envoi et réception de fichiers**

#### **Envoi d'un fichier**

Lorsque vous êtes en conversation avec un contact et voulez lui envoyer un fichier, ouvrez le menu **Contact**, puis sélectionnez **Envoyer** fichier. Empathy devrait ouvrir la fenêtre « Sélectionner fichier ». Choisissez le fichier à envoyer, puis cliquez sur le bouton **Envoyer**. Une fenêtre « Transferts de fichiers » s'ouvrira, montrant le fichier et la progression du transfert. Dès que le transfert sera complet vous pourrez fermer la fenêtre « Transferts de fichiers ».

# **Réception d'un fichier**

Lorsqu'un contact veut vous envoyer un fichier, l'icône d'état sur la gauche du nom du contact se met à clignoter, montrant l'image d'un avion en papier. Pour recevoir ce fichier, double-cliquez sur le nom du contact. Empathy ouvrira la fenêtre « Choisir une destination ». Choisissez l'endroit où vous souhaitez qu'Empathy enregistre ce fichier, et cliquez sur **Enregistrer**. Empathy devrait ouvrir la fenêtre « Transfert de fichiers ». La fenêtre « Transfert de fichiers » vous montre la progression du transfert en cours. Vous pouvez arrêter le transfert en cliquant sur le bouton **Arrêter**, ouvrir les fichiers transférés en cliquant sur le bouton **Ouvrir**, et vider la liste des transferts complets en cliquant sur le bouton **Effacer la liste**.

#### **Modification de votre état**

Vous pouvez utiliser votre état pour montrer à vos contacts à quel point vous êtes occupé ou ce que vous faites. Vous pouvez utiliser les états standard, qui sont :

- ‣ Disponible
- ‣ Occupé
- ‣ Absent
- ‣ Invisible
- ‣ Hors ligne

Ceux-ci peuvent être changés de deux manières. La première méthode consiste à utiliser la liste déroulante qui se trouve au haut de la fenêtre principale d'Empathy.

Une liste déroulante identique vous permet de définir un état personnalisé en choisissant « Message personnalisé… » à proximité de l'icône qui correspond à votre état. Entrez le libellé de l'état que vous voulez voir s'afficher, et cliquez sur la coche verte.

La deuxième méthode consiste à cliquer sur l'**icône de messagerie**, visible dans la barre supérieure d'Unity. Depuis ce menu, vous verrez toutes les options présentées par Empathy, mais accessibles sans que vous ayez à ouvrir la fenêtre de l'application.

# **Modification de votre image**

Votre image est ce que vos contacts verront en regard de votre nom dans leurs liste de contacts. L'image par défaut est une simple silhouette de personne. Vous pouvez changer votre image en ouvrant le menu **Édition**, puis en sélectionnant **Données personnelles**. Empathy devrait ouvrir la fenêtre « Données personnelles ». Choisissez le compte que vous voulez modifier dans la liste déroulante **Comptes**, puis cliquez sur l'image visible sur le côté droit de la fenêtre. Empathy devrait ouvrir la fenêtre « Sélection de l'image d'avatar ». Cherchez le fichier contenant votre photo ou l'image souhaitée, et cliquez sur **Ouvrir**. Si vous voulez rétablir l'avatar par défaut, au lieu de cela cliquez sur le bouton **Aucune image**.

# **Partage de bureau**

Le partage de bureau est une fonctionnalité vraiment géniale disponible sous Ubuntu. Il peut servir à de nombreux desseins comme le dépannage, les réunions en ligne, ou simplement pour montrer votre bureau sympa à votre ami(e). Il est très facile de faire fonctionner un partage de bureau entre deux machines Ubuntu.

- . Cliquez sur **Système** ‣ **Préférences** ‣ **Partage de bureau** et activez l'option **Autoriser d'autres utilisateurs à voir votre bureau**. Il est fortement recommandé d'ajouter un mot de passe, pour des questions de sécurité.
- 2. Ouvrez Empathy et connectez-vous en utilisant votre ID de client Google/Jabber.
- . Double-cliquez sur l'utilisateur avec qui vous voulez partager votre bureau.
- . Dans la nouvelle fenêtre, cliquez sur **Contact**‣ **Partager votre bureau**.

Il est à noter que l'autre utilisateur pourra évidemment voir les données affichées sur votre écran. Veillez à garder cela à l'esprit si vous avez des documents ou fichiers à caractère privé ouverts sur votre bureau.

# **Microblogage**

Gwibber est l'application de microblogage par défaut qui vous permet d'accéder à de multiples comptes de réseaux sociaux sans avoir à ouvrir de navigateur internet. Gwibber permet d'avoir accès à Twitter, Facebook, Identi.ca, Ping.fm, Flickr, Digg, Status.net, Foursquare, Qaiku et FriendFeed, et d'y communiquer.

# **Mises à niveau et modules complémentaires**

Avant de commencer à utiliser Gwibber, allez dans la logithèque Ubuntu et lancez une recherche sur Gwibber. Sélectionnez Gwibber ; appuyez sur Plus d'informations ; mettez une coche en regard de chacun des modules complémentaires que vous voulez (ou cochez-les simplement tous); et appuyez sur **Appliquer les changements**. Des modules complémentaires vous seront nécessaires pour Ping.fm, Flickr, Digg, Status.net, Foursquare, Qaiku et FriendFeed. Attendez la fin de leur installation. Il faudra fermer et ré-ouvrir votre session pour que les modules complémentaires soient activés.

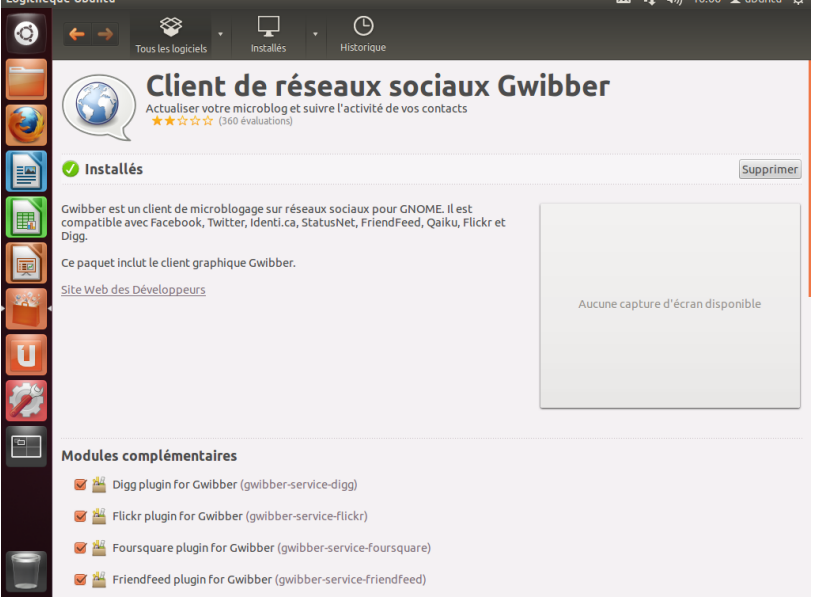

Fig. 3.15 : Utiliser la logithèque Ubuntu pour se procurer les modules complémentaires à Gwibber.

# **Travailler avec des comptes de réseaux sociaux sur Gwibber**

Déroulez le menu de messagerie de la barre supérieure et sélectionnez **Microblogage**. Ceci démarre l'application.

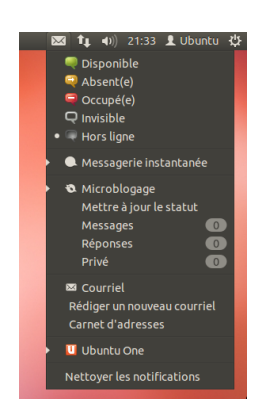

Fig. 3.16 : Le menu déroulant Gwibber vous donne un rapide aperçu de vos flux.

Si vous n'avez pas déjà précédemment saisi un compte, le gestionnaire de comptes s'ouvrira automatiquement. Sinon, choisissez **Édition** ‣ **Comptes** pour l'ouvrir.

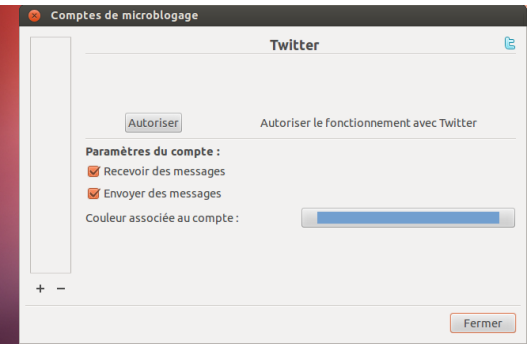

Pour créer un nouveau compte, cliquez sur le bouton **+** ; sélectionnez le type de compte (par exemple, Facebook, Twitter); cliquez sur Ajouter. Vérifiez les paramètres du compte et appuyez sur **Autoriser** ; et suivez les indications permettant d'établir les autorisations du compte.

Il est également aisé de supprimer des comptes dans Gwibber. Allez enregistré auprès d'un prestataire de services. dans la fenêtre du gestionnaire de comptes et sélectionnez le compte à supprimer. Cliquez sur le bouton **-** pour l'enlever.

# **Utiliser Gwibber pour suivre des flux**

Gwibber affiche les sources d'informations provenant de chaque prestataire de service comme des *flux*. Vous pouvez les trier en ordre ascendant ou descendant en sélectionnant le menu **Vue** ‣ **Trier**. Vous pouvez distinguer les sources d'informations en tant que messages, réponses ou messages privés. De plus, les pièces jointes liées aux sources d'informations sont classées en images, liens ou vidéos. Cliquer sur une image, un lien ou une vidéo ouvrira le site Web correspondant dans un nouvel onglet de votre navigateur par défaut ; les images peuvent être prévisualisées dans Gwibber.

Fig. 3.17 : Ajouter un compte dans Gwibber au moyen du gestionnaire de comptes.

Vous pouvez ajouter plus d'un compte

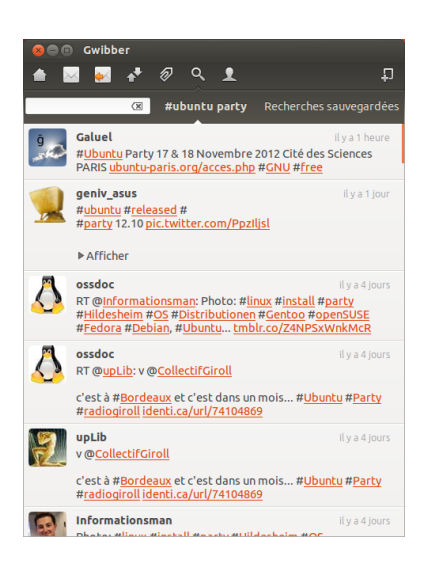

Fig. 3.18 : Un flux dans Gwibber. Cliquer sur l'image devrait ouvrir la page Twitter ou Facebook dans un navigateur.

# **Notifications**

Vous pouvez personnaliser la manière de présenter les sources d'informations dans une bulle de notification, ainsi que la fréquence à laquelle elles sont réactualisées par Gwibber, dans les préférences (**Édition** ‣ **Préférences**).

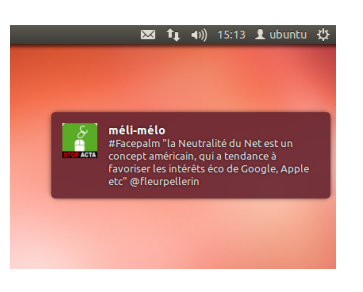

Fig. 3.19 : Une notification dans Gwibber. Les notifications peuvent être personnalisées à partir du menu « Préférences » de Gwibber.

# **Répondre, Aimer et Retweeter**

Chaque tweet peut être marqué comme aimé, retweeté ou suivi de réponse à partir de la fenêtre Gwibber en cliquant sur l'icône Twitter en haut à droite de chaque sujet posté.

# **Modifier votre état**

Pour mettre à jour votre statut en utilisant Gwibber, sélectionnez Vous pouvez empêcher un compte de poster **Mettre à jour le statut** à partir de l'icône message dans le panneau du haut ; ceci ouvre une nouvelle fenêtre. Saisissez votre message de statut et postez-le à tous vos comptes d'un seul clic. Appuyez sur Échap pour annuler.

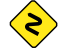

Vous pouvez personnaliser chaque compte dans Gwibber en lui attri*buant une couleur particulière. Vous pouvez également raccourcir les URL lorsque vous postez depuis Gwibber grâce à une liste de services proposant des URL abrégées. Jouez avec Gwibber et découvrez d'autres astuces sympa dont il est capable. Ouvrez http://gwibber.com/docs/userguide/current/master\_social\_networking\_with\_gwibber.pdf (en anglais) pour plus d'informations.*

à partir de Gwibber ; **Modifier** ‣ **Comptes** ‣ **Paramètres du Compte**.
Fig. 3.20 : Vous pouvez également « aimer » ou commenter des actualités à partir de Gwibber.

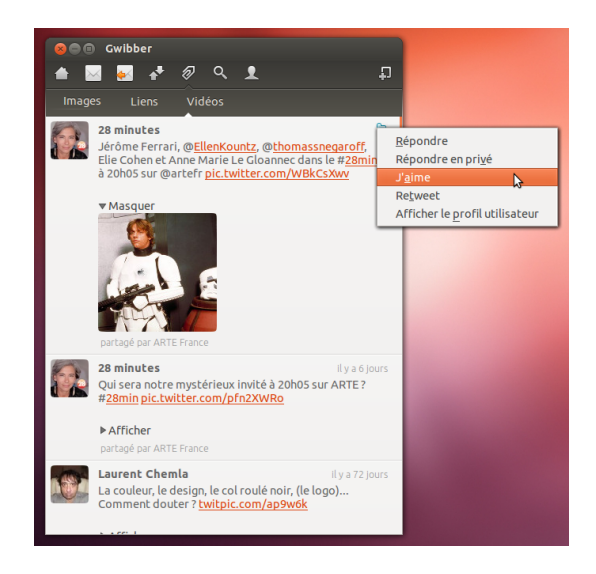

### **Visionner et modifier des photos**

Le gestionnaire de photos Shotwell est l'application par défaut pour gérer vos photos dans Ubuntu. Cette application vous permet de visionner, commenter, éditer et partager vos photos. Pour démarrer Shotwell, cliquez sur l'**icône Ubuntu** dans le coin supérieur gauche de votre écran, puis sélectionnez l'icône Shotwell intitulée **Gestionnaire de photos Shotwell**.

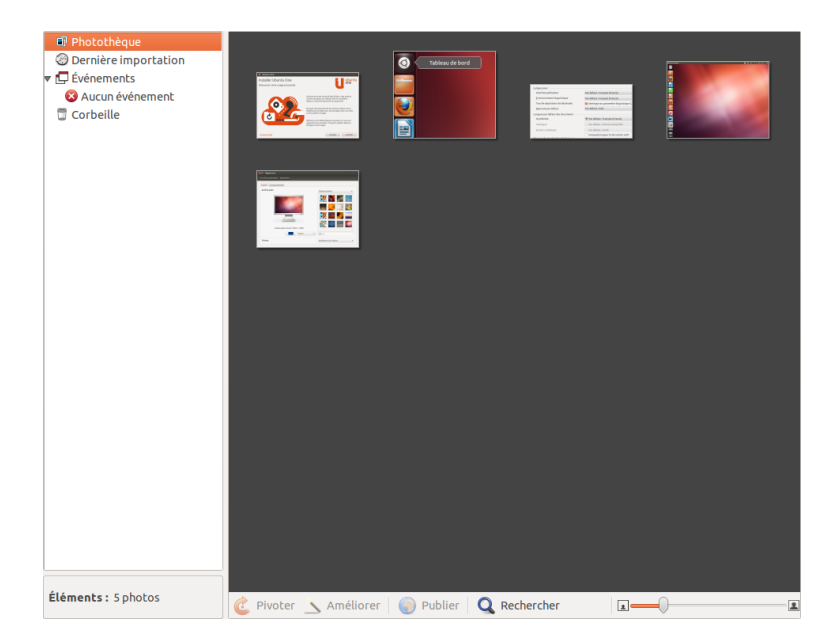

Fig. 3.21 : Gérez votre collection de photos, retouchez vos photos tout en conservant l'original, et partagez vos souvenirs en ligne grâce au Gestionnaire de photos Shotwell.

#### **Importation de photos**

Au premier démarrage de Shotwell, la fenêtre « Bienvenue ! » vous accueille et vous explique comment importer des photos. Cliquez sur **OK**. Vous pouvez dès lors importer des photos en faisant glisser les photos dans la fenêtre de Shotwell ou en connectant à l'ordinateur votre appareil photo ou un dispositif de stockage externe.

*Depuis un appareil photo numérique* Connectez votre appareil à l'ordinateur au moyen du câble de transmission des données et allumez-le. Si votre appareil est correctement détecté, vous verrez une nouvelle fenêtre vous proposant de choisir une action à faire. Sélectionnez **Shotwell** dans la liste déroulante et cliquez sur **Valider**. Votre appareil sera ajouté dans la liste du panneau latéral de Shotwell. Sélectionnez cet appareil dans le panneau latéral. Vous verrez une prévisualisation du contenu de l'appareil. Vous pouvez sélectionner des photos individuellement en appuyant sur la touche Ctrl et en la maintenant enfoncée tout en cliquant successivement sur chacune des photos que vous voulez importer, et ensuite en cliquant sur **Importer la sélection** au bas de la fenêtre. Sinon, vous pouvez choisir d'importer toutes les photos d'un coup en cliquant sur **Tout importer**.

*Depuis votre ordinateur* Vous pouvez importer des photos dans Shotwell en glissant des photos depuis votre gestionnaire de fichiers dans la fenêtre Shotwell. Sinon, vous pouvez cliquer sur **Importer un dossier**, ‣ sélectionner le dossier contenant les photos que vous voulez importer.

*Depuis un disque dur externe, un lecteur flash USB ou un CD/DVD* Importer des photos depuis un stockage externe se fait d'une manière analogue à l'importation depuis un ordinateur. Votre dispositif de stockage externe devrait également apparaître sous l'intitulé **Appareils photos** dans le panneau latéral Shotwell.

#### **Sélection de l'emplacement où Shotwell enregistre les photos**

Par défaut, la photothèque Shotwell est placée dans votre dossier Images. Lorsque vous importez des images dans la fenêtre d'« Importation », vous aurez l'opportunité de copier les fichiers dans votre photothèque ou de laisser les fichiers à leur place.

Si vos photos sont déjà stockées sur votre ordinateur, l'option **Importer sur place** est appropriée car les photos ne seront pas dupliquées. Si vous importez des photos depuis une source externe comme un disque dur portable, un lecteur flash USB ou un CD/DVD, vous devriez choisir Copier **dans la photothèque**, de sorte que les photos soient copiées dans votre ordinateur — sinon elles n'apparaîtront plus lorsque vous aurez retiré la source externe.

#### **Visionner des photos**

Sélectionnez **Photothèque** ou l'une des collections du panneau latéral pour visionner les photos de votre sélection. Utilisez le curseur de la barre inférieure pour ajuster la taille des vignettes. Pour voir une image en pleine fenêtre, double-cliquez sur un exemplaire de photo. Avec la vue en plein écran, vous pouvez parcourir la collection en utilisant les flèches avant et arrière, zoomer sur l'image au moyen du curseur, recadrer l'image en cliquant dessus et en la déplaçant, et sortir de la vue en plein écran en double-cliquant sur l'image.

Pour visionner la collection en plein écran, appuyez sur F11 ou choisissez **Affiage** ‣ **Plein écran**. Vous pouvez parcourir la collection en utilisant la barre d'outils qui apparaît lorsque vous déplacez votre souris au bas de l'écran. Pour voir un diaporama de la collection, pressez F5 ou choisissez **Affiage** ‣ **Diaporama**. Appuyez sur la touche Esc pour sortir du *Plein écran* ou du *Diaporama*.

#### **Classement des photos**

Shotwell facilite la recherche de photos grâce aux étiquettes. Vous pouvez attribuer autant d'étiquettes que vous voulez à une même photo. Pour attribuer des étiquettes aux photos, commencez par sélectionner des photos. Ensuite, faites un clic droit sur les photos et sélectionnez **Ajouter** des étiquettes. Saisissez les étiquettes souhaitées dans la zone de texte, en les séparant par des virgules. Lorsque vous ajoutez de nouvelles étiquettes, celles-ci apparaissent dans le panneau latéral sous l'intitulé **Étiquettes**.

#### **Éditer des images**

Il se pourrait que vous ayez envie d'éditer certaines des photos que vous importez dans Shotwell. Par exemple, enlever quelque chose se trouvant dans un bord, ajuster la couleur, réduire l'effet « yeux rouges » ou redresser l'image. Pour éditer une photo, double-cliquez sur la photo à modifier et cliquez sur l'un des boutons suivants :

#### **Pivoter**

Cliquez sur Pivoter pour basculer l'image de 90° dans le sens des aiguilles d'une montre. Vous pouvez cliquer plus d'une fois sur le bouton pour basculer l'image de 90° à chaque fois.

#### **Rogner**

Cliquez sur **Rogner** pour modifier le cadrage de la photo. L'image s'assombrit alors et une zone de sélection apparaît. Ajustez la zone de sélection à la taille désirée en tirant sur un coin ou sur un côté. Si vous souhaitez appliquer un format ayant un ratio particulier, utilisez le menu déroulant permettant de sélectionner un ratio prédéfini ou de saisir un ratio personnalisé. Un bouton de pivotement est à disposition pour transformer le format paysage en portrait et vice versa. Quand votre sélection vous convient, cliquez sur **Rogner** pour appliquer les modifications ou **Annuler** pour les abandonner.

#### **Correction de l'effet « yeux rouges »**

Si vous avez pris une photo et que le sujet a les yeux rouges à cause du flash, vous pouvez corriger ce problème avec Shotwell.

Cliquez sur le bouton **Yeux rouges**. Un cercle apparaît.

Glissez ce cercle au-dessus d'un œil du sujet et ajustez la taille du cercle.

Lorsque le cercle est superposé à l'œil, cliquez sur **Appliquer** pour corriger la couleur. Vous devrez répéter l'opération pour chaque œil. Soyez prudent lorsque vous adaptez la taille du cercle. Un cercle trop grand et couvrant la peau pourrait provoquer une décoloration au moment d'appliquer la correction de l'effet « yeux rouges ».

#### **Ajuster**

Cliquer sur Ajuster fera apparaître une fenêtre vous permettant de modifier un certain nombre de paramètres :

*Niveau d'exposition* Similaire à contraste *Exposition* Degré de luminosité de l'image *Saturation* Degré de coloration de l'image *Teinte* Couleur d'ensemble

*Température* Définit si l'image est chaude (plus de jaune) ou froide (plus de bleu)

*Ombres* Degré d'obscurcissement des ombres

Pour modifier ces valeurs, faites glisser les curseurs jusqu'à ce que l'image vous convienne. Cliquez sur **Valider** pour appliquer les changements, **Réinitialiser** pour annuler les modifications et recommencer, ou **Annuler** pour abandonner les modifications.

# **Rehaussement automatique de la qualité avec** *Améliorer*

Cliquez sur **Améliorer** pour que Shotwell ajuste automatiquement la couleur, les niveaux, l'exposition, le contraste et la température pour rendre l'image plus plaisante.

# **Remettre une image modifiée à son état d'origine**

Lorsque vous éditez une photo dans Shotwell, l'original reste intact. Vous pouvez annuler les modifications et revenir à l'original en effectuant un clic droit sur la photo et sélectionnant Revenir à l'original. Cette option n'est disponible que pour les photos que vous avez éditées.

#### **Partage de vos photos**

Vous pouvez aisément partager vos photos sur le Web grâce à la fonction de publication de Shotwell. Choisissez les photos que vous voulez partager puis cliquez sur le bouton **Publier** se trouvant dans la barre inférieure. Choisissez Facebook, Flickr, Picasa Web Albums ou Piwigo dans la liste déroulante et connectez-vous en vous authentifiant. Certains services peuvent vous demander de donner une autorisation à Shotwell pour qu'il puisse publier les photos. Suivez les indications sur la fenêtre, choisissez les options désirées et cliquez sur **Publier** pour envoyer vos images sur le Web.

#### **Informations complémentaires**

Nous n'avons fait que survoler les fonctionnalités de Shotwell. Pour obtenir une aide supplémentaire, choisissez **Aide** ‣ **Sommaire**. Ceci va charger le manuel en ligne, où vous pourrez obtenir des indications plus détaillées sur l'utilisation concrète de Shotwell.

# **Regarder des vidéos et des films**

Pour regarder des vidéos ou des DVD dans Ubuntu, vous pouvez utiliser le Lecteur vidéo. Cliquez sur l'icône du tableau de bord puis recherchez « Lecteur vidéo » et sélectionnez-le. La fenêtre de l'application s'ouvrira.

#### **Codecs**

Regarder un DVD peut nécessiter qu'Ubuntu installe un « codec ». C'est un fragment de logiciel qui permet à l'ordinateur de comprendre le contenu du DVD et d'afficher la vidéo.

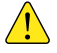

*Notice légale : les lois sur les brevets et le copyright s'appliquent de diverses manières selon le pays dans lequel vous résidez. Veuillez consulter l'avis officiel si vous avez un doute à propos d'un brevet particulier ou de restrictions d'usage s'appliquant à un format de média que vous souhaiteriez utiliser dans votre pays.*

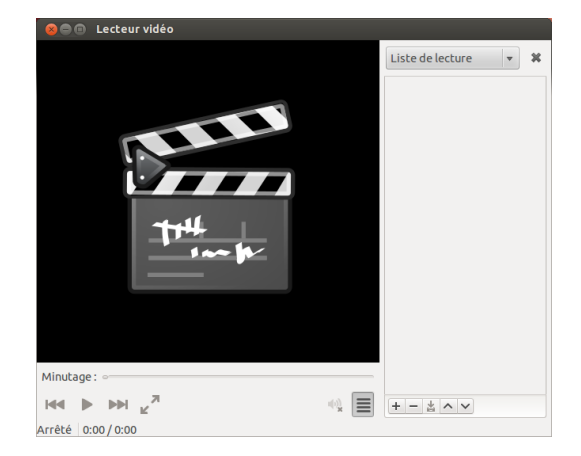

Pour pouvoir jouer toutes les vidéos et DVD, vous aurez besoin d'installer certains codecs. Ceux-ci sont situés dans le dépôt Multiverse. Celui-ci est maintenant activé par défaut.

Pour installer les codecs, ouvrez la Logithèque Ubuntu, soit par le biais du tableau de bord soit via le lanceur. Lorsque la fenêtre « Logithèque Ubuntu » s'ouvre, utilisez la boîte de recherche en haut à droite et recherchez ce qui suit :

- ‣ ubuntu-restricted-extras
- $\blacktriangleright$  libdvdread<sub>4</sub>
- ‣ libdvdnav

Une fois que vous avez trouvé chacun de ceux-ci, sélectionnez-le par un double clic, puis cliquez sur le bouton **Installer**. Cela peut provoquer l'ouverture de la fenêtre « S'authentifier ». Si c'est le cas, entrez votre mot de passe, puis cliquez sur le bouton **S'authentifier** pour démarrer le processus d'installation.

#### **Lecture de vidéos à partir d'un fichier**

Ouvrez le menu **Film**, choisissez ensuite **Ouvrir…** Ceci ouvrira la fenêtre « Sélectionner les films ou les listes de lecture ». Recherchez le(s) fichier(s) que vous voulez lire et cliquez sur le bouton **Ajouter**. La lecture de la vidéo (des vidéos) pourra commencer.

### **Lecture d'un DVD**

Quand vous insérez un DVD dans l'ordinateur, Ubuntu ouvre la fenêtre « Un pvp vidéo a été inséré. Choisissez une application à lancer. ». Assurez-vous que **Ouvrir lecteur vidéo** est bien sélectionné dans la liste déroulante, puis cliquez sur **Valider**. La fenêtre du « Lecteur vidéo » s'ouvre et le film démarre.

Si la fenêtre du « Lecteur Vidéo » est déjà ouverte, ouvrez le menu **Film**, puis sélectionnez **Lecture de disques…** et le film commence.

# **Écoute audio et musique**

Ubuntu est livré avec le lecteur de musique Rhythmbox pour écouter votre musique, la radio en continu sur Internet et pour gérer des listes de lecture et des « podcasts » (baladodiffusion). Rhythmbox peut également vous aider à trouver et acheter de la musique, ainsi que gérer vos abonnements à vos flux RSS favoris.

Fig. 3.22 : Le lecteur vidéo (Totem) joue de la musique et des vidéos.

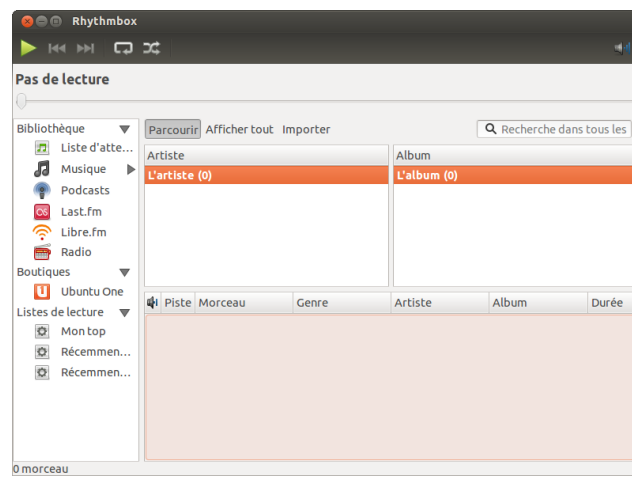

#### **Démarrer Rhythmbox**

Il y a plusieurs façons de démarrer Rhythmbox :

- ‣ Ouvrez le tableau de bord, sélectionnez **Écouter de la musique**, et choisissez l'un des titres affichés (si vous en avez).
- ‣ Ouvrez le tableau de bord, tapez *Rhythmbox* et cliquez sur l'icône du lecteur de musique Rhythmbox.
- Depuis la version 12.04, Ubuntu dispose d'un menu indicateur dans la zone de notification pour des applications et des périphériques dédiés à l'audio. Ce menu inclut un lanceur pour Rhythmbox ainsi que les contrôles de base pour la lecture et le contrôle du volume.

Si [vous fermez Rhythm](#page-148-0)box en tapant Alt+F4 ou en cliquant sur le bouton rouge de fermeture  $($ . cette application disparaîtra de la vue mais continuera à fonctionner en arrière-plan. Vous pouvez toujours reprendre la main, à savoir piloter votre écoute ou rouvrir la fenêtre grâce à l'indicateur. Pour arrêter Rhythmbox complètement, tapez Ctrl+Q.

#### **Lire de la musique**

Pour lire de la musique, vous devez tout d'abord en importer dans votre bibliothèque. Choisissez **Musique** ‣**Importer un dossier…** ou tapez Ctrl+O sur votre clavier pour importer un dossier de médias, un fichier seul, un achat de MP3 sur Amazon ou des média depuis un périphérique IOS ou Android. La barre d'outils de Rhythmbox contient la plupart des contrôles dont vous aurez besoin pour parcourir et jouer votre musique. Si vous voulez écouter un morceau, double-cliquez sur une piste ou cliquez dessus et appuyez sur le bouton **Lecture** dans la barre d'outils (vous pouvez aussi choisir **Contrôle** ‣ **Lire** depuis la barre de menus ou taper Ctrl+Espace). Pendant l'écoute d'un morceau, le bouton **Lecture** se transforme en bouton **Pause**. En cliquant dessus on met le morceau en pause. Les boutons **Suivant** et **Précédent** sont situés à côté du bouton Lecture/Pause. Vous pouvez cliquer sur ces boutons pour lire le morceau suivant ou précédent de votre bibliothèque ou liste de lecture. Rhythmbox dispose également de commandes de bascule en mode **Répétition** ou **Aléatoire**. Toutes les deux sont accessibles soit sous forme de boutons, à droite du bouton **Suivant**, soit sous forme de menus dans la barre du menu global (**Contrôle** ‣**Aléatoire** pour la lecture aléatoire ou **Contrôle** ‣ **En boucle** pour la répétition).

Fig. 3.23 : Lecteur de musique Rhythmbox

#### **Lecture de CD audio**

Pour lire votre CD, insérez-le dans votre lecteur. Il apparaîtra automatiquement dans Rhythmbox, dans le *panneau latéral*, au-dessous de votre bibliothèque musicale. Pour démarrer la lecture, cliquez tout d'abord sur le titre de l'album (remplacé par le terme générique « Disque audio » si le titre n'est pas connu), puis double-cliquez sur l'une des pistes du CD.

#### **Importation (Extraction) de CD audio**

Commencez par insérer un CD. Rhythmbox le détectera automatiquement et l'ajoutera dans le menu latéral. Si votre connexion internet est active, Rhythmbox essaiera de trouver les détails de l'album via le Web. Cliquez sur le cp. Désélectionnez toute piste que vous ne désirez pas importer. Appuyez sur le bouton **Extraire**, situé au coin *supérieur gauche* de Rhythmbox, et l'importation de votre  $CD$  débutera. Chacune des pistes importées apparaîtra dans votre bibliothèque musicale aussitôt son chargement terminé.

#### **Écoute audio en continu**

Rhythmbox est pré-configuré pour vous permettre une écoute de flux Les stations audio en flux continu sont des audio provenant de diverses sources. Il y a par exemple des stations diffusées sur Internet (**radio** dans le panneau latéral), **Last.fm** et **Libre.fm**. Pour écouter une station radio sur Internet, cliquez sur l'icône « Radio » dans le *panneau latéral* et vous obtiendrez une liste de stations pré-configurées. Le *panneau central* vous permet de les filtrer par genre. Pour ajouter une nouvelle station radio, choisissez Ajouter et entrez l'URL de la station. Vous pourrez trouver un choix de stations

#### Connecter des lecteurs audio numériques radio **Internet »** au moyen de votre navigateur.

Rhythmbox peut se connecter à de nombreux lecteurs populaires de médias numériques. Les lecteurs connectés apparaîtront dans la *liste des périphériques*. Les fonctionnalités dépendront du lecteur (et souvent de sa popularité), mais des tâches usuelles comme le transfert de morceaux de musique et de listes de lecture devraient normalement être pris en charge.

#### **Écouter de la musique partagée**

Si vous vous trouvez sur le même réseau que d'autres utilisateurs de *DAAP* est un protocole d'accès audio nu-

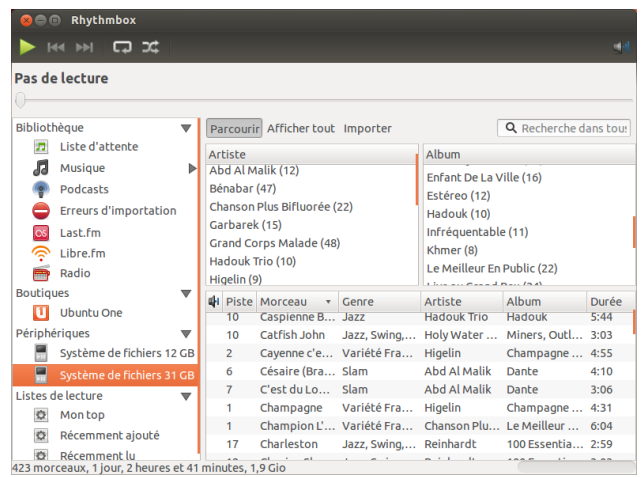

« stations radio » qui diffusent sur Internet. Certaines d'entre elles sont de vraies stations radio qui sont en plus diffusées sur Internet, d'autres ne sont diffusées que sur Internet.

radio sur http://en.wikipedia.org/wiki/List\_ of\_Internet\_stations ou rechercher « stations

mérique (en anglais « Digital Audio Access Protocol »), méthode conçue par Apple Inc. pour permettre à des logiciels de partager des médias au travers d'un réseau.

Fig. 3.24 : Rhythmbox connecté à un périphérique Android

Rhythmbox (ou de la plupart des autres logiciels de lecture de musique), vous pouvez partager votre musique ou écouter la leur. Pour ce faire, choisissez **Musique** ‣ **Se connecter à un partage DAAP…** Ensuite, entrez l'adresse IP, le numéro du port, puis cliquez sur **Ajouter**. Choisir une bibliothèque partagée vous permettra de parcourir et écouter des morceaux de musique en provenance d'autres ordinateurs.

#### **Gérer les podcasts (diffusion pour baladeur)**

Rhythmbox peut gérer vos podcasts favoris. Cliquez sur *Podcasts* dans le panneau latéral pour voir les podcasts que vous avez ajoutés. La barre d'outils affichera les options additionnelles *Parcourir*, *Afficher tout*, *Ajouter* et *Mere à jour*. Choisissez **Ajouter** dans la barre d'outils et introduisez les URL de podcasts à conserver dans Rhythmbox. Les podcasts seront téléchargés automatiquement à intervalles réguliers. Vous pourrez également mettre à jour les flux manuellement. Choisissez un épisode et cliquez sur **Lire**. Vous pouvez également supprimer des épisodes.

# **Affichage**

Rhythmbox est livré avec un mode *Mix de soirée*. Pour entrer dans ce mode, appuyez F11 sur votre clavier ou utilisez la barre du menu global (**Affiage** ‣ **Mix de soirée**) ; pour en sortir, appuyez à nouveau sur F11. Rhythmbox dispose aussi d'une barre de navigation qui est activée par défaut (cette zone se trouve dans la moitié supérieure droite de la fenêtre du programme). Elle vous permet de rechercher de la musique par artiste (en haut à droite) ou par album.

#### **Préférences Rhythmbox**

La configuration par défaut de Rhythmbox ne vous convient pas forcément. Choisissez **Édition** ‣ **Préférences** pour modifier les paramètres de l'application. L'outil des préférences vous propose quatre onglets pour autant de sujets distincts : *Général*, *Lecture Musique* et *Podcasts*.

- *Général* vous permet de choisir comment vous voulez que Rhythmbox affiche les informations sur les artistes et les pistes. Vous pouvez également ajuster les colonnes visibles dans votre bibliothèque et choisir comment seront affichées les icônes dans la barre d'outils.
- *Lecture* des options vous permettent d'activer un « fondu enchaîné » entre les morceaux et d'en régler la durée.
- *Musique* vous permet de choisir l'endroit où vos fichiers musicaux seront placés et la structure de la bibliothèque pour les nouveaux morceaux ajoutés dans Rhythmbox. Vous pouvez également choisir quel sera votre format audio préféré.
- *Podcasts* vous permet de choisir l'endroit où les podcasts sont stockés dans votre ordinateur, et aussi de déterminer la fréquence de vérification de la présence de nouveaux épisodes.

#### **Greffons**

Rhythmbox prend en charge une large palette de greffons qui augmentent ses possibilités. Beaucoup de greffons apportent une lecture audio de base, et vous aurez à cocher quelques options de plus, par exemple pour accéder à Magnatune Store. Pour voir ou modifier la liste des greffons activés, utilisez la barre du menu global (**Édition** ‣ **Greffons**).

#### **Gestion de la musique**

Rhythmbox permet de créer des listes de lecture. Des *listes de lecture* sont parfois des listes statiques de morceaux à jouer dans l'ordre, ou peuvent être d'astucieuses listes basées sur des critères de filtre. Les listes de lecture contiennent des références aux morceaux de votre bibliothèque. Elles ne contiennent pas les morceaux eux-mêmes mais seulement leurs références. Ainsi, si vous enlevez un morceau de votre liste de lecture, (**clic droit sur le morceau** ‣ **Enlever de la liste de lecture**), le morceau sera conservé dans votre bibliothèque et sur votre disque dur.

Pour créer une liste de lecture, choisissez **Musique** ‣ **Liste de lecture** ‣ **Nouvelle liste de lecture**, tapez Ctrl+N ou faites un clic droit dans la zone vide au bas du panneau latéral et choisissez **Nouvelle liste de lecture**. Celle-ci apparaîtra dans le panneau latéral sous l'intitulé « Nouvelle liste de lecture ». Faites un clic droit dessus et sélectionnez **Renommer** pour lui donner le titre que vous aurez choisi. Faites glisser des morceaux depuis votre bibliothèque vers la nouvelle liste de lecture du panneau latéral ou faites un clic droit sur les morceaux, choisissez **Ajouter à la liste de lecture** et sélectionnez la liste de lecture.

Des *Listes de lecture intelligentes* peuvent être créées de la même manière. Choisissez **Musique** ‣ **Nouvelle liste de lecture intelligente** ou faites un clic droit dans la zone vide au bas du panneau latéral et choisissez **Nouvelle liste de lecture intelligente**. Définissez vos critères de filtre. Vous pouvez ajouter plus d'une règle de filtre, puis sauver et donner un nom à la liste. Vous pouvez modifier n'importe quelle liste de lecture (y compris les listes prédéfinies) en faisant un clic droit sur son nom et en choisissant **Modifier**.

Rhythmbox permet de noter les morceaux. **Faites un clic droit sur un morceau de votre bibliothèque** ‣ **Propriétés** ‣ **Détails** et cliquez sur le nombre d'étoiles. Pour retirer les étoiles, il suffit d'en choisir zéro. D'autres informations sur les morceaux comme le titre, l'artiste ou l'album peuvent être modifiées. **Faites un clic droit sur un morceau de votre bibliothèque** ‣ **Propriétés** ‣ **Basique**.

Pour retirer un morceau, **faites un clic droit**‣ **Enlever**. Pour le supprimer complètement de votre disque dur, **faites un clic droit**‣ **Mettre à la corbeille**. Si par hasard vous voulez déplacer un morceau (ou un groupe de morceaux), mettez-le en surbrillance dans votre bibliothèque et faites-le glisser vers un répertoire ou vers votre bureau. Cela aura pour effet de déposer une copie de ce(s) fichier(s) audio à l'endroit choisi.

#### **Boutiques de musique en ligne**

Rhythmbox dispose d'une boutique intégrée qui vous donne accès à un gigantesque catalogue de musique, avec une grande variété de choix de licences. La *Boutique de musique Ubuntu One* (voir figure ci-dessous) vend de la musique provenant de labels mondiaux majeurs et mineurs. La boutique offre des morceaux *libres de DRM* (pas de protection contre la copie) encodés au format MP3 de haute qualité. Vous pouvez parcourir le catalogue, écouter des aperçus et acheter des morceaux avec la boutique de musique Ubuntu One. Comme son nom le suggère, la boutique de musique Ubuntu One est intégrée au service Ubuntu One. Toutes les acquisitions sont transférées sur votre espace personnel de stockage en ligne et copiées automatiquement sur tous vos ordinateurs. Pour cette raison, un compte Ubuntu One est nécessaire (celui-ci est gratuit et la procédure d'enregistrement est rapide). Le catalogue de musique à disposition pour l'achat dépendra de l'endroit du monde où vous vivez. Vous trouverez

de plus amples informations sur la boutique de musique Ubuntu One sur https://one.ubuntu.com/music/.

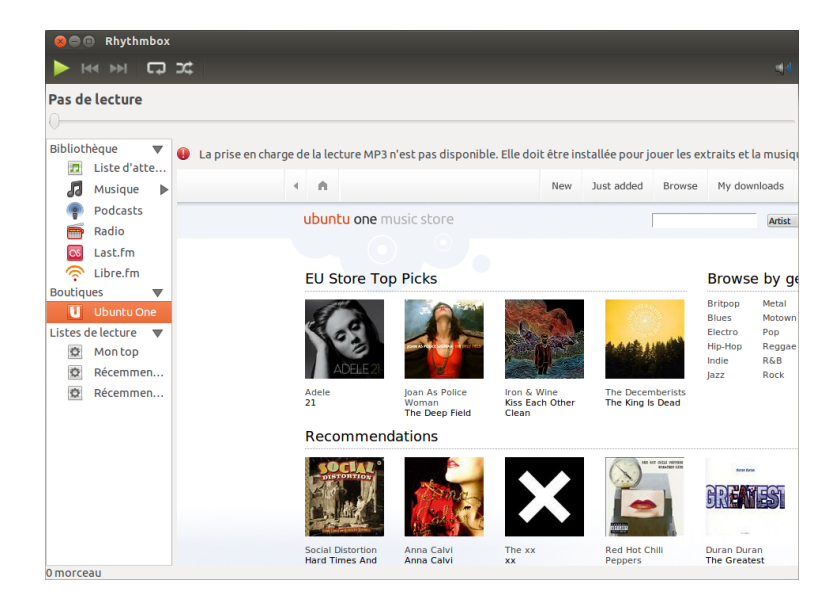

# **Codecs audio**

La variété des types de fichiers audio (MP3, WAV, AAC, OGG, etc.) exige le recours à des outils uniques pour leur décodage et leur écoute. Ces outils sont appelés *codecs*. Rhythmbox essaie de détecter tout codec manquant sur votre système, afin de permettre l'écoute de tout fichier audio présent sur votre système. Si un codec est absent, Rhythmbox tente automatiquement de le trouver en ligne et vous guide pendant son installation.

#### **Aide à propos de Rhythmbox**

Rhythmbox est utilisé par de nombreuses personnes dans le monde. Il existe de multiples ressources d'aide disponibles dans beaucoup de langues.

- ‣ **Aide** ‣ **Sommaire** ou F1 pour l'aide principale.
- ‣ **Aide** ‣ **Recevoir de l'aide en ligne** pour poser des questions et signaler des bogues.
- ‣ Le site web de Rhythmbox http://www.rhythmbox.org/.
- ‣ La section Lecture et configuration multimédia du forum Ubuntu : http://forum.ubuntu-fr.org/viewforum.php?id=17.

# **Gravure de CD et DVD**

Pour créer un CD ou un DVD, ouvrez le tableau de bord, recherchez **Gravure de disque Brasero** puis lancez Brasero, qui vous présentera cinq options de gravure. Chacune d'entre elles est détaillée ci-dessous.

## **Prise en main**

Avant d'être à même d'utiliser Brasero, il vous faut **Créer un nouveau projet**. Trois types de projets sont à disposition : projet audio, projet de données et projet vidéo. Choisissez selon le besoin.  $\overline{a}$  and  $\overline{a}$  are jour, Brasero ne prend pas en charge le

Blu-Ray.

#### Fig. 3.25 : Boutique de musique Ubuntu One

**O** O Brasero **Projets récents:** Créer un nouveau projet : Aucun projet récent Projet audio Crée un CD audio standard Projet de données Crée un CD/DVD de donnée Projet vidéo Crée un DVD vidéo ou un SVCD Copier un disque<br>Crée une copie 1:1 d'un CD/DVD Graver une image Grave l'image d'un CD/DVD sur un disqu

Les options suivantes s'appliquent à tous les projets sauf **Copier un disque** et **Graver une image**.

#### **Ajout de fichiers à un projet**

Pour ajouter des fichiers à la liste, cliquez sur le bouton **« + » vert**, qui ouvre la fenêtre de « Sélection des fichiers ». Parcourez les répertoires jusqu'au fichier que vous souhaitez ajouter, cliquez sur le fichier voulu, et ensuite cliquez sur le bouton **Ajouter**. Répétez l'opération pour chaque fichier jusqu'à ce qu'ils soient tous ajoutés.

#### **Supprimer des fichiers**

Si vous voulez enlever un fichier du projet, cliquez sur le nom du fi-<br>
Dans Ubuntu, on utilise souvent une icône chier dans la liste et ensuite sur le bouton **« - » rouge**. Pour retirer d'un coup tous les fichiers de la liste, cliquez sur le bouton en **forme de balai**.

#### **Enregistrer un projet**

Pour enregistrer un projet non terminé, choisissez **Projet**‣ **Enregistrer**. La fenêtre « Enregistrer le projet actuel » s'ouvre. Choisissez l'endroit où vous voulez enregistrer le projet. Puis, dans la zone de texte intitulée **Nom :**, saisissez le nom du projet. Enfin, cliquez sur le bouton **Enregistrer**.

#### **Gravure du disque**

Lorsque vous cliquez sur le bouton **Graver…**, la fenêtre « Propriétés de… » apparaît.

Vous pouvez définir la vitesse de gravure dans la liste déroulante **Vitesse de gravure**. Le meilleur choix est de retenir la vitesse maximum.

Pour graver votre projet directement sur le disque, cochez l'option **Graver l'image directement sans l'enregistrer sur le disque dur**. Avec cette coche, aucun fichier image n'est créé et aucun fichier n'est enregistré sur votre disque dur. Toutes les données sont enregistrées sur le CD ou DVD vierge.

L'option **Simuler avant de graver** est utile lorsque vous rencontrez Par défaut, les fichiers temporaires sont des problèmes pour graver des disques. Choisir cette option vous permet de simuler le processus de gravure du disque sans réellement écrire de données sur un disque — un processus qui entraîne un gaspillage si votre ordinateur n'arrive pas à enregistrer correctement les données. Si la simulation réussit, Brasero effectue une pause de dix secondes avant de procéder à la gravure réelle du disque. Pendant ces dix secondes, vous avez la possibilité d'annuler le processus de gravure.

représentant un balai pour vider une zone de texte ou pour rétablir quelque chose à son état par défaut.

enregistrés dans le répertoire /tmp. Si vous souhaitez les enregistrer à un autre endroit, vous devez changer les options par le menu déroulant **Fichiers temporaires**. Dans le cas normal, vous ne devriez pas avoir à modifier cette option.

Fig. 3.26 : Brasero grave des DVD et CD de musique, de vidéo et de données.

#### **Effacer un disque**

Si vous utilisez un disque portant l'inscription RW et que vous l'avez RW (de l'anglais : Re-Writable), signifie déjà utilisé, alors vous pouvez l'effacer, de sorte qu'il pourra être à nouveau utilisé. Ceci effacera toutes les données actuellement sur le disque. Pour l'effacement, ouvrez le menu **Outils** et choisissez **Effacer…** La fenêtre « Effacement du disque » s'ouvrira. Dans la liste déroulante **Choisissez un disque**, vous pourrez sélectionner celui que vous voulez effacer.

Vous pouvez cocher la case **Effacement rapide** si vous voulez écourter le temps d'effacement. Toutefois cette option n'efface pas totalement les fichiers ; si vous avez des données sensibles sur le disque, il est préférable de ne pas cocher la case **Effacement rapide**.

Une fois le disque effacé (vidé), vous verrez le message *Le disque a été effacé avec succès.* Cliquez sur le bouton **Fermer** pour terminer.

#### **Projet audio**

Si vous enregistrez votre propre musique, alors peut-être aimeriezvous transférer cette musique sur un  $CD$  audio, pour que vos amis ou votre famille puissent l'écouter. Vous pouvez créer un projet audio en choisissant **Projet**‣ **Nouveau projet**‣ **Nouveau projet audio**.

Lors de la gravure d'un CD de musique, il est important de se souvenir que les CD de musique commerciaux ont généralement un intervalle de deux secondes entre les morceaux. Pour vous assurer que votre musique a le même genre d'intervalle entre les morceaux, cliquez sur le fichier et insérez l'intervalle en cliquant sur le bouton **pause**.

Vous pouvez couper les fichiers en morceaux en cliquant sur le bouton **Couteau**. Ceci ouvre une fenêtre « Division de la piste ». La liste déroulante **Méthode** vous présente quatre options, chacune vous offrant une méthode différente pour diviser la piste. Une fois la piste divisée, cliquez sur **Valider**.

Dans la liste déroulante au bas de la fenêtre principale de « Brasero », assurez-vous que vous avez choisi le disque où vous voulez graver les fichiers. Ensuite, cliquez sur le bouton **Graver**.

#### **Projet de données**

Si vous voulez faire une sauvegarde de vos documents ou de vos photos, il est préférable de créer un projet de données. Vous pouvez le faire en cliquant sur **Projet**‣ **Nouveau projet**‣ **Nouveau projet de données**.

Si vous voulez ajouter un dossier, vous pouvez cliquer sur l'image représentant un **dossier**, puis saisir le nom du dossier.

Dans la liste déroulante au bas de la fenêtre principale de « Brasero », assurez-vous que vous avez choisi le disque où vous voulez graver les fichiers. Ensuite, cliquez sur le bouton **Graver**.

#### **Projet vidéo**

Si vous voulez graver un DVD avec vos vidéos de famille, il est préférable de créer un projet vidéo. Vous pouvez le faire en cliquant sur **Projet**‣ **Nouveau projet**‣ **Nouveau projet vidéo**.

Dans la liste déroulante au bas de la fenêtre principale de « Brasero », assurez-vous que vous avez choisi le disque où vous voulez graver les fichiers. Ensuite, cliquez sur le bouton **Graver**.

*réinscriptible*, donc que le disque peut être utilisé plus d'une fois.

#### **Copier un disque**

Vous pouvez copier un disque en sélectionnant **Projet**‣ **Nouveau pro**jet ► Copier un disque... Ceci ouvre la fenêtre « Copie de c<sub>pet</sub> de et de <sub>p</sub>v<sub>p</sub> ».

Si vous avez deux lecteurs de CD/DVD, vous pouvez copier un disque d'un lecteur vers l'autre, le disque recevant la copie étant dans l'autre lecteur CD-RW/DVD-RW. Si vous n'avez qu'un lecteur, vous aurez besoin de créer une image disque, puis de la graver sur un disque. Dans la liste déroulante **Choisissez le disque à copier**, indiquez le disque à copier. Dans la liste déroulante **Choisissez un disque à graver**, sélectionnez, soit Fichier image, soit le disque que vous voulez graver.

#### **Fichier image**

Vous pouvez changer l'endroit où le fichier image sera enregistré en cliquant sur **Propriétés**. Ce qui ouvre la fenêtre « Emplacement du fichier image ». Vous pouvez modifier le nom du fichier dans la zone de texte intitulée **Nom :**.

Le répertoire par défaut pour l'enregistrement est votre dossier personnel, vous pouvez modifier cette destination en cliquant sur le bouton **+** à côté du champ **Parcourir d'autres dossiers**. Lorsque vous avez choisi l'emplacement où vous voulez enregistrer la photo ou l'image, cliquez sur **Fermer**.

De retour dans la fenêtre « Copie de c<sub>pet</sub> de <sub>pvp</sub> », cliquez sur Créer **une image**. Brasero ouvrira la fenêtre « Création de l'image » et montrera la progression de la tâche. Une fois le processus terminé, cliquez sur **Fermer**.

#### **Graver une image**

Pour graver une image, ouvrez le menu **Projet**‣ **Nouveau projet**‣ **Graver une image**. Brasero ouvrira la fenêtre « Options de gravure d'une image ». Cliquez sur la liste déroulante **Cliquez ici pour sélectionner une image disque** et la fenêtre « Sélection d'une image disque » apparaîtra. Parcourez vos dossiers à la recherche de l'image que vous voulez graver, cliquez dessus puis cliquez sur **Ouvrir**.

Dans le menu déroulant **Choisissez un disque à graver**, cliquez sur la désignation du disque que vous voulez graver, puis cliquez sur **Créer une image**.

#### **Travailler avec documents, feuilles de calcul et présentations**

La suite LibreOffice est la suite bureautique par défaut lorsque vous travaillez avec : documents texte, feuilles de calcul et présentations de diapositives.

# **Travailler avec des documents**

Si vous avez besoin de travailler avec des documents, vous pouvez uti- Le traitement de texte de LibreOffice est aussi liser le traitement de texte de LibreOffice. Pour démarrer le traitement de texte, ouvrez la page d'accueil du **Tableau de bord**, recherchez **LibreOffice Writer** et sélectionnez-le. Ubuntu devrait alors ouvrir la fenêtre principale du traitement de texte.

connu sous le nom de LibreOffice Writer. Le tableur est aussi connu sous le nom de Calc, le logiciel de présentation est connu sous le nom de Impress.

#### **Travailler avec des feuilles de calcul**

Si vous avez besoin de travailler avec des feuilles de calcul, vous pouvez utiliser le tableur de LibreOffice. Pour démarrer le tableur, cliquez sur l'icône du **Tableau de bord**, tapez **LibreOffice Calc** et sélectionnez **LibreOffice Calc**.

#### **Travailler avec des présentations**

Si vous avez besoin de travailler avec des diapositives pour une présentation, vous pouvez utiliser LibreOffice Impress. Pour démarrer l'application de présentation, cliquez sur l'icône du **Tableau de bord**, tapez **LibreOffice Impress** et cliquez dessus.

#### **Obtenir plus d'aide**

Chacune de ces applications est livrée avec des écrans d'aide didactiques. Si vous recherchez une assistance plus soutenue avec ces applications, appuyez sur la touche F1 après le démarrage de l'application.

# **Ubuntu One**

#### **Qu'est-ce qu'Ubuntu One ?**

Ubuntu One est un service qui permet le stockage de vos fichiers en ligne — dans votre *nuage personnel* Ubuntu One. Votre *nuage personnel* Ubuntu One est votre espace personnel de stockage en ligne ; on peut y accéder depuis n'importe quel navigateur internet ou avec une application Ubuntu One, comme celles qu'on utilise pour Ubuntu, Windows, iPhone ou Android. Le fait qu'Ubuntu One stocke vos fichiers en ligne constitue le parfait moyen de sauvegarder vos fichiers et éviter ainsi des pertes de données. Vous pouvez également utiliser Ubuntu One pour partager des fichiers avec d'autres personnes — ce qui fait d'Ubuntu One un parfait outil pour les amis, les familles et les équipes effectuant un travail collaboratif. Ubuntu One fournit aussi des services vous permettant de transférer vos contacts et votre musique en continu vers des appareils mobiles. Le service Ubuntu One est fourni par Canonical.

#### **Quel est le niveau de sécurité d'Ubuntu One ?**

Avant d'utiliser Ubuntu One, v[ous devez g](#page-146-0)arder à l'esprit les points suivants :

- ‣ Le téléversement, le téléchargement et la synchronisation de vos informations avec Ubuntu One se font via une connexion chiffrée, ce qui empêche quiconque d'intercepter vos informations lors de leur transfert.
- ‣ Les fichiers ne sont pas stockés par Canonical sous forme chiffrée. Il est important de garder cela à l'esprit lorsqu'il s'agit de décider ce qu'il faut téléverser sur Ubuntu One. Vous pouvez utiliser d'autres moyens pour chiffrer vos données, comme un fichier zip chiffré.
- ‣ Les informations téléversées vers Ubuntu One peuvent potentiellement être lues par Canonical. Comme pour tous les service en ligne ou sites web de même type, vous leur accordez implicitement votre confiance en leur intention de respecter votre vie privée, donc si vous avez le sentiment que vous ne pouvez pas leur confier certaines informations, ne les téléversez pas vers Ubuntu One.
- ‣ Si vous violez les termes et conditions Ubuntu One et stockez du contenu illicite, Canonical peut être contraint de transmettre ces informations à des agences d'application de la loi sans votre consentement.
- ‣ Vos informations en ligne peuvent être consultées par toute personne qui connaît (ou devine) votre nom de compte et mot de passe. Pour cette raison, vous devriez choisir un bon mot de passe et le sécuriser.

# **Premiers pas avec Ubuntu One**

Pour utiliser Ubuntu One, vous devrez créer un compte gratuit Ubuntu 5 Go suffisent pour stocker environ 1 500 One en fournissant une adresse de courriel. Ce compte gratuit vous donne accès à un espace de stockage en ligne de Go et à un service de synchronisation de vos contacts ; l'accès à un espace de stockage plus grand ou au service de musique en continu requiert une souscription payante.

Il y a deux façons de créer un compte Ubuntu One. Vous pouvez vous inscrire à l'aide du Tableau de bord Ubuntu One (pré-installé dans Ubuntu) ou vous pouvez vous inscrire sur le site web d'Ubuntu One https://one.ubuntu.com en cliquant sur le lien **Sign Up**.

# Panneau de configuration Ubuntu One. **Création d'un compte Ubuntu One en utilisant le Panneau de configuration Ubuntu One**

<span id="page-86-0"></span>[Dans le Lanceur, cliq](https://one.ubuntu.com)uez sur l'icône **Ubuntu One**, comme sur la figure 3.27. Ceci devrait ouvrir la fenêtre de dialogue montrée dans la figure 3.28.

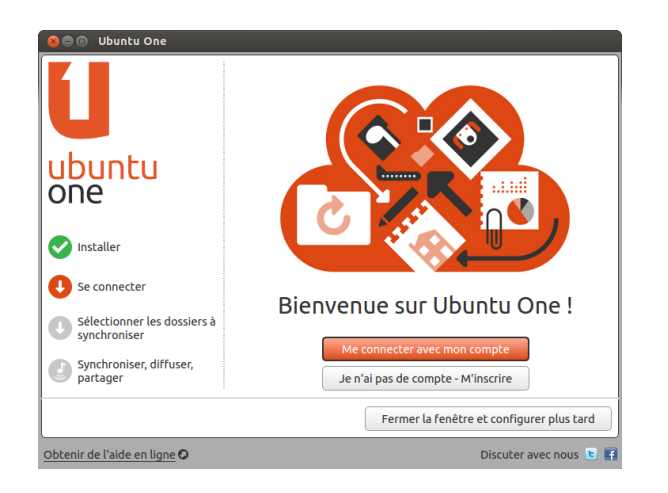

morceaux de musique ou 5 000 photos (en fonction de leur taille).

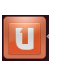

Fig. 3.27 : Cette icône du lanceur ouvre le

Fig. 3.28 : La page d'accueil du tableau de bord Ubuntu One.

Cliquez sur le bouton **Je n'ai pas encore de compte – inscrivez-moi**.

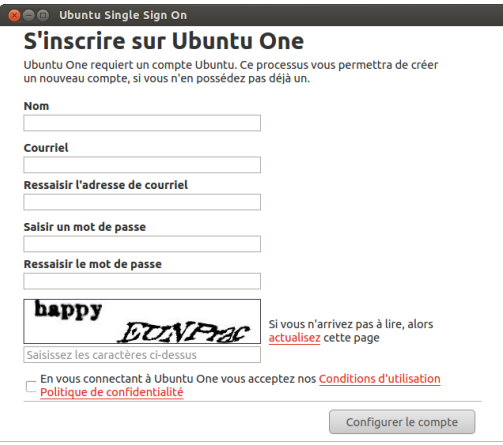

Fig. 3.29 : Remplissez tous les champs avec vos renseignements pour créer votre compte Ubuntu One.

Remplissez les détails demandés. Assurez-vous d'utiliser une adresse de Si vous n'avez pas d'adresse de courriel, vous courriel valide à laquelle vous seul pouvez accéder.

Vous devriez lire les **Terms of Service** et **Privacy Policy** (en anglais) avant de vous inscrire. Si ces textes vous conviennent, cliquez sur Set Up Account.

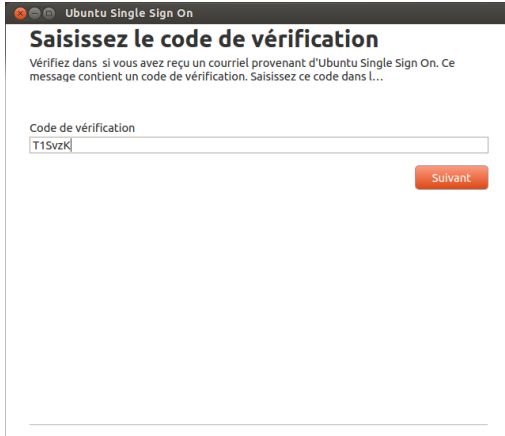

pouvez en obtenir une gratuitement sur gmail.com.

Le captcha est un moyen de vérifier que c'est bien une personne qui remplit le formulaire et non un ordinateur (car un ordinateur sera incapable de lire le texte du captcha).

[Fig. 3.30 : S](gmail.com)aisissez le code de vérification dans le champ.

Dans les minutes qui suivent, vous recevrez un courriel contenant le code de vérification. Saisissez le code de vérification dans le champ comme sur la figure 3.30 et cliquez sur Suivant.

Si tout se passe bien, vous verrez une fenêtre disant : « Vous êtes maintenant connecté à Ubuntu One . » ; dans cette fenêtre, cliquez sur le bouton **Terminer**. Vous recevrez aussi un autre courriel vous souhaitant la bienvenue sur Ubun[tu O](#page-86-0)ne. Lorsque vous serez connecté( à Ubuntu One, vous pourrez configurer votre machine Ubuntu pour la synchronisation de fichiers avec Ubuntu One.

#### **Configurez votre machine Ubuntu pour la synchronisation de fichiers**

<span id="page-87-0"></span>L'application de bureau Ubuntu One *synchronise* votre nuage personnel *synchroniser* implique que le contenu de votre Ubuntu One avec les fichiers se trouvant dans votre système de fichiers local. Après vous être identifié dans l'application de bureau Ubuntu One, le dialogue suivant (Figure  $3.31$ ) devrait apparaître, pour vous permettre de choisir quels fichiers synchroniser avec votre nuage personnel Ubuntu One.

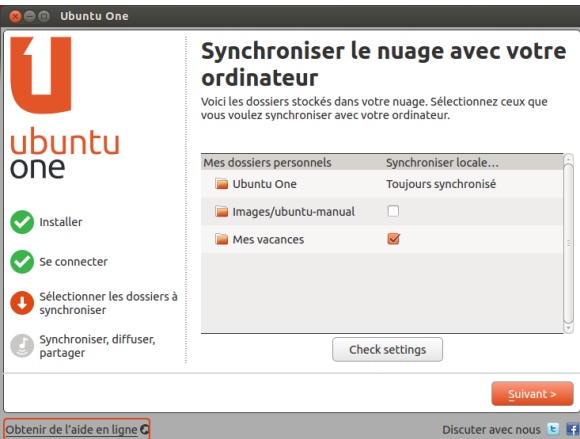

système de fichiers local Ubuntu One et votre nuage personnel Ubuntu One seront toujours identiques.

Fig. 3.31 : Cette fenêtre de paramètres vous permet de choisir les dossiers Ubuntu One existants que vous voulez synchroniser avec votre machine.

Si vous avez déjà utilisé votre compte Ubuntu One, vous aurez peut-

être plus de dossiers dans cette vue (Figure  $3,31$ ). Vous pouvez choisir quels dossiers du nuage Ubuntu One vous voulez synchroniser avec votre système de fichiers local. Si vous utilisez Ubuntu One pour la première fois, cliquez simplement sur le bouton **Suivant**.

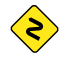

*Ici, vous pouvez aussi modifier vos paramètres de connexion de synchronisation Ubuntu One en cliquant sur le bouton Paramètres ; vous pouvez modifier des paramètres comme la vitesse d'émission et de réception, ou l'autorisation des notifications.*

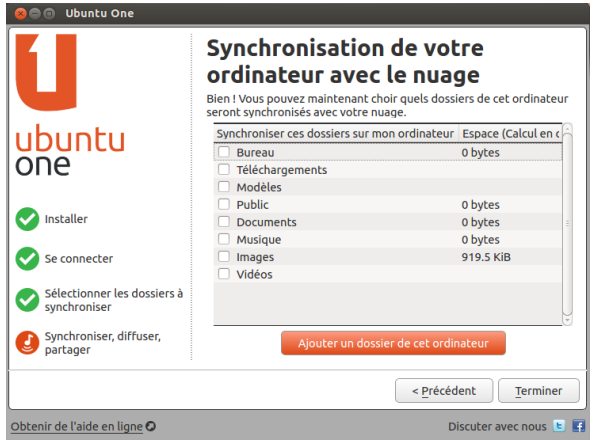

Fig. 3.32 : Cette fenêtre de paramètres vous permet de choisir quels dossiers de votre système de fichiers local doivent être synchronisés avec votre nuage personnel Ubuntu One.

Dans cette fenêtre (Figure 3.32), vous pouvez choisir les dossiers de votre système de fichiers local que vous voulez voir synchronisés avec votre nuage personnel Ubuntu One. Le dossier *Ubuntu One* est implicitement synchronisé, mais vous pouvez ajouter des dossiers supplémentaires  $\alpha$  synchroniser  $-$  vos photos, [par](#page-87-0) exemple. Quand vous avez fini de sélectionner les dossiers, cliquez sur le bouton **Terminer** pour terminer le paramétrage. Vous êtes maintenant prêt à utiliser Ubuntu One !

#### **Utilisation de Ubuntu One avec le gestionnaire de fichiers Nautilus**

Ubuntu One s'intègre dans Nautilus, le programme que vous utilisez pour afficher votre système de fichiers. Vous pouvez ajouter, synchroniser et partager des fichiers directement depuis Nautilus.

#### **Ajout et modification des fichiers**

<span id="page-88-0"></span>Vous pouvez ajouter des fichiers à votre dossier Ubuntu One (ou tout autre dossier que vous avez sélectionné pour être synchronisé) exactement comme vous le faites habituellement, et Ubuntu One les synchronisera automatiquement avec votre nuage personnel. Par exemple, si vous ajoutez vos photos de vacances, vous devriez voir un écran semblable à celui de la figure 3.34.

Après avoir déplacé les fichiers dans le dossier synchronisé Ubuntu One, vous devriez recevoir une notification vous informant que la synchronisation a commencé. Vous pouvez aussi voir que chaque fichier affiche l'icône flèc[he cir](#page-88-0)culaire, indiquant qu'il est en cours de synchronisation avec votre nuage personnel. Quand la synchronisation est terminée, les flèches circulaires seront remplacées par des coches.

Chaque fois que vous ajoutez ou modifiez les fichiers qui sont dans les dossiers synchronisés avec Ubuntu One, ils seront automatiquement

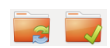

Fig. 3.33 : Ces symboles indiquent l'état de synchronisation d'un fichier ou d'un dossier. La coche indique que le fichier ou le dossier a été synchronisé, et les flèches circulaires indiquent que le fichier ou le dossier est en cours de synchronisation.

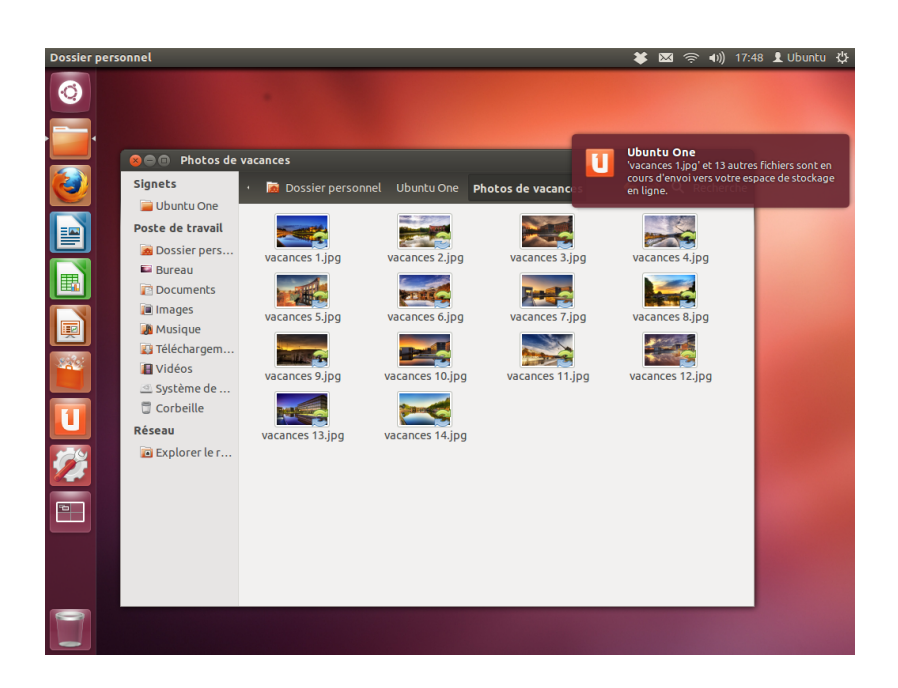

synchronisés avec votre nuage personnel. Une fois la synchronisation terminée, vous pouvez afficher les fichiers sur l'interface utilisateur Web Ubuntu One, et ils vont aussi être synchronisés sur tous les autres ordinateurs ou périphériques mobiles sur lesquels vous utilisez Ubuntu One.

#### **Ajout de dossiers à synchroniser**

Vous pouvez ajouter d'autres dossiers à synchroniser avec votre nuage personnel Ubuntu One, pas seulement votre dossier *Ubuntu One*. Vous pouvez ajouter des dossiers à synchroniser dans Nautilus en faisant un clic droit sur le dossier que vous voulez synchroniser. Dans le menu contextuel, choisissez **Ubuntu One** ‣ **Synroniser ce dossier**, comme sur la figure 3.35. Vous pouvez aussi stopper la synchronisation par le même menu contextuel.

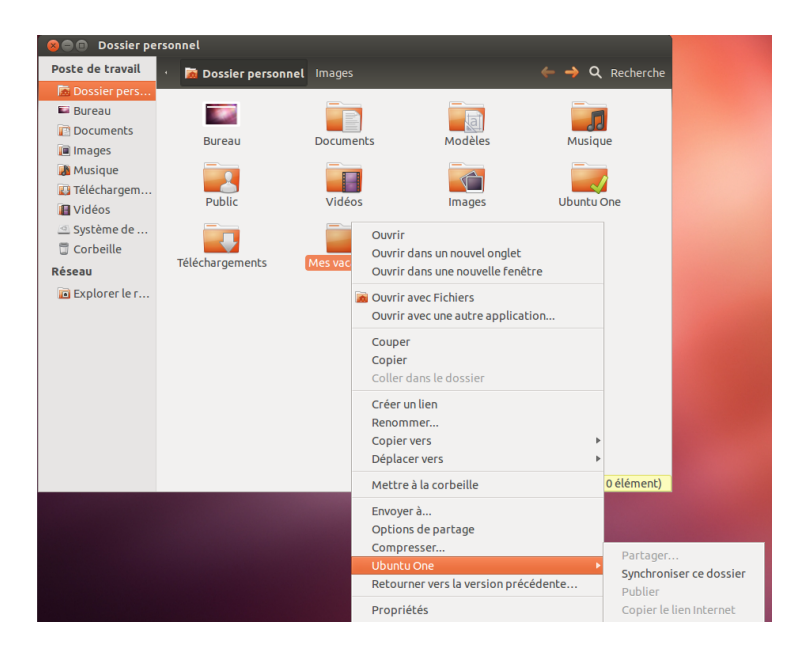

Fig. 3.34 : Quand vous ajoutez des fichiers dans un dossier synchronisé Ubuntu One, ils sont automatiquement synchronisés avec votre nuage personnel.

Fig. 3.35 : Utiliser le menu contextuel d'un dossier pour synchroniser ou désynchroniser le dossier de votre nuage personnel Ubuntu One.

Pour voir quels fichiers de votre système sont actuellement synchronisés avec Ubuntu One, ouvrez le Tableau de bord Ubuntu One en cliquant sur l'icône Ubuntu One du Lanceur, comme sur la figure 3.27; une fenêtre semblable à celle de la figure 3.36 devrait apparaître.

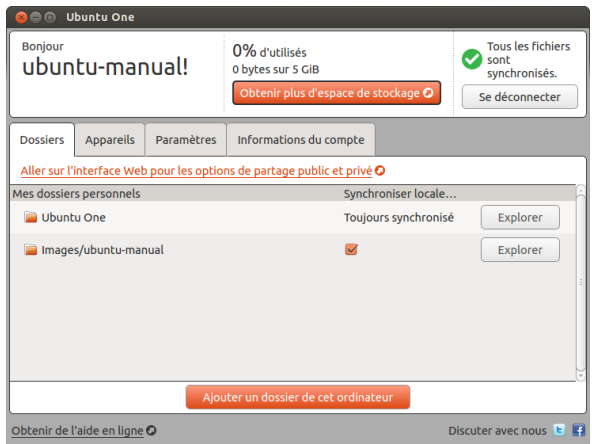

Fig. 3.36 : Le tableau de bord Ubuntu One vous montre quels fichiers de votre système sont actuellement synchronisés avec votre nuage personnel Ubuntu One.

Dans le Tableau de bord Ubuntu One, vous pouvez voir lesquels de vos dossiers sont synchronisés avec votre nuage personnel Ubuntu One. De là, vous pouvez aussi ajouter des fichiers, en cliquant sur le bouton **Ajouter un dossier de cet ordinateur**.

#### **Utilisation de Ubuntu One avec l'interface utilisateur Ubuntu One Web**

Vous pouvez accéder à vos fichiers depuis n'importe quel ordinateur Une *Interface web* est un site web sur lequel en utilisant l'interface web Ubuntu One à https://one.ubuntu.com. La première fois que vous accédez à la page web, vous devrez vous identifier en cliquant sur le lien **Log in or Sign up** dans le coin supérieur droit de la page. Dans la page suivante, remplissez votre adresse de courriel et votre mot de passe Ubuntu One, cliquez ensuite [sur le bouton](https://one.ubuntu.com) **Continuer**.

Après connexion, le *tableau de bord* devrait vous être proposé. Il affiche un récapitulatif de votre utilisation de l'espace de stockage, et vous tient au courant des nouvelles fonctionnalités de Ubuntu One.

Pour afficher vos fichiers, cliquez sur le lien Fichiers dans la barre de navigation dans la partie supérieure de la page.

#### **Téléchargement et téléversement de fichiers**

<span id="page-90-0"></span>Pour accéder à vos fichiers depuis l'interface web Ubuntu One, vous pouvez simplement les télécharger depuis votre nuage personnel. Pour télécharger un fichier, cliquez sur **More** affiché à droite du fichier, comme affiché dans le navigateur, cliquez ensuite sur **Download file**, comme sur la figure 3.37. Cliquer sur **Download file** va lancer le téléchargement du fichier par votre navigateur.

Si vous modifiez le fichier ou si vous voulez ajouter un nouveau fichier à votre nuage personnel, cliquez simplement sur le bouton **Upload file** dans la [partie](#page-90-0) supérieure de la page. Ceci va téléverser le fichier dans le dossier courant et écraser toute version plus ancienne du fichier. Une fois que vous aurez téléversé le fichier, il sera disponible dans votre nuage personnel, et sera synchronisé avec le système de fichiers local de votre machine Ubuntu.

vous pouvez aller et faire les mêmes choses que sur votre ordinateur. Les courriels, par exemple, sont couramment gérés sur une interface web.

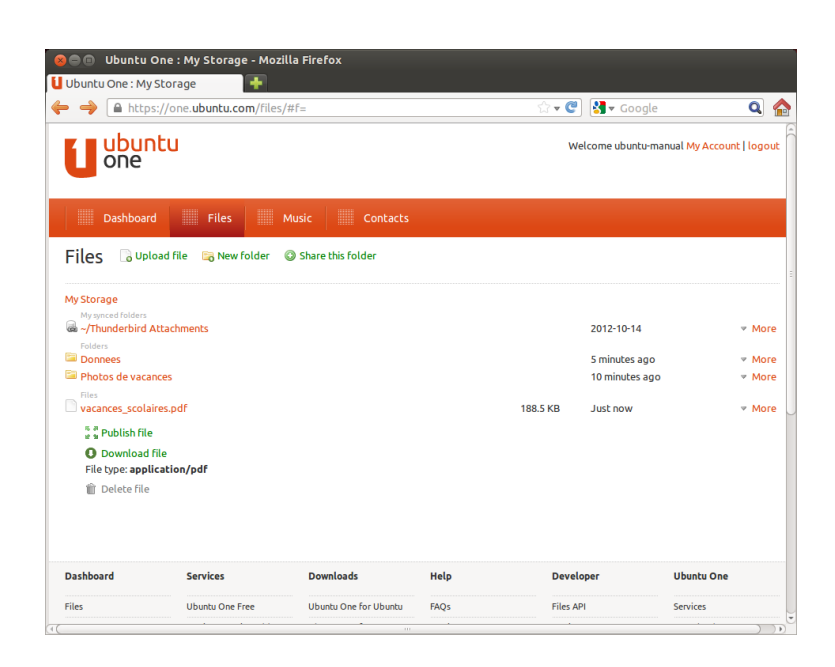

### **Rendre des fichiers publics**

Vous pouvez rendre un fichier public (ou encore le publier) sur le Web en cliquant sur **More** et en choisissant le bouton **Publish file** — ceci est montré dans la figure 3.37. Après avoir cliqué sur le bouton **Publish file**, l'interface web générera une *URL publique* ; vous pouvez partager cette URL avec qui vous voulez. Si vous dirigez un navigateur vers l'URL du fichier, le navigateur devrait commencer à le télécharger ou à l'afficher, en fonction du type de fi[chier](#page-90-0).

Vous pouvez rendre à nouveau le fichier privé à tout moment en cliquant sur le bouton **Stop publishing** situé à gauche de l'URL publique. Dès que vous aurez cliqué sur le bouton **Stop publishing**, le champ de l'URL publique disparaîtra et l'URL cessera d'être accessible. Si quelqu'un essaye d'utiliser l'URL publique d'un fichier qui a été rendu privé, il recevra un message d'erreur et le fichier ne sera ni téléchargé ni affiché.

#### **Partage de Fichiers**

<span id="page-91-0"></span>Ubuntu One vous permet de partager des fichiers avec d'autres utilisateurs d'Ubuntu One, facilitant la collaboration sur des fichiers. Quand un utilisateur modifie un fichier partagé, les modifications sont automatiquement synchronisées avec les nuages personnels des autres utilisateurs et avec leurs systèmes de fichiers locaux, ainsi tous les utilisateurs ont la version la plus récente du fichier.

Pour partager des fichiers dans Ubuntu One, vous devez partager un dossier entier. Avant de commencer à partager des fichiers, vous devriez vous assurer que seuls les fichiers que vous voulez partager se trouvent dans ce dossier. Ensuite, pour partager ce dossier, recherchez-le dans l'interface web Ubuntu One, et cliquez sur le bouton **More** à gauche du nom du dossier. Dans le menu **More**, cliquez sur **Share folder**. Une boîte de dialogue similaire à celle qui est montrée sur la figure 3.38 devrait apparaître. Complétez les champs de la boîte de dialogue et cliquez sur le bouton **Share this folder** quand vous avez terminé.

Quand le dossier est partagé, l'utilisateur avec lequel vous essayez de partager le dossier devrait recevoir un courriel l'infor[mant](#page-91-0) que vous voudriez partager le fichier. Il devra alors accepter la demande de partage. Fig. 3.37 : Le bouton **More** d'un fichier dans l'interface web vous donne de nombreuses options.

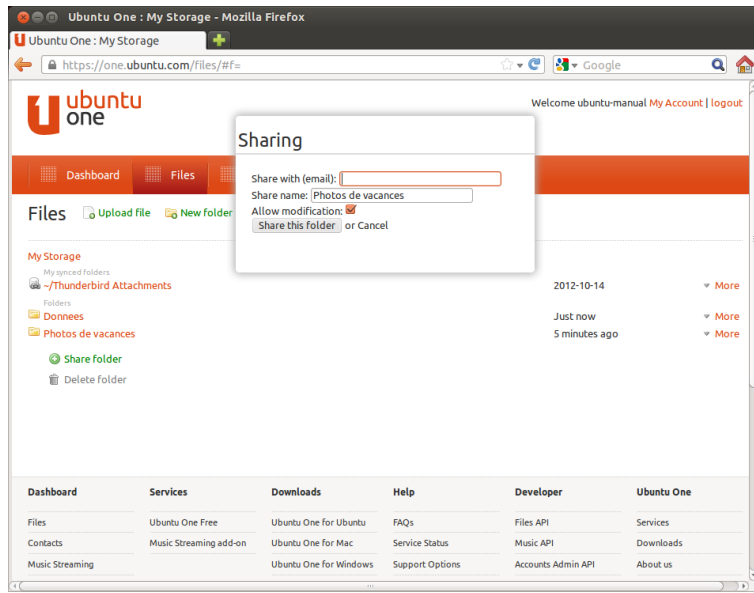

Si le destinataire du courriel que vous avez fourni ne possède pas de compte Ubuntu One, il devra d'abord créer un compte Ubuntu One avant de pouvoir accéder au dossier partagé.

Pour cesser de partager un dossier, localisez-le, cliquez sur le bouton **More** et cliquez sur **Stop sharing**.

Si un autre utilisateur partage un dossier avec vous, vous recevrez un courriel vous informant du partage avec un lien à cliquer pour accepter la demande de partage. Les dossiers qui sont partagés avec vous par d'autres utilisateurs apparaîtront dans le dossier *Shared With Me* à l'intérieur de votre dossier Ubuntu One (~/Ubuntu One/Shared With Me/).

Pour cesser de synchroniser des fichiers partagés avec vous, localisez le dossier dans l'interface web Ubuntu One, cliquez sur le bouton **More** puis cliquez sur **Delete this share**.

#### **Dépassement de votre limite de stockage Ubuntu One**

Si vous dépassez la limite de stockage de votre compte Ubuntu One dont la limite gratuite est de 5 Go, Ubuntu One arrêtera de synchroniser vos fichiers avec votre nuage personnel Ubuntu One.

#### **Remédier à un dépassement de la limite de stockage**

Vous pouvez faire plusieurs choses pour remédier à un dépassement de limite de stockage. Notamment :

- ‣ Supprimer les fichiers dont vous n'avez plus besoin il est bon de nettoyer les vieux fichiers.
- ‣ Déplacer les fichiers qui n'ont plus besoin d'être synchronisés vers un autre emplacement qui n'est pas synchronisé avec Ubuntu One.
- ‣ Acheter de l'espace de stockage supplémentaire vous pouvez acheter de l'espace de stockage supplémentaire par blocs de 20Go.

#### **Achat d'espace de stockage supplémentaire**

Vous pouvez acheter de l'espace de stockage supplémentaire en cliquant sur le bouton Obtenir plus d'espace de stockage dans le Tableau de bord Ubuntu One, ou sur https://one.ubuntu.com/services/. L'espace Fig. 3.38 : Le partage de dossiers avec d'autres utilisateurs simplifie la collaboration sur les fichiers.

de stockage supplémentaire est disponible par blocs de 20Go et est facturé  $$2,99$  par mois ou  $$29,99$  par an.

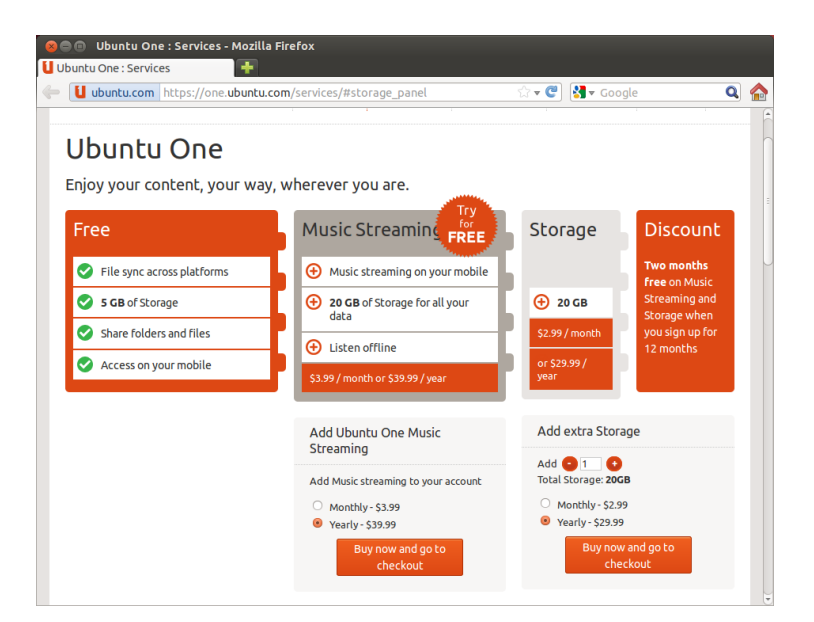

Fig. 3.39 : Vous pouvez acheter de l'espace de stockage supplémentaire sur le site web Ubuntu One.

U Ubuntu One : Checkout **Take**  $\leftarrow$  U ubuntu.com https://one.ubuntu.cc $\sqrt{2}$   $\leftarrow$  C  $\left|\frac{1}{2}\right|$   $\rightarrow$  Google  $Q \nightharpoonup$ **Subscription Change**  $1 \times 20$ -Pack with 20 GB (yearly<br>Warly price per add-on:<br> $1 \times 10^{-1}$ .<br>In May 20, 2012 to May 20,  $\bigcirc$  $(329.99)(32)$   $-$ 

Fig. 3.40 : Ubuntu One accepte les cartes de crédit et PayPal pour l'achat d'espace de stockage supplémentaire.

# **Obtenir les applications mobiles Ubuntu One**

Ubuntu One a des applications mobiles pour les appareils mobiles Android et iPhone. Ces applications vous permettent d'accéder aux fichiers de votre nuage personnel même en déplacement. Vous pouvez obtenir plus d'informations sur les applications Android et iPhone sur, respectivement, https://one.ubuntu.com/downloads/android/ et https://one.ubuntu.com/downloads/iphone/.

#### **Obtenir Ubuntu One pour Windows**

[Ubuntu One a également une application](https://one.ubuntu.com/downloads/iphone/) [Windows, qui peut s](https://one.ubuntu.com/downloads/android/)ynchroniser les fichiers de votre nuage personnel Ubuntu One avec le système de

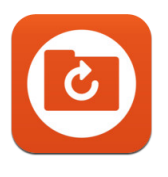

Fig. 3.41 : Ceci est l'icône pour les applications Ubuntu One pour Android et iPhone.

fichiers d'un système d'exploitation Windows. Plus d'informations sont disponibles sur https://one.ubuntu.com/downloads/windows/.

# **Services supplémentaires d'Ubuntu One**

Outre la syn[chronisation de fichiers, Ubuntu One propose l](https://one.ubuntu.com/downloads/windows/)a synchronisation de contacts et une boutique de musique en ligne. Ces services ne seront pas abordés dans ce livre, mais vous pourrez trouver plus d'informations sur, respectivement, https://one.ubuntu.com/help/ et https://one.ubuntu.com/services/music/. Le service d'achat de musique nécessite un abonnement de \$3,99 par mois et offre une période d'essai gratuit de 30 jours.

# **4 Matériel**

#### **Utilisation de vos périphériques**

Ubuntu prend en charge un large éventail de matériels et la prise en charge de nouveaux matériels s'améliore à chaque nouvelle version.

# **Identification du matériel**

Il existe plusieurs façons d'identifier votre matériel dans Ubuntu. Le plus simple est d'installer une application appelée Sysinfo à partir de la **Logithèque Ubuntu**.

Pour commencer, ouvrez la « Logithèque Ubuntu », utilisez ensuite la boîte de recherche en haut à droite pour rechercher **sysinfo**. Sélectionnez l'application, cliquez sur **Installer**. Saisissez votre mot de passe lorsqu'il vous est demandé, pour installer l'application.

Pour lancer l'application, recherchez Sysinfo dans la barre de recherche du tableau de bord. Cliquez sur le programme une fois que vous le trouverez. Le programme Sysinfo va ouvrir une fenêtre qui affiche des informations sur le matériel de votre système.

# **Affichages**

#### **Pilotes de matériel**

Un pilote est un logiciel qui indique à votre ordinateur comment communiquer avec un composant matériel. Chaque composant d'un ordinateur nécessite un pilote pour fonctionner, que ce soit l'imprimante, le lecteur DVD, le disque dur ou la carte graphique.

La majorité des cartes graphiques sont fabriquées par trois sociétés votre carte graphique est le composant de mondialement connues : Intel, AMD/ATI et NVIDIA Corp. Vous pouvez trouver le fabricant de votre carte vidéo en vous reportant au manuel de votre ordinateur, en regardant les spécifications de votre ordinateur sur Internet ou en utilisant la commande **lspci** dans un terminal. La Logithèque Ubuntu héberge un certain nombre d'applications qui peuvent vous donner des informations détaillées sur votre système. SysInfo est un de ces programmes que vous pouvez utiliser pour obtenir des informations pertinentes sur les périphériques de votre système. Ubuntu prend en charge les périphériques graphiques fabriqués par les entreprises mentionnées plus haut ainsi que de nombreux autres, dès l'installation. Cela signifie que vous n'avez pas à rechercher et installer de pilote par vous-même, Ubuntu s'occupe de tout.

Pour rester dans la ligne de la philosophie d'Ubuntu, les pilotes utilisés par défaut pour faire fonctionner les périphériques graphiques sont open source. Ceci signifie que les pilotes peuvent être modifiés par les développeurs d'Ubuntu et leurs problèmes peuvent être résolus. Cependant, dans certains cas, un pilote propriétaire (pilote restreint) fourni par le fabricant peut procurer de meilleures performances ou des fonctionnalités qui ne sont pas présentes dans le pilote open source. Dans d'autres cas, il se peut que votre périphérique particulier ne soit pas encore pris en charge par un pilote open source. Dans ce cas, vous devrez installer le pilote fourni par le fabricant.

votre ordinateur qui gère l'affichage sur l'écran. Que ce soit pour regarder des vidéos sur YouTube, regarder des DVD ou simplement pour profiter d'effets de transition fluides quand vous maximisez/minimisez vos fenêtres, votre périphérique graphique effectue un travail ardu en arrière-plan.

Pour des raisons à la fois philosophiques et pratiques, Ubuntu n'installe pas de pilote restreint par défaut mais permet à l'utilisateur de faire un choix éclairé. Souvenez-vous que les pilotes restreints, contrairement aux pilotes open source pour votre périphérique, ne sont pas pris en charge par Ubuntu. Les problèmes causés par ces pilotes ne seront résolus que quand le fabricant voudra s'en occuper. Pour savoir si des pilotes restreints sont disponibles pour votre système, appuyez sur la touche Super/Windows de votre clavier pour afficher le Tableau de bord ou cliquez sur l'icône Ubuntu du Lanceur Unity, et recherchez **Pilotes additionnels**. Si un pilote est fourni par le fabricant de votre périphérique particulier, il apparaîtra dans la liste. Vous pouvez alors simplement cliquer sur **Activer** pour activer le pilote. Ce processus nécessite une connexion internet et il vous demandera votre mot de passe. Une fois l'installation terminée, vous devrez redémarrer votre ordinateur pour finir d'activer le pilote.

Les développeurs d'Ubuntu préèrent les pilotes open source parce qu'ils permettent d'identifier tous les problèmes et de les régler en s'appuyant sur les connaissances de la communauté. Le développement d'Ubuntu est extrêmement rapide et il est très probable que votre appareil sera pris en charge par des pilotes open source. Vous pouvez utiliser le co Ubuntu Live pour vérifier la compatibilité de votre appareil avec Ubuntu avant de l'installer, ou bien poser une question en ligne, sur les forums d'Ubuntu, ou sur http://www.askubuntu.com, à propos de votre appareil spécifique.

#### **Paramétrage de la résolution de votre écran**

L'une des tâches les p[lus courantes liées à l'afficha](http://www.askubuntu.com)ge est de définir la résolution d'écran optimale pour votre écran de bureau ou portable.

Ubuntu identifie de lui-même la résolution native de votre écran et la Les dispositifs d'affichage sont composés de règle pour vous. Cependant, en raison de la grande variété d'appareils disponibles, il se peut qu'Ubuntu n'identifie pas correctement votre résolution.

Pour régler ou vérifier votre résolution d'écran, allez à **Paramètres système…** ‣**Affiage**. La fenêtre « Affichage » détecte automatiquement le type d'affichage et vous donne le nom du moniteur et sa taille en pouces. La résolution d'écran et le taux de rafraîchissement sont réglés aux valeurs recommandées par Ubuntu. Si les paramètres recommandés ne vous conviennent pas, vous pouvez les modifier en choisissant la résolution de votre choix dans le menu déroulant.

#### **Ajout d'un écran supplémentaire**

Il peut vous arriver de vouloir associer plus d'un appareil d'affichage à votre ordinateur, ou d'ajouter un moniteur à votre ordinateur portable. C'est une opération assez simple. Qu'il s'agisse d'un moniteur supplémentaire, d'un écran LCD ou d'un projecteur, Ubuntu s'occupe de tout. Ubuntu prend en charge l'addition de multiples systèmes d'affichage par défaut, et c'est aussi simple que du plug and play (on branche et ça marche). Ubuntu reconnaît par défaut presque tous les modèles de moniteurs, téléviseurs et projecteurs les plus récents. Il arrive parfois que votre système d'affichage additionnel ne soit pas détecté lorsque vous le connectez à votre machine. Pour résoudre le problème, allez au menu Paramètres système » Affichage. Cela permettra de détecter les moniteurs connectés à votre machine. Vous pouvez également accéder à cette possibilité dans le menu du panneau supérieur en haut à droite. Vous pouvez

Autre ressource utile, la documentation officielle en ligne (http://doc.ubuntu-fr.org/), avec son chapitre « Matériels et pilotes » qui procure des informations détaillées sur divers pilotes graphiques et problèmes connus. La même documentation peut être trouvée en cherchant **Aide** dans la barre de recherche du tableau de bord o[u en appuyant sur la touch](http://doc.ubuntu-fr.org/)e F1 de votre clavier.

milliers de pixels minuscules. Chaque pixel affiche une couleur différente et, lorsqu'ils sont combinés, ils forment l'image que vous voyez. La résolution d'écran native est la mesure du nombre réel de pixels de votre affichage.

aussi rechercher les affichages dans la barre de recherche du tableau de bord. Vous avez maintenant le choix entre deux modes d'activation de votre affichage. Vous pouvez choisir d'étendre l'affichage de votre ordinateur sur deux moniteurs ou davantage. C'est particulièrement utile si vous travaillez sur de multiples projets et avez besoin de garder un œil sur chacun d'eux en même temps. La seconde possibilité est de reproduire l'affichage de votre ordinateur sur chacun des systèmes d'affichage. C'est spécialement utile quand vous utilisez un ordinateur portable pour envoyer son affichage vers un grand écran ou un projecteur. Pour activer cette option, il vous suffit de cocher la case Même image sur tous les **écrans** puis de cliquer sur **Appliquer** pour enregistrer ces paramètres. Vous verrez apparaître une fenêtre popup de notification qui vous demandera si vous désirez conserver les paramètres courants ou bien revenir aux précédents. Cliquez pour conserver les paramètres en cours. À partir d'Ubuntu 12.04, vous pouvez aussi choisir si vous souhaitez voir le lanceur d'Unity sur tous les systèmes d'affichage ou seulement sur l'affichage primaire.

#### **Connexion et utilisation de l'imprimante**

Ubuntu prend en charge la plupart des imprimantes récentes. Vous pouvez ajouter, supprimer et modifier les propriétés de l'imprimante en accédant à **Paramètres système…** ‣**Impression**. Vous pouvez également rechercher Impression dans la barre de recherche du tableau de bord. Ouvrir Impression affichera la fenêtre « Impression - localhost ».

Lorsque vous souhaitez ajouter une imprimante, vous devrez vous assurer qu'elle est sous tension et connectée à votre ordinateur avec un câble us ou connectée à votre réseau.

#### **Installation d'une imprimante locale**

Si votre imprimante est connectée à votre ordinateur à l'aide d'un câble , elle est désignée par le terme *imprimante locale*. Vous pouvez ajouter une imprimante en cliquant sur le bouton **Ajouter**.

Dans le panneau gauche de la fenêtre « Nouvelle imprimante », toutes les imprimantes dont l'installation est possible sont listées. Choisissez l'imprimante que vous voulez installer et cliquez sur **Suivant**.

Vous pouvez maintenant spécifier le nom, la description et l'emplace- Si votre imprimante peut automatiquement ment de l'imprimante. Chacun de ces éléments devrait vous rappeler cette imprimante particulière afin que vous puissiez choisir la bonne à utiliser lors de l'impression. Enfin, cliquez sur **Appliquer**.

#### **Ajout d'une imprimante réseau**

Assurez-vous que votre imprimante est connectée à votre réseau soit avec un câble Ethernet, soit en wi-fi et qu'elle est allumée. Vous pouvez ajouter une imprimante en cliquant sur **Ajout d'imprimante**. La fenêtre « Nouvelle imprimante » s'ouvre. Cliquez sur le signe « + » à côté d'*Imprimante réseau*.

Si votre imprimante a été trouvée automatiquement, elle apparaît sous *Imprimante réseau*. Cliquez sur le nom de l'imprimante puis sur **Suivant**. Dans les champs texte vous pouvez maintenant définir son nom, sa description et son emplacement. Ce sont des aide-mémoire pour vous rappeler l'imprimante concernée et faire le bon choix à l'utilisation. Enfin, cliquez sur le bouton **Appliquer**.

faire une impression recto-verso, elle aura sans doute un duplexeur (unité recto verso). Veuillez vous référer aux instructions fournies avec l'imprimante si vous n'êtes pas sûr. Si vous avez un duplexeur, vérifiez que la case **unité recto verso installée** est cochée, puis cliquez sur le bouton **Suivant**.

#### P U .

Vous pouvez également ajouter votre imprimante réseau en saisissant l'adresse IP de l'imprimante. Choisissez « Rechercher une imprimante réseau », saisissez l'adresse **IP** de l'imprimante dans la zone Hôte : et appuyez sur le bouton **Reerer**. Ubuntu recherchera l'imprimante et l'ajoutera. La plupart des imprimantes sont détectées automatiquement par Ubuntu. Si Ubuntu ne peut pas détecter automatiquement l'imprimante, il vous demandera de saisir la marque et la référence du modèle de l'imprimante.

# **Modification des options de l'imprimante**

Les options de l'imprimante vous permettent de changer la qualité d'impression, la taille du papier et le type de support. Vous y accédez par un clic droit sur une imprimante et en choisissant **Propriétés**. La fenêtre « Propriétés de l'imprimante » s'affichera ; dans le panneau de gauche, sélectionnez *Options de l'imprimante*.

Vous pouvez maintenant définir des réglages en modifiant les options des boîtes déroulantes. Certaines d'entre elles sont explicitées ci-dessous.

# **Taille du média**

C'est la taille du papier disposé dans le tiroir papier de l'imprimante.

#### **Source de média**

C'est le tiroir qui sert à l'alimentation en papier.

#### **Modèle de couleurs**

C'est utile si vous souhaitez imprimer en Échelle de gris pour économiser de l'encre ou en **Couleur** ou bien encore en **Éelle de gris inversée**.

# **Type de média**

Selon l'imprimante, vous pouvez choisir entre :

- ‣ Papier vierge
- ‣ Automatique
- ‣ Papier photo
- ‣ Film transparent
- Support CD ou DVD

# **Qualité d'impression**

Cela définit indirectement la quantité d'encre utilisée lors de l'impression, **Brouillon** utilisant le moins d'encre et **Photo haute-résolution** le plus.

# **Son**

Généralement, Ubuntu détecte le matériel audio automatiquement pendant l'installation. Dans Ubuntu, le son est fourni par un serveur audio nommé PulseAudio. Une interface graphique GUI pré-installée avec Ubuntu, très simple à utiliser, permet de régler les préférences audio.

L'imprimante par défaut est celle qui est sélectionnée automatiquement quand vous imprimez un fichier. Pour définir une imprimante par défaut, faites un clic droit sur l'imprimante que vous voulez désigner par défaut et cliquez sur **Définir comme imprimante par défaut**.

#### **Icône du volume et préférences audio**

Une icône de volume, située dans le coin supérieur droit de l'écran, donne accès à de nombreuses fonctions liées au son. Lorsque vous faites un clic gauche, quatre options s'offrent à vous : Une option de sourdine, tout en haut, un curseur coulissant horizontalement qui vous permet de monter/baisser le volume, un raccourci vers le lecteur audio par défaut, Rhythmbox, et une option d'accès aux réglages du son. En sélectionnant *Réglages du son*, une autre fenêtre s'ouvre, qui vous donne accès aux options de changement des préférences d'entrée et de sortie matérielles pour les haut-parleurs, les micros et les casques. Elle vous permet également de régler le niveau de volume pour chaque application. Les réglages du son sont également disponibles depuis les **Paramètres Système**, sous l'intitulé *Son*.

*Sortie* L'onglet *Sortie* dresse la liste de toutes les cartes son disponibles Un microphone est utilisé pour passer les sur votre système. Généralement une seule est listée ; toutefois, si vous avez une carte graphique qui prend en charge l'audio en HDMI, elle apparaîtra également dans la liste. L'onglet *Sortie* est utilisé pour configurer la sortie audio. vous pouvez augmenter/diminuer le volume de sortie, le rendre muet/non muet et choisir votre périphérique de sortie préféré. Si vous avez plus d'un périphérique de sortie, il sera signalé dans la section intitulée « Choisissez un périphérique de sortie son ». Le matériel de sortie par défaut, qui est automatiquement détecté par Ubuntu pendant l'installation, sera sélectionné. Cette section vous permet aussi de modifier la balance de son entre haut-parleurs de droite et de gauche sur votre ordinateur de bureau ou portable.

*Entrée* Le deuxième onglet permet de configurer l'*Entrée* audio. Vous Il faut noter que par défaut dans toute instalserez en mesure d'utiliser cette section si vous avez un microphone incorporé dans votre système ou si vous avez branché un microphone externe. Vous pouvez également ajouter une oreillette Bluetooth à vos périphériques d'entrée qui peut servir de microphone. Vous pouvez augmenter/diminuer et couper/rétablir le niveau d'entrée du son dans cet onglet. S'il y a plus d'un périphérique d'entrée, vous les verrez listés dans la case blanche qui stipule *Choisissez un périphérique pour l'entrée audio.*

*Effets sonores* Le troisième onglet est *Effets sonores*. Vous pouvez activer, Vous pouvez ajouter de nouveaux thèmes désactiver ou modifier le thème de son existant à partir de cette section. Vous pouvez également modifier les sons d'alerte pour les différents événements.

*Applications* L'onglet *Applications* est destiné à modifier le volume pour l'équipe de conception Ubuntu a fait quelques les applications en cours d'exécution. Cela est très pratique si vous avez plusieurs applications audio en cours d'exécution, par exemple, si vous avez Rhythmbox, le Lecteur vidéo Totem et une vidéo sur le Web en cours de lecture en même temps. Dans cette situation, vous serez en mesure d'augmenter/diminuer, de rendre muet ou non-muet le volume pour chaque application à partir de cet onglet.

# **Plus de fonctionnalités**

L'icône permet de contrôler divers aspects du système, le volume des applications et des lecteurs de musique comme Rhythmbox, Banshee, Clementine et Spotify. L'icône de l'indicateur de volume peut maintenant être appels audio/vidéo qui sont gérés par des applications comme Skype ou Empathy. On peut également l'utiliser pour enregistrer des sons.

Si vous changez votre périphérique de sortie son, il restera par défaut.

lation d'Ubuntu, l'entrée son est coupée. Vous devrez rétablir le son manuellement pour permettre à votre microphone d'enregistrer des sons ou de l'utiliser pendant des appels audio/vidéo.

Par défaut, le volume est réglé au maximum lors de l'installation d'Ubuntu.

sonores en les installant à partir de la Logithèque (par exemple, le thème audio GNOME d'Ubuntu Studio.) Vous obtiendrez les thèmes sonores installés à partir du menu déroulant. Vous pouvez également activer les sons des boutons et des fenêtres.

changements à l'icône de volume après Ubuntu 11.10.

facilement appelée le menu son, étant donné la diversité des fonctionnalités de l'icône. Les contrôles média disponibles incluent lecture/pause, Vous pouvez démarrer et contrôler le lecteur piste précédente et piste suivante. Vous pouvez également basculer entre les différentes listes de lecture de l'option *Choisir la liste de lecture*. Il y a aussi une barre de recherche que vous pouvez faire glisser manuellement pour sauter certaines parties de n'importe quelle chanson. Si le morceau en cours de lecture possède une pochette d'album, elle sera affichée à côté du nom de la piste en cours, sinon vous ne verrez que les détails de la chanson. L'indicateur affiche le nom de la piste, le nom de l'artiste et le nom de l'album de la piste actuelle.

# **Utilisation d'une webcam**

Les ordinateurs portables et netbooks ont souvent une webcam intégrée. Certains ordinateurs de bureau, tels les iMacs Apple, ont une webcam intégrée dans leur écran. Si vous achetez une webcam parce que votre ordinateur n'en est pas équipé, il est fort probable qu'elle utilise une connexion USB. Pour utiliser une webcam USB, il vous suffit de la brancher sur un port us libre sur votre ordinateur.

La plupart des modèles récents de webcams sont détectés automatique- Plusieurs applications vous seront utiles pour ment par Ubuntu. Vous pouvez configurer les webcams individuellement pour des applications telles que Skype et Empathy dans le menu de paramétrage de l'application. Si votre webcam ne fonctionne pas correctement avec Ubuntu, rendez-vous sur le site http://doc.ubuntu-fr.org/webcam pour obtenir de l'aide.

#### **Numérisation de textes et d'ima[ges](http://doc.ubuntu-fr.org/webcam)**

Il est très facile de numériser un document ou une image dans Ubuntu. L'application Simple Scan permet d'effectuer des numérisations. Le plus souvent, Ubuntu détectera votre scanner et vous serez en mesure de l'utiliser immédiatement. Pour numériser un document, veuillez suivre ces étapes :

- . Placez le document à numériser sur le scanner.
- . Cliquez pour ouvrir le tableau de bord et saisissez **numériser**.
- . Cliquez sur Simple Scan.
- . Cliquez pour choisir entre **Texte** ou **Photo** depuis **Document**‣ **Numériser** ‣ **Texte**.
- . Cliquez sur **Numériser**.
- . Cliquez sur **l'icône papier** pour ajouter une autre page.
- . Cliquez sur **Enregistrer** pour enregistrer la numérisation.

Vous pouvez enregistrer des documents et des images numérisés en JPEG. Vous pouvez également enregistrer au format PDF pour permettre une ouverture dans Acrobat Reader. Pour ce faire, ajoutez l'extension .pdf à la fin du nom de fichier.

#### **Dépannage de votre scanner**

Si votre scanner n'est pas détecté, Ubuntu peut afficher un message « Aucun dispositif disponible » lorsque vous tentez de numériser. Il y a peut-être une raison pour laquelle Ubuntu ne peut pas trouver votre scanner.

‣ Débranchez simplement le scanner et rebranchez-le. Si le scanner est un modèle us récent, il fonctionnera probablement immédiatement. de musique par défaut, Rhythmbox, par un simple clic gauche sur le menu son et en sélectionnant Rhythmbox dans la liste. Cliquer sur le bouton **lire** démarre également le lecteur.

utiliser une webcam. Cheese peut capturer des images avec votre webcam et le lecteur de média VLC peut capturer des vidéos avec votre webcam. Vous pouvez les installer depuis la Logithèque Ubuntu.

- ‣ Le pilote de votre scanner n'est pas chargé automatiquement. Redémarrez votre système. Cela pourrait régler le souci !
- ‣ Votre scanner n'est pas pris en charge par Ubuntu. Le type de scanner le plus souvent non pris en charge est un vieux scanner sur port parallèle ou un Tout-en-un imprimante/scanner/fax Lexmark.
- ‣ Le projet tient une liste des scanners pris en charge. Le programme (Scanner Access Now Easy) (Accès maintenant facile au scanner) est utilisé en arrière-plan de la plupart des logiciels de numérisation sur Ubuntu.
- ‣ Consultez http://doc.ubuntu-fr.org/scanner pour savoir quels sont les scanners fonctionnant sous Ubuntu.

# **Autres péri[phériques](http://doc.ubuntu-fr.org/scanner)**

# **USB**

Les ports USB sont maintenant disponibles en standard sur quasiment tous les ordinateurs. Ils sont utilisés pour connecter une multitude de périphériques à votre ordinateur. Cela comprend des disques durs portables, des lecteurs flash, des lecteurs/graveurs de CD/DVD/Blu-ray, des imprimantes[, des](#page-148-1) scanners et des téléphones mobiles. Les lecteurs flash et disques durs portables sont détectés automatiquement à la connexion — le gestionnaire de fichiers ouvre et affiche le contenu du lecteur. Vous pouvez alors utiliser les lecteurs pour copier des données vers et depuis l'ordinateur. Tous les nouveaux appareils photo, les caméscopes et les cartes so des téléphones mobiles sont détectés automatiquement par Ubuntu. Ces cartes SD contiennent différents types de données, donc une fenêtre s'ouvrira avec un menu déroulant pour choisir entre l'importation de vidéo, d'audio et le gestionnaire de fichiers — vous pouvez choisir l'action que vous voulez dans ce menu.

# **Firewire**

Firewire désigne une connexion présente sur certains ordinateurs qui *Firewire* est connu officiellement comme IEEE permet le transfert de données depuis des périphériques. Ce port est utilisé généralement pour les caméscopes et les appareils photo numériques.

Si vous souhaitez importer une vidéo à partir de votre caméscope, vous pouvez le faire en raccordant votre caméscope au port FireWire. Vous aurez besoin d'installer un programme appelé Kino qui est disponible dans la Logithèque Ubuntu. Pour en savoir plus sur Kino, visitez le site

# **Bluetooth**

Bluetooth est une technologie sans fil qui est largement utilisée par les différents types de périphériques pour se connecter les uns aux autres. Il est fréquent de voir une souris ou un clavier qui prend en charge Bluetooth. Vous pouvez également trouver des GPS, téléphones portables, casques, lecteurs de musique et de nombreux autres dispositifs qui peuvent se connecter à vos ordinateurs de bureau ou portables et vous permettent de transférer des données, écouter de la musique ou jouer à des jeux, par exemple.

Si votre ordinateur prend en charge Bluetooth, vous devriez voir une icône Bluetooth dans le panneau supérieur, habituellement près de l'icône du volume. Cliquez sur l'icône Bluetooth pour ouvrir un menu contextuel avec plusieurs choix, comme une option Désactiver Bluetooth. Fig. 4.1 : Le menu de l'applet Bluetooth.

1394. Il est également appelé le Sony i.LINK et Texas Instruments Lynx.

http://www.kinodv.org/.

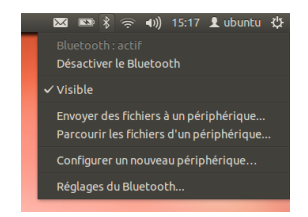

Les préférences Bluetooth sont également accessibles à partir de **Paramètres système…** ‣ **Bluetooth**. Si vous souhaitez connecter un nouveau périphérique — par exemple, envoyer des photos ou des vidéos de votre téléphone portable vers votre ordinateur, — sélectionnez **Configurer un nouveau périphérique…**

Ubuntu ouvrira une fenêtre destinée à l'installation du nouveau périphérique. Quand vous cliquerez sur le bouton Suivant, Ubuntu vous montrera combien de périphériques Bluetooth sont présents sur votre ordinateur. La liste des périphériques disponibles peut prendre une minute ou deux à apparaître sur l'écran tandis que votre système scanne votre environnement pour détecter ces périphériques. Chacun d'eux sera affiché dès qu'Ubuntu l'aura trouvé. Dès qu'apparaît dans la liste un appareil avec lequel vous souhaitez être connecté, cliquez sur lui. Puis choisissez un code PIN avec le bouton options du PIN.

Trois codes PIN prédéfinis sont disponibles, mais vous pouvez aussi Quand vous *appariez* deux périphériques créer un code PIN personnalisé. Vous aurez besoin de saisir ce PIN sur le périphérique que vous appariez avec Ubuntu.

Une fois que l'appareil a été apparié, Ubuntu va ouvrir la fenêtre « programme d'installation terminé ». Dans Ubuntu, votre ordinateur est caché par défaut pour des raisons de sécurité. Cela signifie que votre système Ubuntu peut rechercher d'autres appareils Bluetooth, mais d'autres ne peuvent pas trouver votre système Ubuntu lorsqu'ils effectuent une recherche sur leur propre ordinateur. Si vous souhaitez laisser un autre dispositif trouver votre ordinateur, vous devrez explicitement permettre à votre ordinateur d'être trouvé. Pour permettre à votre ordinateur d'être trouvé, sélectionnez « Rendre l'ordinateur détectable » dans les préférences Bluetooth. Vous pouvez également cliquer sur l'icône Bluetooth et sélectionnez **Visible** pour rendre votre ordinateur détectable.

Vous pouvez également ajouter un nom convivial pour votre système Ubuntu où le Bluetooth est activé en changeant le texte dans **Nom convivial**.

Une autre fonctionnalité présente dans le menu de l'icône Bluetooth est « Envoyer des fichiers sur le périphérique ». Utilisez cette option pour envoyer un fichier à un téléphone portable sans appariement avec l'ordinateur. Les appareils Android doivent être appariés à

Bluetooth, vous laissez chaque dispositif faire confiance à l'autre. Une fois que vous appariez deux appareils, ils se connecteront automatiquement l'un à l'autre à l'avenir sans avoir besoin d'un code PIN.

tout moment, même pendant le transfert de fichiers.

# **5 Gestion des logiciels**

# **Gestion des logiciels dans Ubuntu**

Comme nous l'avons vu dans le Chapitre 3 : Travailler avec Ubuntu, Ubuntu vous offre un vaste choix d'applications pour vos tâches quotidiennes. Ubuntu est fourni avec un ensemble de base d'applications pour les tâches courantes que sont la navigation Internet, la gestion des courriels, l'écoute de musique et l'orga[nisation de vos photos et vidéos. Vou](#page-40-0)s aurez parfois besoin d'un niveau plus élevé de spécialisation : vous voudrez peut-être, par exemple, retoucher vos photos, exécuter un logiciel professionnel ou jouer à un nouveau jeu. Dans chacun de ces cas, vous pouvez rechercher une application, l'installer et l'utiliser — en général gratuitement.

Fig. 5.1 : Icône de la Logithèque Dans Ubuntu, les logiciels sont fournis sous forme de *paquets*, qui simplifient l'installation en un clic. Un paquet est un fichier archive compressé contenant tout ce qui est nécessaire à l'exécution d'une application. Les paquets peuvent également contenir des informations décrivant quelles autres applications, appelées *dépendances* ou *bibliothèques*[, sont n](#page-147-0)écessaires. Linux est conçu de telle sorte qu'une *bibliothèque* puisse être mise à jour sans avoir à réinstaller l'application complète, ce qui réduit l'utilisation du disque dur en permettant aux autres applications d'utiliser la même *bibliothèque*.

La plupart des autres systèmes d'exploitation nécessitent que l'utilisateur achète des logiciels commerciaux (en ligne ou en boutique), ou recherche sur l'Internet une alternative gratuite (s'il en existe une). Il faut alors vérifier l'intégrité du fichier d'installation, le télécharger et le localiser sur l'ordinateur, ensuite l'utilisateur doit suivre une procédure avec beaucoup de messages et d'options d'installation. Ubuntu vous donne un point centralisé avec deux manières différentes d'explorer les *dépôts* pour rechercher, installer et supprimer des logiciels :

- ‣ Logithèque Ubuntu
- ‣ Ligne de commande apt-get

La recherche, l'installation et/ou la suppression d'applications avec la Logithèque Ubuntu est la méthode la plus simple et la plus aisée. Elle est recommandée pour tous les types d'utilisateurs, des débutants aux plus expérimentés.

# **Utilisation de la logithèque Ubuntu**

Il existe de nombreuses façons d'installer des logiciels sur un système d'exploitation. Dans Ubuntu, le moyen le plus rapide et le plus simple pour trouver et installer de nouvelles applications est de passer par la Logithèque Ubuntu.

Pour lancer l'application, cliquez sur l'icône de la Logithèque Ubuntu dans le lanceur, ou cliquez sur le tableau de bord et recherchez Logithèque Ubuntu.

la Logithèque Ubuntu peut être utilisée pour installer des applications disponibles dans les dépôts officiels Ubuntu. La fenêtre de la Logithèque se compose de quatre parties — une liste de catégories sur la gauche, une bannière en haut, un panneau « Recommandé pour vous » dans la partie basse, et deux zones de logiciels en vedette sur la droite. En cliquant sur

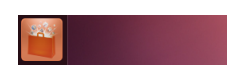

Nous vous recommandons la Logithèque Ubuntu pour rechercher, installer et supprimer des applications, bien que vous ayez toujours la possibilité d'utiliser l'application en ligne de commande apt-get, ou d'installer et d'utiliser l'application avancée Gestionnaire de Paquets Synaptic.

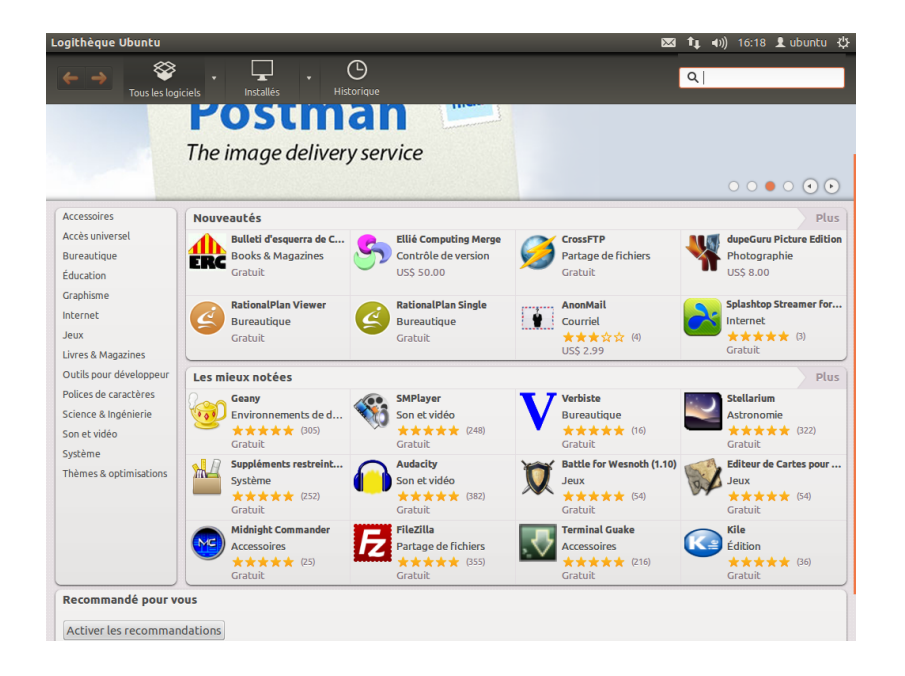

chaque catégorie, vous obtenez une liste d'applications associées. Par exemple, la catégorie Internet comprend le navigateur web Firefox. Les zones de logiciels mis en vedette proposent des « Nouveautés » et des applications « Mieux notées ». Chaque zone affiche les icônes de diverses applications. il vous suffit de cliquer sur une de ces icônes pour obtenir davantage d'informations sur une application et ensuite l'installer. Pour voir tout le contenu de chaque zone, cliquez sur Plus.

Les trois sections du haut représentent votre vue actuelle du catalogue de la Logithèque. Cliquez sur le bouton Tous les logiciels pour voir les logiciels disponibles pour installation, cliquez sur Installés pour voir la liste des logiciels qui sont déjà installés sur votre ordinateur, ou cliquez sur Historique pour voir les installations et les suppressions antérieures organisées par date.

#### **Trouvez votre application**

La Logithèque Ubuntu affiche différentes sources dans la section « Tous les logiciels ». Cliquer sur la flèche à côté de « Tous les logiciels » affichera une liste des sections. Sélectionner « Fourni par Ubuntu » n'affichera que des logiciels libres officiels, « Payant » affichera des logiciels payants, et « Partenaires de Canonical » affichera des logiciels de partenaires de Canonical tels qu'Adobe.

Si vous êtes à la recherche d'une application, vous connaissez peutêtre déjà un nom spécifique (par exemple, Lecteur multimedia VLC) ou vous pouvez juste avoir une catégorie générale à l'esprit (par exemple, la catégorie Son et Vidéo comprend un certain nombre d'applications différentes tels que les convertisseurs vidéo, les éditeurs audio et les lecteurs de musique).

Pour vous aider à trouver la bonne application, vous pouvez naviguer dans le catalogue de la Logithèque en cliquant sur la catégorie qui reflète le type de logiciel que vous recherchez, ou utiliser le champ de recherche en haut à droite de la fenêtre pour rechercher des noms spécifiques ou mots-clés.

Lorsque vous sélectionnez une catégorie, vous verrez apparaître une liste d'applications. Certaines catégories ont des sous-catégories — par

Fig. 5.2 : Vous pouvez installer et supprimer des applications de votre ordinateur en utilisant la Logithèque Ubuntu.

exemple, la catégorie Jeux a des sous-catégories pour les jeux de simulation et de cartes. Pour vous déplacer dans les catégories, vous pouvez utiliser les boutons Précédent et Suivant dans la partie supérieure de la fenêtre. Cette version d'Ubuntu a une nouvelle catégorie « Livres & Magazines » qui contient des livres et des magazines intéressants.

#### **Installation de logiciels**

Une fois que vous avez trouvé une application que vous voulez essayer, l'installation se fait en un simple clic.

Pour installer le logiciel :

- . Cliquez sur le bouton **Installer** situé à droite du paquet sélectionné pour l'installer. Si vous souhaitez en savoir plus sur le logiciel avant de l'installer, cliquez d'abord sur « Plus d'informations ». Cela vous montrera une brève description de l'application, ainsi qu'une capture d'écran et un lien web quand disponibles. Les modules complémentaires associés seront listés en dessous de la description de l'application. Vous pouvez également cliquer sur **Installer** à partir de cet écran. En outre, si vous utilisez l'application de microblogage Gwibber, vous Vous devez disposer des privilèges d'adminispouvez cliquer sur le lien « Partager… » sous la description d'une application pour en parler à vos amis.
- . Après avoir cliqué sur **Installer**, saisissez votre mot de passe dans la fenêtre d'authentification qui s'affiche. C'est le même mot de passe que vous utilisez pour vous connecter à votre compte. Vous devez le saisir chaque fois que vous installez ou supprimez des logiciels afin d'empêcher quelqu'un sans accès administrateur d'effectuer des modifications non autorisées sur votre ordinateur. Si vous recevez un message d'échec d'authentification après avoir saisi votre mot de passe, vérifiez que vous l'avez saisi correctement en essayant à nouveau. Si l'erreur persiste, cela peut signifier que votre compte n'est pas autorisé à installer le logiciel sur l'ordinateur.
- 3. Attendez jusqu'à ce que l'installation du paquet soit terminée. Lors de l'installation (ou la suppression) des programmes, vous verrez une icône animée avec des flèches rotatives à la gauche du bouton d'avancement dans la barre latérale. Si vous le souhaitez, vous pouvez maintenant retourner à la fenêtre de navigation principale et choisir des logiciels supplémentaires à installer en suivant les étapes ci-dessus. A tout moment, cliquer sur le bouton d'avancement sur le dessus vous amène à un résumé de toutes les opérations en cours de traitement. Ici, vous pouvez également cliquer sur l'icône X pour annuler une opération.

Une fois que la Logithèque a fini d'installer une application, celle-ci est prête à être utilisée. Vous pouvez démarrer l'application nouvellement installée en allant dans le Tableau de bord et en tapant le nom de l'application dans la barre de recherche. Par défaut, une application est ajoutée au Lanceur. Vous pouvez changer ce comportement en dé-sélectionnant **Affiage** ‣ **Nouvelles Applications dans le lanceur.**

#### **Supprimer des logiciels**

La désinstallation d'applications est très semblable à l'installation. Commencez par rechercher le logiciel installé dans la Logithèque Ubuntu. Vous pouvez cliquer sur le bouton **Installés** qui vous montrera tous les logiciels installés listés par catégories. Descendez jusqu'à l'application que vous souhaitez supprimer. Si vous cliquez sur la flèche à côté du

trateur et disposer d'une connexion à Internet pour que la Logithèque fonctionne. Pour savoir comment configurer votre connexion Internet, voir Se connecter.

bouton **Installés**, vous verrez la liste des fournisseurs de logiciels, qui peut vous aider à affiner votre recherche. Vous pouvez aussi saisir des mots-clés dans le champ de recherche pour trouver rapidement un logiciel installé ou faire une recherche par date dans l'onglet Historique (plus sur l'historique ci-dessous).

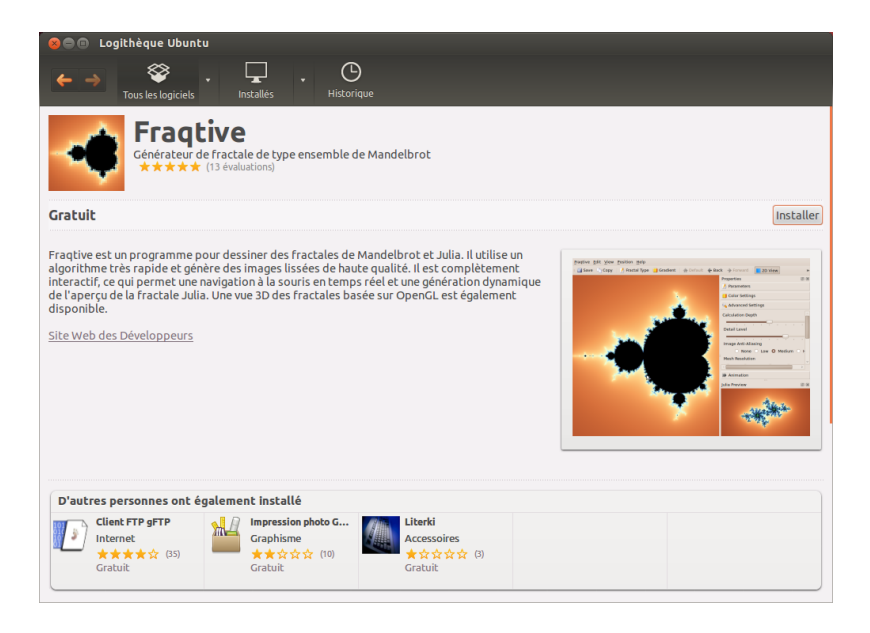

Fig. 5.3 : Installation de logiciels via la Logithèque Ubuntu.

Pour supprimer des logiciels :

- . Cliquez sur le bouton Supprimer à droite de l'application sélectionnée.
- . Saisissez votre mot de passe dans la fenêtre d'authentification qui s'affiche. La suppression des logiciels exige également que vous saisissiez votre mot de passe pour protéger votre ordinateur contre les modifications non autorisées. Le paquet sera alors mis en attente pour le retrait, et apparaîtra dans la section d'avancement en haut.

La suppression d'un paquet logiciel met aussi à jour les menus en conséquence.

#### **Historique logiciel**

La Logithèque Ubuntu garde la trace des actions concernant les logiciels dans la section Historique. Ceci est utile si vous voulez annuler des installations ou suppressions et que vous ne vous souvenez pas du nom de l'application.

La section Historique comporte quatre boutons - Tous les chan**gements**, **Installations**, **Mises à jour** et **Suppressions**. Cliquer sur l'un d'entre eux affiche une liste des jours où cette action a été effectuée. Si vous cliquez sur la flèche à côté d'un jour, une liste des paquets individuels s'affiche, ainsi que ce qui a été fait avec eux et à quelle heure. La section Historique montre tout l'historique des installations de logiciels, pas seulement les modifications faites dans la Logithèque. Par exemple, les paquets mis à jour par le Gestionnaire de mises à jour seront également listés.

#### **Recommandations de logiciels**

La Logithèque Ubuntu offre deux types de recommandations — l'une basée sur l'utilisateur et l'autre sur les applications. Cliquez sur le bouton
**Activer les recommandations** au bas de la fenêtre de la Logithèque Ubuntu pour obtenir celles qui sont basées sur l'utilisateur. Vous devrez saisir les identifiants de votre compte personnel Ubuntu Software Center. Ce sont les mêmes que ceux que vous utilisez pour le Launchpad et Ubuntu One. Si vous activez les recommandations, votre liste de logiciels installés sera périodiquement envoyée aux serveurs de Canonical. Les recommandations apparaîtront dans le panneau inférieur. Si vous souhaitez les désactiver, allez au menu **Affiage** ‣ **Désactiver les recommandations.**

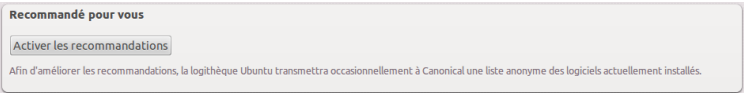

Fig. 5.4 : Vous pouvez activer les recommandations en cliquant sur le bouton **Activer les recommandations**.

Les recommandations basées sur les applications ne nécessitent pas de vous connecter. Elles sont classées dans la rubrique intitulée « D'autres personnes ont également installé ». Ce sont des applications installées par les utilisateurs ayant déjà celle que vous vous apprêtez à installer. Ces recommandations sont présentées dans la page détaillée de cette application.

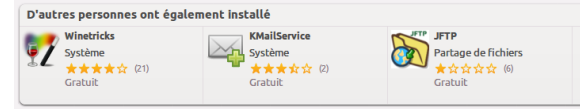

Fig. 5.5 : La section « D'autres personnes ont également installé » montre les applications installées par les utilisateurs ayant déjà celle que vous allez installer.

#### **Gestion de logiciels supplémentaires**

Bien que la Logithèque Ubuntu propose un large choix d'applications, seuls les paquets disponibles dans les dépôts officiels d'Ubuntu sont listés. Mais une application particulière qui n'est pas disponible dans ces dépôts peut parfois vous intéresser. Dans ce cas, il est important de comprendre les méthodes alternatives pour se procurer des logiciels et les installer dans Ubuntu, telles que le téléchargement et l'installation manuelle de fichiers depuis l'Internet ou l'ajout de dépôts supplémentaires. Nous allons d'abord voir comment gérer vos dépôts avec l'application Sources de logiciels.

#### **Sources de logiciels**

<span id="page-108-0"></span>La Logithèque Ubuntu ne liste que les applications disponibles dans les dépôts que vous avez activés. Les dépôts peuvent être ajoutés ou supprimés à l'aide de l'application Sources de logiciels. Vous pouvez ouvrir Sources de logiciels depuis la Logithèque Ubuntu. Allez simplement dans **Édition • Sources de logiciels...** ou ouvrez le  $H$ up (avec la touche Alt) et recherchez « sources ».

#### **Gestion des dépôts officiels**

Quand vous ouvrez l'application Sources de logiciels, elle vous montre l'onglet **Logiciels Ubuntu** où les quatre premières options sont activées par défaut. L'onglet **Logiciels Ubuntu** affiche la liste des

différents types de paquets. *Logiciels libres pris en charge par Canonical (dépôt main)* Ce dépôt contient tous les paquets libres qui sont maintenus par Canonical.

dépôts officiels Ubuntu, chacun contenant

- *Logiciels open source maintenus par la communauté (universe)* Ce dépôt contient tous les paquets open source développés et maintenus par la communauté Ubuntu.
- *Pilotes propriétaires pour les périphériques (restreints)* Ce dépôt contient les pilotes propriétaires, qui peuvent être nécessaires pour exploiter toutes les fonctions de certains de vos périphériques ou matériels.

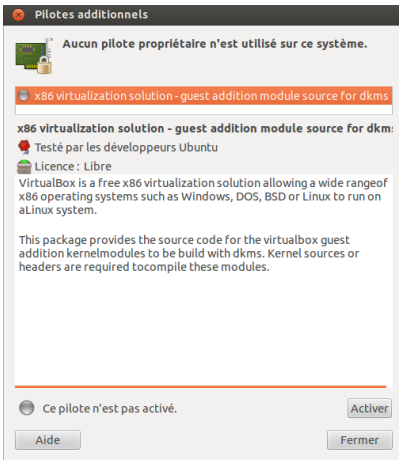

- *Logiciels restreints par copyright ou problèmes légaux (multiverse)* Ce dépôt contient des logiciels dont l'usage peut être interdit dans certains états ou pays en raison de copyright ou de lois en réglementant l'usage. En utilisant ce dépôt, vous assumez la responsabilité pour l'usage de tout paquet que vous installez.
- Code source Ce dépôt contient le code source utilisé pour construire les La construction d'une application depuis une paquets de logiciels de certains autres dépôts. L'option **Code source** ne devrait pas être cochée, sauf si vous avez de l'expérience dans la compilation d'applications depuis des sources.

#### **Choix du meilleur serveur de téléchargement**

Ubuntu fournit des serveurs et en autorise de nombreux autres dans le monde entier, qui sont des miroirs de téléchargement pour les paquets provenant de sources listées dans « Gestion des dépôts officiels ». Ubuntu accorde la permission à de nombreux

Pour le choix d'un serveur, vous pouvez prendre en considération ce qui suit :

- *Distance jusqu'au serveur.* Cela va affecter la vitesse que vous pouvez atteindre avec le serveur de fichiers.
- *Fournisseur d'Accès à Internet.* Certains fournisseurs d'accès Internet offrent des téléchargements moins coûteux ou même un nombre illimité de téléchargements gratuits à partir de leurs propres serveurs.
- *alité du serveur.* Certains serveurs peuvent n'offrir des téléchargements qu'à une vitesse bridée, ce qui limite la vitesse à laquelle vous pouvez installer et mettre à jour les logiciels sur votre ordinateur.

Ubuntu choisira automatiquement un serveur approprié lors de l'installation, de sorte que ces paramètres ne doivent pas être modifiés, sauf si vous changez d'emplacement physique de façon radicale ou si vous estimez que votre connexion Internet devrait atteindre une vitesse plus élevée. Le guide ci-dessous vous aidera à choisir un serveur optimal.

Ubuntu fournit un outil permettant de sélectionner le serveur qui fournit la connexion la plus rapide avec votre ordinateur.

Les paquets fermés sont quelquefois qualifiés de *non-libres*. Ceci fait référence à la liberté de parole, plutôt qu'au coût monétaire. Aucun paiement n'est demandé pour l'utilisation de ces paquets.

Fig. 5.6 : Les pilotes peuvent être installés ou supprimés avec l'application Pilotes de périphériques.

source est un processus avancé de la création de paquets, qui ne concerne généralement que les développeurs. Vous pouvez également avoir besoin de fichiers sources pour l'utilisation d'un noyau personnalisé, ou pour utiliser la plus récente version d'une application avant sa publication par Ubuntu. S'agissant d'un sujet plus avancé, il ne sera pas abordé dans ce manuel.

serveurs partout dans le monde d'agir comme *miroirs*. C'est-à-dire qu'ils hébergent une copie exacte de tous les fichiers contenus dans les dépôts officiels Ubuntu.

- . Cliquez sur la liste déroulante à côté de « Télécharger depuis :» dans la fenêtre Sources de logiciels.
- . Choisissez l'option « Autres… » dans la liste.
- . Dans la fenêtre « Choisissez un serveur de téléchargement » qui apparaît, cliquez sur le bouton **Sélectionner le meilleur serveur** en haut à droite. Votre ordinateur va alors tenter de se connecter à tous les serveurs disponibles, il choisira ensuite le plus rapide.

Si la sélection automatique vous donne satisfaction, cliquez sur **Choisir un serveur** pour revenir à la fenêtre Sources de logiciels.

Si la sélection automatique ne vous convient pas ou si vous préférez ne pas utiliser l'outil, le serveur le plus rapide est souvent le plus proche de vous géographiquement. Dans ce cas, il vous suffit de choisir « Autre… » puis de rechercher l'emplacement le plus proche de votre ordinateur. Lorsque les paramètres choisis vous conviennent, cliquez sur **Choisir ce serveur** pour retourner à la fenêtre Sources de logiciels.

Si vous n'avez pas de connexion Internet active, les mises à jour et les programmes peuvent être installés depuis le support d'installation luimême en insérant votre média et en cochant l'option « Installation depuis le CD-ROM/DVD ». Une fois cette option cochée, le média se trouvant dans le lecteur de CD-ROM/DVD fonctionnera comme un dépôt en ligne et de ce fait, le logiciel sur le média pourra être installé depuis la Logithèque Ubuntu.

#### **Ajout de dépôts logiciels supplémentaires**

Ubuntu facilite l'ajout de dépôts supplémentaires tierce-partie à la Un PPA est une *Personal Package Archive* liste de vos sources logicielles. Les dépôts les plus courants que l'on peut ajouter à Ubuntu sont appelés les PPA. Ils vous permettent d'installer des paquets logiciels qui ne sont pas disponibles dans les dépôts officiels ; vous serez automatiquement prévenu chaque fois que des mises à jour pour ces paquets seront disponibles.

Si vous connaissez l'adresse w[eb du](#page-148-0) site Launchpad d'un PPA, l'ajouter à votre liste de sources de logiciels est relativement simple. Pour cela, vous devrez utiliser l'onglet **Autres logiciels** dans la fenêtre de « Sources de logiciels ».

Sur le site Launchpad d'un PPA, vous verrez à gauche un titre appelé « Adding this PPA to your system ». (Ajouter ce PPA à votre système) Au-dessous se trouve un court paragraphe contenant une unique de la forme ppa: test-ppa/example. Mettez cette URL en surbrillance et sélectionnez-la avec votre souris, puis faites un clic droit et choisissez **Copier**.

Retournez dans la fenêtre de « Sources de logiciels », et dans l'onglet **Autres logiciels**[, cliquez sur](ppa:test-ppa/example) **Ajouter…** en bas. Une nouvelle fenêtre va apparaître et vous verrez les mots « Ligne APT :» suivis par un champ de saisie de texte. Faites un clic droit à l'intérieur de ce champ et choisissez Coller, vous devriez voir apparaître l'URL que vous avez copiée précédemment depuis le site Launchpad du PPA. Cliquez sur Ajouter une source **de mise à jour** pour revenir à la fenêtre de « Sources de logiciels ». Vous verrez qu'une nouvelle entrée a été ajoutée à la liste des sources dans cette fenêtre, avec, juste à sa gauche, une case cochée signifiant qu'elle est activée.

Si vous cliquez sur **Fermer** dans l'angle inférieur droit de cette fenêtre, une alerte apparaît vous informant que « Les informations sur les logiciels disponibles sont obsolètes ». Ceci est dû au fait que vous venez d'ajouter un nouveau dépôt à Ubuntu et qu'il a besoin de se connecter à ce dépôt

(archive personnelle de paquets). Ce sont des dépôts en ligne utilisés pour héberger les dernières versions de paquets logiciels, projets informatiques et autres applications.

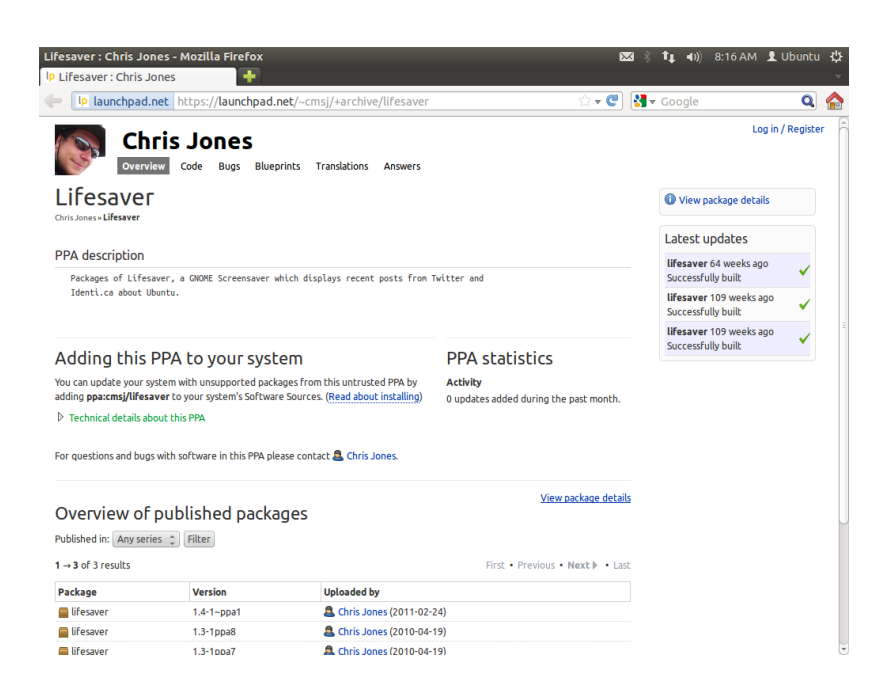

Fig. 5.7 : Voici un exemple de la page Launchpad pour le PPA de l'application Lifesaver. Lifesaver est une application qui n'est pas disponible dans les dépôts officiels Ubuntu. Toutefois en ajoutant ce PPA à votre liste de sources logicielles, il vous sera facile d'installer et mettre à jour cette application par l'intermédiaire de votre Logithèque.

pour télécharger la liste des paquets logiciels qu'il met à disposition. Cliquez sur le bouton **Actualiser** et patientez pendant qu'Ubuntu rafraîchit les informations des dépôts que vous avez activés (y compris celui que vous venez d'ajouter). Lorsque c'est terminé, la fenêtre se ferme automatiquement.

Félicitations, vous venez d'ajouter un PPA à votre liste de sources de logiciels. Vous pouvez maintenant ouvrir la Logithèque et installer des applications à partir de ce PPA, de la même manière que vous avez déjà installé des applications à partir des dépôts d'Ubuntu par défaut.

#### **Installation manuelle d'un logiciel**

Bien que de nombreux logiciels soient disponibles avec Ubuntu, dans certains cas, vous voudrez peut-être installer manuellement des paquets logiciels qui ne sont pas disponibles dans les dépôts. S'il n'existe pas de pour le logiciel, vous devrez l'installer manuellement. Avant de faire ce choix, assurez-vous que le paquet et son développeur sont dignes de confiance.

Les paquets dans Ubuntu ont une extension .deb. Double-cli[quer](#page-147-0) sur un paquet ouvrira une page d'aperçu dans la Logithèque, qui vous donnera plus d'informations sur ce paquet.

La vue d'ensemble donne quelques informations techniques concernant ce paquet, un lien vers son site web (le cas échéant) et la possibilité d'installer. Cliquer **Installer** va installer le paquet comme toute autre installation dans la Logithèque.

#### **Mises à jour et mises à niveau**

<span id="page-111-0"></span>Ubuntu vous permet également de décider comment gérer les mises à jour des paquets logiciels par l'intermédiaire de l'onglet **Mises à jour** de la fenêtre Sources de logiciels.

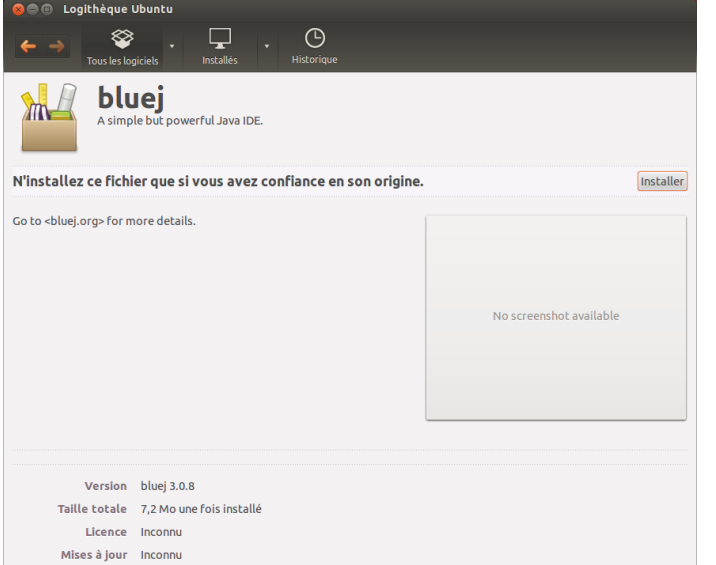

#### **Mises à jour d'Ubuntu**

Dans cette section, vous pouvez spécifier les types de mises à jour que vous souhaitez installer sur votre système, ce qui dépend généralement de vos préférences concernant la stabilité, plutôt que l'accès aux derniers développements.

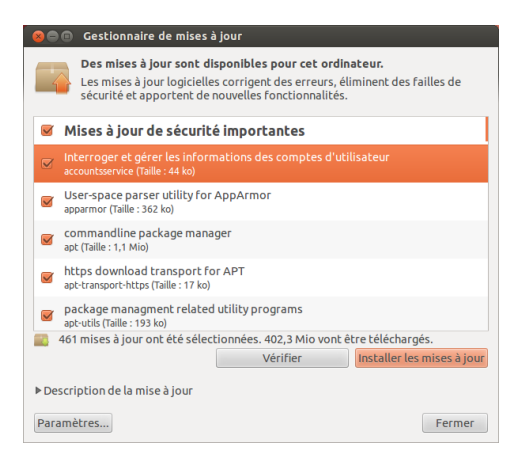

Fig. 5.9 : Vous pouvez mettre à jour les logiciels installés à l'aide de l'application Gestionnaire de mises à jour dans Ubuntu.

- *Mises à jour de sécurité importantes* Ces mises à jour sont fortement recommandées pour vous assurer que votre système reste aussi sécurisé que possible. Celles-ci sont activées par défaut.
- *Mises à jour recommandées* Ces mises à jour ne sont pas aussi importantes pour maintenir votre système sécurisé, mais feront que vos paquets auront toujours les correctifs les plus récents ou les mises à jour mineures qui ont été testées et approuvées. Cette option est également activée par défaut.
- *Mises à jour en pré-version* Cette option est pour ceux qui préfèrent rester à jour avec les toutes dernières versions des applications, au risque d'installer une mise à jour comportant des bogues ou des conflits non résolus. Notez qu'il est possible que vous rencontriez des problèmes avec ces applications mises à jour, donc cette option n'est pas activée par défaut.

Fig. 5.8 : Installation manuelle de fichiers .deb en utilisant la Logithèque.

*Mises à jour non prises en charge* Ce sont des mises à jour qui n'ont pas encore été entièrement testées et examinées par Canonical. Quelques bogues peuvent survenir lors de l'utilisation de ces mises à jour, et cette option n'est pas non plus activée par défaut.

#### **Mises à jour automatiques**

La partie centrale de cette fenêtre vous permet de personnaliser la manière dont votre système gère les mises à jour, comme la fréquence de vérification de la mise à disposition de nouveaux paquets logiciels, de même que l'installation directe (sans vous demander la permission) des mises à jour importantes, leur seul téléchargement ou bien la seule alerte ou non.

#### **Parution des mises à niveau**

Ici vous pouvez décider de quelles mises à niveau système vous souhai- Tous les six mois, Canonical va sortir une tez être averti.

- *Jamais* Choisissez cette option si vous ne souhaitez pas être averti des nouvelles versions d'Ubuntu.
- Pour chaque nouvelle version Choisissez cette option si vous voulez toujours avoir la dernière version d'Ubuntu, indépendamment du fait qu'il s'agisse d'une version de support à long terme ou non. Cette option est recommandée pour une utilisation familiale normale.
- Pour les versions prises en charge sur le long terme Choisissez cette option si vous avez besoin d'une version qui sera plus stable et dont le support sera de plus longue durée. Si vous utilisez Ubuntu dans un environnement professionnel, vous pouvez envisager de choisir cette option.

nouvelle version du système d'exploitation Ubuntu. Celle-ci est appelée *version normale*. Toutes les quatre versions normales — ou tous les 24 mois — Canonical sort une version avec *support à long terme* (LTS). Les versions de support à long terme sont destinées à être les plus stables disponibles, et sont prises en charge pour une plus longue période.

## **6 Pour aller plus loin**

#### **Ubuntu pour les utilisateurs avancés**

Nous espérons que vous comprenez bien à quel point avoir choisi Ubuntu peut rendre votre utilisation de l'ordinateur plus facile, plus sûre et plus efficace. Jusqu'à présent, nous avons fourni des instructions détaillées pour que vous puissiez tirer le meilleur parti des fonctionnalités de base d'Ubuntu. Dans ce chapitre, nous allons détailler quelques-unes des fonctionnalités les plus avancées d'Ubuntu — telles que l'usage du terminal, un outil puissant qui peut vous aider à exécuter des tâches sans recourir à l'interface utilisateur en mode graphique (GUI). Nous aborderons également certains dispositifs de sécurité avancée que vous pouvez implémenter pour rendre votre ordinateur encore plus sûr. Nous avons rédigé ce chapitre en pensant aux utilisateurs avancés. Si vous débutez avec Ubuntu, ne vous figurez pas que vous devez ma[îtris](#page-147-1)er ces sujets pour pouvoir utiliser au mieux votre nouveau système d'exploitation (vous pouvez tout à fait passer directement au chapitre suivant sans le moindre inconvénient quant à votre usage d'Ubuntu). Toutefois, si vous souhaitez enrichir vos connaissances sur Ubuntu, nous vous encourageons à continuer ici votre lecture.

### **Introduction au terminal**

Tout au long de ce manuel, nous nous sommes concentrés principalement sur l'interface utilisateur graphique de bureau. Afin de réaliser pleinement la puissance d'Ubuntu, vous voudrez peut-être apprendre à utiliser le terminal.

#### **Qu'est-ce que le terminal ?**

La plupart des systèmes d'exploitation, y compris Ubuntu, ont deux types d'interfaces utilisateur. Le premier est une interface utilisateur graphique (GUI). C'est le bureau avec les fenêtres, menus et barres d'outils sur lesquels vous cliquez pour travailler. Le deuxième type d'interface, plus ancien, est l'interface en ligne de commande (CLI).

Le *terminal* est l'interface de la ligne de commande d'Ubuntu. C'est une méthode p[our c](#page-147-1)ontrôler certains aspects d'Ubuntu en utilisant uniquement des commandes saisies au clavier.

#### **Pourquoi devrais-je utiliser le terminal ?**

Vous pouvez accomplir sans problème les tâches quotidiennes sans avoir à ouvrir la console ou « terminal ». Cependant, le terminal est un précieux et puissant outil qui vous permet d'exécuter beaucoup de tâches fort utiles que vous ne pourriez pas accomplir avec une interface graphique ou GUI. Voici quelques exemples :

- ‣ La résolution de tout problème pouvant survenir lors de l'utilisation d'Ubuntu peut quelquefois nécessiter que vous utilisiez le terminal.
- ‣ Une interface en ligne de commande est parfois un moyen plus rapide pour ac[com](#page-147-1)plir une tâche. Par exemple, il est souvent plus facile d'effectuer des opérations sur plusieurs fichiers simultanément en utilisant le terminal.

‣ L'apprentissage de l'interface en ligne de commande est un premier pas vers la résolution de problèmes plus complexes, l'administration du système et les techniques de développement logiciel. Si vous aspirez à devenir développeur ou utilisateur expert d'Ubuntu, la connaissance de la ligne de commande est essentielle.

#### **Ouverture du terminal**

Vous pouvez ouvrir le terminal en cliquant sur **Tableau de Bord** > Le *terminal vous donne accès à ce que l'on* **Applications** ‣ **Terminal**.

Quand la fenêtre du terminal s'ouvre, elle est pratiquement vide mis à part un texte en haut à gauche de l'écran, suivi d'un curseur rectangulaire clignotant. Ce texte est votre invite — qui est constituée par défaut de votre nom d'utilisateur connecté et du nom de l'ordinateur suivi du répertoire en cours. Le tilde (~) signifie que le répertoire courant est votre répertoire home (dossier personnel). Enfin, le rectangle clignotant est le curseur — il indique l'endroit où s[era ins](#page-147-3)éré le texte que vous saisirez au clavier.

Pour tester une commande de terminal, saisissez **pwd** et appuyez sur Entrée. Le terminal devrait afficher /home/*votre-nom-utilisateur*. Ce [texte es](#page-146-0)t appelé la « sortie ». Vous venez d'utiliser la commande pwd (print working directory, imprimer le répertoire en cours) qui sort (affiche) le répertoire courant.

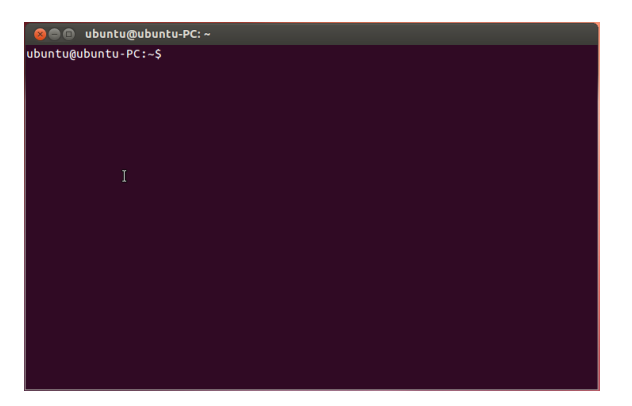

appelle un *interpréteur de commande*. Lorsque vous saisissez une commande dans le terminal, l'interpréteur de commande interprète cette commande, ce qui entraîne l'action souhaitée. Différents types d'interpréteurs de commandes acceptent des commandes légèrement différentes. Le plus populaire s'appelle « bash », et est l'interpréteu[r de](#page-148-1) c[ommandes par défaut dans](#page-147-2) Ubuntu.

Dans les environnements graphiques ou GUI le terme de « dossier » est couramment employé pour décrire l'emplacement où sont stockés les fichiers. Dans les environnements en ligne de commande ou CLI, le terme « répertoire » est employé pour désigner la même chose. Cette métaphore est utilisée pour décrire plusieurs commandes (c'est-à-dire cd ou pwd) tout au long de ce chapitre.

Fig. 6.1 : La fenêtre par défaut du terminal vous permet de lancer des centaines de commandes utiles.

Toutes les commandes dans le terminal suivent la même approche : vous tapez une commande, suivie en général par un ou plusieurs paramètres, et vous appuyez sur la touche Entrée pour accomplir une action donnée. Il arrive souvent qu'un message affiché par la console confirme *Les paramètres* sont des segments de texte le succès de l'exécution d'une commande. Cela peut cependant dépendre de la commande qui a été exécutée. Par exemple, utiliser la com[mande](#page-147-4) cd [pour ch](#page-147-4)anger votre répertoire courant (voir plus bas) modifiera l'invite de commande mais n'affichera aucun message.

Le reste de ce chapitre traite de quelques usages très courants du terminal. Toutefois, il ne peut pas répondre aux possibilités pratiquement infinies qui s'offrent à vous lorsque vous utilisez l'interface en ligne de commande dans Ubuntu. Tout au long de la deuxième partie de ce manuel, nous allons continuer à nous référer à la ligne de commande, en particulier en discutant des étapes de dépannage et de la gestion plus avancée de votre ordinateur.

supplémentaires, habituellement situés en fin de ligne de commande, qui modifient la façon dont la commande elle-même va être interprétée. Ils prennent habituellement la forme **-h** ou **--help**, par exemple. En fait, **--help** peut être ajouté à la plupart des commandes pour afficher une brève description de celles-ci, de même qu'une liste de tous les autres paramètres qui peuvent être associés à une commande donnée.

#### **Structure du système de fichiers d'Ubuntu**

Ubuntu utilise le système de fichiers Linux, qui est basé sur une série de dossiers dans le répertoire racine. Chacun de ces dossiers contient des fichiers système importants qui ne peuvent pas être modifiés sauf si vous le faites en tant qu'utilisateur root ou utilisez sudo. Cette restriction existe à la fois pour la sécurité et des raisons de sûreté : les virus informatiques ne seront pas en mesure de modifier les fichiers système de base, et les utilisateurs ordinaires ne devraient pas être en mesure d'endommager accidentellement quoi que ce soit de vital.

Ci-dessous, voici les répertoires les plus importants.

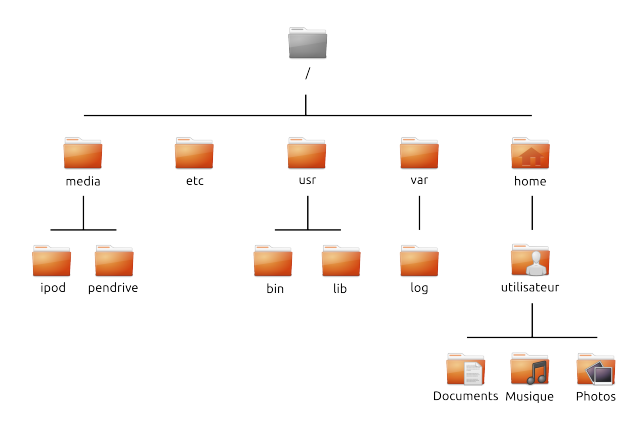

Le répertoire racine — noté  $/$  — contient tous les autres répertoires et fichiers. Voici le contenu de quelques répertoires système essentiels :

*/bin & /sbin* De nombreuses applications essentielles du système (équivalant à C :\Windows)

*/etc* Fichiers de configuration système

- */home* Chaque utilisateur possède un sous-répertoire pour stocker ses fichiers personnels (par exemple /home/votre-nom-utilisateur, équivalant à C :\Users ou C :\Documents and Settings)
- */lib* Fichiers de bibliothèque, similaires aux fichiers .dll sur Windows
- /media Les médias amovibles (CD-ROM et disques USB) seront montés dans ce répertoire
- */root* Celui-ci contient les fichiers de l'utilisateur root (à ne pas confondre avec le répertoire racine)
- */usr* Signifie « user » (utilisateur), il contient la plupart des fichiers de programmes (à ne pas confondre avec les répertoire home de chaque utilisateur, équivalant à C :\Program Files)
- */var/log* Contient des fichiers de journaux alimentés et écrits par de nombreuses applications.

Chaque répertoire dispose d'un *chemin*. Le chemin est la dénomination  $complète d'un répertoire - il décrit le chemin pour atteindre ce répertoire$ depuis n'importe quel point du système.

Par exemple, le répertoire /home/votre-nom-utilisateur/Bureau contient tous les fichiers qui sont dans votre bureau Ubuntu. On peut analyser comme suit les différents segments du chemin /home/votre-nomutilisateur/Bureau :

. / — indique que le chemin démarre au répertoire racine

. home/ — à partir du répertoire racine, le chemin va dans le répertoire « home »

Fig. 6.2 : Quelques-uns des répertoires les plus importants dans le système de fichiers racine.

- . votre-nom-utilisateur/ à partir du répertoire « home », le chemin va dans votre répertoire personnel
- . Bureau à partir de votre répertoire personnel, le chemin se termine dans le répertoire Bureau

Chaque répertoire dans Ubuntu dispose d'un chemin d'accès complet qui commence par / (le répertoire racine) et se termine par le nom du dossier lui-même.

Les répertoires et fichiers dont le nom commence par un point sont Si vous créez un fichier ou un répertoire depuis des répertoires ou des fichiers cachés. Ceux-ci ne sont habituellement visibles que grâce à une commande spéciale ou en choisissant une option spécifique. Dans Nautilus, vous pouvez afficher les fichiers et dossiers cachés en sélectionnant **Affiage** ‣**Affier les fiiers caés** ou en appuyant sur Ctrl+H. Si vous utilisez le terminal, alors vous devrez taper **ls -a** et appuyer sur Entrée pour voir les fichiers et répertoires cachés. Il y a de nombreux répertoires cachés dans votre dossier personnel qui sont utilisés pour stocker les préférences des programmes. Par exemple, /home/votre-nom-d-utilisateur/.evolution contient les préférences utilisées par l'application de courriel Evolution.

#### **Montage et démontage de périphériques amovibles**

Chaque fois que vous ajoutez un média de stockage à votre ordinateur  $-$  que ce soit un disque dur interne ou externe, une clé USB, un  $CD$ -ROM $$ il doit d'abord être *monté* pour être accessible. Monter un appareil signifie lui associer un nom de répertoire, ce qui vous permet de naviguer jusqu'à ce répertoire et d'accéder aux fichiers de l'appareil en question.

Quand un périphérique tel qu'une clé USB ou un lecteur multimédia est monté dans Ubuntu, un dossier est automatiquement créé pour lui dans le répertoire *media* et vous avez les permissions nécessaires en lecture et écriture pour cet appareil.

La plupart des gestionnaires de fichiers ajouteront automatiquement un raccourci vers l'appareil monté dans la barre latérale de votre dossier home, ce qui facilite l'accès à l'appareil. Vous ne devriez pas avoir à naviguer physiquement vers le répertoire *media* d'Ubuntu, à moins que vous n'ayez choisi de le faire en ligne de commande.

Lorsque vous avez fini d'utiliser un appareil, vous pouvez le *démonter*. Le démontage d'un appareil le dissocie de son répertoire, ce qui vous permet de l'éjecter.

### **Sécurisation d'Ubuntu**

Maintenant que vous en savez un peu plus sur l'utilisation de la ligne de commande, nous pouvons l'utiliser pour rendre votre ordinateur plus sûr. Les sections suivantes décrivent les différents concepts de sécurité, ainsi que des procédures pour garder votre Ubuntu en bon fonctionnement, en toute sécurité.

#### **Pourquoi Ubuntu est sûr**

Ubuntu est sécurisé par défaut pour un certain nombre de raisons : Le simple fait que Ubuntu mette en œuvre

- ‣ Ubuntu fait clairement la distinction entre les utilisateurs normaux et les administrateurs.
- ‣ Les logiciels pour Ubuntu sont conservés dans un dépôt en ligne sécurisé qui ne contient aucun logiciel trompeur ou malveillant.

la ligne de commande et voulez finalement qu'il soit caché, commencez simplement le nom du fichier ou du répertoire par un point (.) — ceci signale au système de fichiers que le fichier/répertoire devrait être caché à moins qu'il ne soit expressément affiché grâce à la fonction d'affichage de fichiers et dossiers cachés disponible dans l'interface graphique ou par un commutateur adéquat de ligne de commande.

une sécurité renforcée par défaut ne signifie pas que l'utilisateur puisse « jeter la prudence aux orties ». Il faut faire attention lors du téléchargement de fichiers, l'ouverture de courriels et la navigation sur Internet. L'utilisation d'un bon programme antivirus est justifiée.

- $\rightarrow$  Les logiciels open source comme Ubuntu permettent une détection rapide des failles de sécurité.
- ‣ Les correctifs de sécurité pour les logiciels open source comme Ubuntu sont publiés fréquemment et rapidement.
- ▶ Beaucoup de virus conçus pour atteindre principalement les systèmes basés sur Windows n'affectent pas les systèmes Ubuntu.

#### **Concepts de sécurité de base**

Les sections suivantes décrivent les concepts de sécurité de base comme les permissions sur les fichiers, les mots de passe et les comptes d'utilisateurs. La compréhension de ces concepts vous aidera à suivre les procédures restantes pour sécuriser votre ordinateur.

#### **Droits d'accès**

Avec Ubuntu, les fichiers et les dossiers peuvent être paramétrés de telle sorte que seuls des utilisateurs spécifiques pourront les lire, les modifier ou les lancer. Vous pouvez par exemple souhaiter partager un fichier important avec d'autres utilisateurs, mais leur interdire de le modifier. Ubuntu contrôle l'accès aux fichiers de votre ordinateur grâce à un système de « permissions ». Les permissions sont des paramètres configurés pour contrôler avec précision l'accès et l'utilisation des fichiers de votre système.

Pour en savoir plus à propos des modifications des droits d'accès, consultez http://doc.ubuntu-fr.org/droits.

#### **Mots de passe**

Vous devriez utiliser un mot de passe fort pour augmenter la sécurité de votre o[rdinateur. Votre mot de passe n](http://doc.ubuntu-fr.org/droits)e doit pas contenir des noms, des mots communs ou des expressions courantes. Par défaut, la longueur minimale d'un mot de passe dans Ubuntu est de quatre caractères. Nous recommandons un mot de passe comportant plus de caractères que le nombre minimum requis. Un mot de passe avec un minimum de huit caractères, qui comprend à la fois des majuscules et des minuscules, des chiffres et des symboles est considéré comme fort.

#### **Verrouillage de l'écran**

Quand vous laissez votre ordinateur sans surveillance, vous souhaiterez peut-être verrouiller l'écran. Le verrouillage de l'écran empêche quiconque d'utiliser votre ordinateur sans entrer le mot de passe. Pour verrouiller l'écran :

- ‣ Cliquez sur l'icône de session sur le côté droit de la barre supérieure, puis sélectionnez **Verrouiller l'écran**, ou
- ‣ Appuyez simultanément sur les touches Ctrl+Alt+L pour verrouiller l'écran. Ce raccourci clavier peut être modifié en allant dans **Tableau de bord** ‣**Applications** ‣ **Raccourcis clavier**

#### **Comptes utilisateurs**

#### **Utilisateurs et groupes**

À l'installation, Ubuntu est automatiquement configuré pour être utilisé par une seule personne. Si davantage d'utilisateurs se servent de l'ordinateur, chacun devrait avoir son compte personnel distinct. Ainsi, chacun peut avoir ses paramètres personnels, ses documents et ses fichiers de toutes sortes. Si nécessaire, vous pouvez également protéger vos fichiers des autres utilisateurs qui ne pourront ni les lire ni les modifier sans permissions spécifiques.

Comme la plupart des systèmes d'exploitation, Ubuntu vous permet de créer des comptes utilisateurs séparés pour chaque personne. Ubuntu prend également en charge les groupes d'utilisateurs, ce qui vous permet de gérer les autorisations pour plusieurs utilisateurs en même temps.

Chacun des utilisateurs d'Ubuntu est membre d'au moins un groupe — au strict minimum, l'utilisateur de l'ordinateur a les permissions du groupe qui porte son nom. Un utilisateur peut aussi être membre d'autres groupes. Vous pouvez paramétrer certains fichiers et répertoires pour qu'ils ne soient accessibles qu'à certains utilisateurs ou certains groupes. Par défaut, les fichiers d'un utilisateur ne sont accessibles qu'à l'utilisateur lui-même ; les fichiers système ne sont accessibles qu'à l'utilisateur root.

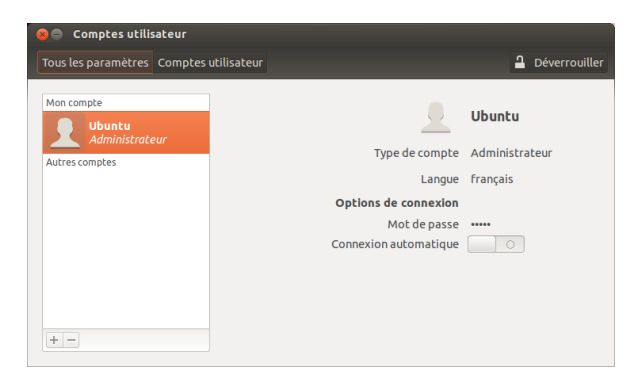

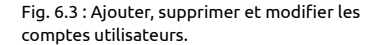

#### **Gestion des utilisateurs**

Vous pouvez gérer les utilisateurs et groupes d'utilisateurs grâce à l'application qui administre les utilisateurs et groupes. Vous la trouverez en cliquant dans le menu **Indicateur de session** ‣ **Paramètres système…** ‣ **Comptes utilisateurs**.

Pour régler les paramètres d'un utilisateur, commencez par cliquer sur le bouton **Déverrouiller** et saisissez votre mot de passe pour accéder aux paramètres. Choisissez ensuite dans la liste l'utilisateur dont vous voulez modifier le compte. Puis cliquez sur l'élément que vous désirez modifier.

*Ajout d'un utilisateur* Cliquez sur le bouton **+** qui apparaît au bas de la liste des comptes utilisateur courants qui ont déjà été créés. Une fenêtre avec deux champs vous est proposée. Le champ **Nom** est destiné au nom courant ou pseudo. Le champ **Nom d'utilisateur** est destiné au véritable nom de l'utilisateur. Saisissez les informations demandées, puis validez avec **Créer**. Une nouvelle fenêtre de dialogue apparaîtra, vous demandant de donner un mot de passe à l'utilisateur dont vous venez juste de créer le compte. Remplissez ces champs, puis validez en cliquant sur **Modifier**. Vous pouvez également cliquer sur le bouton représentant un **engrenage** pour générer automatiquement un mot de passe. Les permissions que vous accordez au nouvel utilisateur peuvent être modifiées dans les « Paramètres utilisateurs ».

*Modification d'un utilisateur* Cliquez sur le nom d'un utilisateur dans la liste des utilisateurs, puis cliquez sur le champ de texte qui apparaît à côté de chacune des options suivantes :

- ‣ Type de compte :
- ‣ Mot de passe :
- ‣ Connexion automatique :

*Suppression d'un utilisateur* Sélectionnez un utilisateur dans la liste et cliquez sur **-**. Ubuntu va désactiver le compte de l'utilisateur, et vous pouvez choisir de supprimer le dossier personnel de l'utilisateur ou de le laisser en place. Si un utilisateur est supprimé et que les fichiers de l'utilisateur demeurent, le seul utilisateur qui peut accéder aux fichiers sera root ou toute personne associée avec le groupe du fichier.

#### **Gestion des groupes**

La gestion des groupes se fait par la ligne de commande (terminal) ou en ajoutant des applications tierces qui sont au-delà de la portée de ce manuel. Vous trouverez plus d'informations dans le paragraphe « Utilisation de la ligne de commande » ci-dessous.

*Ajout d'un groupe* Pour ajouter un groupe, saisissez **sudo addgroup nomdugroupe** et appuyez sur Entrée, remplaçant *nomdugroupe* avec le nom du groupe que vous souhaitez ajouter.

*Modification d'un groupe* Pour modifier les utilisateurs dans un groupe existant, saisissez **sudo adduser nomdelutilisateur nomdugroupe** (pour ajouter un utilisateur) ou **sudo deluser nomdelutilisateur nomdugroupe** (pour supprimer un utilisateur) et appuyez sur Entrée, en remplaçant *nomdelutilisateur* et *nomdugroupe* par le nom de l'utilisateur et le nom du groupe que vous souhaitez modifier.

*Suppression d'un groupe* Pour supprimer un groupe, tapez **sudo delgroup nomgroupe**, puis appuyez sur Entrée, en remplaçant *nomgroupe* par le nom du groupe que vous souhaitez supprimer.

#### **Association de groupes à des fichiers et dossiers**

Pour changer le groupe associé à un fichier ou dossier, ouvrez le navigateur de fichiers Nautilus et recherchez le fichier ou dossier qui convient. Ensuite, vous pouvez soit sélectionner le dossier et choisir Fichier **» Propriétés** dans la barre de menus, soit faire un clic droit sur le fichier ou dossier et choisir **Propriétés**. Dans la fenêtre de dialogue Propriétés, cliquez sur l'onglet **Permissions** et sélectionnez le groupe dans la liste déroulante **Groupes**. Ensuite, fermez la fenêtre.

#### **Utilisation de la ligne de commande**

Vous pouvez également modifier les paramètres utilisateurs et groupes d'utilisateurs en utilisant la ligne de commande. Nous vous recommandons plutôt d'employer l'interface graphique telle que décrite plus haut, à moins que vous n'ayez une raison impérative d'utiliser la ligne de commande. Pour en savoir plus sur l'usage de la ligne de commande pour modifier les comptes utilisateurs, consultez le Guide du serveur Ubuntu à cette adresse http ://guide.ubuntu-fr.org/12.04/server/usermanagement.html

#### **Mises à jour système**

Pour bénéficier d'un bon niveau de sécurité, il faut maintenir un système à jour. Ubuntu propose gratuitement des mises à jour de logiciels et de sécurité. Vous devriez appliquer régulièrement ces mises à jour. Voyez Mises à jour et mises à niveau pour apprendre comment mettre à jour votre ordinateur sous Ubuntu avec les dernières mises à jour et les correctifs de sécurité.

#### **Faire c[onfiance aux sources tierces](#page-111-0)**

En règle générale, vous ajouterez des applications à votre ordinateur en passant par la Logithèque Ubuntu qui télécharge les logiciels depuis les dépôts Ubuntu comme l'explique le Chapitre : Gestion des logiciels. Il peut cependant être nécessaire à l'occasion d'ajouter des logiciels provenant d'autres sources. Par exemple, vous pouvez éprouver ce besoin si une application n'est pas disponible dans les dépôts Ubuntu, ou bien si vous voulez une version plus récente qu[e celle disponible dans les dépôts.](#page-104-0)

Des dépôts supplémentaires sont disponibles à partir de sites tels que getdeb.net et les pras Launchpad qui peuvent être ajoutés comme décrit dans Sources de logiciels. Vous pouvez télécharger les paquets DEB pour certaines applications à partir de leurs sites web de projet sur Internet. Sinon, vous pouvez compiler des applications à partir de leur code source [\(une métho](http://getdeb.net)de avancée d'installation et d'utilisation d'applications).

L'[utilisation de source](#page-108-0)s reconnues comme celles du site d'un projet, d'un PPA ou de divers dépôts de la communauté (comme getdeb.net) est plus sûre que de télécharger des applications à partir d'une source quelconque (et parfois de mauvaise réputation). Quand vous utilisez une source tierce-partie, assurez-vous de sa crédibilité et informez-vous soigneusement sur ce que vous installez sur votre ordina[teur.](http://getdeb.net)

#### **Pare-feu**

Un pare-feu est une application qui protège votre ordinateur contre les accès non-autorisés de personnes sur Internet ou votre réseau local. Les pare-feu bloquent les connexions de sources inconnues à votre ordinateur. Ceci aide à prévenir des failles de sécurité.

Uncomplicated Firewall (UFW) (un pare-feu simple) est le programme de configuration du pare-feu par défaut d'Ubuntu. Il fonctionne en ligne de commande, mais un programme appelé Gufw vous permet de l'utiliser avec une interface utilisateur graphique (GUI). Voir Chapitre 5 : Gestion des logiciels pour en savoir plus sur l'installation du paquet Gufw.

Une fois que Gufw est installé, démarrez Gufw en cliquant **Dash** ‣ **Applications** ‣ **Configuration du pare-feu**. Pour activer le pare-feu, sélectionnez l'option **Activer**. Par défaut, tout[es le](#page-147-1)s con[nexions entrantes son](#page-104-0)t [refusées. Ce](#page-104-0) paramètre devrait convenir à la plupart des utilisateurs.

Si vous faites tourner des logiciels serveurs sur votre système Ubuntu (tel un serveur web ou  $FTP$ ), vous aurez alors besoin d'ouvrir les ports utilisés par ces services. Si vous n'êtes pas familier avec les serveurs, vous n'aurez vraisemblablement pas besoin de le faire.

Pour ouvrir un port, cliquez sur le bouton **Ajouter**. Dans la plupart des cas, les réglages de l'onglet **Préconfiguré** suffisent. Sélectionnez **Autoriser** dans la première boîte de liste puis choisissez le programme ou le service requis.

L'onglet **Simple** peut être utilisé pour autoriser l'accès sur un port unique et l'onglet **Avancé** pour autoriser l'accès sur une plage de ports.

#### **Chiffrement**

Vous pouvez souhaiter protéger vos données personnelles sensibles — par exemple, les dossiers financiers — en les chiffrant. Chiffrer un fichier ou un dossier consiste principalement à le « verrouiller » en l'encodant avec un algorithme qui le maintient brouillé jusqu'à ce qu'il soit correctement décodé avec un mot de passe. Le chiffrement de données personnelles veille à ce que personne ne puisse ouvrir vos dossiers personnels ou lire vos données personnelles sans votre autorisation grâce à l'utilisation d'une clé privée.

Ubuntu inclut un certain nombre d'outils pour chiffrer des fichiers et des dossiers. Ce chapitre traitera de deux d'entre eux. Pour plus d'informations sur l'utilisation du chiffrement avec soit des fichiers individuels soit des courriels, voir les documents d'aide de la Communauté Ubuntu sur http://doc.ubuntu-fr.org.

#### **Dossier personnel**

[Lors de l'installation d'Ub](http://doc.ubuntu-fr.org)untu, il est possible de chiffrer le dossier personnel d'un utilisateur. Consultez le Chapitre : Installation pour plus d'informations sur le chiffrement du dossier personnel.

#### **Dossier privé**

Si vous n'avez pas choisi de chiffrer [le dossier personnel \(hom](#page-12-0)e) entier d'un utilisateur, il est possible de chiffrer un dossier unique — appelé Private — dans le dossier personnel d'un utilisateur. Pour ce faire, procédez comme suit :

- . Installez le paquet ecryptfs-utils depuis la Logithèque Ubuntu. (Pour plus d'informations sur la Logithèque Ubuntu, parcourez Utilisation de la logithèque Ubuntu.)
- . Utilisez le terminal pour lancer la commande ecryptfs-setup-private pour paramétrer le dossier privé.
- . Entrez le mot de passe de votre compte lorsqu'il est dema[ndé.](#page-104-1)
- . [Ou bien, choisissez ou](#page-104-1) générez une phrase de passe pour son montage.
- . Conservez ces deux phrases de passe dans un endroit sûr. *Elles vous seront demandées si jamais vous devez récupérer vos données manuellement.*
- . Déconnectez-vous et reconnectez-vous pour monter le dossier chiffré.

Lorsque le dossier Private est configuré, tous les fichiers ou dossiers en faisant partie seront automatiquement chiffrés.

Si vous avez besoin de récupérer vos fichiers chiffrés manuellement, consultez http://doc.ubuntu-fr.org/ecryptfs.

# **7 Dépannage**

#### **Résolution des problèmes**

Parfois, les choses ne fonctionnent pas comme elles devraient. Par chance, les problèmes qu'on rencontre avec Ubuntu sont souvent faciles à résoudre. Nous vous proposons ci-dessous un guide de résolution des problèmes basiques que les utilisateurs peuvent rencontrer avec Ubuntu. Au cas où vous auriez besoin d'une quelconque aide supplémentaire allant au-delà de ce qui est couvert par ce chapitre, reportez-vous aux autres options de support développées dans Trouver de l'aide et de l'assistance supplémentaire plus loin dans le présent manuel.

#### **Guide de dépannage**

[La clé d'un d](#page-133-0)épannage efficace consiste à travailler lentement, effectuer toutes les étapes du dépannage et documenter les changements que vous apportez à Ubuntu. De cette manière, vous serez capable de revenir en arrière ou de donner aux autres utilisateurs une description de vos tentatives précédentes, dans les cas où vous auriez besoin de vous adresser à la communauté pour obtenir de l'aide.

#### **Ubuntu n'arrive plus à démarrer après l'installation de Windows**

Il peut arriver que vous installiez Ubuntu et décidiez ensuite d'installer Microsoft Windows comme deuxième système d'exploitation fonctionnant en parallèle avec Ubuntu. Ce cas de figure est géré par Ubuntu, mais vous constaterez peut-être qu'après avoir installé Windows, vous ne pouvez plus démarrer Ubuntu.

Lorsque vous allumez votre ordinateur, au tout début, un « programme d'amorçage » doit lancer Ubuntu ou un quelconque autre système d'exploitation. En installant Ubuntu, vous installez un programme d'amorçage Un *programme d'amorçage* est le premier perfectionné appelé GRUB qui vous permet de choisir entre les différents systèmes d'exploitation présents sur votre ordinateur, comme Ubuntu, Windows, Solaris ou Mac os x. Cependant, lorsque vous avez installé Windows, celui-ci a remplacé GRUB par son propre programme d'amorçage, supprimant ainsi la possibilité de choisir de travailler avec un autre système d'exploitation. Vous pouvez restaurer GRUB et retrouver la possibilité de choisir votre système d'exploitation en utilisant le  $\overline{c}$  qui vous a permis d'installer Ubuntu.

D'abord, insérez le  $CD$  dans votre ordinateur puis redémarrez, en vous assurant que votre ordinateur redémarrera à partir du CD (voir le Chapitre : Installation). Ensuite, choisissez votre langue (par exemple, le français) et choisissez **Essayer Ubuntu**. Lorsque Ubuntu démarre, cliquez sur l'icône située tout en haut de la liste du lanceur (l'icône du tableau de bord). Puis recherchez le **Terminal** en utilisant la boîte de recherc[he et](#page-12-0) [choisissez Terminal](#page-12-0) dans les résultats de recherche. Une fenêtre devrait s'ouvrir avec une invite de commande clignotante. Tapez ce qui suit et appuyez sur la touche Entrée :

#### \$ **sudo fdisk -l**

Disk /dev/hda : 120.0 GB, 120034123776 bytes 255 têtes, 63 secteurs/piste, 14593 cylindres Unités = cylindres de 16065 \* 512 = 8225280 octets logiciel en action, dont le rôle est de charger le système d'exploitation au moment où vous allumez votre ordinateur.

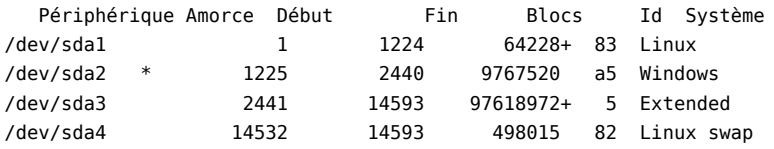

Les entrées de la table de partitions ne sont pas dans l'ordre du disque

Cette sortie montre que votre système (Linux, sur lequel est basé Ubun- Le dispositif (/dev/sda1, /dev/sda2, etc.) tu) est installé sur le dispositif /dev/sda1, mais que votre ordinateur s'amorce à partir de /dev/sda2 (où est situé Windows). Nous avons besoin de régler cela en indiquant à l'ordinateur d'amorcer le dispositif Linux à la place.

Pour ce faire, créez d'abord un endroit pour connecter votre installation Ubuntu existante avec votre session de dépannage temporaire :

#### \$ **sudo mkdir /media/root**

Ensuite, liez votre installation d'Ubuntu avec ce nouveau dossier :

#### \$ **sudo mount /dev/sda1 /media/root**

Si vous avez fait cela correctement, vous devez voir ce qui suit :

#### \$ **ls /media/root**

bin dev home lib mnt root srv usr boot etc initrd lib64 opt sbin sys var cdrom initrd.img media proc selinux tmp vmlinuz

Maintenant, vous pouvez réinstaller GRUB :

#### \$ **sudo grub-install --root-directory=/media/root /dev/sda**

Installation terminée. Aucune erreur n'a été signalée. Ceci est le contenu de la carte des périphériques /boot/grub/device.map. Vérifiez si tout est correct ou non. Si l'une des lignes est incorrecte, corrigez-la et ré-exécutez le script grub-install. (hd0) /dev/sda

Enfin, retirez le disque d'Ubuntu de votre lecteur de CD-ROM, redémarrez votre ordinateur et vous pourrez commencer à profiter à nouveau de votre système d'exploitation Ubuntu.

Il se peut que les indications données dans ce guide ne soient pas pertinentes pour tous les utilisateurs d'Ubuntu en raison de différences de configurations entre divers systèmes. Mais voici la méthode de restauration du chargeur d'amorçage GRUB. Si vous suivez ce guide et que la restauration du GRUB échoue sur votre ordinateur, essayez d'autres méthodes de résolution du problème exposées sur http://doc.ubuntufr.org/tutoriel/comment\_recuperer\_ubuntu\_apres\_installation\_windows.

#### **J'ai oublié mon mot de passe**

[Si vous avez oublié votre mot de passe dans Ubuntu, vous devez le](http://doc.ubuntu-fr.org/tutoriel/comment_recuperer_ubuntu_apres_installation_windows) réinitialiser en utilisant le « mode de récupération ».

Pour démarrer le mode de récupération, arrêtez votre ordinateur et faites-le redémarrer. Au moment où celui-ci redémarre, appuyez sur Maj. Choisissez l'option **mode récupération** en utilisant les touches de direction de votre clavier. Le mode récupération devrait être le deuxième élément dans la liste.

Attendez qu'Ubuntu démarre  $-$  ce qui peut prendre quelques minutes. Une fois démarré, vous *ne verrez pas* un écran de connexion normal. Au lieu de celui-ci vous allez trouver le **menu de récupération**. Choisissez **root** en utilisant les touches de direction et appuyez sur Entrée.

Vous allez maintenant être dans un terminal : root@ubuntu :~#

que nous recherchons est identifié par le mot « Linux » dans la colonne Système. Modifiez les instructions ci-dessous si nécessaire, en remplaçant /dev/sda1 par le nom de votre dispositif Linux.

GNU GRUB version 1.99-21ubuntu3 -23-generic-pae<br>-23-generic-pae (mode de dépannage -э.z.o–zə–generic–pae (mode<br>st86+)<br>st86+. serial console 115200 Utilisez les touches ← et ← pour sélectionner une entrée.<br>Pressez 'entrée' pour démarrer le système sélectionné, 'e<br>éditer les commandes avant de démarrer,<br>ou 'c' pour une invite de commandes.

Pour réinitialiser votre mot de passe, entrez :

#### # **passwd** *nomdelutilisateur*

Remplacez « nomdelutilisateur » ci-dessus par votre nom d'utilisateur, après quoi Ubuntu vous demandera de saisir un nouveau mot de passe. Saisissez le mot de passe de votre choix et validez avec la touche Entrée puis saisissez à nouveau ce même mot de passe et à nouveau la touche Entrée. (Ubuntu vous demande de confirmer ce mot de passe pour être sûr que vous ne faites pas d'erreur de saisie au clavier). Lorsque vous avez rétabli votre mot de passe, revenez à l'environnement normal du système en entrant :

#### # **init 2**

Connectez-vous comme d'habitude et continuez de profiter d'Ubuntu.

#### **J'ai accidentellement supprimé quelques fichiers dont j'ai besoin**

Si vous avez supprimé un fichier par accident, vous pouvez le restaurer à partir du dossier Corbeille d'Ubuntu. C'est un dossier spécial où Ubuntu garde les fichiers supprimés avant qu'ils ne soient définitivement supprimés de votre ordinateur.

Pour accéder au dossier Corbeille, cliquez sur l'icône Corbeille en bas du lanceur Unity.

Si vous voulez restaurer des éléments supprimés à partir de la corbeille :

- . Ouvrez la Corbeille.
- . Cliquez sur chaque élément que vous souhaitez restaurer pour le sélectionner. Appuyez et maintenez Ctrl pour sélectionner plusieurs éléments.
- 3. Cliquez sur Restaurer les éléments sélectionnés pour remettre les éléments supprimés à leur emplacement d'origine.

#### **Comment nettoyer Ubuntu ?**

Après un certain temps, le système d'empaquetage des logiciels d'Ubuntu peut avoir accumulé des paquets et fichiers temporaires inutilisés. Ces fichiers temporaires, également appelés caches, contiennent des fichiers issus de tous les paquets que vous avez installés. Le temps passant, ce cache peut s'être agrandi considérablement. Nettoyer le cache vous permet de récupérer de l'espace sur le disque dur de votre ordinateur, au bénéfice du stockage de vos documents, musique, photos ou autres fichiers.

Pour vider le cache, vous pouvez utiliser les options clean, ou bien autoclean avec la ligne de commande apt-get.

La commande clean supprimera tous les éléments du cache, alors que la commande autoclean se contente de supprimer les éléments dans le cache qui ne peuvent plus être téléchargés (il s'agit le plus souvent d'éléments inutiles).

Fig. 7.1 : Voici l'écran grub où vous pouvez choisir le mode récupération.

Pour exécuter l'option clean, ouvrez un Terminal et saisissez :

#### \$ **sudo apt-get clean**

Les paquets peuvent également cesser d'être utilisés au fil du temps. Si un paquet a été installé pour aider à l'exécution d'un autre programme — et que ce programme a ensuite été retiré, vous n'avez plus besoin du paquet sous-jacent. Vous pouvez l'enlever avec apt-get autoremove.

Chargez le Terminal et saisissez :

\$ **sudo apt-get autoremove**

#### **Je ne peux pas lire certains fichiers audio ou vidéo**

De nombreux formats utilisés pour distribuer des contenus multimédia enrichis sont *propriétaires*, ce qui signifie que vous n'êtes pas libre de les utiliser, de les modifier ou de les diffuser avec un système d'exploitation open source comme Ubuntu. Par conséquent, Ubuntu n'offre pas par défaut la possibilité d'utiliser ces formats ; cependant, les utilisateurs peuvent facilement paramétrer Ubuntu pour pouvoir utiliser ces formats propriétaires. Pour en savoir davantage sur la différence entre les formats propriétaires et ceux qui sont open source, parcourez le Chapitre : En apprendre plus.

Si vous éprouvez le besoin d'un format propriétaire, vous pouvez installer les fichiers nécessaires à l'utilisation de ce format dans la Logithèque Ubuntu. Assurez-vous que vous avez les dépôt[s Universe e](#page-130-0)t [Multiverse activ](#page-130-0)és avant de continuer. Voir la section Sources de log[icie](#page-130-0)ls pour apprendre comment le faire. Lorsque vous êtes prêt à continuer, installez le logiciel requis comme suit :

- . Ouvrez la Logithèque Ubuntu en la recherchant à [partir du tableau de](#page-108-0) bord (le bouton le plus en haut du lanceur).
- . Recherchez ubuntu-restricted-extras en saisissant « Ubuntu restricted extras » dans la boîte de recherche sur le côté droit de la fenêtre principale de la Logithèque Ubuntu. Lorsque la Logithèque trouve le logiciel approprié, cliquez sur la flèche à côté de son titre.
- 3. Cliquez sur Installer, puis attendez qu'Ubuntu installe le logiciel.

Un programme capable de lire un grand nombre de ces formats est le lecteur multimédia VLC. Il peut être installé à partir de la Logithèque Ubuntu. Une fois que Ubuntu a installé avec succès ce logiciel, vos contenus multimédia enrichis devraient fonctionner correctement.

#### **Comment puis-je changer ma résolution d'écran ?**

L'image sur chaque moniteur est composée de millions de petits points colorés nommés pixels. Modifier le nombre de pixels affichés sur votre écran s'appelle un « changement de résolution ». Augmenter la résolution rend les images plus fines, mais tend également à les rendre plus petites. Le contraire est vrai si la résolution de l'écran est diminuée. La plupart des moniteurs ont une « résolution native », qui est la résolution correspondant le mieux au nombre de pixels de l'écran. Les affichages sont en règle générale les plus nets quand votre système d'exploitation utilise la résolution native d'affichage.

L'utilitaire de configuration Ubuntu Affichage permet aux utilisateurs de modifier la résolution. Ouvrez-le en cliquant sur le menu **Indicateur de** session, puis sur Affichage... La résolution peut être modifiée à l'aide de la liste déroulante dans le programme. Choisir les options les plus hautes de la liste (par exemple, celles avec de plus grand nombres) va augmenter la résolution.

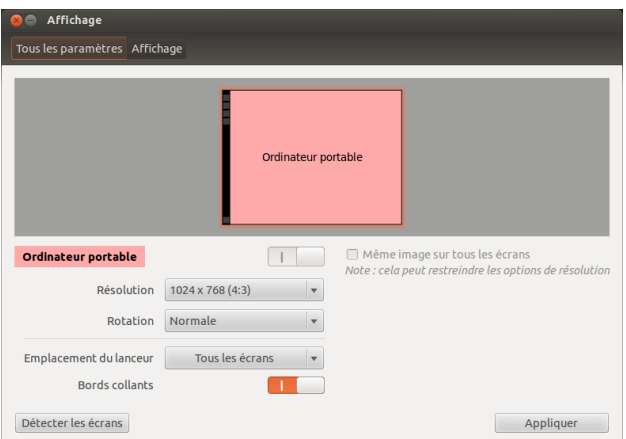

Vous pouvez expérimenter avec différentes résolutions en cliquant sur **Appliquer** en bas de la fenêtre jusqu'à ce que vous en trouviez une qui vous convient. Normalement, la résolution la plus élevée sera la résolution native. Sélectionner une résolution et cliquer sur **Appliquer** modifie temporairement la résolution de l'écran à la valeur sélectionnée et affiche également une boîte de dialogue. Elle vous permet de revenir au réglage de résolution précédent ou de conserver la nouvelle résolution. La boîte de dialogue disparaît après 30 secondes, restaurant l'ancienne résolution si rien n'est fait.

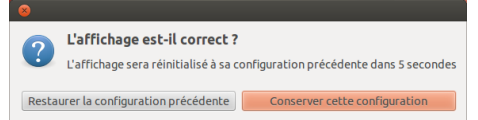

Cette fonctionnalité permet d'éviter aux utilisateurs de voir leur ordinateur bloqué à cause d'une résolution qui perturbe l'affichage du moniteur et le rend inutilisable. Quand vous avez terminé le réglage de la résolution de l'écran, cliquez sur **Appliquer**.

#### **Ubuntu ne fonctionne pas correctement sur mon MacBook ou MacBook Pro Apple**

Lorsqu'il est installé sur les ordinateurs portables Apple — tels que le Macbook ou le Mac Book Pro — Ubuntu n'est pas toujours capable d'activer tous les périphériques intégrés de l'ordinateur, comme la caméra iSight et l'adaptateur internet wifi Airport. Heureusement, la communauté Ubuntu fournit de la documentation pour pallier ces problèmes et d'autres. Si vous avez des difficultés lors de l'installation d'Ubuntu sur votre portable Apple, veuillez suivre les directives données à l'adresse http://doc.ubuntu-fr.org/mac. Vous choisirez le guide correspondant au numéro d'identification du modèle de votre ordinateur. Pour des instructions à ce propos, consultez la page web ci-dessus.

#### **[Ubuntu ne fonctionne pas co](http://doc.ubuntu-fr.org/mac)rrectement avec mon EeePC Asus**

Lorsqu'il est installé sur des netbooks Asus — tels que le EeePC — Ubuntu n'active pas toujours tous les composants intégrés à l'ordinateur, y compris les touches de raccourcis clavier et l'adaptateur Internet Wi-Fi. La communauté Ubuntu fournit de la documentation sur l'activation de

Fig. 7.2 : Vous pouvez modifier vos paramètres d'affichage.

Fig. 7.3 : En cas de besoin, vous pouvez revenir à vos anciens réglages.

ces composants et la solution à d'autres problèmes. Si vous avez des problèmes pour installer ou utiliser Ubuntu sur votre EeePC Asus, veuillez suivre les instructions sur http://doc.ubuntu-fr.org/asus\_eee\_pc. Cette page de documentation contient des informations spécifiques aux netbooks EeePC.

Pour activer la plupart des fonctionnalités et touches de fonction, une solution rapide consiste à [ajouter « acpi\\_osi=Linux » à votre con](http://doc.ubuntu-fr.org/asus_eee_pc)figuration grub. Depuis le Terminal :

```
$ gksudo gedit /etc/default/grub
etchangez très soigneusement la ligne
   GRUB_CMDLINE_LINUX_DEFAULT="quiet splash"
en
```
GRUB\_CMDLINE\_LINUX\_DEFAULT="quiet splash acpi\_osi=Linux" Enregistrez et fermez le fichier. Puis, à partir du terminal :

sudo update-grub

Une fois la commande exécutée et votre ordinateur redémarré, vous pourrez utiliser les touches Fn normalement.

#### **Mon matériel ne fonctionne pas correctement**

Ubuntu a quelquefois des difficultés à fonctionner sur certains ordinateurs, généralement lorsque les fabricants de matériel utilisent des composants non-standard ou propriétaires. La communauté Ubuntu offre de la documentation pour vous aider à régler de nombreux problèmes courants pouvant survenir dans cette situation, y compris des problèmes avec les cartes Wi-Fi, les scanners, les souris et les imprimantes. Vous pouvez trouver le guide complet de dépannage matériel sur le wiki d'assistance Ubuntu, accessible à http://doc.ubuntu-fr.org/materiel. Si vos problèmes matériels persistent, veuillez voir Obtenir plus d'aide pour plus d'options de dépannage ou des informations sur la manière d'obtenir de l'aide ou pour l'assistance d'un utilisateur Ubuntu.

#### **Obtenir plus d'aide**

Ce guide ne couvre pas tous les flux de travail possible, les tâches ou les problèmes concernant Ubuntu. Si vous avez besoin d'une assistance qui dépasse les informations contenues dans ce manuel, vous trouverez un éventail de possibilités de soutien en ligne.

Plus d'informations sur les options de soutien qui s'offrent à vous sont disponibles dans Trouver de l'aide et de l'assistance supplémentaire plus loin dans ce livre.

### **8 En apprendre plus**

#### <span id="page-130-0"></span>**Que puis-je faire d'autre avec Ubuntu ?**

Vous devriez être capable maintenant d'utiliser Ubuntu pour la plupart de vos activités quotidiennes — telles que naviguer sur le Web, envoyer des courriels et créer des documents. Mais vous avez peut-être envie d'en savoir plus au sujet d'autres versions d'Ubuntu qui pourraient s'intégrer à vos habitudes numériques. Dans ce chapitre, nous aborderons les versions additionnelles d'Ubuntu spécialisées pour certaines tâches. Nous vous fournirons également des ressources pour répondre à toutes vos éventuelles questions, et vous dirons comment vous pouvez vous impliquer dans la communauté des utilisateurs d'Ubuntu. Nous allons d'abord parler des technologies qui font d'Ubuntu une puissante collection de logiciels.

#### **Logiciels libres**

Ubuntu est un logiciel libre. Les logiciels libres dièrent des logiciels propriétaires — logiciels dont le code source n'est pas librement disponible pour modification ou distribution par quelqu'un d'autre que le détenteur des droits. Microsoft Windows et Adobe Photoshop sont des exemples de Le *code source* d'un programme est la collogiciels propriétaires.

À l'inverse des logiciels propriétaires, les logiciels inclus dans Ubuntu sont spécifiquement licenciés pour promouvoir le partage et la collaboration. Les règles légales qui gouvernent la production et la distribution d'Ubuntu donnent l'assurance que tout le monde puisse l'obtenir, l'exécuter ou le partager pour toute utilisation qu'il/elle souhaite. Les utilisateurs d'ordinateurs peuvent modifier un logiciel open source tel qu'Ubuntu pour répondre à leurs besoins personnels, pour le partager, l'améliorer ou le traduire dans d'autres langues — dès l'instant où ils publient le code source pour ces modifications, afin que d'autres puissent en faire de même. En fait, les termes de nombreux accords de licences open source rendent illégale la non-publication des sources. Pour plus d'informations concernant les standards de licence des logiciels Ubuntu, voyez http://www.ubuntu.com/project/about-ubuntu/licensing.

Étant donné qu'un logiciel libre est développé par une immense communauté de programmeurs disséminés dans le monde entier, ses cycles de développement sont rapides et il bénéficie vite de mises à jour de sé[curité \(dans l'éventualité où quelqu'un a découvert des an](http://www.ubuntu.com/project/about-ubuntu/licensing)omalies dans le logiciel). En d'autres termes, le logiciel libre est quotidiennement mis à jour, perfectionné et sécurisé car des programmeurs du monde entier ne cessent jamais de l'améliorer.

En dehors de ces avantages techniques, les logiciels libres présentent également des avantages économiques. Bien que les utilisateurs doivent se conformer aux termes d'un accord de licence libre lors de l'installation et de l'utilisation d'Ubuntu, ils ne doivent pas payer pour obtenir cette licence. Et bien que tous les logiciels libres ne soient pas exempts de coûts financiers, la vaste majorité le sont.

Pour en savoir plus sur les logiciels libres, consultez la définition donnée par cette page Wikipedia : http://fr.wikipedia.org/wiki/Logiciel\_libre. lection de fichiers qui ont été écrits dans un langage informatique pour créer le programme.

Un *logiciel propriétaire* est un logiciel qui ne peut pas être copié, modifié ou distribué librement.

#### **Familles de distributions**

Ubuntu est l'un des multiples systèmes d'exploitation basés sur Linux (un système d'exploitation ouvert et libre). Ces systèmes d'exploitation basés sur Linux — appelés « distributions » Linux — peuvent, au premier abord, sembler différents d'Ubuntu, mais ils ont des caractéristiques similaires, en raison de leurs racines communes. 
Une distribution, ou « distrib »., est un système

Les distributions Linux peuvent être séparées en deux grandes familles : la famille Debian et la famille Red Hat. Chaque famille porte le nom d'une distribution sur laquelle plusieurs distributions importantes sont basées. Par exemple, « Debian » se réère à la fois au nom d'une distribution Linux et à la famille des distributions dérivées de Debian. Ubuntu fait partie de cette famille. Pour décrire les relations entre différents projets open source, les développeurs utilisent souvent la métaphore d'un affluent se déversant dans un cours d'eau principal. Pour cette raison, vous pouvez entendre dire qu'Ubuntu se situe en « aval » de Debian, parce que les modifications apportées à Debian se déversent dans les nouvelles versions d'Ubuntu. De plus, les améliorations d'Ubuntu remontent « en amont » — vers Debian et les membres de sa famille, qui profitent ainsi du travail de la communauté Ubuntu. La famille Debian inclut les distributions Linux Mint, Xandros, et CrunchBang Linux. La famille Red Hat inclut les distributions Fedora et Mandriva.

La principale différence entre les distributions basées sur Debian et celles basées sur Red Hat est le système que chacune utilise pour l'installation et la mise à jour des logiciels. Ces systèmes sont appelés « systèmes de gestion des paquets ». Les paquets logiciels Debian sont des fichiers Les *Systèmes de gestion des paquets* sont les DEB, alors que les paquets logiciels Red Hat sont des fichiers RPM. Généralement, les deux systèmes sont incompatibles. Pour plus d'informations sur la gestion des paquets, voyez le Chapitre  $5:$  Gestion des logiciels.

Vous y trouverez également des distributions Linux qui ont été spécialisées pour certaines tâches. Ensuite, nous allons décrire ces versions d'Ubuntu et expliquer les utilisations pour lesquelles chacune a été mise au point.

#### **Choisir entre Ubuntu et ses dérivés**

Tout comme Ubuntu est basé sur Debian, plusieurs distributions sont basées sur Ubuntu et en découlent. Chacune diffère par les logiciels inclus dans la distribution. Certaines sont développées pour un usage général, alors que d'autres sont conçues pour la réalisation d'un ensemble plus restreint de tâches.

#### **Les interfaces alternatives**

Ubuntu offre une interface graphique (GUI) basée sur le bureau open source GNOME. Comme nous l'avons expliqué dans le Chapitre 2 : Le bureau Ubuntu, une interface graphique est une collection d'éléments logiciels — les icônes, les couleurs, les fenêtres, les thèmes et les menus — qui détermine comment chacun peut i[ntera](#page-147-1)gir avec un ordinateur. Certaines personnes préfèrent utiliser des alternatives à GNOME, et cela [a conduit à la cr](#page-24-0)éation de distributions Ubuntu contenant des interfaces graphiques différentes. Il s'agit notamment de :

- ► Kubuntu, qui utilise l'interface graphique KDE à la place de l'environnement GNOME que l'on trouve dans Ubuntu;
- Lubuntu, qui utilise l'interface graphique LXDE à la place de l'environnement GNOME que l'on trouve dans Ubuntu;

d'exploitation conçu avec des applications ouvertes (open source), qui sont réunies pour rendre leur installation et leur utilisation plus faciles.

moyens par lesquels les utilisateurs peuvent installer, supprimer et organiser les logiciels installés sur les ordinateurs tournant sur des systèmes d'exploitation open source tels qu'Ubuntu.

• Xubuntu, qui utilise l'interface graphique xFCE à la place de l'environnement GNOME que l'on trouve dans Ubuntu.

De plus, chacune de ces distributions peut contenir des applications par défaut différentes de celles présentées dans Ubuntu. Par exemple, le lecteur de musique par défaut dans Ubuntu est Rhythmbox, mais dans Lubuntu le lecteur de musique par défaut est Aqualung, et dans Kubuntu, c'est Amarok. Assurez-vous d'étudier ces différences si vous envisagez l'installation d'une distribution Ubuntu avec un autre environnement de bureau.

Pour plus d'informations sur ce sujet et d'autres distributions dérivées, voir http://doc.ubuntu-fr.org/variantes.

#### **Distributions conçues pour des tâches spécifiques**

[D'autres distributions Ubuntu ont ét](http://doc.ubuntu-fr.org/variantes)é créées pour effectuer des tâches spécifiques ou s'exécuter avec des paramètres spécialisés.

#### **Ubuntu Server Edition**

L'édition serveur d'Ubuntu est un système d'exploitation optimisé pour effectuer des tâches multi-utilisateurs lorsqu'il est installé sur des serveurs. Ces tâches incluent le partage de fichiers et l'hébergement Un *serveur* est un ordinateur qui a été de sites web ou de courriel. Si vous prévoyez d'utiliser un ordinateur pour effectuer des tâches comme celles-ci, vous pouvez utiliser cette distribution spécialisée pour les serveurs avec un matériel pour serveur.

Ce manuel n'explique pas la mise en œuvre d'un serveur web sécurisé ou d'autres tâches possibles avec l'édition serveur d'Ubuntu. Pour plus de détails sur l'utilisation de cette édition, voyez le manuel à l'adresse http://doc.ubuntu-fr.org/serveur (ou en anglais : http://www.ubuntu.com/ business/server/overview).

#### **Edubuntu**

[Edubuntu est une vari](http://www.ubuntu.com/business/server/overview)[ante d'U](http://doc.ubuntu-fr.org/serveur)buntu personn[alisée pour une utilisation](http://www.ubuntu.com/business/server/overview) dans les écoles et autres établissements d'enseignement. Il contient des logiciels similaires à ceux disponibles dans Ubuntu, mais propose aussi des applications supplémentaires — comme un éditeur de texte collaboratif et des jeux éducatifs.

Pour plus d'informations concernant Edubuntu, visitez le site en français http://doc.ubuntu-fr.org/edubuntu ou le site en anglais http://www. edubuntu.org/.

#### **Ubuntu Studio**

Cette varia[nte d'Ubuntu s'adresse to](http://doc.ubuntu-fr.org/edubuntu)ut particulièrement [aux personne](http://www.edubuntu.org/)s qui utilisent leurs ordinateurs pour créer et éditer des projets multimédias. Elle dispose d'applications pour aider les utilisateurs à manipuler des images, composer de la musique et éditer des vidéos. Alors que les utilisateurs peuvent installer ces applications sur des ordinateurs exécutant la version classique d'Ubuntu, ces applications sont disponibles dans Ubuntu Studio immédiatement après l'installation.

Si vous désirez en savoir plus sur Ubuntu Studio (ou en obtenir une copie), visitez le site http://ubuntustudio.org/home.

configuré pour gérer, ou « servir », des fichiers auxquels beaucoup de gens souhaitent accéder.

#### **Mythbuntu**

Mythbuntu permet aux utilisateurs de transformer leur ordinateur en centre de divertissement. Il aide ceux-ci à organiser et à visualiser différents types de contenu multimédia tels que des films, des émissions de télévision et des podcasts vidéo. Les utilisateurs disposant d'une carte dans leur ordinateur peuvent également utiliser Mythbuntu pour enregistrer des vidéos en direct, ainsi que des émissions de télévision.

Pour en savoir plus à propos de Mythbuntu, visitez http://www. mythbuntu.org/.

#### **Trouver de l'aide et de l'assistance supplémenta[ire](http://www.mythbuntu.org/)**

<span id="page-133-0"></span>[Ce guide ne p](http://www.mythbuntu.org/)eut pas contenir toutes les informations dont vous aurez besoin sur Ubuntu. Parce que *Premiers pas avec Ubuntu 12.04* ne pourra jamais répondre à toutes vos questions, nous vous encourageons à profiter de la vaste communauté d'Ubuntu pour votre recherche d'informations, pour résoudre les problèmes techniques ou poser des questions à propos de votre ordinateur. Ensuite, nous allons discuter de quelques-unes de ces ressources afin que vous puissiez en savoir plus sur Ubuntu ou d'autres distributions Linux.

#### **Discussion en direct**

Si vous êtes familier avec « Internet Relay Chat » (IRC), vous pouvez utiliser des clients de messagerie instantanée tels que XChat ou Pidgin pour rejoindre le canal #ubuntu sur irc.freenode.net (le canal francophone est #ubuntu-fr). Ici, des centaines d'utilisateurs bénévoles peuvent répondre à vos questions ou offrir un soutien en temps réel. Pour en savoir plus sur l'utilisation de l'IRC pour demander l'aide sur Ubuntu, visitez le site https://help.ubuntu.com/community/InternetRelayChat, ou son équivalent en français http://doc.ubuntu-fr.org/salons\_irc.

#### **Équipes LoCo**

Da[ns la communau](https://help.ubuntu.com/community/InternetRelayChat)[té Ubuntu, il y a des dizaines de gro](http://doc.ubuntu-fr.org/salons_irc)[upes](https://help.ubuntu.com/community/InternetRelayChat) d'utilisateurs locaux appelés « LoCo teams ». Disséminées dans le monde entier, ces équipes offrent de l'aide et des conseils, répondent aux questions et promeuvent Ubuntu dans leur entourage en organisant régulièrement des manifestations. Pour situer et contacter l'équipe LoCo au plus près de chez vous, consultez http://loco.ubuntu.com/.

#### **Livres et magazines**

De nombreux livr[es ont été écrits sur Ubu](http://loco.ubuntu.com/)ntu, et les magazines professionnels diffusent souvent des nouvelles ou des informations au sujet d'Ubuntu. Vous trouverez souvent ces publications près de chez vous, dans votre librairie ou votre kiosque à journaux. Cependant, ces publications imprimées sont également disponibles à l'achat en téléchargement depuis la Logithèque Ubuntu. Pour les trouver, lancez la Logithèque, puis cliquez sur « Livres & Magazines » dans le panneau de gauche.

#### **Documentation officielle d'Ubuntu**

L'équipe de documentation d'Ubuntu gère une série de pages officielles de wiki destinées à assister les utilisateurs novices autant qu'expérimentés souhaitant accroître leur connaissance d'Ubuntu. La communauté

En plus de l'aide officielle d'Ubuntu et de la communauté, vous trouverez souvent sur Internet de l'aide de parties tierces. Bien que ces documents paraissent souvent très utiles, certains peuvent vous induire en erreur ou être périmés. Il est toujours préférable de vérifier les informations de sources tierces avant de suivre leurs conseils. Il est préférable de faire confiance à la documentation officielle d'Ubuntu pour l'aide sur Ubuntu.

valide ces documents, qui sont un premier point de référence fiable pour les utilisateurs qui recherchent de l'aide en ligne. Ils sont disponibles sur http://help.ubuntu.com. La Communauté francophone d'utilisateurs d'Ubuntu propose aussi une importante documentation en français à http://doc.ubuntu-fr.org/. Pour accéder au Guide du bureau Ubuntu intégré, tapez F1 sur votre bureau ou tapez aide dans le Tableau de bord.

#### **Les forums Ubuntu**

[Les forums Ubuntu son](http://doc.ubuntu-fr.org/)t les forums officiels de la communauté Ubuntu. Des millions d'utilisateurs d'Ubuntu les utilisent chaque jour pour rechercher de l'aide et en apporter aux autres. Vous pouvez créer un compte sur les forums Ubuntu en quelques minutes. Pour créer un compte et en apprendre davantage sur Ubuntu par les membres de la communauté, visitez http://ubuntuforums.org (en anglais) ou le forum de la communauté francophone http://forum.ubuntu-fr.org/.

#### **Réponses Launchpad**

L[aunchpa](http://ubuntuforums.org)[d, dépôt de code open source](http://forum.ubuntu-fr.org/) et communauté d'utilisateurs, fournit un service question/réponse qui permet à n'importe qui de poser des questions sur n'importe quel sujet lié à Ubuntu. L'ouverture d'un compte Launchpad ne nécessite que quelques minutes. Vous pouvez poser une question en visitant Launchpad à https://answers.launchpad.net/ ubuntu/+addquestion.

#### **Ask Ubuntu**

[Ask Ubuntu est un](https://answers.launchpad.net/ubuntu/+addquestion) site web gratuit [et collectif destiné aux utilisate](https://answers.launchpad.net/ubuntu/+addquestion)urs et aux développeurs d'Ubuntu. Comme sur les forums d'Ubuntu, les utilisateurs peuvent poser des questions auxquelles d'autres membres de la communauté Ubuntu peuvent répondre. Mais Ask Ubuntu permet également aux visiteurs d'évaluer les réponses fournies par les utilisateurs, de sorte que les réponses les plus utiles ou pratiques seront rendues plus visibles sur le site. Ask Ubuntu fait partie des sites web du Stack Exchange Network, c'est l'un des meilleurs sites de soutien Ubuntu disponibles gratuitement. Pour commencer, visitez http://www.askubuntu.com.

#### **Moteurs de recherche**

Ubuntu étant un système d'exploita[tion open source populaire, d](http://www.askubuntu.com)e nombreux utilisateurs ont écrit sur Internet à son sujet. Par conséquent, l'utilisation des moteurs de recherche pour trouver les réponses à vos questions à propos d'Ubuntu est souvent un moyen efficace d'obtenir de l'aide. Lors de l'utilisation des moteurs de recherche pour répondre aux questions sur Ubuntu, rendez vos requêtes aussi précises que possible. En d'autres termes, une recherche avec « interface Unity » vous donnera des résultats moins utiles que ceux associés à la requête « comment utiliser l'interface Unity d'Ubuntu » ou « comment personnaliser l'interface Unity d'Ubuntu ».

#### **Soutien de la communauté**

Si vous avez épuisé toutes ces ressources et n'avez pas encore trouvé de réponse à vos questions, sollicitez l'aide de la communauté à l'adresse http://www.ubuntu.com/support/community.

#### **La communauté Ubuntu**

Autour d'Ubuntu, il y a une communauté mondiale d'utilisateurs passionnés qui veulent aider les autres à adopter, à utiliser, à comprendre et même à modifier ou améliorer Ubuntu. En choisissant d'installer et d'exécuter Ubuntu, vous êtes devenu un membre de cette communauté. En progressant dans votre connaissance d'Ubuntu, vous pouvez collaborer avec d'autres pour l'améliorer — pour discuter de l'avenir d'Ubuntu, pour rapporter des bogues de logiciels que vous découvrirez, pour promouvoir Ubuntu auprès de nouveaux utilisateurs, pour partager des conseils ou pour répondre aux questions d'autres utilisateurs. Dans cette section, nous allons discuter de quelques projets communautaires qui peuvent vous mettre en contact avec d'autres utilisateurs d'Ubuntu.

#### **Le magazine Full Circle**

Le magazine Full Circle est « le magazine indépendant pour la communauté Ubuntu/Linux ». Publié chaque mois, le magazine Full Circle contient des tests de nouveaux logiciels (y compris les jeux) pour Ubuntu, des didacticiels pas-à-pas concernant les projets que vous pouvez entreprendre avec Ubuntu, des éditoriaux discutant des questions importantes dans la communauté Ubuntu, des conseils d'autres utilisateurs. Vous pouvez télécharger les numéros du magazine Full Circle francophone depuis http://www.fullcirclemag.fr (L'édition en anglais est disponible sur le site officiel http://fullcirclemagazine.org/).

#### **Le Podcast Ubuntu UK**

[Prod](http://www.fullcirclemag.fr)[uite par les membres de l'équ](http://fullcirclemagazine.org/)ipe Ubuntu UK LoCo, cette émission audio en ligne bimensuelle (« baladodiffusion » ou « podcast ») propose des discussions animées à propos d'Ubuntu, et inclut souvent des entretiens avec des membres de la communauté Ubuntu qui travaillent pour améliorer Ubuntu. Les épisodes sont disponibles à http://podcast.ubuntu-uk.org/. Le *podcast* est une émission de style radio

[OMG ! Ubuntu ! est un blog](http://podcast.ubuntu-uk.org/) qui vise à informer la communauté Ubuntu, il présente des nouvelles d'Ubuntu, des événements, des annonces et mises à jour fréquentes et rapides. Il permet également aux utilisateurs d'Ubuntu de discuter des moyens de présenter ou de promouvoir Ubuntu. Vous pouvez lire ce blog ou vous y abonner à http://www.omgubuntu.co. uk/.

#### **Contribuer**

#### **[Con](http://www.omgubuntu.co.uk/)tribuer à Ubuntu**

Comme nous l'avons mentionné plus tôt dans ce chapitre, Ubuntu est un système d'exploitation entretenu par une communauté. Vous pouvez aider à améliorer Ubuntu de plusieurs manières. La communauté se compose de milliers d'individus et d'équipes. Si vous souhaitez contribuer à Ubuntu, veuillez visiter http://www.ubuntu-fr.org/contribuer-ubuntu-fr (en français) ou https://wiki.ubuntu.com/ContributeToUbuntu (en anglais).

Vous pouvez également participer à la communauté Ubuntu en contribuant à ce manuel. Vou[s pouvez choisir d'y ajouter du contenu, de modi](http://www.ubuntu-fr.org/contribuer-ubuntu-fr)-

disponible sous forme de fichier audio à télécharger sur les ordinateurs et les lecteurs **OMG ! Ubuntu !** multimédia portables.

fier ses chapitres afin qu'ils soient plus faciles à comprendre et à prendre en main pour les nouveaux utilisateurs d'Ubuntu ou de le traduire dans votre propre langue. Vous pouvez également fournir des captures d'écran pour illustrer ce manuel. Pour vous impliquer dans le projet de manuel Ubuntu, visitez le site http://ubuntu-manual.org/getinvolved/?lang=fr.

# **A Licence**

*Premiers pas avec Ubuntu 12.04* est sous licence Creative Commons Paternité - Partage dans les Mêmes Conditions 3.0 non transposé (CC  $BY-SA_3.o$ .

Vous êtes libre :

*de partager* de copier, distribuer et transmettre ce travail *de remixer* de modifier cette œuvre

Selon les conditions suivantes :

*Aribution* Vous devez citer le travail tel qu'indiqué par l'auteur ou le concédant (mais pas d'une manière qui suggérerait qu'ils vous soutiennent ou approuvent votre utilisation de l'œuvre)

*Share Alike* Si vous modifiez, transformez ou adaptez ce guide, vous devrez distribuer le travail final sous une licence identique ou similaire à celle-ci.

En raison de la diversité des lois selon les pays où ce manuel peut être distribué, nous ne sommes pas en mesure d'inclure une licence entièrement traduite pour le moment. Vous pouvez toutefois lire la licence complète en ligne sur http://creativecommons.org/licenses/bysa/3.o/legalcode.

#### **Creative Commons Attri[bution–ShareAlike 3.0 Legal Code](http://creativecommons.org/licenses/by-sa/3.0/legalcode)**

THE WORK (AS DEFINED BELOW) IS PROVIDED UNDER THE TERMS OF THIS CREATIVE COMMONS PUBLIC LICENSE ("CCPL" OR "LICENSE"). THE WORK IS PROTECTED BY COPYRIGHT AND/OR OTHER APPLICABLE LAW. ANY USE OF THE WORK OTHER THAN AS AUTHORIZED UNDER THIS LICENSE OR COPYRIGHT LAW IS PROHIBITED.

BY EXERCISING ANY RIGHTS TO THE WORK PROVIDED HERE, YOU ACCEPT AND AGREE TO BE BOUND BY THE TERMS OF THIS LICENSE. TO THE EXTENT THIS LICENSE MAY BE CONSIDERED TO BE A CONTRACT. THE LICENSOR GRANTS YOU THE RIGHTS CONTAINED HERE IN CONSIDERATION OF YOUR ACCEPTANCE OF SUCH TERMS AND CONDITIONS.

- . Definitions
	- (a) "Adaptation" means a work based upon the Work, or upon the Work and other pre-existing works, such as a translation, adaptation, derivative work, arrangement of music or other alterations of a literary or artistic work, or phonogram or performance and includes cinematographic adaptations or any other form in which the Work may be recast, transformed, or adapted including in any form recognizably derived from the original, except that a work that constitutes a Collection will not be considered an Adaptation for the purpose of this License. For the avoidance of doubt, where the Work is a musical work, performance or phonogram, the synchronization of the Work in timed-relation with a moving image ("synching") will be considered an Adaptation for the purpose of this License.
	- (b) "Collection" means a collection of literary or artistic works, such as encyclopedias and anthologies, or performances, phonograms

or broadcasts, or other works or subject matter other than works listed in Section 1(f) below, which, by reason of the selection and arrangement of their contents, constitute intellectual creations, in which the Work is included in its entirety in unmodified form along with one or more other contributions, each constituting separate and independent works in themselves, which together are assembled into a collective whole. A work that constitutes a Collection will not be considered an Adaptation (as defined below) for the purposes of this License.

- (c) "Creative Commons Compatible License" means a license that is listed at http://creativecommons.org/compatiblelicenses that has been approved by Creative Commons as being essentially equivalent to this License, including, at a minimum, because that license: (i) contains terms that have the same purpose, meaning and effect as the Li[cense Elements of this License; and, \(ii\) explicitl](http://creativecommons.org/compatiblelicenses)y permits the relicensing of adaptations of works made available under that license under this License or a Creative Commons jurisdiction license with the same License Elements as this License.
- (d) "Distribute" means to make available to the public the original and copies of the Work or Adaptation, as appropriate, through sale or other transfer of ownership.
- (e) "License Elements" means the following high-level license attributes as selected by Licensor and indicated in the title of this License: Attribution, ShareAlike.
- () "Licensor" means the individual, individuals, entity or entities that offer(s) the Work under the terms of this License.
- (g) "Original Author" means, in the case of a literary or artistic work, the individual, individuals, entity or entities who created the Work or if no individual or entity can be identified, the publisher; and in addition (i) in the case of a performance the actors, singers, musicians, dancers, and other persons who act, sing, deliver, declaim, play in, interpret or otherwise perform literary or artistic works or expressions of folklore; (ii) in the case of a phonogram the producer being the person or legal entity who first fixes the sounds of a performance or other sounds; and, (iii) in the case of broadcasts, the organization that transmits the broadcast.
- (h) "Work" means the literary and/or artistic work offered under the terms of this License including without limitation any production in the literary, scientific and artistic domain, whatever may be the mode or form of its expression including digital form, such as a book, pamphlet and other writing; a lecture, address, sermon or other work of the same nature; a dramatic or dramatico-musical work; a choreographic work or entertainment in dumb show; a musical composition with or without words; a cinematographic work to which are assimilated works expressed by a process analogous to cinematography; a work of drawing, painting, architecture, sculpture, engraving or lithography; a photographic work to which are assimilated works expressed by a process analogous to photography; a work of applied art; an illustration, map, plan, sketch or three-dimensional work relative to geography, topography, architecture or science; a performance; a broadcast; a phonogram; a compilation of data to the extent it is protected as a copyrightable work; or a work performed by a variety or circus performer to the extent it is not otherwise considered a literary or artistic work.
- (i) "You" means an individual or entity exercising rights under this License who has not previously violated the terms of this License

with respect to the Work, or who has received express permission from the Licensor to exercise rights under this License despite a previous violation.

- (j) "Publicly Perform" means to perform public recitations of the Work and to communicate to the public those public recitations, by any means or process, including by wire or wireless means or public digital performances; to make available to the public Works in such a way that members of the public may access these Works from a place and at a place individually chosen by them; to perform the Work to the public by any means or process and the communication to the public of the performances of the Work, including by public digital performance; to broadcast and rebroadcast the Work by any means including signs, sounds or images.
- (k) "Reproduce" means to make copies of the Work by any means including without limitation by sound or visual recordings and the right of fixation and reproducing fixations of the Work, including storage of a protected performance or phonogram in digital form or other electronic medium.
- . Fair Dealing Rights. Nothing in this License is intended to reduce, limit, or restrict any uses free from copyright or rights arising from limitations or exceptions that are provided for in connection with the copyright protection under copyright law or other applicable laws.
- . License Grant. Subject to the terms and conditions of this License, Licensor hereby grants You a worldwide, royalty-free, non-exclusive, perpetual (for the duration of the applicable copyright) license to exercise the rights in the Work as stated below:
	- (a) to Reproduce the Work, to incorporate the Work into one or more Collections, and to Reproduce the Work as incorporated in the Collections;
	- (b) to create and Reproduce Adaptations provided that any such Adaptation, including any translation in any medium, takes reasonable steps to clearly label, demarcate or otherwise identify that changes were made to the original Work. For example, a translation could be marked "The original work was translated from English to Spanish," or a modification could indicate "The original work has been modified.";
	- (c) to Distribute and Publicly Perform the Work including as incorporated in Collections; and,
	- (d) to Distribute and Publicly Perform Adaptations.
	- (e) For the avoidance of doubt:
		- i. Non-waivable Compulsory License Schemes. In those jurisdictions in which the right to collect royalties through any statutory or compulsory licensing scheme cannot be waived, the Licensor reserves the exclusive right to collect such royalties for any exercise by You of the rights granted under this License;
		- ii. Waivable Compulsory License Schemes. In those jurisdictions in which the right to collect royalties through any statutory or compulsory licensing scheme can be waived, the Licensor waives the exclusive right to collect such royalties for any exercise by You of the rights granted under this License; and,
		- iii. Voluntary License Schemes. The Licensor waives the right to collect royalties, whether individually or, in the event that the Licensor is a member of a collecting society that administers voluntary licensing schemes, via that society, from any exercise by You of the rights granted under this License.

The above rights may be exercised in all media and formats whether now known or hereafter devised. The above rights include the right to make such modifications as are technically necessary to exercise the rights in other media and formats. Subject to Section 8(f), all rights not expressly granted by Licensor are hereby reserved.

- 4. Restrictions. The license granted in Section 3 above is expressly made subject to and limited by the following restrictions:
	- (a) You may Distribute or Publicly Perform the Work only under the terms of this License. You must include a copy of, or the Uniform Resource Identifier (URI) for, this License with every copy of the Work You Distribute or Publicly Perform. You may not offer or impose any terms on the Work that restrict the terms of this License or the ability of the recipient of the Work to exercise the rights granted to that recipient under the terms of the License. You may not sublicense the Work. You must keep intact all notices that refer to this License and to the disclaimer of warranties with every copy of the Work You Distribute or Publicly Perform. When You Distribute or Publicly Perform the Work, You may not impose any effective technological measures on the Work that restrict the ability of a recipient of the Work from You to exercise the rights granted to that recipient under the terms of the License. This Section  $\phi$  applies to the Work as incorporated in a Collection, but this does not require the Collection apart from the Work itself to be made subject to the terms of this License. If You create a Collection, upon notice from any Licensor You must, to the extent practicable, remove from the Collection any credit as required by Section  $4(c)$ , as requested. If You create an Adaptation, upon notice from any Licensor You must, to the extent practicable, remove from the Adaptation any credit as required by Section  $4(c)$ , as requested.
	- (b) You may Distribute or Publicly Perform an Adaptation only under the terms of: (i) this License; (ii) a later version of this License with the same License Elements as this License; (iii) a Creative Commons jurisdiction license (either this or a later license version) that contains the same License Elements as this License (par exemple, Attribution-ShareAlike 3.0 US)); (iv) a Creative Commons Compatible License. If you license the Adaptation under one of the licenses mentioned in (iv), you must comply with the terms of that license. If you license the Adaptation under the terms of any of the licenses mentioned in (i), (ii) or (iii) (the "Applicable License"), you must comply with the terms of the Applicable License generally and the following provisions: (I) You must include a copy of, or the URI for, the Applicable License with every copy of each Adaptation You Distribute or Publicly Perform; (II) You may not offer or impose any terms on the Adaptation that restrict the terms of the Applicable License or the ability of the recipient of the Adaptation to exercise the rights granted to that recipient under the terms of the Applicable License; (III) You must keep intact all notices that refer to the Applicable License and to the disclaimer of warranties with every copy of the Work as included in the Adaptation You Distribute or Publicly Perform; (IV) when You Distribute or Publicly Perform the Adaptation, You may not impose any effective technological measures on the Adaptation that restrict the ability of a recipient of the Adaptation from You to exercise the rights granted to that recipient under the terms of the Applicable License. This Section  $4(b)$  applies to the Adaptation as incorporated in a Collection, but this does not

require the Collection apart from the Adaptation itself to be made subject to the terms of the Applicable License.

- (c) If You Distribute, or Publicly Perform the Work or any Adaptations or Collections, You must, unless a request has been made pursuant to Section  $4(a)$ , keep intact all copyright notices for the Work and provide, reasonable to the medium or means You are utilizing: (i) the name of the Original Author (or pseudonym, if applicable) if supplied, and/or if the Original Author and/or Licensor designate another party or parties (par exemple, a sponsor institute, publishing entity, journal) for attribution ("Attribution Parties") in Licensor's copyright notice, terms of service or by other reasonable means, the name of such party or parties; (ii) the title of the Work if supplied; (iii) to the extent reasonably practicable, the URI, if any, that Licensor specifies to be associated with the Work, unless such URI does not refer to the copyright notice or licensing information for the Work; and (iv), consistent with Ssection  $3(b)$ , in the case of an Adaptation, a credit identifying the use of the Work in the Adaptation (par exemple, "French translation of the Work by Original Author," or "Screenplay based on original Work by Original Author"). The credit required by this Section  $\phi$  and  $\phi$  may be implemented in any reasonable manner; provided, however, that in the case of a Adaptation or Collection, at a minimum such credit will appear, if a credit for all contributing authors of the Adaptation or Collection appears, then as part of these credits and in a manner at least as prominent as the credits for the other contributing authors. For the avoidance of doubt, You may only use the credit required by this Section for the purpose of attribution in the manner set out above and, by exercising Your rights under this License, You may not implicitly or explicitly assert or imply any connection with, sponsorship or endorsement by the Original Author, Licensor and/or Attribution Parties, as appropriate, of You or Your use of the Work, without the separate, express prior written permission of the Original Author, Licensor and/or Attribution Parties.
- (d) Except as otherwise agreed in writing by the Licensor or as may be otherwise permitted by applicable law, if You Reproduce, Distribute or Publicly Perform the Work either by itself or as part of any Adaptations or Collections, You must not distort, mutilate, modify or take other derogatory action in relation to the Work which would be prejudicial to the Original Author's honor or reputation. Licensor agrees that in those jurisdictions (par exemple Japan), in which any exercise of the right granted in Section  $3(b)$  of this License (the right to make Adaptations) would be deemed to be a distortion, mutilation, modification or other derogatory action prejudicial to the Original Author's honor and reputation, the Licensor will waive or not assert, as appropriate, this Section, to the fullest extent permitted by the applicable national law, to enable You to reasonably exercise Your right under Section  $(6)$  of this License (right to make Adaptations) but not otherwise.
- . Representations, Warranties and Disclaimer

UNLESS OTHERWISE MUTUALLY AGREED TO BY THE PARTIES IN WRITING, LICENSOR OFFERS THE WORK AS-IS AND MAKES NO REPRESENTATIONS OR WARRANTIES OF ANY KIND CONCERNING THE WORK, EXPRESS, IM-PLIED, STATUTORY OR OTHERWISE, INCLUDING, WITHOUT LIMITATION, WARRANTIES OF TITLE, MERCHANTIBILITY, FITNESS FOR A PARTICU-LAR PURPOSE, NONINFRINGEMENT, OR THE ABSENCE OF LATENT OR

OTHER DEFECTS, ACCURACY, OR THE PRESENCE OF ABSENCE OF ERRORS. WHETHER OR NOT DISCOVERABLE. SOME JURISDICTIONS DO NOT ALLOW THE EXCLUSION OF IMPLIED WARRANTIES, SO SUCH EXCLUSION MAY NOT **APPLY TO YOU.** 

- 6. Limitation on Liability. EXCEPT TO THE EXTENT REQUIRED BY APPLICA-BLE LAW, IN NO EVENT WILL LICENSOR BE LIABLE TO YOU ON ANY LEGAL THEORY FOR ANY SPECIAL, INCIDENTAL, CONSEQUENTIAL, PUNITIVE OR EXEMPLARY DAMAGES ARISING OUT OF THIS LICENSE OR THE USE OF THE WORK, EVEN IF LICENSOR HAS BEEN ADVISED OF THE POSSIBILITY OF SUCH DAMAGES.
- . Termination
	- (a) This License and the rights granted hereunder will terminate automatically upon any breach by You of the terms of this License. Individuals or entities who have received Adaptations or Collections from You under this License, however, will not have their licenses terminated provided such individuals or entities remain in full compliance with those licenses. Sections  $1, 2, 5, 6, 7$ , and  $8$  will survive any termination of this License.
	- (b) Subject to the above terms and conditions, the license granted here is perpetual (for the duration of the applicable copyright in the Work). Notwithstanding the above, Licensor reserves the right to release the Work under different license terms or to stop distributing the Work at any time; provided, however that any such election will not serve to withdraw this License (or any other license that has been, or is required to be, granted under the terms of this License), and this License will continue in full force and effect unless terminated as stated above.
- . Miscellaneous
	- (a) Each time You Distribute or Publicly Perform the Work or a Collection, the Licensor offers to the recipient a license to the Work on the same terms and conditions as the license granted to You under this License.
	- (b) Each time You Distribute or Publicly Perform an Adaptation, Licensor offers to the recipient a license to the original Work on the same terms and conditions as the license granted to You under this License.
	- (c) If any provision of this License is invalid or unenforceable under applicable law, it shall not affect the validity or enforceability of the remainder of the terms of this License, and without further action by the parties to this agreement, such provision shall be reformed to the minimum extent necessary to make such provision valid and enforceable.
	- (d) No term or provision of this License shall be deemed waived and no breach consented to unless such waiver or consent shall be in writing and signed by the party to be charged with such waiver or consent.
	- (e) This License constitutes the entire agreement between the parties with respect to the Work licensed here. There are no understandings, agreements or representations with respect to the Work not specified here. Licensor shall not be bound by any additional provisions that may appear in any communication from You. This License may not be modified without the mutual written agreement of the Licensor and You.
	- (f) The rights granted under, and the subject matter referenced, in this License were drafted utilizing the terminology of the Berne Conven-
tion for the Protection of Literary and Artistic Works (as amended on September 28, 1979), the Rome Convention of 1961, the WIPO Copyright Treaty of 1996, the WIPO Performances and Phonograms Treaty of 1996 and the Universal Copyright Convention (as revised on July 24, 1971). These rights and subject matter take effect in the relevant jurisdiction in which the License terms are sought to be enforced according to the corresponding provisions of the implementation of those treaty provisions in the applicable national law. If the standard suite of rights granted under applicable copyright law includes additional rights not granted under this License, such additional rights are deemed to be included in the License; this License is not intended to restrict the license of any rights under applicable law.

### **Creative Commons Notice**

Creative Commons is not a party to this License, and makes no warranty whatsoever in connection with the Work. Creative Commons will not be liable to You or any party on any legal theory for any damages whatsoever, including without limitation any general, special, incidental or consequential damages arising in connection to this license. Notwithstanding the foregoing two (2) sentences, if Creative Commons has expressly identified itself as the Licensor hereunder, it shall have all rights and obligations of Licensor.

Except for the limited purpose of indicating to the public that the Work is licensed under the CCPL, Creative Commons does not authorize the use by either party of the trademark "Creative Commons" or any related trademark or logo of Creative Commons without the prior written consent of Creative Commons. Any permitted use will be in compliance with Creative Commons' then-current trademark usage guidelines, as may be published on its website or otherwise made available upon request from time to time. For the avoidance of doubt, this trademark restriction does not form part of the License.

Creative Commons may be contacted at http://creativecommons.org/.

# **Glossaire**

- *applet* Un petit programme qui fonctionne dans la zone de notification. Les applets fournissent des fonctionnalités utiles, comme le lancement d'un programme, l'affichage de l'heure ou l'accès au menu principal d'une application.
- <span id="page-146-0"></span>*barre supérieure* La barre supérieure est une zone [particulière située da](#page-148-0)ns le bord supérieur de l'écran. Elle donne accès aux applets relatives aux fonctionnalités habituelles telles que les programmes en cours d'exécution, l'affichage de l'heure ou l'accès au menu principal.
- <span id="page-146-1"></span>*Canonical* Canonical, support financier d'Ubuntu, f[ournit un](#page-146-0) support technique pour le cœur du système Ubuntu. La société emploie personnes à travers le monde qui s'assurent de la stabilité du cœur du système d'exploitation. Elles vérifient également le travail effectué par tous les contributeurs bénévoles. Pour en savoir plus à propos de Canonical : http://www.canonical.com.
- *chiffrement* Le chiffrement est une mesure de sécurité qui empêche les autres d'accéder à vos fichiers et/ou disques durs et d'en voir le contenu. Les fichiers doivent d'abord être déchiffrés avec votre mot de passe.
- ou int[erface en ligne de command](http://www.canonical.com)e est une autre dénomination du terminal.
- *connexion commutée* Une connexion commutée utilise un modem pour vous connecter à votre FAI via la ligne téléphonique.
- *connexion filaire* Une connexion est dite filaire quand votre ordinateur [est physi](#page-148-1)quement connecté à un routeur ou un port Ethernet avec un câble, c'est la méthode classique pour se connecter à l'Internet et un réseau local pour les or[dina](#page-147-0)teurs de bureau.
- <span id="page-146-2"></span>*connexion sans fil* Une connexion sans fil utilise un signal sans fil pour communiquer avec un routeur, [un point](#page-148-2) d'accè[s ou un ordina](#page-148-3)teur.
- *curseur* Le curseur est un carré ou plus généralement une ligne verticale clignotante, il est utilisé pour vous montrer où le texte va apparaître quand vous commencez à écrire. Vous pouvez le déplacer le long du texte avec les touches [direction](#page-148-2)nelles de votre clavier.
- DHCP DHCP est l'acronyme pour *Dynamic Host Configuration Protocol* (Protocole de configuration dynamique de l'hôte) ; ce protocole est utilisé par un serveur DHCP pour assigner automatiquement une adresse sur un réseau.
- *distribution* Une distribution est un ensemble de logiciels pré-compilés, configurés et prêts à être installés. Ubuntu, par exemple, est une distribution.
- *dual-boot* Le [dual-boo](#page-148-4)t est un processus permettant de sélectionner un système parmi deux systèmes d'exploitation installés en même temps sur un ordinateur, depuis un menu de démarrage. Une fois sélectionné, votre ordinateur démarrera sur le système que vous avez sélectionné au menu de démarrage. Le terme dual-boot est également utilisé de manière générique, et peut référer au démarrage sur plus de deux systèmes d'exploitation.
- *environnement de bureau* Un terme générique décrivant une interface ( Graphical User Interface) qui permet aux êtres humains d'interagir

avec des ordinateurs. Il existe de nombreux environnements de bureau, tels que GNOME, KDE, XFCE et LXDE pour ne citer qu'eux.

- FAI FAI est l'acronyme de *Fournisseur d'Accès Internet* ; un FAI est une société qui met à votre disposition une connexion internet.
- <span id="page-147-0"></span>*Gestionnaire de Paquets Synaptic* Le gestionnaire de paquets Synaptic est un outil qui, au lieu de fournir une liste d'applications (comme la Logithèque), liste les paquets unitaires susceptibles d'être installés, supprimés ou réparés.
- GNOME GNOME (autrefois issu de l'acronyme GNU Network Object Model Environment) est l'environnement de bureau par défaut d'Ubuntu.
- GUI GUI (Interface Utilisateur Graphique) désigne un type d'interface permettant à l'utilisateur d'interagir avec l'ordinateur à l'aide de graphismes et d'images au lieu de texte uniquement.
- <span id="page-147-2"></span>*interpréteur de commande* Le terminal ouvre l'accès à l'interpréteur de commande ; lorsque vous saisissez une commande dans le terminal et appuyez sur Entrée, l'interpréteur de commande la prend en charge et effectue l'action appropriée.
- *invite* Dans un terminal, l'in[vite est le](#page-148-1) message que l'ordinateur affiche pour vous montrer qu'il attend une saisie. Elle contient des informations utiles concernant votre ordinateur et elle peut être personnalisée, aussi bien par des couleurs différentes que par l'affichage de l'heure, de la date et du répertoire courant ou toute autre information qui vous semble utile.
- *Live CD* Un Live CD vous permet d'essayer un système d'exploitation sans l'installer réellement ; c'est utile pour tester votre matériel, diagnostiquer des problèmes ou restaurer votre système.
- *Logithèque* La logithèque permet de gérer facilement l'installation et la suppression de logiciels ainsi que les logiciels installés via les Archives de Paquets Personnels (PPA).
- <span id="page-147-1"></span>LTS LTS signifie « support longue durée » (long-term support) et qualifie une version d'Ubuntu qui est officiellement supportée pendant une durée plus longue que les versions normales.
- *maximiser* Lorsque vous agrandissez la fenêtre d'une application dans Ubuntu, elle recouvre alors tout le bureau, à l'exception du lanceur et de la barre supérieure.
- *minimiser* Quand vous minimisez une application ouverte, la fenêtre ne sera plus affichée. Si vous cliquez sur le lanceur d'une application minimisée, elle sera alors restaurée à son état normal et vous permettra d'int[eragir avec elle.](#page-146-1)
- *noyau* Le noyau est la partie centrale d'un système de type Unix, il permet d'exécuter des applications et des processus, et gère la sécurité des composants internes.
- *paquet* Les paquets contiennent des logiciels dans un format prêt à installer. La plupart du temps vous utiliserez la Logithèque au lieu d'installer les paquets à la main. Les paquets ont l'extension .deb dans Ubuntu.
- *paramètre* Les paramètres sont des commutateurs spéciaux, qui, utilisés en association avec des commandes de terminal, en modifient le comportement et en démultiplient l'utilit[é.](#page-147-1)
- *partition* Une partition est une partie d'un disque dur destinée à accueillir des données.
- *partitionnement* Le partitionnement est l'action consistant à créer une partition.
- <span id="page-148-5"></span>*point d'accès* Un périphérique permettant une connexion sans fil à un réseau local, via Wi-Fi, Bluetooth, etc.
- *port Ethernet* Un port Ethernet est un port sur lequel on branche le câble [Ethernet](#page-148-5) si on utilise une connexion filaire.
- PPA Un PPA (personal package archive) est un dépôt logiciel personnalisé qui contient typiquement des paquets qui sont plus récents ou qui n'existent pas dans les dépôts Ubuntu de base.
- <span id="page-148-3"></span>*propriétaire* Un logiciel pro[priétaire est un log](#page-146-2)iciel créé par des sociétés qui ne publient pas leur code source sous licence libre.
- *routeur* Un routeur est un ordinateur dont la conception logicielle et matérielle particulière permet de router l'information de l'Internet sur un réseau. Il est également appelé quelquefois passerelle.
- <span id="page-148-2"></span>*serveur* Un serveur est un ordinateur qui fonctionne avec un système d'exploitation spécialisé et qui fournit des services aux ordinateurs qui s'y connectent et qui lui en font la demande.
- <span id="page-148-4"></span>*sortie* La sortie d'une commande est constituée de tout texte affiché lors de son exécution, par exemple si vous tapez pwd dans un terminal et appuyez sur Entrée, le répertoire affiché sur la ligne suivante est la sortie.
- *terminal* Le terminal est l'interface texte d'Ubuntu. C'est une manière de contrôler le système d'exploitation uniquement via des commandes saisies au clavier. L'autre méthode est d'utiliser un GUI tel que Unity.
- <span id="page-148-1"></span>*USB* USB (Universal Serial Bus) est une spécification d'interface standard pour connecter les périphériques matériels aux ordinateurs. Parmi les périphériques USB, on trouve par exemple des disq[ues](#page-147-2) durs externes, des scanners et des imprimantes.
- *Wubi* L'installateur Wubi vous permet d'installer Ubuntu à l'intérieur de Windows. Consultez la page 20 pour plus d'informations.
- <span id="page-148-0"></span>*zone de notification* La zone de notification est une applet de la barre supérieure qui fournit toutes sortes d'informations telles que le contrôle du volume sonore, le morcea[u e](#page-21-0)n cours de lecture dans Rhythmbox, l'état de votre connexion internet et de vos courriels.

# **Remerciements**

Ce manuel n'aurait pas été possible sans les efforts et les contributions des personnes suivantes :

# **Chefs d'équipe**

Kevin Godby — Chef TEXnician John Xygonakis — Coordinateur d'Auteurs  $\mathcal{E}$  Responsable de la Traduction Hannie Dumoleyn — Coordinateur D'Éditeurs  $\mathcal{O}'$  Responsable de la Traduction Thorsten Wilms  $-$  Conception Adnane Belmadiaf — Développement web

## **Auteurs**

Herat Gandhi Amrish Bryan Behrenshausen Senthil Velan Bhooplan Mario Burgos **Jim Connett** Sayantan Das Che Dean Patrick Dickey Hannie Dumoleyn Andrew Montag

## **Rédacteurs**

Mario Burgos Jim Conne Hannie Dumoleyn

#### **Concepteurs**

Thorsten Wilms

# **Développeurs**

Adnane Belmadiaf Kevin Godby

# **Éditeurs de la traduction**

Fran Diéguez (Galicien) Hannie Dumoleyn (Néerlandais) Shazedur Rahim Joardar (Bengali)

### **Traducteurs**

GYgzf Adnane Belmadiaf Alexandre Franke Alexandre Touret Anthony Chaput Bouhlel Moez Bruno Patri ButterflyOfFire Cyberscooty Emmanuel Sunyer

Scott Gwin Paddy Landau Vibhav Pant

Xuacu Saturio (Asturien) Daniel Schury (Allemand) Shrinivasan (Tamoul)

Enrico Rosina François Laurent Geode Ghislain Vaillant Grégoire Seux Guillaume F Gérard Duteil Ironshoo7er Jacques DAFFLON Loic Treyvaud

Brian Peredo Joel Picke Kev Quirk Tom Swartz

Chris Woollard

Chris Woollard (Anglais Angleterre) John Xygonakis (Grec) Sylvie Gallet (Français)

Marie-Claude Fleury Ngassam Nkwenga Nizar Kerkeni Pierre Dinh-van Pierre Slamich Roms SADEG Omar Stanislas Michalak Sylvie Gallet Séverin Lemaignan

Tubuntu Val-libre Vincent Sarrazy YannUbuntu

electroluth gisele perreault hoffman jean-bernard marcon manu simon

#### **Anciens contributeurs**

Benjamin Humphrey (Fondateur du projet) Jim Connett (Auteur) Will Kromer (Auteur) Simon Lewis (Auteur) Ryan Macnish (Auteur)

Mez Pahlan (Auteur) Kartik Sulakhe (Auteur) David Wales (Auteur) Rick Fosburgh (Rédacteur en che)

# **Index**

32 bits versus 64 bits,  $11-12$ 

Accessibilité lecteur d'écran, accessibilité, affichage ajouter un affichage secondaire,  $96 - 97$ changer la résolution, dépannage, 126 aide affichage tête haute (HUD), 37 aide générale, Ask Ubuntu, discussion en direct, documentation, en ligne, forums, Launchpad Answers, Magazine Full Circle, appareil photo, importer des photos, Apple, voir MacBook application de présentation, applications ajout et suppression, lancement, 25 présentation, voir LibreOffice recherche, tableur, voir LibreOffice traitement de texte, voir LibreOffice audio, voir son *et* musique audio, écoute, voir Rhythmbox baladodiffusion, Bluetooth,  $101 - 102$ bureau aller à, arrière-plan, barre de menus, partage en ligne, personnalisation, 34 apparence, 34 arrière-plan, thème,

Canonical, 6 c<sub>D</sub> et <sub>DVD</sub> codecs, 74 copier, 83 effacer, extraction, gravure,  $80 - 83$ lecture,  $75, 77$ chiffrement, voir sécurité codecs

configuration système requise, courriel, voir Thunderbird Debian, voir Linux déconnexion, démarrage, voir amorçage dépanner, 123 démontage de périphériques, diaporama, voir LibreOffice disque, voir co et pvp Distributions Linux, dossier personnel, dual-boot, 15 pvp et cp, voir cp et pvp écran, voir affichage EeePC dépannage, effets sonores, Empathy,  $63-68$ configuration, discussion, 66 partage de bureau, vidéoconférence, 66 espaces de travail, extinction, 36 Facebook, voir Gwibber fenêtres, changer de, déplacer, déplacer vers, fermer, 28 forcer au premier plan, minimiser, 28 redimensionner, restaurer, fichiers Nautilus ouvrir des fichiers, parcourir, 30 récupération, synchronisation, voir Ubuntu One fichiers et dossiers afficher les cachés, copier, 32 créer, 32 déplacer, rechercher, 33-34 Firefox,  $49 - 58$ FireWire, voir IEEE 1394 Gestionnaire de réseau,

audio, vidéo, 74

ajout, 119 fichiers et dossiers, gestion, 119 modification, suppression, 119 Gwibber, 68-70 IEEE 1394, 101 imprimante, 97-98 ajouter via le réseau, ajouter via USB, 97 installation d'Ubuntu dans Windows,  $20 - 21$ Internet connexion,  $42 - 48$ navigation, 49-58 sans fil, Lanceur, 25 lancement d'applications, 25 Lecteur vidéo, 74 LibreOffice,  $83-84$ ligne de commande, voir terminal Linux,  $6-7$ Live CD, voir Live CD Ubuntu Live  $CD$  Ubuntu,  $12-13$ logiciels ajout de dépôts, 109-110 courriel, dépôts, gestion, historique d'installation, installation, installation manuelle, lecteurs de films, lecteurs de musique, lecteurs de podcasts, lecteurs multimédia, lecteurs vidéo, navigateur web, présentation,  $recherche$  d'applications,  $104-105$ recommandations, 106-107 serveurs, 108-109 suites bureautiques, 39 suppression,  $105 - 106$ tableur, traitement de texte, logiciels open source, 129 Logithèque, 103 Mac os x, voir MacBook MacBook dépannage,

groupes, voir aussi utilisateurs

matériel dépannage, 128 messagerie instantanée, voir Empathy microblogage, voir Gwibber mise en veille de l'ordinateur, mises à jour  $à$  propos,  $111-112$ automatique, mises à niveau, 112 moniteur, voir affichage montage de périphériques, mot de passe, voir sécurité musique, voir Rhythmbox téléchargement, Nautilus, 31 fenêtre, fenêtres multiples, naviguer, onglets multiples, noyau, options de connexion, pare-feu installation, utilisation, photos, voir aussi Shotwell éditer, importer, 71 visionner, 71 pilotes, 95-96 Promesse d'Ubuntu, Radio sur internet, redémarrage, Rhythmbox,  $75 - 80$ 

lecture de musique, podcasts, Radio sur internet, scanner, dépannage, sécurité chiffrement, 121  $introduction$ ,  $116-117$ mises à jour système, mots de passe, permissions, 117 réinitialisation de mots de passe, verrouillage de l'écran, 117 Shotwell,  $71-74$ Shuttleworth, Mark, 6 son dépannage, 126 enregistrement, entrée, sortie, volume, stockage dans le nuage, voir Ubuntu One structure du système de fichiers, 115-116 Tableau de bord, tableur,

terminal,  $113 - 114$ Thunderbird, 58-62 configuration, 58 torrent image Ubuntu, traitement de texte, Twitter, voir Gwibber

Ubuntu définition de, dérivées, Édition Serveur, Edubuntu, histoire de,  $installation, 13-19$ interfaces alternatives, 130-131 lecteur **USB** amorçable, 12 Mythbuntu, philosophie de, 5-6 téléchargement, Ubuntu Studio, Ubuntu One, 84-93 Unity, 23 Unix,  $6-7$ USB, 101 utilisateurs, voir aussi groupes ajout, création pendant l'installation, 16-18 gestion, 118 modification, 118 suppression, 119

Verrouillage de l'écran, vidéo dépannage, 126 vidéoconférence, 66 vidéos codecs, 74 lecture, 74 volume, voir son

webcam, Wi-Fi,

#### COLOPHON

Ce livre a été composé avec XạETEX.

La conception de cet ouvrage se fonde sur le modèle Tufte-EIEX disponible à cette adresse http://code.google.com/p/tuftelatex/.

La police de caractères est Linux Libertine, dessinée par Philipp H. Poll. C'est une police de caractères libre disponible à cee adresse http://linuxlibertine.sf.net/.

[Les lé](http://code.google.com/p/tufte-latex/)gendes et notes de marge sont réalisées en Ubuntu, une police de caractères commandée par Canonical et conçue par Dalton Maag. Elle est disponible gratuitement en téléchargement à http://font.ubuntu.com/.

Le text[e du terminal et des frappes](http://linuxlibertine.sf.net/) au clavier est en police DejaVu Sans Mono (disponible à l'adresse http://dejavu-fonts.org/), initialement développée par Bitstream, Inc. comme Bitstream Vera.

Les pictogrammes des pages de titre et de couverture contiennent [des formes issues de la bi](http://font.ubuntu.com/)bliothèque d'icônes Humanity, disponible ici https://launchpad.net/humanity.

Les pages de titre et de couverture ont été élaborées avec Inkscape, disponible ici http://inkscape.org/.